# <span id="page-0-0"></span>**Integrated Dell™ Remote Access Controller 6 (iDRAC6) Enterprise for Blade Servers** 版本 **2.1** 用户指南

- [iDRAC6 Enterprise](file:///E:/Software/smdrac3/idrac/idrac21modular/cs/ug/chap01.htm#wp30195) 概览 配置 iDRAC6 Enterprise 配置 Management Station [配置受管服务器](file:///E:/Software/smdrac3/idrac/idrac21modular/cs/ug/chap04.htm#wp36956)  使用 Web 界面配置 [iDRAC6 Enterprise](file:///E:/Software/smdrac3/idrac/idrac21modular/cs/ug/chap05.htm#wp102246)  将 iDRAC6 用于 [Microsoft Active Directory](file:///E:/Software/smdrac3/idrac/idrac21modular/cs/ug/chap06.htm#wp33446)  [配置智能卡验证](file:///E:/Software/smdrac3/idrac/idrac21modular/cs/ug/chap06aa.htm#wp1109848) 启用 [Kerberos](file:///E:/Software/smdrac3/idrac/idrac21modular/cs/ug/chap06b.htm#wp1109848) 验证 <u>[查看受管服务器的配置和运行状况](file:///E:/Software/smdrac3/idrac/idrac21modular/cs/ug/chap07.htm#wp61619)</u><br>电源监控和电源管理 [配置和使用](file:///E:/Software/smdrac3/idrac/idrac21modular/cs/ug/chap09.htm#wp1078752) LAN 上串行 使用 GUI [控制台重定向](file:///E:/Software/smdrac3/idrac/idrac21modular/cs/ug/chap10.htm#wp1057972)
- [配置用于](file:///E:/Software/smdrac3/idrac/idrac21modular/cs/ug/chap11.htm#wp1074772) iDRAC6 的 VFlash 介质卡 [配置并使用虚拟介质](file:///E:/Software/smdrac3/idrac/idrac21modular/cs/ug/chap12.htm#wp1059190) 使用 RACADM [命令行界面](file:///E:/Software/smdrac3/idrac/idrac21modular/cs/ug/chap13.htm#wp39550)  使用 [iDRAC6 Enterprise SM-CLP](file:///E:/Software/smdrac3/idrac/idrac21modular/cs/ug/chap14.htm#wp46449) 命令行界面 使用 [WS-MAN](file:///E:/Software/smdrac3/idrac/idrac21modular/cs/ug/chap13aa.htm#wp83417) 界面 使用 iVM-CLI [部署操作系统](file:///E:/Software/smdrac3/idrac/idrac21modular/cs/ug/chap15.htm#wp46449) 使用 iDRAC6 [配置公用程序](file:///E:/Software/smdrac3/idrac/idrac21modular/cs/ug/chap16.htm#wp1071678)  对 Managed System [进行恢复和故障排除](file:///E:/Software/smdrac3/idrac/idrac21modular/cs/ug/chap17.htm#wp57032)  RACADM [子命令概览](file:///E:/Software/smdrac3/idrac/idrac21modular/cs/ug/appa.htm#wp30007) iDRAC6 Enterprise [属性数据库组和对象定义](file:///E:/Software/smdrac3/idrac/idrac21modular/cs/ug/appb.htm#wp45822) [词汇表](file:///E:/Software/smdrac3/idrac/idrac21modular/cs/ug/glossary.htm#wp1037828)

# 注和小心

**注:** "注"表示可以帮助您更好地使用计算机的重要信息。

小心:"小心"表示如果不遵循说明,就有可能损坏硬件或导致数据丢失。

# 本说明文件中的信息如有更改,恕不另行通知。 **© 2009 Dell Inc.** 版权所有,翻印必究。

未经 Dell Inc. 书面许可,严禁以任何形式复制这些材料。

本文中使用的商标:*Dell、DELL* 徽标、*Dell OpenManage 和 PowerEdge* 是 Dell Inc. 的商标:*Microsoft、Windows、Windows Server、Internet Explorer、MS-DOS、Windows Vista、ActiveX 和 Active*<br>*Directory* 是 Microsoft Corporation 在美国内或其它国家/地区的商标或注册商标。Re

版权 1998-2009 The OpenLDAP Foundation. 版权所有, 翻印必克。无论修克与否,以源代码和二进制的形式重新分发或使用都必须经过 OpenLDAP Public License 的授权所有,如果完善的人工程序的发目录<br>源层中的 LICENSE 文件中,您也可以在 'www.OpenLDAP org/license.html 中找到。OpenLDAP 是 The OpenLDAP Foundation 的注册商

2009 年 8 月

<span id="page-1-0"></span>[返回目录页](file:///e:/software/smdrac3/idrac/idrac21modular/cs/ug/index.htm)

# **RACADM** 子命令概览

**Integrated Dell™ Remote Access Controller 6 (iDRAC6) Enterprise for Blade Servers** 版本 **2.1** 用户指南

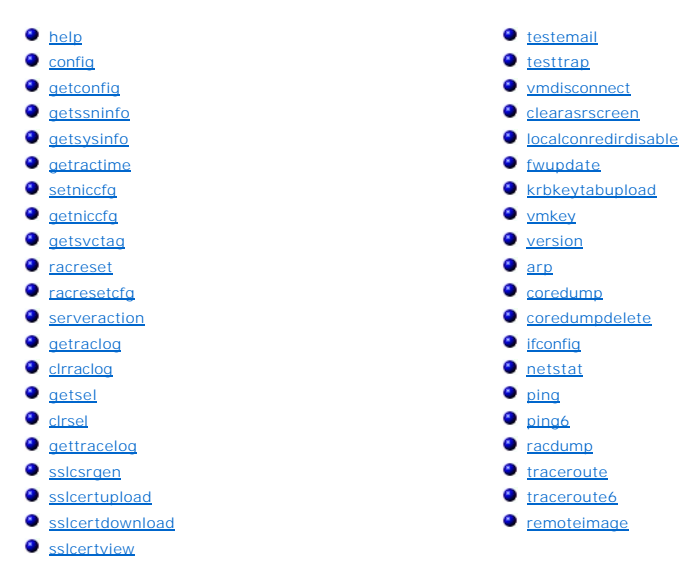

本节提供了 RACADM 命令行界面中可用子命令的说明。

小心:最新的 **iDRAC6** 固件只支持最新的 **RACADM** 版本。如果使用较旧版本的 **RACADM** 查询具有最新固件的 **iDRAC6**,可能会出错。安装随最新 **Dell™ OpenManage™ DVD** 介质提供的 **RACADM** 版本。

小心:本章中介绍的某些 **RACADM** 命令在 **OpenManage** 版本 **6.1** 中不能使用。将会在 **OpenManage** 版本 **6.2** 中增加支持。

#### <span id="page-1-1"></span>**help**

表 [A-1](#page-1-2) 说明了 **help** 命令。

<span id="page-1-2"></span>表 **A-1. Help** 命令

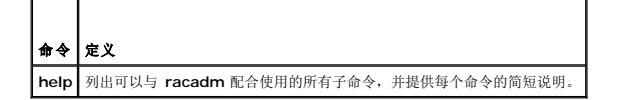

### 提要

racadm help

racadm help $\times \vec{\mathcal{T}} \hat{m} \hat{\diamondsuit}$ 

# 说明

**help** 子命令列出了可以与 **racadm** 命令一起使用的所有子命令,以及对每个子命令的一行说明。还可以在 **help** 后输入子命令以得到有关特定子命令的语法。

#### 输出

**racadm help** 命令显示子命令的完整列表。

**racadm help** <子命令> 命令只显示指定的子命令的信息。

# <span id="page-2-3"></span>支持的接口

- <sup>l</sup> 本地 RACADM
- <sup>l</sup> 远程 RACADM
- l telnet/ssh RACADM

### <span id="page-2-0"></span>**config**

表 [A-2](#page-2-1) 说明 **config** 子命令。

<span id="page-2-1"></span>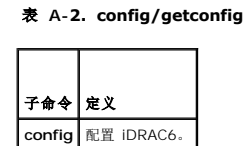

### 提要

racadm config [-c|-p] -f <文件名>

racadm config -g <组名> -o <对象名> [-i <索引>] <值>

# 支持的接口

- <sup>l</sup> 本地 RACADM
- <sup>l</sup> 远程 RACADM
- l telnet/ssh RACADM

# 说明

**config** 子命令允许用户分别设置 iDRAC6 配置参数或作为配置文件的一部分批量设置。如果数据不同,会为该 iDRAC6 对象写入新值。

 $\mathscr{O}$  注: 请参阅 "iDRAC6 Enterprise [属性数据库组和对象定义"](file:///e:/software/smdrac3/idrac/idrac21modular/cs/ug/appb.htm#wp45822)了解有关用于此命令的组和对象的信息。

#### 输入

表 [A-3](#page-2-2) 说明了 **config** 子命令选项。

#### <span id="page-2-2"></span>表 **A-3. config** 子命令选项和说明

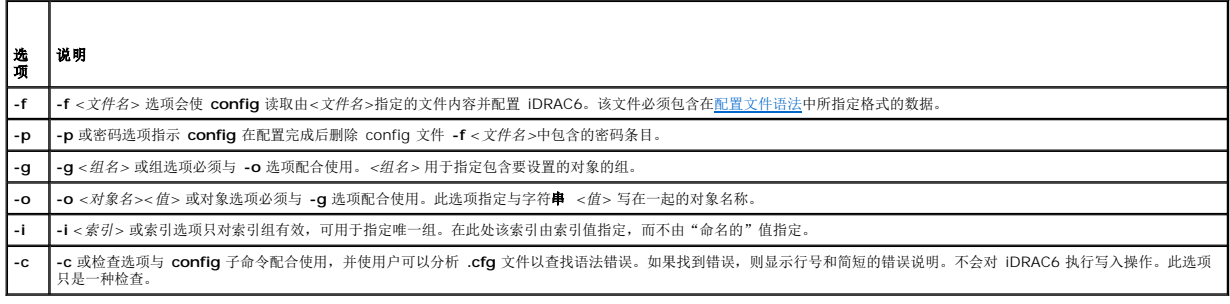

#### 输出

此子命令将在出现以下任一情况时生成错误输出:

l 无效的语法、组名、对象名称、索引或其它无效的数据库组成部分

<sup>l</sup> racadm CLI 故障

<span id="page-3-2"></span>该子命令将返回一则提示,注明 **.cfg** 文件中的对象总数,以及其中被写入的配置对象的数量。

#### 示例

l racadm config -g cfgLanNetworking -o cfgNicIpAddress 10.35.10.110

设置 **cfgNicIpAddress** 配置参数(对象)为值 10.35.10.110。此 IP 地址对象包含在 **cfgLanNetworking** 组中。

l racadm config -f myrac.cfg

配置或重新配置 iDRAC6。**myrac.cfg** 文件可以从 **getconfig** 命令创建。只要遵循分析规则,也可以手动编辑 **myrac.cfg** 文件。

注:**myrac.cfg** 文件中未包含密码。要在文件中包括密码,必须手动输入。如果您想在配置期间从 **myrac.cfg** 文件中删除密码信息,请使用 **-p** 选项。

# <span id="page-3-0"></span>**getconfig**

**getconfig** 子命令允许用户分别检索 iDRAC6 配置参数,或者检索所有 iDRAC6 配置组并保存到文件中。

#### 输入

表 [A-4](#page-3-1) 说明了 **getconfig** 子命令选项。

注:未指定文件的 **-f** 选项会将文件内容输出到终端屏幕。

<span id="page-3-1"></span>表 **A-4. getconfig** 子命令选项

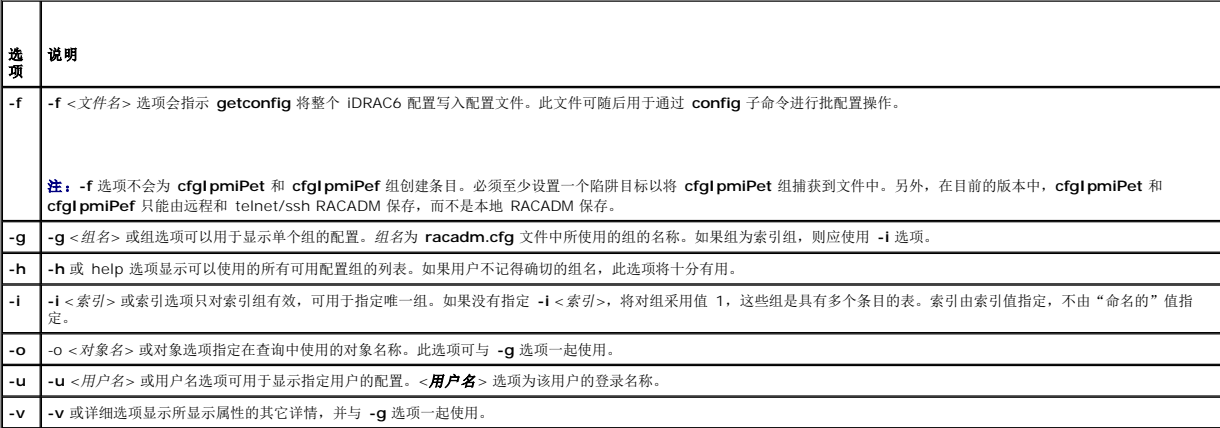

#### 输出

此子命令将在出现以下任一情况时生成错误输出:

l 无效的语法、组名、对象名、索引或其它无效的数据库组成部分

<sup>l</sup> racadm CLI 传送故障

如果没有遇到错误,此子命令将显示指定配置的内容。

 $\mathscr{L}$  注: 请参阅 "iDRAC6 Enterprise [属性数据库组和对象定义"](file:///e:/software/smdrac3/idrac/idrac21modular/cs/ug/appb.htm#wp45822)了解有关用于此命令的组和对象的信息。

#### 示例

l racadm getconfig -g cfgLanNetworking

显示组 **cfgLanNetworking** 中包含的所有配置属性(对象)。

l racadm getconfig -f myrac.cfg

将所有组配置对象从 iDRAC6 保存到 **myrac.cfg**。

- <span id="page-4-2"></span>l racadm getconfig -h
	- 显示 iDRAC6 上可用配置组的列表。
- l racadm getconfig -u root
	- 显示用户命名为 **root** 的配置属性。
- l racadm getconfig -g cfgUserAdmin -i 2 -v
	- 显示索引 2 处的用户组实例,并提供属性值的详细信息。

### 提要

```
racadm getconfig -f <文件名>
racadm getconfig -g <组名> [-i <索引>]
racadm getconfig -u <用户名>
racadm getconfig -h
racadm getconfig -g <组名> -o <对象名>
```
# 支持的接口

- <sup>l</sup> 本地 RACADM
- <sup>l</sup> 远程 RACADM
- l telnet/ssh RACADM

### <span id="page-4-0"></span>**getssninfo**

表 [A-5](#page-4-1) 说明了 **getssninfo** 子命令。

#### <span id="page-4-1"></span>表 **A-5. getssninfo** 子命令

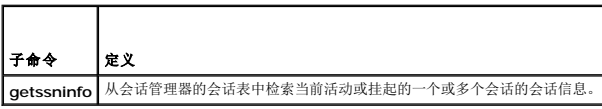

#### 提要

racadm getssninfo [-A] [-u <用户名> | \*]

# 说明

**getssninfo** 命令会返回已连接到 iDRAC6 的用户的列表。摘要信息提供了以下信息:

- <sup>l</sup> "Username"(用户名)
- l "IP address"(IP 地址)(如果可用)
- <sup>l</sup> "Session type"(会话类型)(例如,SSH 或 Telnet)
- <sup>l</sup> "Consoles in use"(使用的控制台)(例如,虚拟介质或虚拟 KVM)

# 支持的接口

- <sup>l</sup> 本地 RACADM(只返回 IPv4 信息)
- <sup>l</sup> 远程 RACADM
- l telnet/ssh RACADM

# <span id="page-5-4"></span>输入

表 [A-6](#page-5-1) 说明了 **getssninfo** 子命令选项。

#### <span id="page-5-1"></span>表 **A-6. getssninfo** 子命令选项

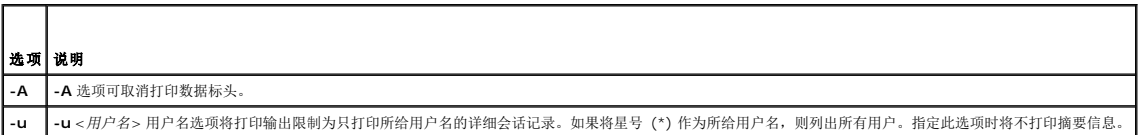

### 示例

l racadm getssninfo

#### 表 [A-7](#page-5-2) 提供了一个从 **racadm getssninfo** 命令输出的示例。

#### <span id="page-5-2"></span>表 **A-7. getssninfo** 子命令输出示例

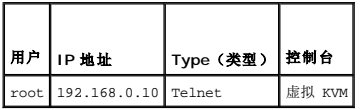

l racadm getssninfo -A

"root" 143.166.174.19 "Telnet" "NONE"

l racadm getssninfo -A -u \*

"root" "143.166.174.19" "Telnet" "NONE"

l "bob" "143.166.174.19" "GUI" "NONE"

### <span id="page-5-0"></span>**getsysinfo**

表 [A-8](#page-5-3) 说明了 **racadm getsysinfo** 子命令。

#### <span id="page-5-3"></span>表 **A-8. getsysinfo**

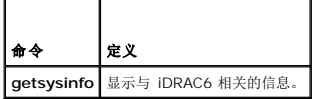

### 提要

```
racadm getsysinfo [-d] [-s] [-w] [-A] [-4] [-6]
```
### 说明

**getsysinfo** 子命令显示了有关 iDRAC6、受管服务器和监护程序配置的信息。

### 支持的接口

- <sup>l</sup> 本地 RACADM
- <sup>l</sup> 远程 RACADM
- l telnet/ssh RACADM

<span id="page-6-1"></span>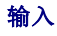

表 [A-9](#page-6-0) 说明了 **getsysinfo** 子命令选项。

<span id="page-6-0"></span>表 **A-9. getsysinfo** 子命令选项

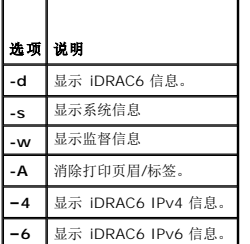

#### 输出

**getsysinfo** 子命令显示了有关 iDRAC6、受管服务器和监护程序配置的信息。

#### 示例输出

**RAC Information**(**RAC** 信息)**:** RAC Date/Time(RAC 日期/时间) = Fri Aug 14 18:08:33 2009 Firmware Version(固件版本) = 02.20 Firmware Build(固件版次) = 10 Last Firmware Update(上次固件更新) = Fri Aug 14 17:08:09 2009 Hardware Version(硬件版本) = 0.0 MAC Address(MAC 地址) = 00:1d:09:ff:da:23 **Common settings**(常见设置): Register DNS RAC Name(注册 DNS RAC 名称)= 0 DNS RAC Name(DNS RAC 名称) = iDRAC-Current DNS Domain(当前 DNS 域) = us.dell.com Domain Name from DHCP(来自 DHCP 的域名) = 1 **IPv4 settings**(**IPv4** 设置): Enabled(已启用)= 1 Current IP Address(当前 IP 地址) = 10.35.0.64 Current IP Gateway(当前 IP 网关) = 10.35.0.1 Current IP Netmask(当前 IP 网络掩码)= 255.255.255.0 DHCP Enabled  $(\nexists \mathbb{H}$  DHCP) = 1 Current DNS Server 1(当前 DNS 服务器 1) = 10.32.60.4 Current DNS Server 2(当前 DNS 服务器 2) = 10.32.60.5 DNS Servers from DHCP(来自 DHCP 的 DNS 服务器) = 1 **IPv6 settings**(**IPv6** 设置): Enabled $(E$ 启用) = 0 Current IP Address 1(当前 IP 地址 1) = :: Current IP Gateway (当前 IP 网关) = ::

Prefix Length(前缀长度)= 64 Autoconfig(自动配置) = 0 Link Local IP Address(链接本地 IP 地址) = :: Current IP Address 2(当前 IP 地址 2) = :: Current IP Address 3(当前 IP 地址 3) = :: Current IP Address 4(当前 IP 地址 4) = :: Current IP Address 5(当前 IP 地址 5) = :: Current IP Address 6 (当前 IP 地址 6) = :: Current IP Address 7(当前 IP 地址 7) = :: Current IP Address 8(当前 IP 地址 8) = :: Current IP Address 9(当前 IP 地址 9) = :: Current IP Address 10(当前 IP 地址 10) = :: Current IP Address 11(当前 IP 地址 11) = :: Current IP Address 12(当前 IP 地址 12) = :: Current IP Address 13(当前 IP 地址 13) = :: Current IP Address 14(当前 IP 地址 14) = :: Current IP Address 15(当前 IP 地址 15) = :: DNS Servers from DHCPv6(来自 DHCPv6 的 DNS 服务器) = 0 Current DNS Server 1 (当前 DNS 服务器 1) = :: Current DNS Server 2 (当前 DNS 服务器 2) = :: **System Information**(系统信息): System Model(系统型号) = System BIOS Version(系统 BIOS 版本) = BMC Firmware Version (BMC 固件版本) = 02.20 Service Tag(服务标记) = Host Name (主机名) = OS Name(操作系统名称)= Power Status(电源状态)= ON **Watchdog information**(监督信息)**:** Recovery Action(恢复操作)= None Present countdown value(当前倒计数值)) = 0 秒 Initial countdown value(初始倒计数值)= 0 秒 **Embedded NIC MAC Addresses**(嵌入式 **NIC MAC** 地址)**:** NIC1 Ethernet (NIC1 以太网) = N/A  $i$ SCSI1 = N/A  $NIC2$  Ethernet (NIC2 以太网) =  $N/A$  $i$ SCSI2 = N/A NIC3 Ethernet (NIC3 以太网) = N/A

 $iSCSI3 = N/A$ 

 $NIC4$  Ethernet (NIC4 以太网) =  $N/A$ 

 $i$ SCSI4 = N/A

#### <span id="page-8-2"></span>示例

```
l racadm getsysinfo -A -s
```
"System Information:"("系统信息:") "PowerEdge M600" "0.2.1" "0.32" "48192" "dell-x92i38xc2n" "" "ON"

```
l racadm getsysinfo -w -s
```

```
System Information (系统信息):
System Model(系统型号)               = PowerEdge M600
System BIOS Version(系统 BIOS 版本)  = 0.2.1
BMC Firmware Version (BMC 固件版本) = 0.32<br>Service Tag (服务标签) = 48192
Service Tag(服务标签)                = 48192
Host Name (主机名称)
OS Name(操作系统名称)         =<br>Power Status(电源状态)        = ON
Power Status (电源状态)
```
Watchdog information(监督信息): Recovery Action (恢复操作) = None<br>Present countdown value (当前倒计数值) = 0 seconds<br>Initial countdown value (初始倒计数值) = 0 seconds

### 限制

只有受管服务器上装有 Dell OpenManage Server Administrator 时,**getsysinfo** 输出中的"**Hostname"**(主机名)和"**OS Name"**(操作系统名称)字段才会显示准确的信 息。如果受管服务器上没有安装,这些字段将会为空白或显示错误的信息。例外就是 VMware<sup>®</sup> 操作系统名称,即使 Managed System 上没有安装 Server Administrator 也会显示该<br>名称。

#### <span id="page-8-0"></span>**getractime**

表 [A-10](#page-8-1) 说明了 **getractime** 子命令。

<span id="page-8-1"></span>表 **A-10. getractime** 

```
子命令 | 定义
getractime | 显示 Remote Access Controller 的当前时间。
```
#### 提要

racadm getractime [-d]

#### 说明

如果不带选项,**getractime** 子命令会以通用可读格式显示时间。

使用 **-d** 选项时,**getractime** 会以如下格式显示时间,*yyyymmddhhmmss.mmmmmms*,这与 UNIX® **date** 命令返回的格式相同。

#### 输出

**getractime** 子命令将输出显示在一行上。

#### 示例输出

racadm getractime

Thu Dec 8 20:15:26 2005

racadm getractime -d

20071208201542.000000

# <span id="page-9-4"></span>支持的接口

- <sup>l</sup> 本地 RACADM
- <sup>l</sup> 远程 RACADM
- l telnet/ssh RACADM

# <span id="page-9-0"></span>**setniccfg**

表 [A-11](#page-9-2) 说明了 **setniccfg** 子命令。

#### <span id="page-9-2"></span>表 **A-11. setniccfg**

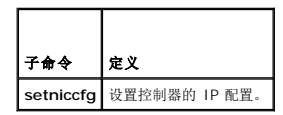

#### 提要

```
racadm setniccfg -d 
racadm setniccfg -s [<ip 地址> <网络掩码> <网关>] 
racadm setniccfg -o [<ip 地址><网络掩码><网关>]
```
#### 说明

**setniccfg** 子命令设置 iDRAC6 IP 地址。

- <sup>l</sup> **-d** 选项为 NIC 启用 DHCP(默认是启用 DHCP)。
- <sup>l</sup> **-s** 选项可启用静态 IP 设置。IP 地址、网络掩码和网关可以指定。否则,会使用现有的静态设置。必须为 <*ip* 地址>、<网络掩码> 和 <网关> 输入点分隔的字符串。 racadm setniccfg -s 192.168.0.120 255.255.255.0 192.168.0.1
- <sup>l</sup> **-o** 选项完全禁用 NIC。必须为 <*ip* 地址>、<网络掩码> 和 <网关> 输入点分隔的字符串。

racadm setniccfg -o 192.168.0.120 255.255.255.0 192.168.0.1

#### 输出

如果操作没有成功,**setniccfg** 子命令会显示相应的错误信息。如果成功,将会显示信息。

# 支持的接口

- <sup>l</sup> 本地 RACADM
- <sup>l</sup> 远程 RACADM
- l telnet/ssh RACADM

# <span id="page-9-1"></span>**getniccfg**

表 [A-12](#page-9-3) 说明 **getniccfg** 子命令。

#### <span id="page-9-3"></span>表 **A-12. getniccfg**

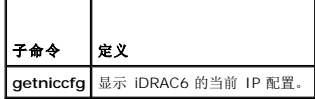

# 提要

racadm getniccfg

# 说明

**getniccfg** 子命令显示当前 NIC 设置。

### 示例输出

```
如果操作没有成功,getniccfg 子命令会显示相应的错误信息。如果操作成功,输出会按下面的格式显示:
IPv4 settings(IPv4 设置):
NIC Enabled (启用 NIC) = 1
DHCP Enabled(启用 DHCP) = 1
IP Address(IP 地址) = 10.35.0.64
```
Subnet Mask(子网掩码) = 255.255.255.0

Gateway(网关) = 10.35.0.1

#### **IPv6 settings**(**IPv6** 设置):

IPv6 Enabled(启用 IPv6) = 0

DHCP6 Enabled  $(\nexists \mathbb{H})$  DHCP6) = 0

IP Address 1(IP 地址 1) = ::

Prefix Length (前缀长度) = 64

Gateway(网关) = ::

Link Local Address(链接本地地址) = ::

IP Address 2(IP 地址 2) = ::

IP Address 3(IP 地址 3) = ::

IP Address 4(IP 地址 4) = :: IP Address 5(IP 地址 5) = ::

IP Address 6(IP 地址 6) = ::

IP Address 7(IP 地址 7) = ::

IP Address 8(IP 地址 8) = ::

IP Address 9(IP 地址 9) = ::

IP Address 10(IP 地址 10) = ::

IP Address 11(IP 地址 11) = ::

IP Address 12(IP 地址 12) = :: IP Address 13(IP 地址 13) = ::

IP Address 14(IP 地址 14) = ::

IP Address 15(IP 地址 15) = ::

**/ 注:** 只有 iDRAC6 支持 IPv6 时才显示 IPv6 信息。

### 支持的接口

<sup>l</sup> 本地 RACADM(只返回 IPv4 信息)

- <span id="page-11-4"></span><sup>l</sup> 远程 RACADM
- l telnet/ssh RACADM

# <span id="page-11-0"></span>**getsvctag**

表 [A-13](#page-11-2) 说明了 **getsvctag** 子命令。

#### <span id="page-11-2"></span>表 **A-13. getsvctag**

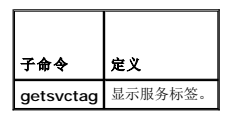

# 提要

racadm getsvctag

#### 说明

**getsvctag** 子命令显示主机系统的服务标签。

### 支持的接口

- <sup>l</sup> 本地 RACADM
- <sup>l</sup> 远程 RACADM
- l telnet/ssh RACADM

#### <span id="page-11-1"></span>**racreset**

表 [A-14](#page-11-3) 说明了 **racreset** 子命令。

#### <span id="page-11-3"></span>表 **A-14. racreset**

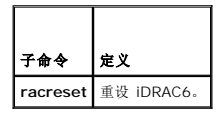

 $\mathscr{L}$  注: 发出 racreset 子命令后, iDRAC6 可能需要长达两分钟来返回可用状态。

### 提要

racadm racreset

# 说明

**racreset** 子命令发出对 iDRAC6 的重设指令。重设事件会写入 iDRAC6 日志。

# 示例

- l racadm racreset
	- 启动 iDRAC6 软重设序列。

# <span id="page-12-5"></span>支持的接口

- <sup>l</sup> 本地 RACADM
- <sup>l</sup> 远程 RACADM
- l telnet/ssh RACADM

### <span id="page-12-0"></span>**racresetcfg**

表 [A-15](#page-12-2) 说明了 **racresetcfg** 子命令。

#### <span id="page-12-2"></span>表 **A-15. racresetcfg**

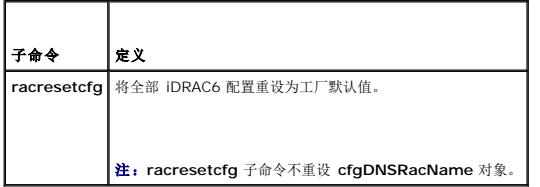

# 提要

racadm racresetcfg

# 支持的接口

- <sup>l</sup> 本地 RACADM
- <sup>l</sup> 远程 RACADM
- l telnet/ssh RACADM

### 说明

**racresetcfg** 命令会删除所有用户配置的数据库属性条目。数据库具有所有条目的默认属性,这些属性用于将 iDRAC6 恢复为默认设置。

注:此命令会删除当前 iDRAC6 配置,禁用 DHCP,并将 iDRAC6 配置重设为默认设置。重设后,默认名称和密码分别为 **root** 和 **calvin**,而 IP 地址为 **192.168.0.120** 加 上服务器在机箱中所在的插槽号。

### <span id="page-12-1"></span>**serveraction**

表 [A-16](#page-12-3) 说明了 **serveraction** 子命令。

#### <span id="page-12-3"></span>表 **A-16. serveraction**

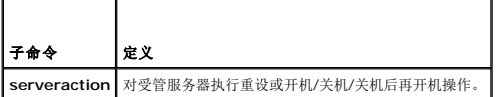

#### 提要

racadm serveraction <操作>

### 说明

**serveraction** 子命令使用户能够在主机系统上执行电源管理操作。表 [A-17](#page-12-4) 说明了 **serveraction** 电源控制选项。

<span id="page-12-4"></span>表 **A-17. serveraction** 子命令选项

### <span id="page-13-2"></span>字符串 定义

**<**操作**>** 指定操作。以下为 <操作> 字符串的选项:

```
1 powerdown — 关闭受管服务器电源。<br>1 powerup — 打开受管服务器电源。<br>1 powercycle — 在受管服务器出发出关机后再开机操作。此操作类似于按下系统前面板的电源按钮关闭然后再打开系统电源。<br>1 powerstatus — 显示服务器的当前电源状态("ON"[开] 或"OFF"[关])
```
- 
- l **hardreset** 在受管服务器上执行重设(重新引导)操作。

#### 输出

如果无法执行所请求的操作,**serveraction** 子命令将会显示错误信息,如果成功完成操作,将会显示成功信息。

# 支持的接口

- <sup>l</sup> 本地 RACADM
- <sup>l</sup> 远程 RACADM
- l telnet/ssh RACADM

### <span id="page-13-0"></span>**getraclog**

表 [A-18](#page-13-1) 说明了 **racadm getraclog** 命令。

#### <span id="page-13-1"></span>表 **A-18. getraclog**

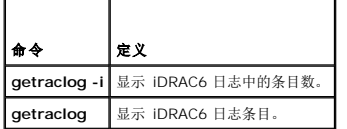

# 提要

racadm getraclog -i

racadm getraclog [-A] [-o] [-c 计数] [-s 起始记录] [-m]

# 说明

**getraclog -i** 命令显示 iDRAC6 日志中的条目数。

4 注: 如果没有提供选项, 将显示整个日志。

以下选项允许 **getraclog** 命令读取条目:

#### 表 **A-19. getraclog** 子命令选项

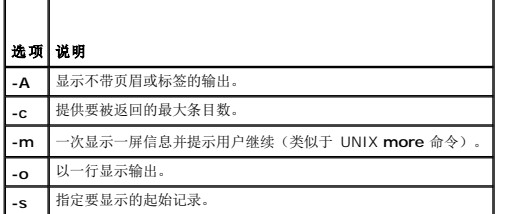

<span id="page-14-3"></span>默认输出显示有记录号、时间戳、源和说明。时间戳会从 1 月 1 日午夜开始并一直升高到受管服务器引导。受管服务器引导后,受管服务器的系统时间被用于时间戳。

# 示例输出

```
Record (记录):      1<br>Date/Time(日期/时间):  Dec 8 08:10:11
Source(来源):          login[433]
Description(说明):     root login from 143.166.157.103
```
# 支持的接口

- <sup>l</sup> 本地 RACADM
- <sup>l</sup> 远程 RACADM
- l telnet/ssh RACADM

# <span id="page-14-0"></span>**clrraclog**

#### 提要

racadm clrraclog

#### 说明

**clrraclog** 子命令会从 iDRAC6 日志删除所有现有的记录。会创建一条新记录来记录清除日志的日期和时间。

### <span id="page-14-1"></span>**getsel**

表 [A-20](#page-14-2) 说明了 **getsel** 命令。

#### <span id="page-14-2"></span>表 **A-20. getsel**

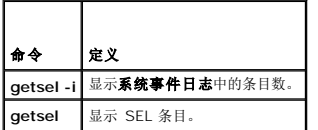

#### 提要

racadm getsel -i

racadm getsel [-E] [-R] [-A] [-o] [-c 计数] [-s 计数] [-m]

# 说明

**getsel -i** 命令显示 SEL 中的条目数。

以下 **getsel** 选项(不含 **-i** 选项)用于读取条目。

4 注: 如果没有指定参数, 将显示整个日志。

表 **A-21. getsel** 子命令选项

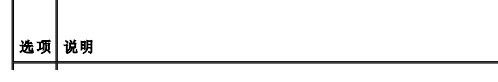

<span id="page-15-3"></span>**|-A |**指定不带页眉或标签显示输出。 **-c** 提供要被返回的最大条目数。 **-o** 以一行显示输出。 **-s** 指定要显示的起始记录。 -E 来 16 字节的原始 SEL 放在每行输出的最后作为十六进制值的顺序。 **-R** 只打印原始数据。 **-m** 一次显示一屏信息并提示用户继续(类似于 UNIX **more** 命令)。

### 输出

默认输出显示有记录号、时间戳、严重性和说明。

例如:

Record(记录): 1 Date/Time(日期/时间): 05-11-16 22:40:43 Severity(严重性): Ok Description(说明): System Board SEL: event log sensor for System Board, log cleared was asserted

# 支持的接口

- <sup>l</sup> 本地 RACADM
- <sup>l</sup> 远程 RACADM
- l telnet/ssh RACADM

### <span id="page-15-0"></span>**clrsel**

#### 提要

racadm clrsel

### 说明

**clrsel** 命令会从系统事件日志 **(SEL)** 删除全部现有的记录。

# 支持的接口

- <sup>l</sup> 本地 RACADM
- <sup>l</sup> 远程 RACADM
- l telnet/ssh RACADM

# <span id="page-15-1"></span>**gettracelog**

表 [A-22](#page-15-2) 说明了 **gettracelog** 子命令。

#### <span id="page-15-2"></span>表 **A-22. gettracelog**

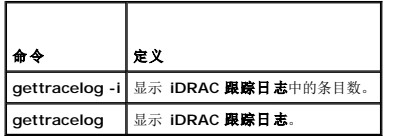

```
racadm gettracelog -i
```

```
racadm gettracelog [-A] [-o] [-c 计数] [-s 起始记录] [-m]
```
### 说明

**gettracelog**(不带 **-i** 选项)命令可读取条目。以下 **gettracelog** 条目用于读取条目:

#### 表 **A-23. gettracelog** 子命令选项

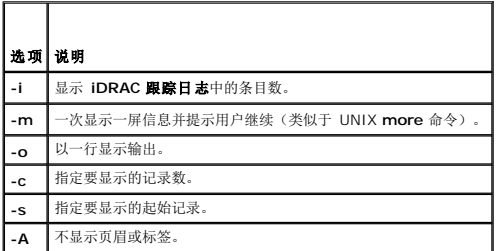

#### 输出

默认输出显示有记录号、时间戳、源和说明。时间戳会从 1 月 1 日午夜开始并一直持续到 Managed System 引导。Managed System 引导后,Managed System 的系统时间用于时<br>间戳。

例如:

```
Record (记录): 1
```
Date/Time(日期/时间): Dec 8 08:21:30

Source(源): ssnmgrd[175]

Description (说明): root from 143.166.157.103: session timeout sid 0be0aef4

# 支持的接口

- <sup>l</sup> 本地 RACADM
- <sup>l</sup> 远程 RACADM
- l telnet/ssh RACADM

#### <span id="page-16-0"></span>**sslcsrgen**

表 [A-24](#page-16-1) 说明了 **sslcsrgen** 子命令。

#### <span id="page-16-1"></span>表 **A-24. sslcsrgen**

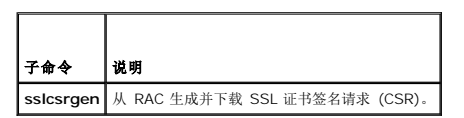

#### 提要

racadm sslcsrgen [-g] [-f <文件名>]

racadm sslcsrgen -s

# 说明

**sslcsrgen** 子命令可以用于生成 CSR 并将该文件下载到客户端的本地文件系统。CSR 可用来创建自定义 SSL 证书以在 RAC 上进行 SSL 事务处理。

### <span id="page-17-4"></span>选项

表 [A-25](#page-17-1) 说明了 **sslcsrgen** 子命令选项。

#### <span id="page-17-1"></span>表 **A-25. sslcsrgen** 子命令选项

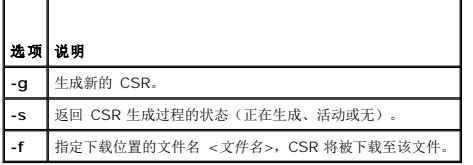

注:如果未指定 **-f** 选项,当前目录中的 **sslcsr** 将作为文件名默认值。

如果没有指定任何选项,默认情况下会生成 CSR 并作为 **sslcsr** 下载到本地文件系统。**-g** 选项不能与 **-s** 选项一起使用,而 **-f** 选项只能与 **-g** 选项一起使用。

**sslcsrgen -s** 子命令将返回以下状态代码之一:

- <sup>l</sup> CSR 成功生成。
- <sup>l</sup> CSR 不存在。
- <sup>l</sup> CSR 生成正在进行。

注:生成 CSR 前,必须在 RACADM **[cfgRacSecurity](file:///e:/software/smdrac3/idrac/idrac21modular/cs/ug/appb.htm#wp30557)** 组中配置 CSR 字段。例如:racadm config -g cfgRacSecurity -o cfgRacSecCsrCommonName MyCompany

#### 示例

```
racadm sslcsrgen -s
```
或

```
racadm sslcsrgen -g -f c:\csr\csrtest.txt
```
#### 支持的接口

- <sup>l</sup> 本地 RACADM
- <sup>l</sup> 远程 RACADM
- <sup>l</sup> telnet/ssh RACADM(只能生成,不能下载。–**f** 选项不适用)

### <span id="page-17-0"></span>**sslcertupload**

表 [A-26](#page-17-2) 说明了 **sslcertupload** 子命令。

#### <span id="page-17-2"></span>表 **A-26. sslcertupload**

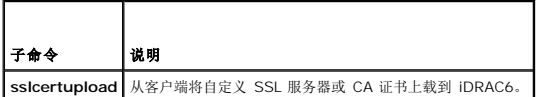

#### 提要

racadm sslcertupload -t <类型> [-f <文件名>]

### 选项

表 [A-27](#page-17-3) 说明了 **sslcertupload** 子命令选项。

<span id="page-17-3"></span>表 **A-27. sslcertupload** 子命令选项

<span id="page-18-3"></span>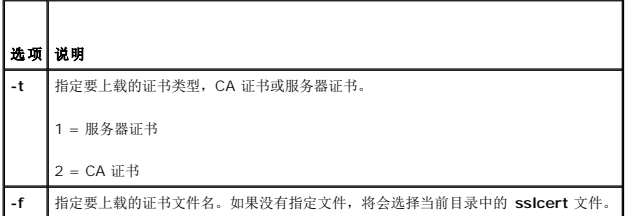

如果成功,**sslcertupload** 命令将返回 0,不成功则返回非零数字。

# 示例

racadm sslcertupload -t 1 -f c:\cert\cert.txt

# 支持的接口

<sup>l</sup> 本地 RACADM

<sup>l</sup> 远程 RACADM

#### <span id="page-18-0"></span>**sslcertdownload**

表 [A-28](#page-18-1) 说明了 **sslcertdownload** 子命令。

<span id="page-18-1"></span>表 **A-28. sslcertdownload** 

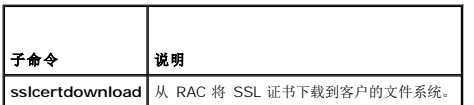

# 提要

racadm sslcertdownload -t <类型> [-f <文件名>]

# 选项

表 [A-29](#page-18-2) 说明了 **sslcertdownload** 子命令选项。

<span id="page-18-2"></span>表 **A-29. sslcertdownload** 子命令选项

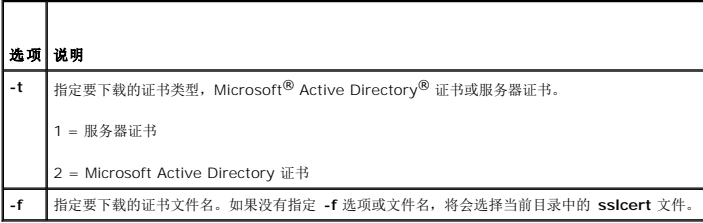

如果成功,**sslcertdownload** 命令将返回 0,不成功则返回非零数字。

# 示例

racadm sslcertdownload -t 1 -f c:\cert\cert.txt

# 支持的接口

- <span id="page-19-3"></span><sup>l</sup> 本地 RACADM
- <sup>l</sup> 远程 RACADM

#### <span id="page-19-0"></span> **sslcertview**

表 [A-30](#page-19-1) 说明了 **sslcertview** 子命令。

<span id="page-19-1"></span>表 **A-30. sslcertview** 

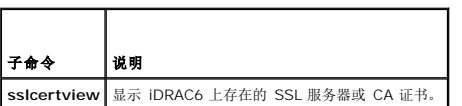

#### 提要

racadm sslcertview -t <类型> [-A]

# 选项

表 [A-31](#page-19-2) 说明了 **sslcertview** 子命令选项。

#### <span id="page-19-2"></span>表 **A-31. sslcertview** 子命令选项

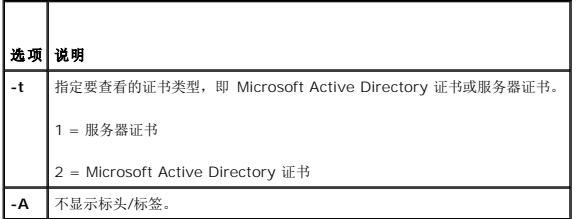

# 输出示例

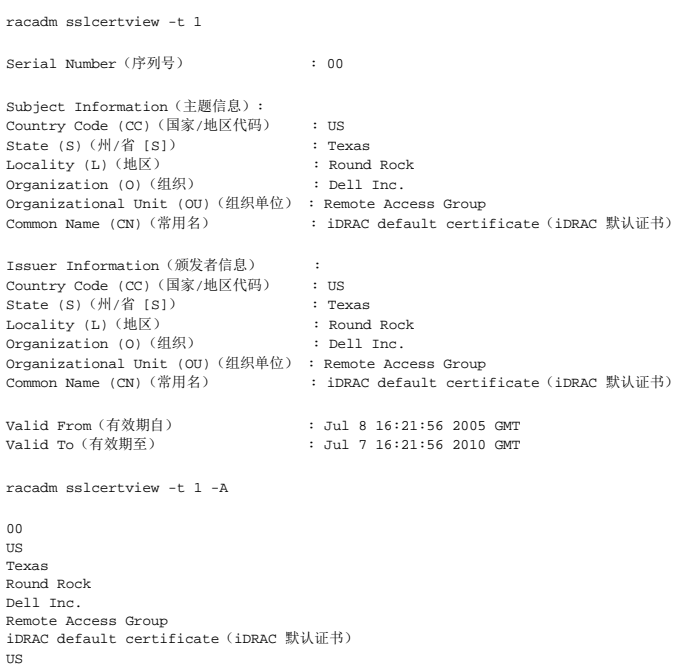

<span id="page-20-4"></span>Texas Round Rock Dell Inc. Remote Access Group<br>iDRAC default certificate (iDRAC 默认证书)<br>Jul 8 16:21:56 2005 GMT<br>Jul 7 16:21:56 2010 GMT

# 支持的接口

- <sup>l</sup> 本地 RACADM
- <sup>l</sup> 远程 RACADM
- l telnet/ssh RACADM

#### <span id="page-20-0"></span>**testemail**

表 [A-32](#page-20-1) 说明了 **testemail** 子命令。

#### <span id="page-20-1"></span>表 **A-32. testemail** 配置

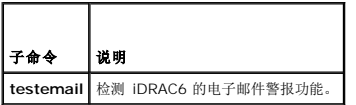

### 提要

racadm testemail -i $<\!\vec{\cal R}\vec{\cal H}\!\!>$ 

# 说明

从 iDRAC6 向指定目标发送检测电子邮件。

执行 testemail 命令前,确保配置好 SMTP 服务器并且 RACADM **[cfgEmailAlert](file:///e:/software/smdrac3/idrac/idrac21modular/cs/ug/appb.htm#wp53546)** 组中的指定索引已启用并正确配置。表 [A-33](#page-20-2) 提供了 **cfgEmailAlert** 组命令示例。

#### <span id="page-20-2"></span>表 **A-33. testemail** 配置

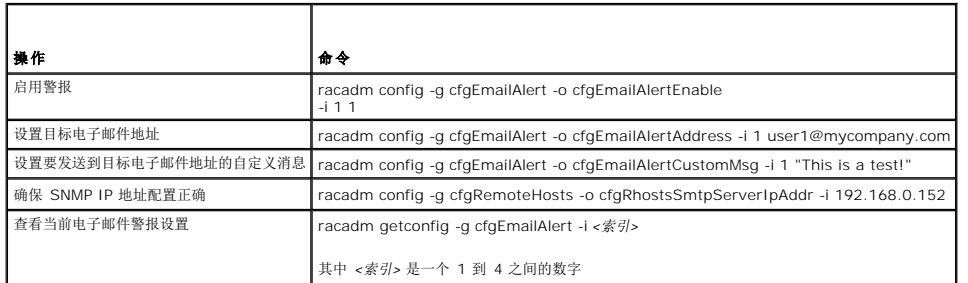

### 选项

表 [A-34](#page-20-3) 说明了 **testemail** 子命令选项。

#### <span id="page-20-3"></span>表 **A-34. testemail** 子命令选项

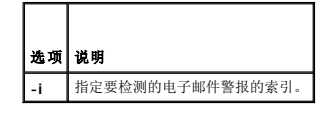

#### 输出

<span id="page-21-4"></span>成功:检测电子邮件已成功发送

失败:未能发送检测电子邮件

### 支持的接口

- <sup>l</sup> 本地 RACADM
- <sup>l</sup> 远程 RACADM
- l telnet/ssh RACADM

### <span id="page-21-0"></span>**testtrap**

表 [A-35](#page-21-1) 说明了 **testtrap** 子命令。

#### <span id="page-21-1"></span>表 **A-35. testtrap**

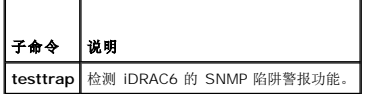

### 提要

racadm testtrap -i <索引>

#### 说明

**testtrap** 子命令通过从 iDRAC6 向网络上的指定目标陷阱侦听程序发送检测陷阱来检测 iDRAC6 的 SNMP 陷阱警报功能。

执行 **testtrap** 子命令前,确保 RACADM **cfgIpmiPet** 组中的指定索引正确配置。

表 [A-36](#page-21-2) 提供了 **cfgIpmiPet** 组的列表和相关命令。

#### <span id="page-21-2"></span>表 **A-36. cfg** 电子邮件警报命令

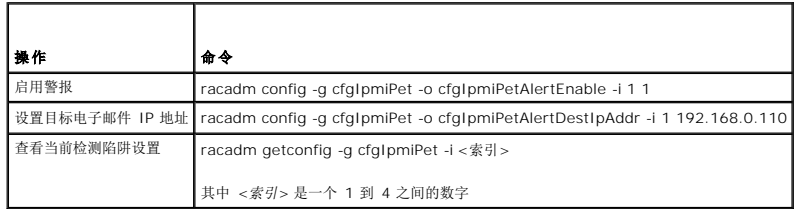

### 输入

表 [A-37](#page-21-3) 说明了 **testtrap** 子命令选项。

#### <span id="page-21-3"></span>表 **A-37. testtrap** 子命令选项

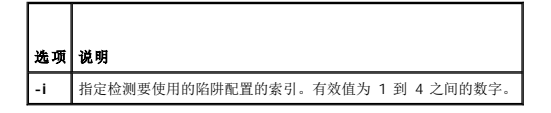

# 支持的接口

<sup>l</sup> 本地 RACADM

- <sup>l</sup> 远程 RACADM
- l telnet/ssh RACADM

#### <span id="page-22-0"></span>**vmdisconnect**

### 提要

racadm vmdisconnect

# 说明

**vmdisconnect** 子命令允许用户断开另一个用户的虚拟介质会话连接。断开连接后,Web 界面将会反映正确的连接状态。

**vmdisconnect** 子命令使 iDRAC6 用户能够断开所有活动的虚拟介质会话连接。通过使用 RACADM **[getsysinfo](#page-5-0)** 子命令或者可以在 iDRAC6 Web 界面中显示活动虚拟介质会话。

### 支持的接口

- <sup>l</sup> 本地 RACADM
- <sup>l</sup> 远程 RACADM
- l telnet/ssh RACADM

#### <span id="page-22-1"></span>**clearasrscreen**

### 提要

racadm clearasrscreen

# 说明

清除上次崩溃 (ASR) 屏幕

# 支持的接口

- <sup>l</sup> 本地 RACADM
- <sup>l</sup> 远程 RACADM
- l telnet/ssh RACADM

### <span id="page-22-2"></span>**localconredirdisable**

4 注: 只有本地 racadm 用户可以执行此命令。

### 提要

```
racadm localconredirdisable <选项>
如果 <选项> 设置为 1,控制台重定向将禁用。
```
### 说明

禁用控制台重定向到 Management Station。

# <span id="page-23-3"></span>有效值

0 = 启用

1 = 禁用

### 支持的接口

<sup>l</sup> 本地 RACADM

# <span id="page-23-0"></span>**fwupdate**

注:要使用此命令,必须具有"**Configure iDRAC6"**(配置 **iDRAC6**)权限。

表 [A-38](#page-23-1) 说明了 **fwupdate** 子命令。

#### <span id="page-23-1"></span>表 **A-38. fwupdate**

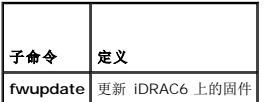

#### 提要

```
racadm fwupdate -s
```
racadm fwupdate -g -u -a <*TFTP\_*服务器*\_IP\_*地址> [-d <路径>]

racadm fwupdate -p -u -d <路径>

racadm fwupdate -r

# 说明

**fwupdate** 子命令使用户能够更新 iDRAC6 上的固件。用户可以:

- l 检查固件更新过程状态
- <sup>l</sup> 通过提供 IP 地址和可选路径从 TFTP 服务器更新 iDRAC6 固件
- l 回滚到待机固件

### 支持的接口

- <sup>l</sup> 本地 RACADM
- <sup>l</sup> 远程 RACADM
- l telnet/ssh RACADM

# 输入

表 [A-39](#page-23-2) 说明了 **fwupdate** 子命令选项。

注:**-p** 选项不受远程或 Telnet/SSH 控制台支持。**-p** 选项在 Linux 操作系统中也不受支持。

#### <span id="page-23-2"></span>表 **A-39. fwupdate** 子命令选项

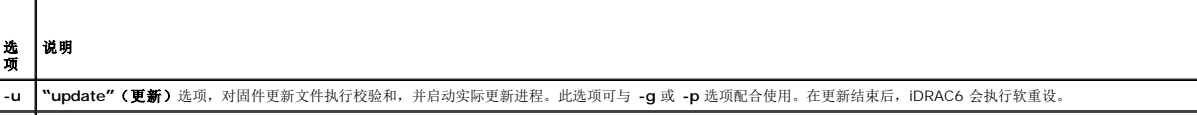

<span id="page-24-3"></span>**-s "status"**(状态)选项,返回所在更新进程中的当前状态。此选项始终为自动运行。

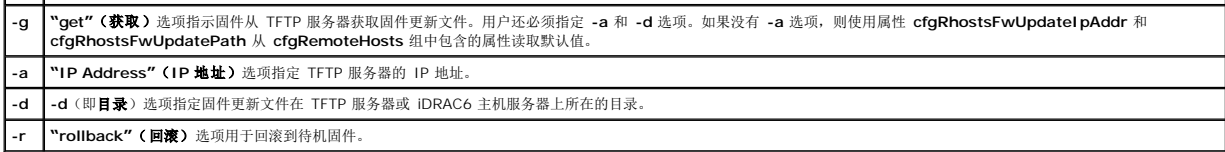

#### 输出

显示信息,表明正在执行的操作。

### 示例

<sup>l</sup> racadm fwupdate -g -u - a 143.166.154.143 -d <路径>

在本示例中,**-g** 选项指示固件从 TFTP 服务器上的位置(由 -**d** 选项指定)下载固件更新文件,该服务器位于指定的 IP 地址(由 -a 选项指定)。从 TFTP 服务器下载映像文件<br>后,更新过程开始。更新完成后,iDRAC6 会重设。

l racadm fwupdate -s

此选项将读取固件更新的当前状态。

# <span id="page-24-0"></span>**krbkeytabupload**

注:要使用此命令,必须具有"**Configure iDRAC"**(配置 **iDRAC**)权限。

表 [A-40](#page-24-1) 说明了 **krbkeytabupload** 子命令。

#### <span id="page-24-1"></span>表 **A-40. krbkeytabupload**

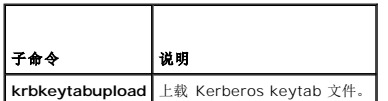

#### 提要

racadm krbkeytabupload [-f <文件名>]

<文件名>是包括路径的文件名称。

### 选项

表 [A-41](#page-24-2) 说明了 **krbkeytabupload** 子命令选项。

#### <span id="page-24-2"></span>表 **A-41. krbkeytabupload** 子命令选项

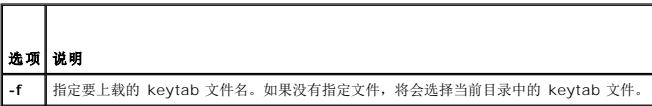

如果成功,**krbkeytabupload** 命令将返回 0,不成功则返回非零数字。

#### 示例

racadm krbkeytabupload -f *c:\keytab\krbkeytab.tab*

# 支持的接口

- <span id="page-25-4"></span><sup>l</sup> 远程 RACADM
- <sup>l</sup> 本地 RACADM

# <span id="page-25-0"></span>**vmkey**

# 提要

racadm vmkey [重设]

# 说明

**vmkey** 子命令将虚拟介质密钥重设为默认大小 256MB。

# 有效值

重设 = 将密钥重设为默认大小 (256 MB)

### 支持的接口

- <sup>l</sup> 本地 RACADM
- <sup>l</sup> 远程 RACADM
- l telnet/ssh RACADM

### <span id="page-25-1"></span>**version**

#### 提要

racadm 版本

# 说明

显示 RACADM 版本

# 支持的接口

- <sup>l</sup> 远程 RACADM
- <sup>l</sup> 本地 RACADM
- l ssh/telnet RACADM

#### <span id="page-25-2"></span>**arp**

4 注: 要使用此子命令, 必须具有管理员权限。

表 [A-42](#page-25-3) 说明了 **arp** 命令。

<span id="page-25-3"></span>表 **A-42. arp** 命令

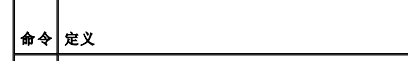

<span id="page-26-3"></span>**arp** 显示 ARP 表的内容。不能添加或删除 ARP 表条目。

#### 提要

racadm arp

# 说明

显示地址解析协议 (ARP) 表。

#### 支持的接口

- <sup>l</sup> 远程 RACADM
- l telnet/ssh RACADM

### <span id="page-26-0"></span>**coredump**

**《注:**要使用此命令,必须具有"Execute Debug Commands"(执行调试命令)权限。

表 [A-43](#page-26-2) 说明了 **coredump** 子命令。

#### <span id="page-26-2"></span>表 **A-43. coredump**

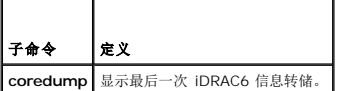

#### 提要

racadm coredump

### 说明

**coredump** 子命令显示有关 iDRAC6 最近出现的重要问题的详细信息。coredump 信息可用于诊断这些重要问题。

如果出现的话, coredump 信息在整个 iDRAC6 关机后再开机过程中都保持不变, 并且只有在出现以下某种情况时才会清除:

- <sup>l</sup> 使用 **coredumpdelete** 子命令清除 coredump 信息。
- <sup>l</sup> iDRAC6 上出现的另一种严重情况。如果出现这种情况,coredump 信息将与最新出现的严重错误相关。

请参阅 **coredumpdelete** 子命令了解有关清除 **coredump** 的详情。

### 支持的接口

- <sup>l</sup> 本地 RACADM
- <sup>l</sup> 远程 RACADM
- l telnet/ssh RACADM

# <span id="page-26-1"></span>**coredumpdelete**

注:要使用此命令,必须具有"**Clear Logs"**(清除日志)或"**Execute Debug Commands"**(执行调试命令)权限。

表 [A-44](#page-27-2) 说明了 **coredumpdelete** 子命令。

#### <span id="page-27-3"></span><span id="page-27-2"></span>表 **A-44. coredumpdelete**

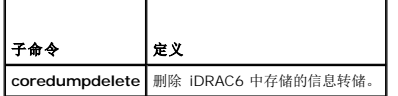

#### 提要

racadm coredumpdelete

### 说明

**coredumpdelete** 子命令可用于清除 iDRAC6 中当前存储的任何 **coredump** 数据。

注:如果发出 **coredumpdelete** 命令并且当前 iDRAC6 中没有存储任何 coredump,此命令将会显示一条成功信息。这是预期的行为。

请参阅 **coredump** 子命令查看 coredump 的有关详情。

### 支持的接口

- <sup>l</sup> 本地 RACADM
- <sup>l</sup> 远程 RACADM
- l telnet/ssh RACADM

### <span id="page-27-0"></span>**ifconfig**

注:要使用此命令,必须具有"**Execute Diagnostic Commands"**(执行诊断命令)或"**Configure iDRAC6"**(配置 **iDRAC6**)权限。

表 [A-45](#page-27-4) 说明了 **ifconfig** 子命令。

#### <span id="page-27-4"></span>表 **A-45. ifconfig**

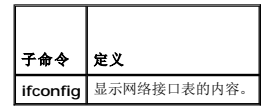

#### 提要

racadm ifconfig

#### 支持的接口

- <sup>l</sup> 远程 RACADM
- l telnet/ssh RACADM

### <span id="page-27-1"></span>**netstat**

**公注:** 要使用此命令, 必须具有"Execute Diagnostic Commands"(执行诊断命令)权限。

表 [A-46](#page-27-5) 说明了 **netstat** 子命令。

#### <span id="page-27-5"></span>表 **A-46. netstat**

<span id="page-28-4"></span>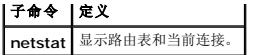

### 提要

racadm netstat

# 支持的接口

- <sup>l</sup> 远程 RACADM
- l telnet/ssh RACADM

### <span id="page-28-0"></span>**ping**

注:要使用此命令,必须具有"**Execute Diagnostic Commands"**(执行诊断命令)或"**Configure iDRAC6"**(配置 **iDRAC6**)权限。

表 [A-47](#page-28-2) 说明了 **ping** 子命令。

#### <span id="page-28-2"></span>表 **A-47. ping**

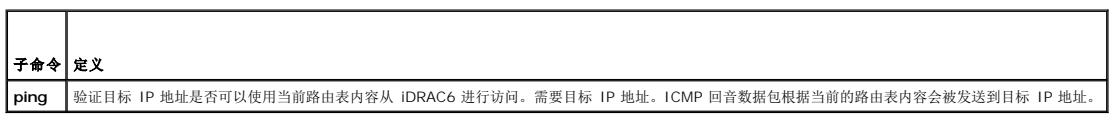

٦

### 提要

racadm ping <*ip* 地址>

### 支持的接口

- <sup>l</sup> 远程 RACADM
- l telnet/ssh RACADM

# <span id="page-28-1"></span>**ping6**

```
注:要使用此命令,必须具有"Execute Diagnostic Commands"(执行诊断命令)或"Configure iDRAC6"(配置 iDRAC6)权限。
```
表 [A-48](#page-28-3) 介绍了 **ping6** 子命令。

#### <span id="page-28-3"></span>表 **A-48. ping6**

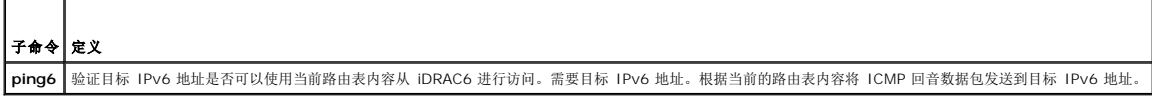

#### 提要

racadm ping6 <*ipv6* 地址>

### 支持的接口

- <sup>l</sup> 远程 RACADM
- l telnet/ssh RACADM

### <span id="page-29-4"></span><span id="page-29-0"></span>**racdump**

注:要使用此命令,必须具有"**Debug"**(调试)权限。

表 [A-49](#page-29-2) 说明了 **racdump** 子命令。

#### <span id="page-29-2"></span>表 **A-49. racdump**

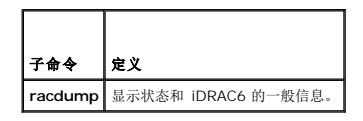

### 提要

racadm racdump

# 说明

**racdump** 子命令提供的单个命令可以获取转储、状态和 iDRAC6 板的一般信息。

运行 **racdump** 子命令时会显示以下信息:

- <sup>l</sup> 常规系统/RAC 信息
- l 信息转储
- l 会话信息
- l 进程信息
- l 固件版次信息

# 支持的接口

- <sup>l</sup> 远程 RACADM
- l telnet/ssh RACADM

### <span id="page-29-1"></span>**traceroute**

4 注: 要使用此子命令, 必须具有管理员权限。

表 [A-50](#page-29-3) 介绍了 **traceroute** 子命令。

#### <span id="page-29-3"></span>表 **A-50. traceroute**

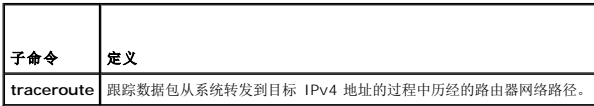

#### 提要

racadm traceroute <*IPv4* 地址>

racadm traceroute 192.168.0.1

traceroute to 192.168.0.1 (192.168.0.1), 30 hops max,

40 byte packets

1 192.168.0.1 (192.168.0.1) 0.801 ms 0.246 ms 0.253 ms

# <span id="page-30-4"></span>说明

使用 IPv4 跟踪网络上到目标的路由。

# 支持的接口

- <sup>l</sup> 远程 RACADM
- l telnet/ssh RACADM

#### <span id="page-30-0"></span>**traceroute6**

4 注: 要使用此子命令, 必须具有管理员权限。

表 [A-51](#page-30-2) 介绍了 **traceroute6** 子命令。

<span id="page-30-2"></span>表 **A-51. traceroute6**

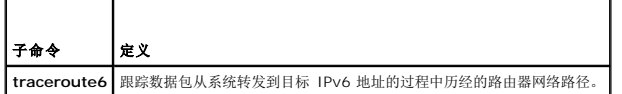

### 提要

```
racadm traceroute6 <IPv6 地址>
```
racadm traceroute fd01::1

traceroute to fd01::1 (fd01::1) from fd01::3, 30 hops

max, 16 byte packets

```
1 fd01::1 (fd01::1) 14.324 ms 0.26 ms 0.244 ms
```
### 说明

使用 IPv6 跟踪网络上到目标的路由。

# 支持的接口

- <sup>l</sup> 远程 RACADM
- l telnet/ssh RACADM

### <span id="page-30-1"></span>**remoteimage**

4 注: 要使用此子命令, 必须具有管理员权限。

表 [A-52](#page-30-3) 介绍了 **remoteimage** 子命令。

```
表 A-52.  remoteimage
```
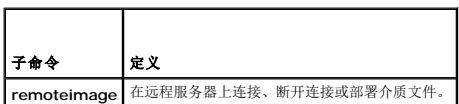

۰

# 提要

```
racadm remoteimage <选项>
```
选项可为:

- –m server–x;只能从 *CMC* 使用
- –a;所有 iDRAC6;只能从 *CMC* 使用
- –c;连接映像
- –d;断开映像连接
- –e:部署;只能从 *CMC* 使用
- –u <用户名>;用于访问网络共享的用户名
- –p <密码>;用于访问网络共享的密码
- –l <映像位置>;映像在网络共享上的位置;使用双引号将位置括起来
- –s;显示当前状态;如果不指定,将假定为 –a

# 说明

在远程服务器上连接、断开连接或部署介质文件。

# 支持的接口

- <sup>l</sup> 本地 RACADM
- <sup>l</sup> 远程 RACADM
- l telnet/ssh RACADM

#### [返回目录页](file:///e:/software/smdrac3/idrac/idrac21modular/cs/ug/index.htm)

<span id="page-32-0"></span>[返回目录页](file:///e:/software/smdrac3/idrac/idrac21modular/cs/ug/index.htm)

# **iDRAC6 Enterprise** 属性数据库组和对象定义

**Integrated Dell™ Remote Access Controller 6 (iDRAC6) Enterprise for Blade Servers** 版本 **2.1** 用户指南

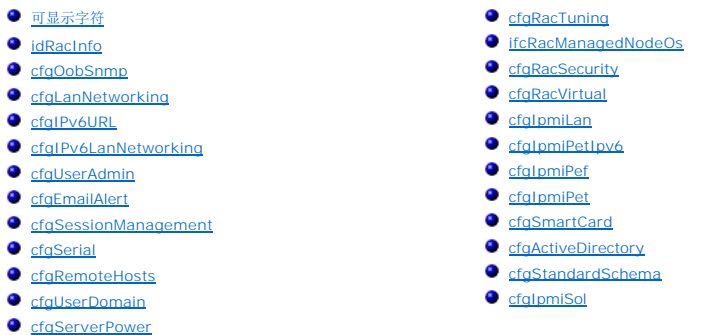

iDRAC6 属性数据库包含 iDRAC6 的配置信息。数据按相关对象组织,而对象按对象组来组织。本节列出了属性数据库支持的组和对象的 ID。

借助 RACADM 公用程序使用组和对象 ID 来配置 iDRAC6。随后各节说明各个对象并指出对象是否可读、可写或可以读写。

除非另外说明,所有字符串值都限于可显示 ASCII 字符。

#### 小心:本章中介绍的某些组和对象在 **OpenManage™** 版本 **6.1** 中不可用。将会在 **OpenManage** 版本 **6.2** 中增加支持。

# <span id="page-32-1"></span>可显示字符

可显示字符包括以下字符集: abcdefghijklmnopqrstuvwxwz ABCDEFGHIJKLMNOPQRSTUVWXYZ 0123456789~`!@#\$%^&\*()\_+-={}[]|\:";'<>,.?/

### <span id="page-32-2"></span>**idRacInfo**

该组包含显示参数以提供有关所查询 iDRAC6 的特定信息。 该组允许有一个实例。以下小节介绍该组中的对象。

#### **idRacProductInfo**(只读)

#### 有效值

字符串, 最多 63 个 ASCII 字符。

#### 默认值

Integrated Dell Remote Access Controller。

### 说明

可标识产品的文本字符串。

**idRacDescriptionInfo**(只读)

### 有效值

字符串, 最多 255 个 ASCII 字符。

### 默认值

此系统组件提供了一套完整的 Dell PowerEdge 服务器远程管理功能。

# 说明

RAC 类型的文本描述。

# **idRacVersionInfo**(只读)

#### 有效值

字符串, 最多 63 个 ASCII 字符。

### 默认值

无

### 说明

包含当前产品固件版本的字符串。

# **idRacBuildInfo**(只读)

### 有效值

字符串, 最多 16 个 ASCII 字符。

#### 默认值

当前 RAC 固件版本。例如,05.12.06。

### 说明

包含当前产品版本的字符串。

### **idRacName**(只读)

### 有效值

字符串, 最多 15 个 ASCII 字符。

#### 默认值

iDRAC

### 说明

用户指定用于标识此控制器的名称。

# **idRacType**(只读)

### 有效值

产品 ID

#### 默认值

8

### 说明

将远程访问控制器类型标识为 iDRAC6。

# <span id="page-34-0"></span>**cfgOobSnmp**

该组包含用于配置 iDRAC 的 SNMP 代理和陷阱功能的参数。 该组允许有一个实例。以下小节介绍该组中的对象。

# **cfgOobSnmpAgentCommunity**(读**/**写)

#### 有效值

字符串。最大长度 = 31

# 默认值

public

说明

指定 SNMP 陷阱使用的 SNMP 团体名称。

# **cfgOobSnmpAgentEnable**(读**/**写)

### 有效值

1 (TRUE)

0 (FALSE)

#### 默认值

0

说明

启用或禁用 RAC 中的 SNMP 代理。

#### <span id="page-35-0"></span>**cfgLanNetworking**

该组包含的参数用于配置 iDRAC6 NIC。

该组允许有一个实例。该组中的所有对象均需要重设 iDRAC6 NIC,这会导致短暂的连接中断。更改 iDRAC6 NIC IP 地址设置的对象将关闭所有活动的用户会话,并要求用户使用更新的 IP 地址设置来重新连接。

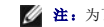

**注:** 为了使 iDRAC6 上的任何网络属性更改都通过 RACADM 成功执行, 必须先启用 iDRAC6 NIC。

#### **cfgNicIPv4Enable**(读**/**写)

**注:** *cfgNicIPv4Enable* (读/写) 在 OpenManage 版本 6.1 中不可用。将会在 OpenManage 版本 6.2 中增加支持。

#### 有效值

1 (TRUE)

0 (FALSE)

#### 默认值

1

#### 说明

启用或禁用 iDRAC6 IPv4 堆栈。

# **cfgDNSDomainNameFromDHCP**(读**/**写)

#### 有效值

1 (TRUE)

0 (FALSE)

#### 默认值

0

#### 说明

指定应从网络 DHCP 服务器分配 iDRAC6 DNS 域名。

### **cfgDNSDomainName**(读**/**写)

### 有效值

字符串,最多 254 个 ASCII 字符。至少一个字符必须是字母。字符限制为字母数字、连字符和句点。

▲ 注: Microsoft® Active Directory® 只支持不超过 64 个字符的完全限定域名 (FQDN)。

# 默认值
(空白)

# 说明

DNS 域名。此参数只有在 **cfgDNSDomainNameFromDHCP** 设置为 0 (FALSE) 时才有效。

# **cfgDNSRacName**(读**/**写)

### 有效值

字符串, 最多 63 个 ASCII 字符。至少一个字符必须为字母。

**/ 注:** 有些 DNS 服务器只注册 31 个或更少字符的名称。

### 默认值

idrac-服务标签

### 说明

显示 RAC 名称,默认情况下是 idrac-服务标签。此参数只有在 **cfgDNSRegisterRac** 设置为 1 (TRUE) 时才有效。

# **cfgDNSRegisterRac**(读**/**写)

#### 有效值

1 (TRUE)

0 (FALSE)

### 默认值

0

### 说明

在 DNS 服务器上注册 iDRAC6 名称。

# **cfgDNSServersFromDHCP**(读**/**写)

### 有效值

1 (TRUE)

0 (FALSE)

#### 默认值

0

# 说明

指定应从网络上的 DHCP 服务器分配 DNS 服务器 IP 地址。

# **cfgDNSServer1**(读**/**写)

### 有效值

表示有效 IP 地址的字符串。例如:192.168.0.20。

#### 默认值

0.0.0.0

#### 说明

指定 DNS 服务器 1 的 IP 地址。此属性只有在 **cfgDNSServersFromDHCP** 设置为 **0** (FALSE) 时才有效。

**生:** 在交换地址期间, cfgDNSServer1 和 cfgDNSServer2 可以设置为相同的值。

# **cfgDNSServer2**(读**/**写)

#### 有效值

表示有效 IP 地址的字符串。例如:192.168.0.20。

### 默认值

0.0.0.0

### 说明

检索 DNS 服务器 2 的 IP 地址。此参数只有在 **cfgDNSServersFromDHCP** 设置为 0 (FALSE) 时才有效。

注:在交换地址期间,**cfgDNSServer1** 和 **cfgDNSServer2** 可以设置为相同的值。

### **cfgNicEnable**(读**/**写)

#### 有效值

1 (TRUE) 0 (FALSE)

#### 默认值

0

#### 说明

启用或禁用 iDRAC6 网络接口控制器。如果 NIC 已禁用, 到 iDRAC6 的远程网络接口将不能访问, 并且 iDRAC6 将只能通过本地 RACADM 接口使用。

### **cfgNicIpAddress**(读**/**写)

**// 注:**此参数只有在 cfgNicUseDhcp 参数设置为 0 (FALSE) 时才可配置。

# 有效值

表示有效 IP 地址的字符串。例如:192.168.0.20。

### 默认值

192.168.0.*n* 其中 *n* 是 120 加上服务器插槽号。

### 说明

指定要分配给 RAC 的静态 IP 地址。此属性只有在 **cfgNicUseDhcp** 设置为 **0** (FALSE) 时才有效。

# **cfgNicNetmask**(读**/**写)

**// 注:**此参数只有在 cfgNicUseDhcp 参数设置为 0 (FALSE) 时才可配置。

### 有效值

表示有效子网掩码的字符串。例如,255.255.255.0。

#### 默认值

255.255.255.0

### 说明

用于 iDRAC6 IP 地址静态分配的子网掩码。此属性只有在 **cfgNicUseDhcp** 设置为 **0** (FALSE) 时才有效。

# **cfgNicGateway**(读**/**写)

**// 注:** 此参数只有在 cfgNicUseDhcp 参数设置为 0 (FALSE) 时才可配置。

# 有效值

表示有效网关 IP 地址的字符串。例如:192.168.0.1。

# 默认值

192.168.0.1

### 说明

用于 RAC IP 地址静态分配的网关 IP 地址。此属性只有在 **cfgNicUseDhcp** 设置为 **0** (FALSE) 时才有效。

# **cfgNicUseDhcp**(读**/**写)

### 有效值

1 (TRUE)

0 (FALSE)

#### 默认值

0

#### 说明

指定是否使用 DHCP 分配 iDRAC6 IP 地址。如果此属性设置为 1 (TRUE),则会从网络上的 DHCP 服务器分配 iDRAC6 IP 地址、子网掩码和网关。如果此属性设置为 0 (FALSE),则<br>会从 **cfgNicIpAddress、cfgNicNetmask** 和 **cfgNicGateway** 属性分配静态 IP 地址、子网掩码和网关。

# **cfgNicMacAddress**(只读)

### 有效值

表示 RAC NIC MAC 地址的字符串。

# 默认值

iDRAC6 NIC 的当前 MAC 地址。例如,00:12:67:52:51:A3。

### 说明

iDRAC6 NIC MAC 地址。

### **cfgNicVLanEnable**(只读)

**注: VLAN** 设置可以通过 CMC Web 界面配置。iDRAC6 只显示当前 VLAN 设置, 并且不能从 iDRAC6 修改这些设置。

### 有效值

1 (TRUE)

0 (FALSE)

#### 默认值

0

说明

从 CMC 启用或禁用 iDRAC6 的 VLAN 功能。

# **cfgNicVLanID**(只读)

# 有效值

1-4094

# 默认值

1

# 说明

在 CMC 中为网络 VLAN 配置指定 VLAN ID。此属性只有在 **cfgNicVLanEnable** 设置为 **1**(已启用)时才有效。

# **cfgNicVLanPriority**(只读)

### 有效值

 $0 - 7$ 

### 默认值

0

#### 说明

在 CMC 中为网络 VLAN 配置指定 VLAN 优先级。此属性只有在 cfgNicVLanEnable 设置为 1 (已启用) 时才有效。

### **cfgIPv6URL**

此组指定用于配置 iDRAC6 IPv6 URL 的属性。

# **cfgIPv6URLstring**(只读)

### 有效值

字符串,最多 80个字符。

### 默认值

<空白>

说明

iDRAC6 IPv6 URL。

# **cfgIPv6LanNetworking**

此组用于通过 LAN 联网功能配置 IPv6。

小心:本组中介绍的某些对象在 **OpenManage** 版本 **6.1** 中不可用。将会在 **OpenManage™** 版本 **6.2** 中增加支持。

### **cfgIPv6Enable**

#### 有效值

1 (TRUE)

0 (FALSE)

# 默认值

 $\circ$ 

### 说明

启用或禁用 iDRAC6 IPv6 堆栈。

# **cfgIPv6Address1**(读**/**写)

## 有效值

表示有效 IPv6 条目的字符串。

### 默认值

::

# 说明

iDRAC6 IPv6 地址。

# **cfgIPv6Gateway**(读**/**写)

# 有效值

表示有效 IPv6 条目的字符串。

### 默认值

::

# 说明

iDRAC6 网关 IPv6 地址。

**cfgIPv6PrefixLength**(读**/**写)

### 有效值

1-128

### 默认值

0

### 说明

iDRAC6 IPv6 地址 1 的前缀长度。

# **cfgIPv6AutoConfig**(读**/**写)

# 有效值

1 (TRUE) 0 (FALSE)

#### 默认值

0

# 说明

启用或禁用"IPv6 AutoConfig"(IPv6 自动配置)选项。

# **cfgIPv6LinkLocalAddress**(只读)

### 有效值

表示有效 IPv6 条目的字符串。

#### 默认值

::

### 说明

iDRAC6 IPv6 链路本地地址。

# **cfgIPv6Address2**(只读)

# 有效值

表示有效 IPv6 条目的字符串。

### 默认值

::

### 说明

iDRAC6 IPv6 地址。

### **cfgIPv6DNSServersFromDHCP6**(读**/**写)

# 有效值

1 (TRUE)

0 (FALSE)

### 默认值

0

### 说明

指定 cfgIPv6DNSServer1 和 cfgIPv6DNSServer2 是静态地址还是 DHCP IPv6 地址。

### **cfgIPv6DNSServer1**(读**/**写)

### 有效值

表示有效 IPv6 条目的字符串。

# 默认值

::

### 说明

IPv6 DNS 服务器地址。

### **cfgIPv6DNSServer2**(读**/**写)

### 有效值

表示有效 IPv6 条目的字符串。

## 默认值

::

#### 说明

IPv6 DNS 服务器地址。

# **cfgIPv6DNSServer2**(读**/**写)

### 有效值

表示有效 IPv6 条目的字符串。

### 默认值

::

### 说明

IPv6 DNS 服务器地址。

# **cfgIPv6Addr2PrefixLength**(只读)

### 有效值

1-128

# 默认值

0

#### 说明

iDRAC6 IPv6 地址 2 的前缀长度。

# **cfgIPv6LinkLockPrefixLength**(只读)

### 有效值

1-128

# 默认值

0

# **cfgTotalnumberofextended IP**(读**/**写)

#### 有效值

1-256

# 默认值

<空白>

# **cfgIPv6Addr3PrefixLength**(只读)

### 有效值

1-128

# 默认值

<空白>

# **cfgIPv6Addr3Length**(只读)

### 有效值

1-40

# 默认值

<空白>

### **cfgIPv6Address3**(只读)

# 有效值

表示有效 IPv6 条目的字符串。

# 默认值

<空白>

# **cfgIPv6Addr4PrefixLength**(只读)

### 有效值

1-128

# 默认值

0

# **cfgIPv6Addr4Length**(只读)

### 有效值

1-40

# 默认值

<空白>

# **cfgIPv6Address4**(只读)

有效值

表示有效 IPv6 条目的字符串。

### 默认值

<空白>

# **cfgIPv6Addr5PrefixLength**(只读)

# 有效值

1-128

### 默认值

0

# **cfgIPv6Addr5Length**(只读)

# 有效值

1-40

# 默认值

<空白>

# **cfgIPv6Address5**(只读)

有效值

表示有效 IPv6 条目的字符串。

# 默认值

<空白>

# **cfgIPv6Addr6PrefixLength**(只读)

#### 有效值

1-128

# 默认值

0

# **cfgIPv6Addr6Length**(只读)

### 有效值

1-40

# 默认值

<空白>

**cfgIPv6Address6**(只读)

# 有效值

表示有效 IPv6 条目的字符串。

# 默认值

<空白>

# **cfgIPv6Addr7PrefixLength**(只读)

### 有效值

1-128

## 默认值

0

# **cfgIPv6Addr7Length**(只读)

### 有效值

1-40

### 默认值

<空白>

# **cfgIPv6Address7**(只读)

### 有效值

表示有效 IPv6 条目的字符串。

### 默认值

<空白>

# **cfgIPv6Addr8PrefixLength**(只读)

#### 有效值

1-128

### 默认值

0

# **cfgIPv6Addr8Length**(只读)

# 有效值

1-40

# 默认值

<空白>

# **cfgIPv6Address8**(只读)

# 有效值

表示有效 IPv6 条目的字符串。

# 默认值

<空白>

# **cfgIPv6Addr9PrefixLength**(只读)

有效值

1-128

### 默认值

0

# **cfgIPv6Addr9Length**(只读)

有效值

1-40

# 默认值

<空白>

# **cfgIPv6Address9**(只读)

### 有效值

表示有效 IPv6 条目的字符串。

# 默认值

<空白>

# **cfgIPv6Addr10PrefixLength**(只读)

### 有效值

1-128

# 默认值

0

# **cfgIPv6Addr10Length**(只读)

### 有效值

1-40

# 默认值

<空白>

# **cfgIPv6Address10**(只读)

### 有效值

表示有效 IPv6 条目的字符串。

### 默认值

<空白>

# **cfgIPv6Addr11PrefixLength**(只读)

### 有效值

1-128

# 默认值

0

# **cfgIPv6Addr11Length**(只读)

有效值

1-40

### 默认值

<空白>

# **cfgIPv6Address11**(只读)

# 有效值

表示有效 IPv6 条目的字符串。

# 默认值

<空白>

# **cfgIPv6Addr12PrefixLength**(只读)

### 有效值

1-128

### 默认值

0

# **cfgIPv6Addr12Length**(只读)

#### 有效值

1-40

### 默认值

<空白>

# **cfgIPv6Address12**(只读)

有效值

表示有效 IPv6 条目的字符串。

### 默认值

<空白>

### **cfgIPv6Addr13PrefixLength**(只读)

### 有效值

1-128

# 默认值

# **cfgIPv6Addr13Length**(只读)

### 有效值

1-40

0

# 默认值

<空白>

# **cfgIPv6Address13**(只读)

### 有效值

表示有效 IPv6 条目的字符串。

# 默认值

<空白>

# **cfgIPv6Addr14PrefixLength**(只读)

### 有效值

1-128

# 默认值

0

**cfgIPv6Addr14Length**(只读)

#### 有效值

1-40

### 默认值

<空白>

### **cfgIPv6Address14**(只读)

# 有效值

表示有效 IPv6 条目的字符串。

# 默认值

<空白>

# **cfgIPv6Addr15PrefixLength**(只读)

### 有效值

1-128

# 默认值

0

**cfgIPv6Addr15Length**(只读)

### 有效值

1-40

# 默认值

<空白>

**cfgIPv6Address15**(只读)

### 有效值

表示有效 IPv6 条目的字符串。

# 默认值

<空白>

# **cfgUserAdmin**

此组提供了有关那些可通过可用远程接口访问 RAC 的用户的配置信息。 允许多达 16 个用户组实例。每个实例表示一个用户的配置。

# **cfgUserAdminIndex**(只读)

# 有效值

此参数根据现有实例填充。

#### 默认值

 $1 - 16$ 

### <span id="page-53-1"></span>说明

用户的唯一索引。

# **cfgUserAdminIpmiLanPrivilege**(读**/**写)

### 有效值

- 2(用户)
- 3(操作员)
- 4(管理员)
- 15(无权限)

### 默认值

4(用户 2)

15(所有其他)

### 说明

IPMI LAN 信道上的最大权限。

# **cfgUserAdminPrivilege**(读**/**写)

### 有效值

0x00000000 到 0x000001ff,以及 0x0

#### 默认值

0x00000000

### 说明

此属性指定允许的用户基于角色的权限。该值用位掩码来表示,允许设置任意权限值组合。<u>表 [B-1](#page-53-0)</u> 说明了可以为创建位掩码而组合的用户权限位值。

### <span id="page-53-0"></span>表 **B-1.** 用户权限位掩码

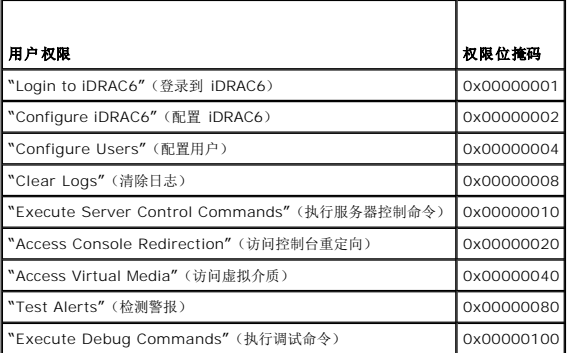

<span id="page-54-1"></span>示例

表 [B-2](#page-54-0) 提供了具有一项或多项权限的用户的权限位掩码示例。

#### <span id="page-54-0"></span>表 **B-2.** 用户权限位掩码示例

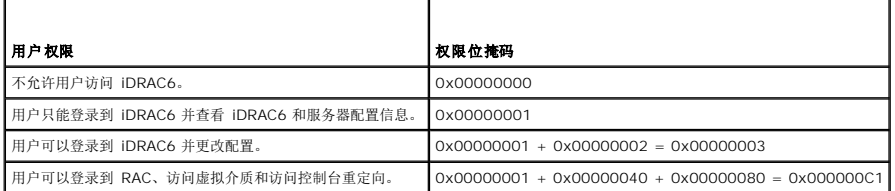

# **cfgUserAdminUserName**(读**/**写)

# 有效值

字符串。最大长度 = 16

#### 默认值

(空白)

### 说明

此索引的用户名。如果索引为空,则在此名称字段中写入字符串将创建用户索引。写入双引号字符串 ("") 将删除该索引处的用户。您不能更改名称,而必须删除名称后再重新创建。字符串不<br>能包含 /(正斜线)、\(反斜线)、.(句点)、@(at 符号)或问号。

**注: 此属性值必须在用户名中唯一。** 

# **cfgUserAdminPassword**(只写)

### 有效值

字符串, 最多 20 个 ASCII 字符。

# 默认值

(空白)

### 说明

该用户的密码。写入此属性之后,用户密码将被加密,不能查看或显示。

### **cfgUserAdminEnable**(读**/**写)

#### 有效值

1 (TRUE)

0 (FALSE)

默认值

0

### 说明

启用或禁用一个用户。

# **cfgUserAdminSolEnable**(读**/**写)

### 有效值

1 (TRUE)

0 (FALSE)

# 默认值

0

### 说明

启用或禁用 LAN 上串行 (SOL) 用户访问。

# **cfgEmailAlert**

此组包含用来配置 RAC 电子邮件警报功能的参数。 以下小节介绍该组中的对象。允许该用户组的多达四个实例。

# **cfgEmailAlertIndex**(只读)

# 有效值

 $1 - 4$ 

### 默认值

此参数根据现有实例填充。

# 说明

警报实例的唯一索引。

# **cfgEmailAlertEnable**(读**/**写)

### 有效值

1 (TRUE)

0 (FALSE)

# 默认值

0

# 说明

为电子邮件警报指定目标电子邮件地址。例如,user1@company.com。

# **cfgEmailAlertAddress**(读**/**写)

### 有效值

电子邮件地址格式,最大长度为 64 个 ASCII 字符。

### 默认值

(空白)

### 说明

警报源的电子邮件地址。

# **cfgEmailAlertCustomMsg**(读**/**写)

### 有效值

字符串,最多 32 个字符。

### 默认值

(空白)

# 说明

指定随警报发出的自定义消息。

# **cfgSessionManagement**

该组包含的参数用于配置可以连接到 iDRAC6 的会话数。 该组允许有一个实例。以下小节介绍该组中的对象。

# **cfgSsnMgtConsRedirMaxSessions**(读**/**写)

### 有效值

 $1 - 2$ 

### 默认值

2

说明

指定 iDRAC6 上允许的最大控制台重定向会话数。

### **cfgSsnMgtWebserverTimeout**(读**/**写)

#### 有效值

60 – 10800

# 默认值

1800

# 说明

定义 Web Server 超时。此属性设置允许连接保持空闲(没有用户输入)的时间量(秒)。如果达到了此属性设置的时间限制,就会取消会话。对此设置所做的更改不会影响当前会话;必<br>须注销并再次登录才能使新设置生效。

过期的 Web Server 会话注销当前会话。

### **cfgSsnMgtSshIdleTimeout**(读**/**写)

### 有效值

0(无超时)

60 – 10800

### 默认值

1800

#### 说明

定义 SSH 空闲超时。此属性设置允许连接保持空闲(没有用户输入)的时间量(秒)。如果达到了此属性设置的时间限制,就会取消会话。对此设置所做的更改不会影响当前会话;必须注<br>销并再次登录才能使新设置生效。

只有在按下 <Enter> 后,过期的 SSH 会话才会显示以下错误信息:

"Warning: Session no longer valid, may have timed out"(警告:会话不再有效,可能已超时)

出现此信息后,系统会返回到生成 SSH 会话的 shell。

### **cfgSsnMgtTelnetTimeout**(读**/**写)

# 有效值

0(无超时)

60 – 10800

#### 默认值

1800

#### 说明

定义 Telnet 空闲超时。此属性设置允许连接保持空闲(没有用户输入)的时间量(秒)。如果达到了此属性设置的时间限制,就会取消会话。对此设置的更改不会影响当前会话(必须注销<br>并再次登录才能使新设置生效)。

只有按下 <Enter> 后,过期的 Telnet 会话才会显示以下错误信息:

"Warning: Session no longer valid, may have timed out"(警告:会话不再有效,可能已超时)

出现此信息后,系统会返回到生成 Telnet 会话的 shell。

### **cfgSerial**

此组包含 iDRAC6 服务的配置参数。

该组允许有一个实例。以下小节介绍该组中的对象。

# **cfgSerialSshEnable**(读**/**写)

### 有效值

1 (TRUE)

0 (FALSE)

### 默认值

1

### 说明

启用或禁用 iDRAC6 上的 Secure Shell (SSH) 接口。

# **cfgSerialTelnetEnable**(读**/**写)

#### 有效值

1 (TRUE)

0 (FALSE)

### 默认值

0

# 说明

启用或禁用 iDRAC6 上的 Telnet 控制台接口。

# **cfgRemoteHosts**

此组提供允许针对电子邮件警报配置 SMTP 服务器的属性。

# **cfgRhostsSmtpServerIpAddr**(读**/**写)

### 有效值

表示有效 SMTP 服务器 IP 地址的字符串。例如:192.168.0.56。

# 默认值

0.0.0.0

# 说明

网络 SMTP 服务器的 IP 地址。如果已配置并启用了警报,SMTP 服务器会从 RAC 发送电子邮件警报。

# **cfgRhostsFwUpdateTftpEnable**(读**/**写)

### 有效值

1 (TRUE)

0 (FALSE)

### 默认值

1

### 说明

启用或禁用从网络 TFTP 服务器更新 iDRAC6 固件的操作。

# **cfgRhostsFwUpdateIpAddr**(读**/**写)

### 有效值

表示有效 IP 地址的字符串。

# 默认值

0.0.0.0

### 说明

指定用于 TFTP iDRAC6 固件更新操作的网络 TFTP 服务器 IP 地址。

# **cfgRhostsFwUpdatePath**(读**/**写)

### 有效值

字符串,最大长度为 255 个 ASCII 字符。

# 默认值

<空白>

# 说明

指定 TFTP 服务器上存在 iDRAC6 固件映像文件的 TFTP 路径。TFTP 路径相对于 TFTP 服务器上的 TFTP 根路径。 服务器可能还要求您指定驱动器(例如 **C:**)。

# **cfgRhostsSyslogEnable**(读**/**写)

### 有效值

1 (TRUE)

0 (FALSE)

## 默认值

0

#### 说明

启用或禁用远程系统日志。

# **cfgRhostsSyslogPort**(读**/**写)

### 有效值

 $0 - 65535$ 

#### 默认值

514

## 说明

远程系统日志端口号。

# **cfgRhostsSyslogServer1**(读**/**写)

### 有效值

0 到 511 个字符的字符串。

### 默认值

<空白>

### 说明

远程系统日志服务器名称。

# **cfgRhostsSyslogServer2**(读**/**写)

# 有效值

0 到 511 个字符的字符串。

### 默认值

<空白>

### 说明

远程系统日志服务器名称。

# **cfgRhostsSyslogServer3**(读**/**写)

#### 有效值

0 到 511 个字符的字符串。

# 默认值

<空白>

#### 说明

远程系统日志服务器名称。

# **cfgUserDomain**

此组用于配置 Active Directory 用户域名。在任何指定时间内,最多可配置 40 个域名。

# **cfgUserDomainIndex**(只读)

### 有效值

 $1 - 40$ 

### 默认值

<实例>

# 说明

表示特定域。

### **cfgUserDomainName**(读**/**写)

# 有效值

最多 255 个字符的字符串。

# 默认值

(空白)

#### 说明

指定 Active Directory 用户域名。

# **cfgServerPower**

此组提供几个电源管理功能。

# **cfgServerPowerStatus**(只读)

# 有效值

 $1 = TRUE$ 

 $0 =$ FALSE

# 默认值

0

### 说明

表示服务器电源状态,为 **ON** 或 **OFF**。

# **cfgServerPowerServerAllocation**(只读)

### 有效值

字符串,最多 32 个字符。

# 默认值

(空白)

# 说明

表示可供服务器使用的电源设备。

# **cfgServerPowerActualPowerConsumption**(只读)

# 有效值

字符串,最多 32 个字符。

# 默认值

(空白)

### 说明

表示当前时刻服务器消耗的功率。

# **cfgServerPowerPeakPowerConsumption**(只读)

# 有效值

字符串,最多 32 个字符。

### 默认值

(空白)

#### 说明

表示当前时刻之前服务器消耗的最大功率。

# **cfgServerPowerPeakPowerTimestamp**(只读)

### 有效值

字符串,最多 32 个字符。

# 默认值

(空白)

# 说明

当记录最大功耗时的时间。

cfgServerPowerConsumptionClear (只写)

# 有效值

0、1

### 默认值

0

# 说明

将 **cfgServerPeakPowerConsumption** 属性重设为 0,并将 **cfgServerPeakPowerConsumptionTimestamp** 属性重设为当前 iDRAC6 时间。

# **cfgServerPowerCapWatts**(只读)

# 有效值

字符串,最多 32 个字符。

### 默认值

(空白)

### 说明

用瓦特表示服务器功率阈值。

# **cfgServerPowerCapBtuhr**(只读)

### 有效值

字符串,最多 32 个字符。

# 默认值

(空白)

### 说明

用 BTU/hr 表示服务器功率阈值。

# cfgServerPowerCapPercent (只读)

# 有效值

字符串,最多 32 个字符。

### 默认值

(空白)

### 说明

用百分比表示服务器功率阈值。

# **cfgRacTuning**

此组用于配置各种 iDRAC6 配置属性,比如有效端口和安全端口限制。

# **cfgRacTuneHttpPort**(读**/**写)

### 有效值

10 – 65535

# 默认值

80

### 说明

指定用来与 RAC 进行 HTTP 网络通信的端口号。

# **cfgRacTuneHttpsPort**(读**/**写)

### 有效值

10 – 65535

# 默认值

443

### 说明

指定用来与 iDRAC6 进行 HTTPS 网络通信的端口号。

# **cfgRacTuneIpRangeEnable**

# 有效值

1 (TRUE)

0 (FALSE)

# 默认值

0

# 说明

启用或禁用 iDRAC6 的 IP 地址范围验证功能。

# **cfgRacTuneIpRangeAddr**

# 有效值

IP 地址格式的字符串。例如,192.168.0.44。

### 默认值

192.168.1.1

# 说明

指定可接受的 IP 地址位模式,其位置由范围掩码属性 (**cfgRacTuneIpRangeMask**) 中的各个 1 来确定。

# **cfgRacTuneIpRangeMask**

# 有效值

带有左对齐位的标准 IP 掩码值。

# 默认值

255.255.255.0

### 说明

IP 地址格式的字符串。例如:255.255.255.0

# **cfgRacTuneIpBlkEnable**

# 有效值

1 (TRUE)

0 (FALSE)

### 默认值

0

### 说明

启用或禁用 RAC 的 IP 地址阻塞功能。

# **cfgRacTuneIpBlkFailCount**

### 有效值

 $2 - 16$ 

#### 默认值

5

# 说明

在拒绝从该 IP 地址进行的登录尝试前,在特定时限 (**cfgRacTuneIpBlkFailWindow**) 内允许登录失败的最多次数。

# **cfgRacTuneIpBlkFailWindow**

### 有效值

10 – 65535

# 默认值

60

### 说明

定义对失败尝试进行计数的时间长度(秒)。当达到失败尝试的限制次数后,将不再计数。

# **cfgRacTuneIpBlkPenaltyTime**

## 有效值

10 – 65535

### 默认值

300

# 说明

定义具有过多失败的来自某 IP 地址的会话请求被拒绝的时间长度(秒)。

**cfgRacTuneSshPort**(读**/**写)

### 有效值

1 – 65535

# 默认值

22

说明

指定用于 iDRAC6 SSH 接口的端口号。

# **cfgRacTuneConRedirEnable**(读**/**写)

# 有效值

1 (TRUE) 0 (FALSE)

#### 默认值

1

### 说明

启用或禁用控制台重定向。

### **cfgRacTuneTelnetPort**(读**/**写)

### 有效值

1 – 65535

### 默认值

23

# 说明

指定用于 iDRAC6 Telnet 接口的端口号。

# **cfgRacTuneConRedirEncryptEnable**(读**/**写)

# 有效值

1 (TRUE)

0 (FALSE)

### 默认值

1

#### 说明

加密控制台重定向会话中的视频。

### **cfgRacTuneConRedirPort**(读**/**写)

## 有效值

1 – 65535

#### 默认值

5900

### 说明

指定在与 iDRAC6 进行控制台重定向活动期间键盘和鼠标通信使用的端口。

**cfgRacTuneConRedirVideoPort**(读**/**写)

### 有效值

1 – 65535

# 默认值

5901

# 说明

指定在与 iDRAC6 进行控制台重定向活动期间视频通信使用的端口。

■ 注: 此对象需要重设 iDRAC6 方可变为活动状态。

### **cfgRacTuneAsrEnable**(读**/**写)

### 有效值

0 (FALSE)

1 (TRUE)

### 默认值

1

### 说明

启用或禁用 iDRAC6 的上次崩溃屏幕捕获功能。

**么注:**此对象需要重设 iDRAC6 方可变为活动状态。

# **cfgRacTuneWebserverEnable**(读**/**写)

### 有效值

0 (FALSE)

1 (TRUE)

### 默认值

1

### 说明

启用和禁用 iDRAC6 Web Server。如果禁用此属性,将无法使用客户端 Web 浏览器访问 iDRAC6。此属性对于 Telnet/SSH 或本地 RACADM 接口无效。

# **cfgRacTuneLocalServerVideo**(读**/**写)

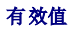

- 1 (Enables)
- 0 (Disables)

### 默认值

1

### 说明

启用(打开)或禁用(关闭)本地服务器视频。

# **cfgRacTuneDaylightOffset**(读**/**写)

### 有效值

0 – 60

### 默认值

0

# 说明

指定 RAC 时间使用的夏令时时差(分钟)。

# **cfgRacTuneTimezoneOffset**(读**/**写)

#### 有效值

–720 – 780

### 默认值

0

# 说明

指定 RAC 时间使用的 GMT/UTC 时区时差(分钟)。 以下显示美国的一些常见时差: -480(PST — 太平洋标准时间) -420 (MST - 山地标准时间) -360(CST — 中部标准时间) -300(EST — 东部标准时间)

# **cfgRacTuneLocalConfigDisable**(读**/**写)

# 有效值

0(启用)

1(禁用)

默认值

 $\circ$ 

#### 说明

禁用对 iDRAC6 配置数据的写入访问。默认启用访问。

**公注:** 可以使用本地 RACADM 或 iDRAC6 Web 界面禁用访问; 但禁用后, 只能通过 iDRAC6 Web 界面重新启用访问。

### **ifcRacManagedNodeOs**

此组包含说明受管服务器操作系统的有关属性。

该组允许有一个实例。以下小节介绍该组中的对象。

# **ifcRacMnOsHostname**(只读)

# 有效值

最多 255 个字符的字符串。

### 默认值

(空白)

#### 说明

受管服务器的主机名。

# **ifcRacMnOsOsName**(只读)

### 有效值

最多 255 个字符的字符串。

### 默认值

(空白)

#### 说明

受管服务器的操作系统名称。

### **cfgRacSecurity**

此组用于配置与 iDRAC6 SSL 证书签名请求 (CSR) 功能相关的设置。在从 iDRAC6 生成 CSR 前,必须配置此组中的属性。

请参阅 RACADM **[sslcsrgen](file:///e:/software/smdrac3/idrac/idrac21modular/cs/ug/appa.htm#wp31790)** 子命令了解有关生成证书签名请求的详情。

### **cfgSecCsrCommonName**(读取**/**写入)

# 有效值
字符串,最多 254 个字符。

# 默认值

#### 说明

指定 CSR 常用名 (CN)。

# **cfgSecCsrOrganizationName**(读取**/**写入)

# 有效值

字符串,最多 254 个字符。

#### 默认值

(空白)

# 说明

指定 CSR 组织名称 (O)。

# **cfgSecCsrOrganizationUnit**(读取**/**写入)

#### 有效值

字符串,最多 254 个字符。

# 默认值

(空白)

### 说明

指定 CSR 组织单位 (OU)。

# **cfgSecCsrLocalityName**(读取**/**写入)

#### 有效值

字符串, 最多 254 个字符。

#### 默认值

(空白)

#### 说明

指定 CSR 地点 (L)。

# **cfgSecCsrStateName**(读取**/**写入)

# 有效值

字符串,最多 254 个字符。

# 默认值

(空白)

# 说明

指定 CSR 州/省名称 (S)。

# **cfgSecCsrCountryCode**(读取**/**写入)

# 有效值

含两个字符的字符串。

#### 默认值

(空白)

#### 说明

指定 CSR 国家(地区)代码 (CC)。

# **cfgSecCsrEmailAddr**(读取**/**写入)

有效值

字符串,最多 254 个字符。

# 默认值

(空白)

# 说明

指定 CSR 电子邮件地址。

# **cfgSecCsrKeySize**(读取**/**写入)

# 有效值

512 1024

#### 2048

# 默认值

1024

# 说明

指定 CSR 的 SSL 非对称密钥大小。

# **cfgRacVirtual**

该组包含的参数用于配置 iDRAC6 虚拟介质功能。该组允许有一个实例。以下小节介绍该组中的对象。

# **cfgVirMediaAttached**(读**/**写)

#### 有效值

 $0 = *分*$ 

- 1 = 附加
- $2 =$ 自动连接

### 默认值

0

#### 说明

此对象用于通过 USB 总线将虚拟设备连接到系统。连接设备后,服务器会识别出连接到系统的有效 USB 海量存储设备。这相当于将本地 USB CDROM/软盘驱动器连接到系统上的 USB 端口。当连接设备后,可以使用 iDRAC6 Web 界面或 CLI 远程连接至虚拟设备。将此对象设置为 **0** 会造成设备与 USB 总线分离。

第 注: 必须重新启动系统才能启用所有更改。

# **cfgVirMediaBootOnce**(读**/**写)

#### 有效值

1(已启用)

0(已禁用)

#### 默认值

0

#### 说明

启用或禁用 iDRAC6 的虚拟介质一次引导功能。如果在主机服务器重新引导时已启用此属性,设备中装有相应介质时,此功能会尝试从虚拟介质设备引导。

# **cfgVirMediaKeyEnable**(读**/**写)

# 有效值

1 (TRUE)

0 (FALSE)

#### 默认值

0

#### 说明

启用或禁用 iDRAC6 的 vFlash 介质盘。

# **cfgVirtualFloppyEmulation**(读**/**写)

### 有效值

1 (TRUE)

0 (FALSE)

# 默认值

0

#### 说明

```
如果设置为 0,Windows 操作系统会将虚拟软盘驱动器认作可移动磁盘。Windows 操作系统会在重新枚举期间分配 C: 或更高的驱动器号。设置为 1 时,虚拟软盘驱动器被 Windows<br>操作系统认作软盘驱动器。Windows 操作系统将会分配驱动器号 A: 或 B:。
```
# **cfgIpmiLan**

此组用于配置系统的 LAN 上 IPMI 功能。

**cfgIpmiLanEnable**(读**/**写)

#### 有效值

1 (TRUE)

0 (FALSE)

#### 默认值

0

# 说明

启用或禁用 LAN 上 IPMI 接口。

# **cfgIpmiLanPrivLimit**(读**/**写)

# 有效值

2(用户)

3(操作员)

4(管理员)

#### 默认值

4

#### 说明

指定 LAN 上 IPMI 访问允许的最大权限级别。

### **cfgIpmiLanAlertEnable**(读**/**写)

# 有效值

1 (TRUE)

0 (FALSE)

#### 默认值

0

#### 说明

启用或禁用全局电子邮件警报。此属性会覆盖所有单独的电子邮件警报启用/禁用属性。

# **cfgIpmiEncryptionKey**(读**/**写)

# 有效值

含从 0 到 40 个字符的偶数个十六进制数字的字符串,不含空格。

## 默认值

0000000000000000000000000000000000000000

# 说明

IPMI 密钥。

# **cfgIpmiPetCommunityName**(读**/**写)

# 有效值

字符串,最多 18 个字符

# 默认值

public

## 说明

陷阱的 SNMP 团体名称。

# **cfgIpmiPetIpv6**

此组用于在受管服务器上配置 IPv6 平台事件陷阱。

# **cfgIpmiPetIPv6Index**(只读)

# 有效值

 $1 - 4$ 

#### 默认值

<索引值>

#### 说明

与陷阱对应的索引的唯一标识符。

### **cfgIpmiPetIPv6AlertDestIpAddr**

# 有效值

表示有效 IPv6 地址的字符串。

#### 默认值

<空白>

#### 说明

配置陷阱的 IPv6 警报目标 IP 地址。

### **cfgIpmiPetIPv6AlertEnable**(读**/**写)

# 有效值

1 (TRUE)

0 (FALSE)

#### 默认值

0

# 说明

启用或禁用陷阱的 IPv6 警报目标。

# **cfgIpmiPef**

此组用于配置受管服务器上的平台事件筛选器。

事件筛选器可用于控制与操作相关的策略,在受管服务器上出现重要事件时将触发这些操作。

# **cfgIpmiPefName**(只读)

# 有效值

最多 255 个字符的字符串。

#### 默认值

索引筛选器的名称。

# 说明

指定平台事件筛选器的名称。

**cfgIpmiPefIndex**(读**/**写)

#### 有效值

 $1 - 17$ 

#### 默认值

平台事件筛选器对象的索引值。

#### 说明

指定特定平台事件筛选器的索引。

# **cfgIpmiPefAction**(读**/**写)

#### 有效值

0(无)

1(断电)

2(重设)

3(关机后再开机)

#### 默认值

0

# 说明

指定触发警报后在受管服务器上执行的操作。

# **cfgIpmiPefEnable**(读**/**写)

#### 有效值

1 (TRUE)

0 (FALSE)

# 默认值

1

# 说明

启用或禁用特定的平台事件筛选器。

# **cfgIpmiPet**

此组用于在受管服务器上配置平台事件陷阱。

# **cfgIpmiPetIndex**(只读)

# 有效值

 $1 - 4$ 

### 默认值

特定平台事件陷阱的索引值。

# 说明

与陷阱对应的索引的唯一标识符。

# **cfgIpmiPetAlertDestIpAddr**(读**/**写)

# 有效值

表示有效 IPv4 地址的字符串。例如,192.168.0.67。

# 默认值

0.0.0.0

# 说明

指定网络上陷阱接收器的目标 IPv4 地址。在受管服务器上触发事件时, 陷阱接收器会接收到 SNMP 陷阱。

# **cfgIpmiPetAlertEnable**(读**/**写)

#### 有效值

1 (TRUE)

0 (FALSE)

#### 默认值

0

#### 说明

启用或禁用特定陷阱。

# **cfgSmartCard**

该组指定用于为使用智能卡访问 iDRAC6 的操作提供支持的属性。

# **cfgSmartCardLogonEnable**(读**/**写)

#### 有效值

0(已禁用)

1(已启用)

#### 默认值

0

说明

启用或禁用对使用智能卡访问 iDRAC6 的支持。

# **cfgSmartCardCRLEnable**(读**/**写)

#### 有效值

1 (TRUE)

0 (FALSE)

# 默认值

0

### 说明

启用或禁用证书撤回列表 (CRL)。

# **cfgActiveDirectory**

该组包含的参数用于配置 iDRAC6 Active Directory 功能。

# **cfgADSSOEnable**(读**/**写)

# 有效值

1 (TRUE)

0 (FALSE)

# 默认值

0

# 说明

启用或禁用 iDRAC6 上的 Active Directory 单一登录验证。

# **cfgADRacDomain**(读**/**写)

#### 有效值

任何不带空格的可打印文本字符串。长度限制为 254 个字符。

### 默认值

(空白)

说明

DRAC 所在的 Active Directory 域。

# **cfgADRacName**(读**/**写)

# 有效值

任何不带空格的可打印文本字符串。长度限制为 254 个字符。

# 默认值

(空白)

# 说明

Active Directory 目录林中记录的 iDRAC6 的名称。

# **cfgADEnable**(读**/**写)

#### 有效值

1 (TRUE)

0 (FALSE)

#### 默认值

0

# 说明

启用或禁用 iDRAC6 上的 Active Directory 用户验证。如果此属性已禁用,则会相应使用本地 iDRAC6 验证进行用户登录。

# **cfgADAuthTimeout**(读**/**写)

注:要修改此属性,必须具有"**Configure iDRAC"**(配置 **iDRAC**)权限。

# 有效值

15 – 300

#### 默认值

120

#### 说明

指定在超时前等待 Active Directory 验证请求完成的秒数。

### **cfgADDomainController1**(读**/**写)

# 有效值

有效的 IP 地址或完全限定域名 (FQDN)。最多 254 个字符。

# 默认值

无默认值

## 说明

iDRAC6 使用指定的值在 LDAP 服务器中搜索用户名。

# **cfgADDomainController2**(读**/**写)

# 有效值

有效的 IP 地址或完全限定域名 (FQDN)。最多 254 个字符。

# 默认值

无默认值。

# 说明

iDRAC6 使用指定的值在 LDAP 服务器中搜索用户名。

# **cfgADDomainController3**(读**/**写)

# 有效值

有效的 IP 地址或完全限定域名 (FQDN)。最多 254 个字符。

# 默认值

无默认值。

# 说明

iDRAC6 使用指定的值在 LDAP 服务器中搜索用户名。

# **cfgADGlobalCatalog1**(读**/**写)

# 有效值

有效的 IP 地址或完全限定域名 (FQDN)。最多 254 个字符。

#### 默认值

无默认值。

说明

iDRAC6 使用指定的值,在全局编录服务器中搜索用户名。

# **cfgADGlobalCatalog2**(读**/**写)

# 有效值

有效的 IP 地址或完全限定域名 (FQDN)。最多 254 个字符。

#### 默认值

无默认值。

#### 说明

iDRAC6 使用指定的值,在全局编录服务器中搜索用户名。

# **cfgADGlobalCatalog3**(读**/**写)

# 有效值

有效的 IP 地址或完全限定域名 (FQDN)。最多 254 个字符。

### 默认值

无默认值。

# 说明

iDRAC6 使用指定的值,在全局编录服务器中搜索用户名。

# **cfgADType**(读**/**写)

# 有效值

1 = 启用 Active Directory 扩展架构。

2 = 启用 Active Directory 标准架构。

# 默认值

1

# 说明

确定与 Active Directory 一起使用的架构类型。

# **cfgADCertValidationEnable**(读**/**写)

# 有效值

1 (TRUE) 0 (FALSE)

# 默认值

<空白>

### 说明

启用或禁用 Active Directory 证书验证。

# **cfgStandardSchema**

该组包含的参数用于配置 Active Directory 标准架构设置。

# **cfgSSADRoleGroupIndex**(只读)

# 有效值

 $1 - 5$ 

# 说明

Active Directory 中记录的角色组索引。

# **cfgSSADRoleGroupName**(读**/**写)

#### 有效值

任何不带空格的可打印文本字符串。长度限制为 254 个字符。

# 默认值

<空白>

# 说明

Active Directory 中记录的角色组名称。

# **cfgSSADRoleGroupDomain**(读**/**写)

# 有效值

任何不带空格的可打印文本字符串。长度限制为 254 个字符。

#### 默认值

<空白>

说明 角色组所在的 Active Directory 域。

# **cfgSSADRoleGroupPrivilege**(读**/**写)

# 有效值

**0x00000000** 到 **0x000001ff**

#### 默认值

<空白>

# 说明

<span id="page-86-1"></span>使用表 [B-3](#page-86-0) 中的位掩码数字为角色组设置基于角色的权限。

#### <span id="page-86-0"></span>表 **B-3.** 角色组权限的位掩码

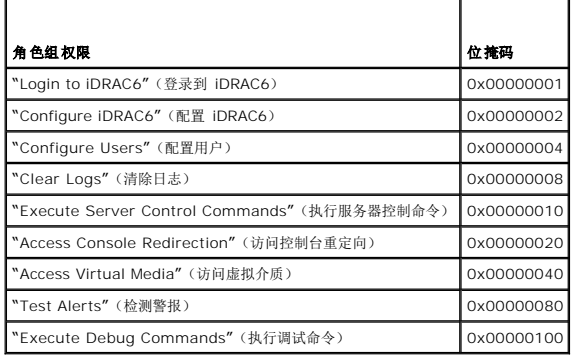

### **cfgIpmiSol**

此组用于配置系统的 LAN 上串行 (SOL) 功能。

# **cfgIpmiSolEnable**(读**/**写)

# 有效值

0 (FALSE)

1 (TRUE)

# 默认值

1

# 说明

启用或禁用 SOL。

**cfgIpmiSolBaudRate**(读**/**写)

#### 有效值

9600, 19200, 57600, 115200

#### 默认值

115200

#### 说明

LAN 上串行通信的波特率。

# **cfgIpmiSolMinPrivilege**(读**/**写)

#### 有效值

2(用户)

3(操作员)

4(管理员)

# 默认值

4

# 说明

指定 SOL 访问所需的最低权限级别。

# **cfgIpmiSolAccumulateInterval**(读**/**写)

#### 有效值

1 – 255

# 默认值

10

# 说明

指定发送部分 SOL 字符数据包前 iDRAC6 的一般等待时间。该值从 1 开始, 按 5ms 递增。

# **cfgIpmiSolSendThreshold**(读**/**写)

# 有效值

1 – 255

# 默认值

255

# 说明

SOL 阈值限制值。指定发送 SOL 数据包前缓冲的最大字节数。

#### [返回目录页](file:///e:/software/smdrac3/idrac/idrac21modular/cs/ug/index.htm)

[返回目录页](file:///E:/Software/smdrac3/idrac/idrac21modular/cs/ug/index.htm)

# **iDRAC6 Enterprise** 概览

**Integrated Dell™ Remote Access Controller 6 (iDRAC6) Enterprise for Blade Servers** 版本 **2.1** 用户指南

● [IPv6 Ready](#page-88-0) 徽标认证

● <u>iDRAC6 Enterprise</u> 和 vFlash 介质

- [iDRAC6](#page-88-1) 安全功能
- [支持的](#page-90-0) Web 浏览器
- [支持的远程访问连接](#page-90-1)
- [iDRAC6](#page-90-2) 端口
- [您可能需要的其它说明文件](#page-91-0)

● [支持的平台](#page-90-3) ● [支持的操作系统](#page-90-4)

Integrated Dell™ Remote Access Controller (iDRAC6) Enterprise 是一种系统管理硬件和软件解决方案,用于为 Dell PowerEdge™ 系统提供远程管理功能、崩溃系统恢复和电源 控制功能。

iDRAC6 在远程监测/控制系统中使用集成的片上系统微处理器,与受管 PowerEdge 服务器共存于系统板上。服务器操作系统执行应用程序;iDRAC6 监测并管理操作系统之外的服务器环 境和状态。

可以配置 iDRAC6 向您发送电子邮件或简单网络管理协议 (SNMP) 陷阱警报来通知警告或错误。为帮助诊断系统崩溃的可能原因,iDRAC6 可以在检测到系统崩溃时记录事件数据并捕获屏 幕图像。

受管服务器安装在 Dell M1000e 系统机壳(机箱)中,装有模块化电源设备、冷却风扇和机箱管理控制器 (CMC)。CMC 监测和管理机箱中安装的所有组件。可以添加冗余 CMC 以在主 要 CMC 出现故障时进行热故障转移。机箱通过 LCD 显示屏、本地控制台连接及其 Web 界面提供到 iDRAC6 设备的访问。机箱中的每个刀片都有一个 iDRAC6。M1000e 中总共可以安 装 16 个刀片。

所有到 iDRAC6 的网络连接都通过 CMC 网络接口(标有"Gb"的 CMC RJ45 连接端口)。CMC 通过专用内部网络发送通信到刀片的 iDRAC6 设备。此专用管理网络在服务器数据通路 之外并且在操作系统的控制外,即带外。受管服务器的带内网络接口通过机箱内安装的输入/输出模块 (IOM) 来访问。

注:Dell 建议将 iDRAC6 和 CMC 使用的机箱管理网络与生产网络隔离或分开。混合管理和生产或应用网络通信会造成拥塞或网络饱和,从而导致 CMC 和 iDRAC6 通信延迟。延 迟会造成无法预料的机箱行为,比如即使运行正常,CMC 也会显示 iDRAC6 脱机。这会造成其它无法预料的行为。

iDRAC6 网络接口默认情况下已禁用。必须对其进行配置,才能访问 iDRAC6。当 iDRAC6 已启用且在网络上配置后,可以通过 iDRAC6 Web 界面、Telnet 或 SSH 和支持的网络管理 协议(如智能平台管理接口 [IPMI])以分配的 IP 地址对其进行访问。

#### <span id="page-88-0"></span>**IPv6 Ready** 徽标认证

IPv6 Ready 徽标委员会的任务是定义 IPv6 符合性和互操作检测规范, 提供自检测工具资源, 并颁发 IPv6 Ready 徽标。

iDRAC6 通过了第 **2** 阶段 **IPv6 Ready** 徽标认证,徽标 ID 为 **02-C-000380**。有关 IPv6 Ready 徽标计划的信息,请参阅 **http://www.ipv6ready.org/**。

# <span id="page-88-1"></span>**iDRAC6** 安全功能

iDRAC6 提供以下安全功能:

- <sup>l</sup> 通过 Microsoft Active Directory(可选)或本地管理的用户 ID 和密码为用户提供验证
- 1 双重验证,由 Smart Card 登录功能提供。双重验证基于用户拥有的设备 (Smart Card) 和所知的内容 (PIN)。
- l 基于角色的权限,使管理员能够为每个用户配置特定权限
- <sup>l</sup> 通过 Web 界面、SM-CLP 和本地 RACADM 进行用户 ID 和密码配置
- <sup>l</sup> SM-CLP 和 Web 界面支持 128 位和 40 位加密(针对某些不支持 128 位加密的国家/地区),并使用 SSL 3.0 标准
- <sup>l</sup> 通过 Web 界面或 SM-CLP 进行会话超时配置(以秒为单位)
- <sup>l</sup> 可配置 IP 端口(在相应情况下)
- <sup>l</sup> Secure Shell (SSH),其使用加密传输层实现更高的安全性
- <sup>l</sup> 每个 IP 地址的登录失败限制,在超过此限制时阻止来自该 IP 地址的登录
- <sup>l</sup> 连接到 iDRAC6 的客户端的 IP 地址范围可以配置

# <span id="page-88-2"></span>**iDRAC6 Enterprise** 和 **vFlash** 介质

iDRAC6 Enterprise 提供 vFlash 介质的 SD 插槽。此版本中增加的新功能有远程 RACADM、IPv6、FlexAddress MAC for iDRAC6、基于 Smart Card 的双重验证 (TFA)、单一登 录、WS–MAN、SMASH CLP、Remote Syslog、远程文件共享、VLAN 标记和 iDRAC6 查看控制台更改。

有关 iDRAC6 Enterprise 和 vFlash 介质的详情,请参阅 **support.dell.com\manuals** 上的《硬件用户手册》。

<span id="page-89-1"></span><u>表 [1-1](#page-89-0)</u> 列出了 iDRAC6 Enterprise 和 vFlash 介质的可用功能。

#### <span id="page-89-0"></span>表 **1-1. iDRAC6** 功能列表

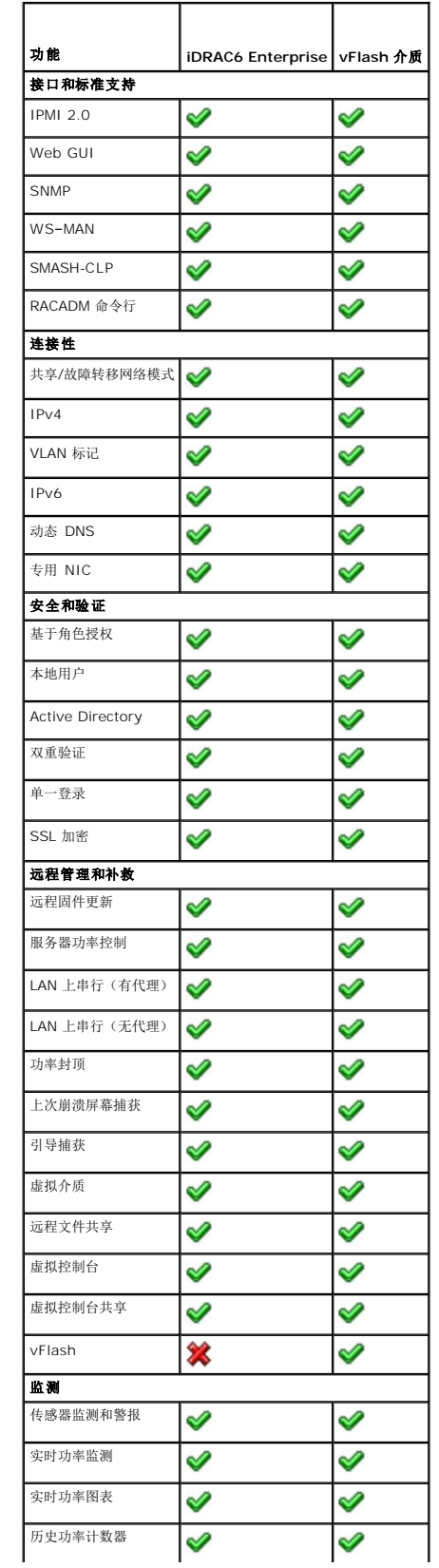

<span id="page-90-7"></span>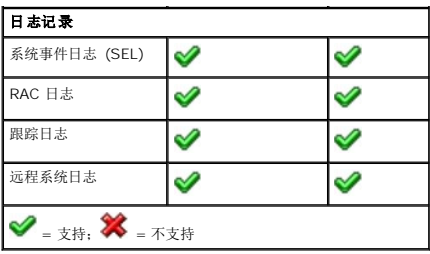

# <span id="page-90-3"></span>支持的平台

有关最新的支持平台,请参阅 **support.dell.com/manuals** 和系统随附 *Dell Systems Management Tools and Documentation* DVD 上的 iDRAC6 自述文件和《*Dell* 系统软件支 持值表》。

# <span id="page-90-4"></span>支持的操作系统

有关最新信息,请参阅 **support.dell.com/manuals** 和系统随附 *Dell Systems Management Tools and Documentation* DVD 上的 iDRAC6 自述文件和《*Dell* 系统软件支持值 表》。

# <span id="page-90-0"></span>支持的 **Web** 浏览器

有关最新信息,请参阅 **support.dell.com/manuals** 和系统随附 *Dell Systems Management Tools and Documentation* DVD 上的 iDRAC6 自述文件和《*Dell* 系统软件支持值 表》。

**▲ 注:** 由于安全缺陷, 已停止对 SSL 2.0 的支持。确保浏览器已配置为启用 SSL 3.0。

# <span id="page-90-1"></span>支持的远程访问连接

表 [1-2](#page-90-5) 列出连接功能。

#### <span id="page-90-5"></span>表 **1-2.** 支持的远程访问连接

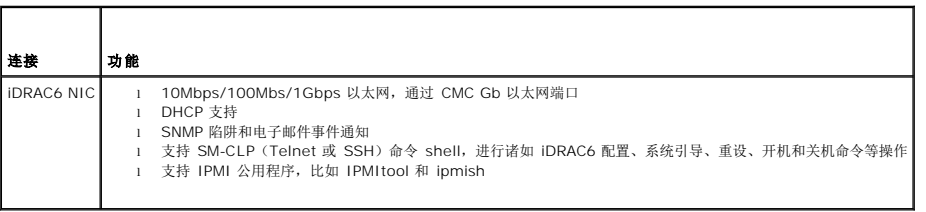

# <span id="page-90-2"></span>**iDRAC6** 端口

表 [1-3](#page-90-6) 列出 iDRAC6 侦听连接的端口。

表 [1-4](#page-91-1) 标识 iDRAC6 用作客户端的端口。当打开防火墙以远程访问 iDRAC6 时,需要此信息。

#### <span id="page-90-6"></span>表 **1-3. iDRAC6** 服务器侦听端口

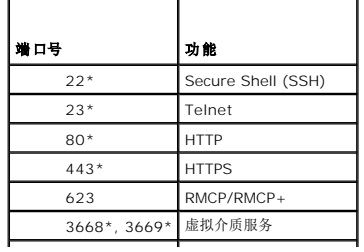

<span id="page-91-2"></span>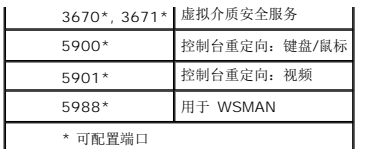

#### <span id="page-91-1"></span>表 **1-4. iDRAC6** 客户端端口

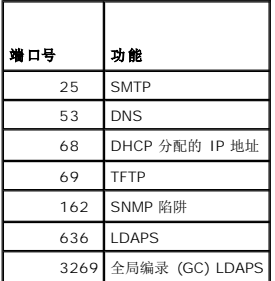

# <span id="page-91-0"></span>您可能需要的其它说明文件

除了本《用户指南》以外,以下说明文件提供了有关在系统中设置和操作 iDRAC6 的其它信息:

- <sup>l</sup> iDRAC6 联机帮助提供了有关使用 Web 界面的信息。
- <sup>l</sup> 《*Dell* 系统软件支持值表》提供了有关各种 Dell 系统、这些系统支持的操作系统以及可以安装在这些系统上的 Dell OpenManage™ 组件的信息。
- <sup>l</sup> 《*Dell OpenManage* 安装和安全性用户指南》提供了在各种支持的操作系统中的安装过程以及有关安装、升级和卸载 Server Administrator 逐步说明的完整信息。
- l 《*Dell OpenManage* 软件快速安装指南》概述了可以安装在 Management Station(控制台)和 Managed System 上的应用程序, 并介绍了在运行支持的操作系统的系统上 安装控制台和 Managed System 应用程序的过程。
- l «*Dell Chassis Management Controller 用户指南》*和《*Dell 机箱管理控制器管理员参考指南》*提供了有关使用控制器(管理含有 PowerEdge 服务器的机箱中的所有模块)的<br>信息。
- <sup>l</sup> 《*Dell OpenManage IT Assistant* 用户指南》提供了有关使用 IT Assistant 的信息。
- <sup>l</sup> 《*Dell Management Console* 用户指南》提供了有关使用 Dell Management Console 的信息。
- <sup>l</sup> 《*Dell OpenManage Server Administrator* 用户指南》提供了有关安装和使用 Server Administrator 的信息。
- <sup>l</sup> 《*Dell Update Package* 用户指南》介绍了如何获取 Dell Update Package 以及如何将其用于系统更新策略中。
- <sup>l</sup> 《*Dell Lifecycle Controller* 用户指南》介绍了有关 Unified Server Configurator (USC)、Unified Server Configurator Lifecycle Controller Enabled (USC LCE) 和 Remote Services 的信息。
- <sup>l</sup> Dell Enterprise 技术中心 **www.delltechcenter.com** 上提供的《*iDRAC6 CIM* 组件映射》和《*iDRAC6 SM-CLP* 属性数据库》说明文件介绍了 iDRAC6 SM–CLP 属性数据 库、WS–MAN 类和 SM–CLP 目标间的映射以及 Dell 实施详情等信息。

以下系统说明文件还提供了有关安装 iDRAC6 的系统的详情:

- <sup>l</sup> 系统附带的安全说明提供了重要的安全与管制信息。有关其它管制信息,请参阅 **www.dell.com/regulatory\_compliance** 上的"Regulatory Compliance"(管制遵循)主 页。保修信息可能包括在该说明文件中,也可能作为单独的说明文件提供。
- l 《使用入门指南》概述了系统功能、系统设置以及技术规格。
- l 《硬件用户手册》提供了有关系统功能的信息,并说明了如何排除系统故障以及安装或更换系统组件。
- l 系统管理软件说明文件介绍了软件的功能、要求、安装和基本操作。
- l 操作系统说明文件介绍了如何安装(如有必要)、配置和使用操作系统软件。
- l 单独购买的任何组件所附带的说明文件均提供有关配置和安装这些选件的信息。
- <sup>l</sup> 系统有时附带更新,用于说明对系统、软件和/或说明文件所做的更改。

4 注: 请始终先阅读这些更新,因为这些更新通常会取代其它说明文件中的信息。

1 系统可能附带版本注释或自述文件,提供对系统或说明文件所做的最新更新,或者为有经验的用户或技术人员提供高级技术参考资料。

[返回目录页](file:///E:/Software/smdrac3/idrac/idrac21modular/cs/ug/index.htm)

#### <span id="page-92-3"></span>[返回目录页](file:///E:/Software/smdrac3/idrac/idrac21modular/cs/ug/index.htm)

# 配置 **iDRAC6 Enterprise**

**Integrated Dell™ Remote Access Controller 6 (iDRAC6) Enterprise for Blade Servers** 版本 **2.1** 用户指南

- [准备工作](#page-92-0)
- [用于配置](#page-92-1) iDRAC6 的界面
- [配置任务](#page-93-0)
- 
- 使用 CMC Web [界面配置网络](#page-95-0) ● 查看 FlexAddress [夹层卡光纤连接](#page-96-0)
- 
- [远程系统日志](#page-97-0)
- [远程文件共享](#page-98-0)

● 配置 iDRAC6 与 [IT Assistant](#page-102-1) 配合使用 ● 使用 iDRAC6 [配置公用程序启用查找和监控](#page-102-2)

● 更新 [iDRAC6](#page-99-0) 固件 ● 更新 USC [修复软件包](#page-102-0)

- 使用 iDRAC6 Web [界面启用查找和监控](#page-103-0)
- 使用 [IT Assistant](#page-104-0) 查看 iDRAC6 状态和事件
- 本节介绍了如何建立 iDRAC6 访问以及如何配置管理环境以使用 iDRAC6。

#### <span id="page-92-0"></span>准备工作

配置 iDRAC6 前收集以下项目:

- l *Dell Chassis Management Controller Firmware* 用户指南
- l *Dell Systems Management Tools and Documentation* DVD

*Dell Systems Management Tools and Documentation* DVD 包含以下部分:

- 1 DVD 根目录 包含 Dell Systems Build and Update Utility, 这提供了服务器设置和系统安装的信息
- <sup>l</sup> SYSMGMT 包含系统管理软件产品,其中包括 Dell OpenManage Server Administrator
- <sup>l</sup> DOCS 包含系统管理软件产品、外设和 RAID 控制器的说明文件
- <sup>l</sup> SERVICE 包含配置系统所需的工具并提供最新的诊断程序和 Dell 专为您的系统优化的驱动程序

有关详情,请参阅 Dell 支持网站 **support.dell.com/manuals** 上提供的《*Server Administrator* 用户指南》和《*Dell Lifecycle Controller* 用户指南》。

### <span id="page-92-1"></span>用于配置 **iDRAC6** 的界面

可以使用 iDRAC6 配置公用程序、iDRAC6 Web 界面、Chassis Management Controller (CMC) Web 界面、本地和远程 RACADM CLI、iVM–CLI 或 SM-CLP CLI 配置 iDRAC6。在受管服务器上安装操作系统和 Dell OpenManage 软件后, 本地 RACADM CLI 就可用。表 [2-1](#page-92-2) 说明了这些界面。

为了提高安全性,通过 iDRAC6 配置公用程序或本地 RACADM CLI 对 iDRAC6 配置的访问可使用 RACADM 命令(请参阅"<u>RACADM 子命令概览</u>")或从 GUI(请参阅"<u>启用或禁用本</u><br>[地配置访问"\)禁用。](file:///E:/Software/smdrac3/idrac/idrac21modular/cs/ug/chap05.htm#wp73400)

4:同时使用一个以上的配置界面可能会产生意外的结果。

#### <span id="page-92-2"></span>表 **2-1.** 配置界面

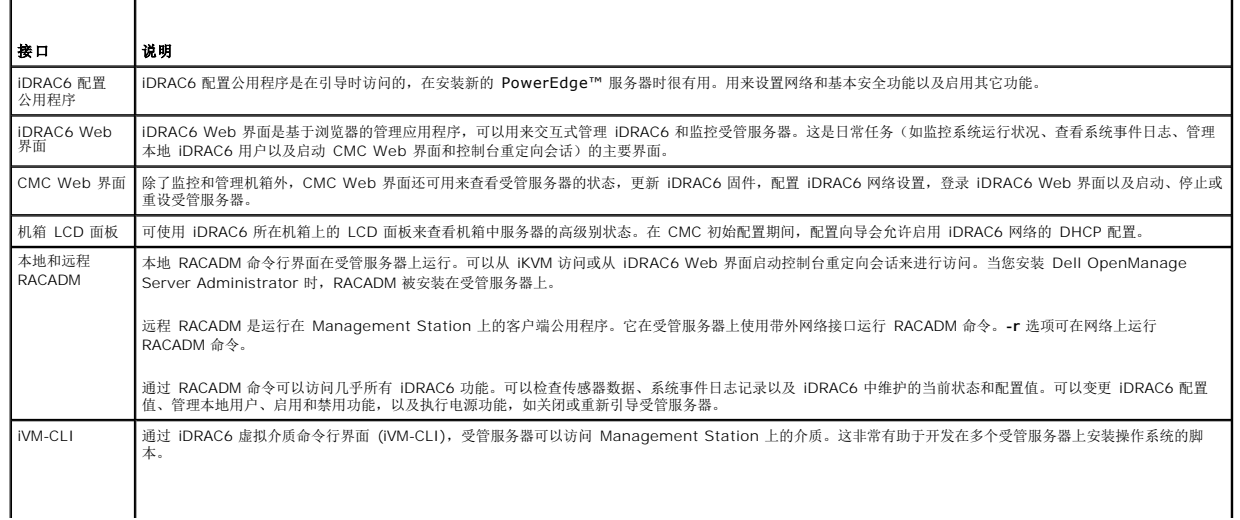

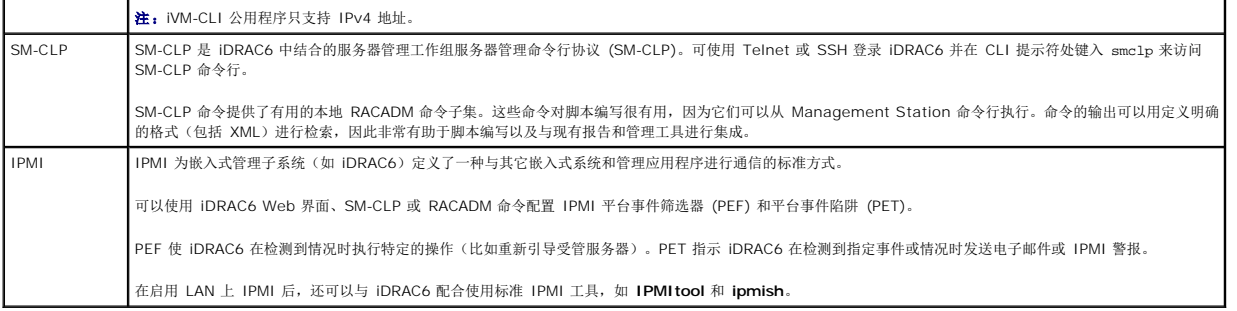

# <span id="page-93-0"></span>配置任务

本节概括介绍 Management Station、iDRAC6 以及受管服务器的配置任务。要执行的任务包括配置 iDRAC6 以供远程使用、配置要使用的 iDRAC6 功能、在受管服务器上安装操作系 统,以及在 Management Station 和受管服务器上安装管理软件。

可以用来执行每个任务的配置任务列在任务之下。

■ 注: 执行本指南中的配置过程之前, 必须在机箱中安装并配置 CMC 和输入/输出模块, 且 PowerEdge 服务器必须实际安装在机箱中。

#### 配置 **Management Station**

通过安装 Dell OpenManage 软件、Web 浏览器以及其它软件公用程序来设置 [Management Station](file:///E:/Software/smdrac3/idrac/idrac21modular/cs/ug/chap03.htm#wp36956)。请参阅"配置 Management Station"。

# 配置 **iDRAC6** 网络

启用 iDRAC6 网络并配置 IP、网络掩码、网关和 DNS 地址。

**注:** 通过 iDRAC6 配置公用程序或本地 RACADM CLI 对 iDRAC6 配置的访问可使用 RACADM 命令(请参阅"<u>RACADM 子命令概览</u>")或从 GUI(请参阅"<u>启用或禁用本地配</u><br>置访问")禁用。

- **生:** 更改 iDRAC6 网络设置会终止当前所有到 iDRAC6 的网络连接。
- **全 注:** 只有在 CMC 初始配置期间才可以选择使用 LCD 面板配置服务器。部署机箱后, LCD 面板不能用于重新配置 iDRAC6。

**< 注:** LCD 面板只能用来启用 DHCP 以配置 iDRAC6 网络。如果要分配静态地址, 必须使用 iDRAC6 配置公用程序或 CMC Web 界面。

<sup>l</sup> 机箱 LCD 面板 — 请参阅《*Dell Chassis Management Controller Firmware* 用户指南》

- l iDRAC6 配置公用程序 请参阅"使用 iDRAC6 [配置公用程序"](file:///E:/Software/smdrac3/idrac/idrac21modular/cs/ug/chap16.htm#wp1071678)
- 1 CMC Web 界面 请参阅"使用 CMC Web [界面配置网络](#page-95-0)"
- 1 远程和本地 RACADM 请参阅 "[cfgLanNetworking](file:///E:/Software/smdrac3/idrac/idrac21modular/cs/ug/appb.htm#wp36206)"

### 配置 **iDRAC6** 用户

设置本地 iDRAC6 用户和权限。iDRAC6 在固件中设置了一个有 16 个本地用户的表。可以为这些用户设置用户名、密码和角色。

注:不允许在用户名或密码中使用 **<**、**>** 和 **\**。

- l iDRAC6 配置公用程序(仅配置管理用户) 请参阅"LAN [用户配置](file:///E:/Software/smdrac3/idrac/idrac21modular/cs/ug/chap16.htm#wp1075013)"
- l iDRAC6 Web 界面 请参阅["添加和配置](file:///E:/Software/smdrac3/idrac/idrac21modular/cs/ug/chap05.htm#wp94881) iDRAC6 用户"
- l 远程和本地 RACADM 请参阅"添加 [iDRAC6](file:///E:/Software/smdrac3/idrac/idrac21modular/cs/ug/chap13.htm#wp40012) 用户"

**注:** 在 Active Directory 环境中使用 iDRAC6 时, 您创建的用户名必须符合现行的 Active Directory 命名惯例。

#### 配置 **Active Directory**

除了本地 iDRAC6 用户, 您也可以使用 Microsoft® Active Directory® 验证 iDRAC6 用户登录。

有关详情, 请参阅"将 iDRAC6 用于 [Microsoft Active Directory](file:///E:/Software/smdrac3/idrac/idrac21modular/cs/ug/chap06.htm#wp33446)"。

**注:** 在 Active Directory 环境中使用 iDRAC6 时, 确保用户名符合生效的 Active Directory 命名惯例。

#### 配置 **IP** 筛选和 **IP** 阻塞

除了用户验证,您还可以通过拒绝定义范围以外的 IP 地址连接尝试以及临时阻止在可配置时间范围内多次验证失败的 IP 地址连接来防止未授权访问。

- <sup>l</sup> iDRAC6 界面 请参阅"配置 IP [筛选和](file:///E:/Software/smdrac3/idrac/idrac21modular/cs/ug/chap05.htm#wp108224) IP 阻塞"
- 1 RACADM 请参阅"配置 IP 筛选 (IP [范围\)"](file:///E:/Software/smdrac3/idrac/idrac21modular/cs/ug/chap13.htm#wp65219)和["配置](file:///E:/Software/smdrac3/idrac/idrac21modular/cs/ug/chap13.htm#wp65289) IP 阻塞"

### 配置平台事件

当 iDRAC6 从某个受管服务器的传感器中检测到警告或严重情况时会发生平台事件。

配置平台事件筛选器 (PEF) 以选择要检测的事件,如在检测到事件时重新启动受管服务器。

- 1 iDRAC6 Web 界面 请参阅["配置平台事件筛选器](file:///E:/Software/smdrac3/idrac/idrac21modular/cs/ug/chap05.htm#wp95048) (PEF)"
- 1 RACADM 请参阅"[配置](file:///E:/Software/smdrac3/idrac/idrac21modular/cs/ug/chap13.htm#wp65084) PEF"

配置平台事件陷阱 (PET) 以向 IP 地址发送警报通知,比如装有 IPMI 软件的 Management Station 或向指定电子邮件地址发送电子邮件。

- 1 iDRAC6 Web 界面 请参阅 ["配置平台事件陷阱](file:///E:/Software/smdrac3/idrac/idrac21modular/cs/ug/chap05.htm#wp95140) (PET)"
- 1 RACADM 请参阅"[配置](file:///E:/Software/smdrac3/idrac/idrac21modular/cs/ug/chap13.htm#wp65167) PET"

#### 启用或禁用本地配置访问

可以禁用对重要配置参数的访问,例如网络配置和用户权限。一旦禁用,重新引导后该设置仍将持续保留。本地 RACADM 程序和 iDRAC6 配置公用程序(引导时)都禁止配置写入访问。 Web 访问配置参数不受限制,并且可以随时查看配置数据。有关 iDRAC6 Web 界面的信息,请参阅["启用或禁用本地配置访问"](file:///E:/Software/smdrac3/idrac/idrac21modular/cs/ug/chap05.htm#wp73400)。关于 cfgRacTuning 命令,请参阅 "[cfgRacTuning](file:///E:/Software/smdrac3/idrac/idrac21modular/cs/ug/appb.htm#wp30442)"。

#### 配置 **iDRAC6** 服务

启用或禁用 iDRAC6 网络服务 — 如 Telnet、SSH 和 Web 服务器界面 — 并重新配置端口和其它服务参数。

- 1 [iDRAC6](file:///E:/Software/smdrac3/idrac/idrac21modular/cs/ug/chap05.htm#wp101713) Web 界面 请参阅 "配置 iDRAC6 服务"
- <sup>l</sup> RACADM 请参阅"使用本地 RACADM 配置 [iDRAC6 Telnet](file:///E:/Software/smdrac3/idrac/idrac21modular/cs/ug/chap13.htm#wp65495) 和 SSH 服务"

### 配置安全套接字层 **(SSL)**

为 iDRAC6 Web Server 配置 SSL。

- 1 iDRAC6 Web 界面 请参阅["安全套接字层](file:///E:/Software/smdrac3/idrac/idrac21modular/cs/ug/chap05.htm#wp86327) (SSL)"
- l RACADM 请参阅 "[cfgRacSecurity](file:///E:/Software/smdrac3/idrac/idrac21modular/cs/ug/appb.htm#wp30557)"、 "[sslcsrgen](file:///E:/Software/smdrac3/idrac/idrac21modular/cs/ug/appa.htm#wp31790)"、 "[sslcertupload](file:///E:/Software/smdrac3/idrac/idrac21modular/cs/ug/appa.htm#wp31871)"、 "[sslcertdownload](file:///E:/Software/smdrac3/idrac/idrac21modular/cs/ug/appa.htm#wp35006)"和 "[sslcertview](file:///E:/Software/smdrac3/idrac/idrac21modular/cs/ug/appa.htm#wp31930)"

# 配置虚拟介质

配置虚拟介质功能以便可以在 PowerEdge 服务器上安装操作系统。虚拟介质允许受管服务器访问 Management Station 上的介质设备或者网络共享的 ISO CD/DVD 映像,就好像是<br>受管服务器上的设备一样。

- l iDRAC6 Web 界面 请参阅"[配置并使用虚拟介质](file:///E:/Software/smdrac3/idrac/idrac21modular/cs/ug/chap12.htm#wp1059190)"
- 1 iDRAC6 配置公用程序 请参阅"[虚拟介质配置"](file:///E:/Software/smdrac3/idrac/idrac21modular/cs/ug/chap16.htm#wp1070567)

#### 配置 **VFlash** 介质卡

安装和配置用于 iDRAC6 的 VFlash 介质卡。

1 iDRAC6 Web 界面 - 请参阅 "[配置用于](file:///E:/Software/smdrac3/idrac/idrac21modular/cs/ug/chap11.htm#wp1074772) iDRAC6 的 VFlash 介质卡"

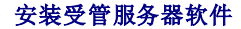

<span id="page-95-1"></span>使用虚拟介质在 PowerEdge 服务器上安装操作系统,然后在受管 PowerEdge 服务器上安装 Dell OpenManage 软件并设置上次崩溃屏幕功能。

- 1 控制台重定向 请参阅["在受管服务器上安装软件"](file:///E:/Software/smdrac3/idrac/idrac21modular/cs/ug/chap04.htm#wp95608)
- l iVMCLI 请参阅"[使用虚拟介质命令行界面公用程序](file:///E:/Software/smdrac3/idrac/idrac21modular/cs/ug/chap15.htm#wp53555)"

#### 配置受管服务器的上次崩溃屏幕功能

设置受管服务器以使 iDRAC6 可以在操作系统崩溃或冻结后捕获屏幕图像。

1 受管服务器 - 请参阅["配置受管服务器以捕获上次崩溃屏幕"](file:///E:/Software/smdrac3/idrac/idrac21modular/cs/ug/chap04.htm#wp96208)和"禁用 Windows [自动重新引导选项](file:///E:/Software/smdrac3/idrac/idrac21modular/cs/ug/chap04.htm#wp95582)"

### <span id="page-95-0"></span>使用 **CMC Web** 界面配置网络

■ 注: 必须具有机箱配置管理员权限才能从 CMC 设置 iDRAC6 网络设置。

- 注:默认 CMC 用户名为 **root**,密码为 **calvin**。
- **② 注:** CMC IP 地址可以在 iDRAC6 Web 界面中找到,方法是单击 "System"(系统) →"Remote Access"(远程访问) → CMC。还可以从此屏幕启动 CMC Web 界面。

#### 从 **CMC** 启动 **iDRAC6 Web** 界面

CMC 提供单独机箱组件(例如服务器)的有限管理。为了全面管理这些单独组件, CMC 为服务器 iDRAC6 Web 界面提供一个启动点。

要从"**Servers"**(服务器)屏幕启动 iDRAC6:

- 1. 登录 CMC Web 界面。
- 2. 在系统树中选择"**Servers"**(服务器)。

随即出现"**Server Status"**(服务器状态)屏幕。

3. 单击您要管理的服务器的"**Launch iDRAC6 GUI"**(启动 **iDRAC6 GUI**)图标。

您也可以使用系统树中的"**Servers"**(服务器)列表为单个服务器启动 iDRAC6 Web 界面:

- 1. 登录 CMC Web 界面。
- 2. 展开系统树中的"**Servers"**(服务器)。

展开的"**Servers"**(服务器)列表中出现的所有服务器 (1–16)。

3. 单击想要查看的服务器。

您选择显示的服务器的"**Server Status"**(服务器状况)屏幕出现。

4. 单击"**Launch iDRAC6 GUI"**(启动 **iDRAC6 GUI**)图标。

#### 单一登录

您可以使用单一登录功能从 CMC 启动 iDRAC6 Web 界面,而无需第二次登录。下面介绍单次登录策略。

- <sup>l</sup> 拥有"**Server Administrator"**(服务器管理员)权限(在"**User Privileges"**(用户权限)下设置)的 CMC 用户会通过单一登录自动登录到 iDRAC6 Web 界面。登录 后,用户被自动授予 iDRAC6 管理员权限。即便同一位用户在 iDRAC6 上没有帐户,或如果该帐户没有管理员权限,这也同样适用。
- <sup>l</sup> 没有"**Server Administrator"**(服务器管理员)权限(在"**User Privileges"**(用户权限)下设置)但在 iDRAC6 上有相同帐户的 CMC 用户会通过单一登录自动登录到 iDRAC6。一旦登录到 iDRAC6 Web 界面,此用户会被授予为 iDRAC6 帐户创建的权限。

■ 注: 在此情况下, "相同帐户"意味着用户拥有的 CMC 登录名称和密码与 iDRAC6 相同。登录名称相同但密码不同的用户将被视为无效用户。

l 没有"Server Administrator"(服务器管理员)权限(在"User Privileges"(用户权限)下设置)或在 iDRAC6 上没有相同帐户的 CMC 用户不会通过单一登录自动登<br> 录到 iDRAC6。此用户在单击"Launch iDRAC6 GUI"(启动 iDRAC6 GUI)后会被定向到 iDRAC6 登录屏幕。

**注:** 在此情况下, 将提示用户登录到 iDRAC6。

生: 如果禁用 iDRAC6 网络 LAN (LAN 已启用 = 否), 单一登录不可用。

注:如果从机箱卸下服务器,iDRAC6 IP 地址会更改,或 iDRAC6 网络连接出现问题,然后单击"**Launch iDRAC6 GUI"**(启动 **iDRAC6 GUI**)图标可能显示一个错 误屏幕。

#### 为 **iDRAC6** 配置网络

- 1. 单击"**System"**(系统)®"**Remote Access"**(远程访问)® **iDRAC6**。
- 2. 单击"**Network/Security"**(网络**/**安全性)选项卡:

要启用或禁用 LAN 上串行:

a. 单击"**Serial Over LAN"**(**LAN** 上串行)。

"**Serial Over LAN"**(**LAN** 上串行)屏幕出现。

b. 选择"**Enable Serial Over LAN"**(启用 **LAN** 上串行)复选框。您也可更改"**Baud Rate"**(波特率)和"**Channel Privilege Level Limit"**(信道权限级别限 制)设置。

c. 单击"**Apply"**(应用)。

要启用或禁用 LAN 上 IPMI:

a. 单击"**Network"**(网络)。

此时会出现"**Network"**(网络)屏幕。

- b. 单击"**IPMI Settings"**(**IPMI** 设置)。
- c. 选中"**Enable IPMI Over LAN"**(启用 **LAN** 上 **IPMI**)复选框。您也可更改"**Channel Privilege Level Limit"**(信道权限级别限制)和"**Encryption Key"**(密钥)设置。
- d. 单击"**Apply"**(应用)。

要启用或禁用 DHCP:

a. 单击"**Network"**(网络)。

此时会出现"**Network"**(网络)屏幕。

- b. 在 **" IPv4 Settings"(IPv4 设置)**部分选择 **"DHCP Enable"(启用 DHCP)**复选框,在 **" IPv6 Settings"(IPv6 设置)**部分选择 **"Autoconfiguration**<br>Enable**"(启用自动配置)**复选框来启用 DHCP。要使用 DHCP 获得 DNS 服务器地址,请选择 **"Use DHCP to obtain DNS Server Addresses"(使用** 状取 DNS 服务器地址)复选框。
- c. 单击"**Apply"**(应用)。

**注:** 如果您选择不启用 DHCP, 则必须输入服务器的静态 IP 地址、网络掩码和默认网关。

# <span id="page-96-0"></span>查看 **FlexAddress** 夹层卡光纤连接

M1000e 包括 FlexAddress,它是一种先进的多级、多标准网络系统。FlexAddress 允许为每个受管服务器端口连接使用永久、机箱分配的全球名称和 MAC 地址 (WWN/MAC)。

**全 注:** 为了避免可能导致无法开启受管服务器的错误, 每个端口和光纤连接都必须安装正确类型的夹层卡。

使用 CMC Web 界面执行 FlexAddress 功能的配置。有关 FlexAddress 功能及其配置的详情,请参阅《*Dell Chassis Management Controller* 用户指南》和《*Chassis Management Controller (CMC) Secure Digital (SD) Card 技术规范》*说明文件。

为机箱启用并配置 FlexAddress 功能后,单击"System"(系统)→"Properties"(属性)选项卡 →WWN/MAC 查看所安装的夹层卡列表、它们所连接的光纤和端口、光纤端口 位置、光纤类型,以及每个已安装的嵌入式以太网和可选夹层卡端口的服务器配置或机箱分配的 MAC 地址。

"**Server–Assigned"**(服务器分配)列显示嵌入控制器硬件的服务器分配的 WWN/MAC 地址。WWN/MAC 地址显示"**N/A"**(无),表示没有为指定结构安装接口。

"**Chassis–Assigned"**(机箱分配)列显示用于特定插槽的机箱分配的 WWN/MAC 地址。WWN/MAC 地址显示"**N/A"**(无),表示没有安装 FlexAddress 功能。"**Server– Assigned"**(服务器分配)和"**Chassis–Assigned"**(机箱分配)列中的绿色复选标记表示活动的地址。

要查看已安装的夹层卡的列表、已安装的夹层卡类型,以及是否配置了 FlexAddress,单击"**System"**(系统)®**"Properties"**(属性)®**"Summary"**(摘要)。

#### **iDRAC6** 的 **FlexAddress MAC**

FlexAddress 功能用机箱分配的 MAC 地址替代了服务器分配的 MAC 地址, 现在已实施到 iDRAC6 以及刀片 LOM、夹层卡和输入/输出模块中。iDRAC6 FlexAddress 功能支持为机箱 中 iDRAC6 保留插槽特定的 MAC 地址。机箱分配的 MAC 地址存储在 CMC 非易失内存中并在 iDRAC6 引导期间或更改 CMC FlexAddress 页中的设置后发送给 iDRAC6。

如果 CMC 启用了机箱分配的 MAC 地址, iDRAC6 会在以下屏幕的 "MAC Address" (MAC 地址)字段中显示该值:

<sup>l</sup> **"System"**(系统)®**"Properties"**(属性)选项卡 ®**"System Summary"**(系统摘要)®**"iDRAC6 Information"**(**iDRAC6** 信息)

- <span id="page-97-2"></span><sup>l</sup> **"System"**(系统)®**"Properties"**(属性)选项卡 ® **WWN/MAC**
- <sup>l</sup> **"System"**(系统)®**"Remote Access"**(远程访问)® **iDRAC6** ®**"Properties"**(属性)选项卡 ®**"Remote Access Information"**(远程访问信息) ®**"Network Settings"**(网络设置)
- <sup>l</sup> **"System"**(系统)®**"Remote Access"**(远程访问)® **iDRAC6** ®**"Network/Security"**(网络**/**安全性)选项卡 ®**"Network"**(网络)®**"Network Interface Card Settings"**(网络接口卡设置)

小心:启用 **FlexAddress** 后,如果从服务器分配的 **MAC** 地址切换到机箱分配的 **MAC** 地址或者相反,**iDRAC6 IP** 地址也会变化。

■ 注: 只能通过 CMC 启用或禁用 iDRAC6 FlexAddress 功能。iDRAC6 GUI 只报告状态。如果在 CMC FlexAddress 页中更改 FlexAddress 设置, 任何现有的 vKVM 或 vMedia 会话都会终止。

#### 通过 **RACADM** 启用 **FlexAddress**

注: 如果 iDRAC6 是一个支持的结构名称,则不能使用 **racadm setflexaddr -f idrac 1** 启用 FlexAddress。

使用不带 –**f** 选项的以下 CMC 命令在插槽级别启用 FlexAddress。

1. 通过运行以下 CMC RACADM 命令在插槽级别启用 FlexAddress:

racadm setflexaddr -i <插槽号> 1

2. 接着,通过运行以下 CMC RACADM 命令在结构级别启用 FlexAddress:

racadm setflexaddr -f <结构名称> 1

请参阅《*Dell Chassis Management Controller* 管理员参考指南》了解有关 CMC RACADM 子命令的详情。

# <span id="page-97-0"></span>远程系统日志

iDRAC6 远程系统日志功能允许远程写入 RAC 日志和系统事件日志 (SEL) 到外部系统日志服务器。可以从一个中央日志中读取整个服务器场的所有日志。

远程系统日志协议不需要任何用户验证。要使日志输入远程系统日志服务器中,应确保在 iDRAC6 和远程系统日志服务器同有正确的网络连接,并且远程系统日志服务器运行在 iDRAC6 所<br>在的网络上。远程系统日志的条目是发送到远程系统日志服务器系统日志端口的 UDP 数据包。如果出现网络故障,iDRAC6 将不会再次发送相同日志。当 iDRAC6 的 RAC 日志和 SEL 日 志记录日志时,远程日志记录也会实时进行。还可以通过 CMC 更改 iDRAC6 远程系统日志设置。

可以通过远程 Web 界面启用远程系统日志:

- 1. 打开支持的 Web 浏览器窗口。
- 2. 登录到 iDRAC6 Web 界面。
- 3. 在系统树中,选择 **"** System**"(系统)→"**Setup**"(设置)**选项卡 →"Remote Syslog Settings**"(远程系统日志设置)**。将会显示 **"** Remote Syslog Settings**"(远程**<br> 系统日志设置)屏幕。

表 [2-2](#page-97-1) 列出远程系统日志设置。

#### <span id="page-97-1"></span>表 **2-2.** 远程系统日志设置

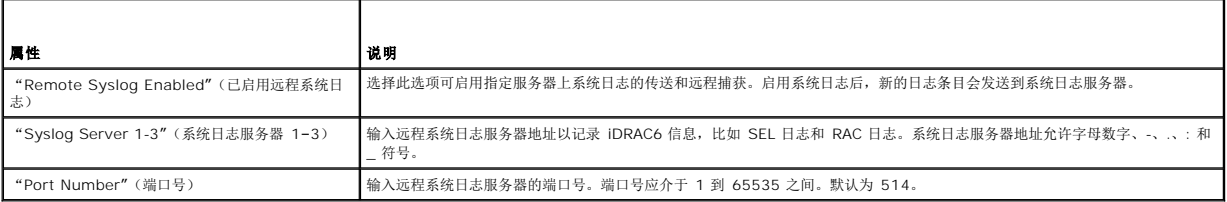

注:远程系统日志协议定义的严重性级别有别于标准 IPMI 系统事件日志 (SEL) 的严重性级别。因此报告的所有 iDRAC6 远程系统日志条目在系统日志服务器中都带有严重性级别<br>注意。

以下示例说明更改远程系统日志设置的配置对象和 RACADM 命令用法:

racadm config –g cfgRemoteHosts –o cfgRhostsSyslogEnable [1/0] ; 默认为 0

racadm config –g cfgRemoteHosts –o cfgRhostsSyslogServer1 <服务器名 *1*> ; 默认为空

racadm config –g cfgRemoteHosts –o cfgRhostsSyslogServer2 <服务器名 *2*>; 默认为空

<span id="page-98-2"></span>racadm config –g cfgRemoteHosts –o cfgRhostsSyslogServer3 <服务器名 *3*>; 默认为空

racadm config –g cfgRemoteHosts –o cfgRhostsSyslogPort <端口号>; 默认为 514

# <span id="page-98-0"></span>远程文件共享

iDRAC6 的远程文件共享功能允许指定网络共享上的 CD/DVD ISO 映像文件,并通过 NFS 或 CIFS 像 CD 或 DVD 一样装载它,使其作为服务器操作系统的虚拟驱动器。

■ 注: 该功能只能用于 IPv4 地址。目前不支持 IPv6 地址。

CIFS 共享映像路径的格式应为:

//<IP 地址或域名>/<共享名>/<映像路径>

NFS 共享映像路径的格式应为:

<IP 地址>:/<映像路径>

以扩展名 IMG 结尾的文件作为虚拟软盘重定向, 以扩展名 ISO 结尾的文件作为虚拟 CDROM 重定向。远程文件共享只支持 .IMG 和 .ISO 映像文件格式。

远程文件共享可以通过远程 Web 界面启用:

- 1. 打开支持的 Web 浏览器窗口。
- 2. 登录到 iDRAC6 Web 界面。
- 3. 选择"System"(系统)→"Remote File Share"(远程文件共享)选项卡。

此时将显示"**Remote File Share"**(远程文件共享)屏幕。

表 [2-3](#page-98-1) 列出远程文件共享设置。

#### <span id="page-98-1"></span>表 **2-3.** 远程文件共享设置

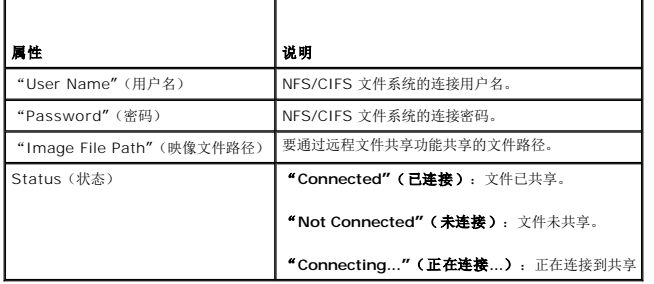

单击"Connect"(连接)建立文件共享连接。成功建立连接后,"Connect"(连接)按钮禁用。

对于远程文件共享,远程 RACADM 命令是

racadm remoteimage。

racadm remoteimage <选项>

选项可为:

- –c;连接映像
- –d;断开映像连接
- –u <用户名>;用于访问网络共享的用户名
- –p <密码>;用于访问网络共享的密码
- –l <映像位置>;映像在网络共享上的位置;使用双引号将位置括起来

–s;显示当前状态

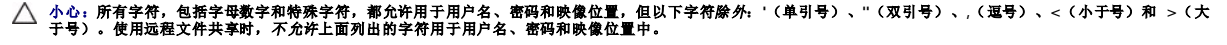

**// 注:** remoteimage RACADM 命令在 OpenManage™ 版本 6.1 本地 RACADM 中不可用。

# <span id="page-99-0"></span>更新 **iDRAC6** 固件

更新 iDRAC6 固件会在闪存中安装一个新固件映像。可以用以下任何方法更新固件:

- <sup>l</sup> SM-CLP **load** 命令
- <sup>l</sup> iDRAC6 Web 界面
- l RACADM CLI
- <sup>l</sup> Dell Update Package(用于 Linux 或 Microsoft Windows)
- <sup>l</sup> DOS iDRAC6 固件更新公用程序
- <sup>l</sup> CMC Web 界面

### 下载固件或更新软件包

从 **support.dell.com** 下载固件。固件映像有几种不同格式,可支持不同的更新方法。

要使用 iDRAC6 Web 界面或 SM-CLP 更新 iDRAC6 固件, 或使用 CMC Web 界面恢复 iDRAC6, 请下载作为自解压压缩包打包的二进制映像。

要从受管服务器更新 iDRAC6 固件,为要更新的 iDRAC6 所在服务器的操作系统下载特定的 Dell Update Package (DUP)。

要使用 DOS iDRAC6 固件更新公用程序更新 iDRAC6 固件,请下载作为自解压压缩包文件打包的更新公用程序和二进制映像。

# 执行固件更新

热。

注: iDRAC6 固件更新开始后, 全部现有的 iDRAC6 会话都会断开连接并且不允许进行新会话, 直到更新过程完成为止。

**△ 注: iDRAC6** 固件更新期间, 机箱风扇以 100% 速率运行。当更新完成后, 会恢复为正常的风扇速度。这是正常的行为, 目的为避免服务器在无法向 CMC 发送传感器信息期间过

要使用 Linux 或 Microsoft Windows 的 Dell Update Package, 应在受管服务器上执行操作系统特定的 DUP。

使用 SM-CLP **load** 命令时,将固件二进制映像放在小型文件传输协议 (TFTP) 服务器可向 iDRAC6 提供文件的目录中。请参阅"使用 [SM-CLP](file:///E:/Software/smdrac3/idrac/idrac21modular/cs/ug/chap14.htm#wp59222) 更新 iDRAC6 固件"。

使用 [iDRAC6](file:///E:/Software/smdrac3/idrac/idrac21modular/cs/ug/chap05.htm#wp94814) Web 界面或 CMC Web 界面时, 将固件二进制映像放在运行 Web 界面的 Management Station 可以访问的磁盘上。请参阅"更新 iDRAC6 固件"。

**注: iDRAC6 Web 界面还允许将 iDRAC6 配置重设为工厂默认值。** 

您可以使用 CMC Web 界面或 CMC RACADM 来更新 [iDRAC6](file:///E:/Software/smdrac3/idrac/idrac21modular/cs/ug/chap05.htm#wp99360) 固件。此功能在 iDRAC6 固件处于正常模式和损坏时都可使用。请参阅"使用 CMC 更新 iDRAC6 固件"。

 $\#$  注: 如果在固件更新期间没有保留配置, iDRAC6 会为 SSL 证书生成新的 SHA1 和 MD5 密钥。因为该密钥与打开的 Web 浏览器中的密钥不同, 所以连接到 iDRAC6 的所有浏 览器窗口都必须在固件更新完成后关闭。如果没有关闭浏览器窗口,将显示"**Invalid Certificate"**(证书无效)错误信息。

**△ 注:** 如果将 iDRAC6 固件回滚到较早版本, 则删除基于 Windows 的任何 Management Station 上的现有 Internet Explorer ActiveX® 浏览器插件, 以允许固件安装 ActiveX 插件的兼容版本。

# 验证 **Linux DUP** 的数字签名

数字签名用于验证文件签署者的身份以及确认文件的内容自签署以来未进行修改。

如果系统上还没有安装,必须安装 Gnu Privacy Guard (GPG) 来验证数字签名。要使用标准验证程序,请执行下列步骤:

- 1. 通过访问 **lists.us.dell.com** 并单击"**Dell Public GPG key"**(**Dell** 公共 **GPG** 密钥)链接来下载 Dell Linux 公共 GPG 密钥。将文件保存到本地系统。默认名称是 **linuxsecurity- publickey.txt**。
- 2. 通过运行以下命令,将公共密钥导入 GPG 可信数据库:

gpg --import *<*公共密钥文件名*>*

4 注: 必须提供私人密钥来完成此过程。

3. 为避免出现不信任密钥警告,请更改 Dell 公共 GPG 密钥的信任级别。

a. 输入以下命令:

gpg --edit-key 23B66A9D

b. 在 GPG 密钥编辑器内,输入 fpr。系统将显示以下信息:

pub 1024D/23B66A9D 2001-04-16 Dell, Inc. (产品组) <linux-security@dell.com> 主要密钥指纹:4172 E2CE 955A 1776 A5E6 1BB7 CA77 951D 23B6 6A9D

如果导入密钥的指纹与以上完全相同,则说明是正确的密钥。

c. 仍在 GPG 密钥编辑器中,输入 trust。以下菜单会出现:

Please decide how far you trust this user to correctly verify other users' keys (by looking at passports, checking fingerprints from different sources, etc.)

1 = I don't know or won't say

- $2 = I$  do NOT trust 3 = I trust marginally
- $4 = I$  trust fully
- 5 = I trust ultimately m = back to the main menu
- 

Your decision?

(请确定您信任此用户的程度以正确验证其他用户的密钥 [通过检查通行证,核对不同来源的指纹等]。

1 = 我不知道或不想说

- 2 = 我不信任 3 = 我不太信任
- 4 = 我完全信任
- 5 = 我绝对信任 m = 返回主菜单

您的决定?)

d. 输入 5,然后按 <Enter> 键。以下提示会出现:

Do you really want to set this key to ultimate trust?(是否确定要将此密钥设置为绝对信任?) [y/N]

- e. 输入 y <Enter> 确认选择。
- f. 输入 quit <Enter> 退出 GPG 密钥编辑器。

必须且只能导入并验证公共密钥一次。

4. 获得所需软件包,例如 Linux DUP 或自解压压缩包,以及相关的签名文件,来源是 Dell 支持网站 **support.dell.com/support/downloads**。

**注:**每个 Linux 更新软件包均具有独立的签名文件,与更新软件包显示在同一 Web 页面上。进行验证时同时需要更新软件包及其关联签名文件。默认情况下,签名文件的名<br>称与 DUP 文件名相同,带有 .sign 扩展名。例如,iDRAC6 固件映像具有关联 .sign 文件(IDRAC\_FRMW\_LX\_2.0.BIN、isign),这与固件映像<br>(IDRAC\_FRMW\_LX\_2.0.BIN) 一起包括在自解压压缩包中。要下载该文件,请右

5. 验证更新软件包:

gpg --verify *<Linux Update Package* 签名文件名*> <Linux Update Package* 文件名*>*

以下示例说明了验证 Dell PowerEdge™ M610 iDRAC6 更新软件包时应执行的步骤:

- 1. 从 **support.dell.com** 下载以下两个文件:
	- l IDRAC\_FRMW\_LX\_2.0.BIN.sign
	- l IDRAC\_FRMW\_LX\_2.0.BIN
- 2. 通过运行以下命令行导入公共密钥:

gpg --import <linux-security-publickey.txt>

以下输出信息会出现:

gpg: key 23B66A9D: "Dell Computer Corporation (Linux Systems Group) <linux-security@dell.com>" not changed(gpg: key 23B66A9D: "Dell Computer Corporation (Linux 系统组) <linux-security@dell.com>" 没有更改) gpg: Total number processed: 1(gpg: 处理的总数: 1) gpg: unchanged: 1(gpg: 未更改: 1)

- 3. 如果以前没有为 Dell 公共密钥设置 GPG 信任水平,则执行此操作。
	- a. 输入以下命令:

gpg --edit-key 23B66A9D

b. 在命令提示符处,输入以下命令:

```
fpr
trust
```
- c. 输入 5,然后按 <Enter>,从菜单中选择"I trust ultimately"(我绝对信任)。
- d. 输入 y <Enter> 确认选择。
- e. 输入 quit <Enter> 退出 GPG 密钥编辑器。

这将完成 Dell 公共密钥的验证。

4. 通过运行以下命令验证 PowerEdge M610 iDRAC6 软件包数字签名:

gpg --verify IDRAC\_FRMW\_LX\_2.0.BIN.sign IDRAC\_FRMW\_LX\_2.0.BIN

以下输出信息会出现:

gpg: Signature made Fri Jul 11 15:03:47 2008 CDT using DSA key ID 23B66A9D gpg: Good signature from "Dell, Inc. (Product Group) <linux-security@dell.com"

4 注: 如果没有按步骤 3 所示验证密钥, 将会收到更多信息:

gpg: WARNING: This key is not certified with a trusted signature!(警告:此密钥未经可信签名确认!) gpg: There is no indication that the signature belongs to the owner.(没有迹象显示此签名属于所有者。) 主要密钥指纹:4172 E2CE 955A 1776 A5E6 1BB7 CA77 951D 23B6 6A9D

# 使用 **iDRAC6 Web** 界面

 $\mathscr{L}$  注: 如果 iDRAC6 固件更新进度在完成前被中断, iDRAC6 固件会损坏。在这种情况下, 可以使用 CMC Web 界面恢复 iDRAC6。

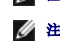

注:默认情况下,固件更新将保留当前 iDRAC6 设置。在更新过程中,可以选择将 iDRAC6 配置重设为工厂默认值。如果将配置设置为工厂默认值,外部网络访问会在更新完成后被 禁用。必须使用 iDRAC6 配置公用程序启用并配置网络。

- 1. 启动 iDRAC6 Web 界面。
- 2. 在系统树中选择"**System"**(系统)®**"Remote Access"**(远程访问)® **iDRAC6**。
- 3. 单击"**Update"**(更新)选项卡。

"**Firmware Update"**(固件更新)屏幕出现。

注: 要更新固件, 必须将 iDRAC6 置于更新模式。在该模式中, 即使取消更新过程, iDRAC6 也会自动重设。

4. 在"**Upload (Step 1 of 4)"**(上载**[**第 **1** 步,共 **4** 步**]**)部分中,单击"**Browse"**(浏览)找到下载的固件映像。也可在文本字段中输入路径。例如:

C:\Updates\V2.1\<映像名称>。

默认固件映像名称为 **firmimg.imc**。

#### 5. 单击"**Upload"**(上载)。

文件上载到 iDRAC6。完成此过程可能需要几分钟。

注:在上载过程中,您可单击"**Cancel"**(取消)中止固件升级过程。单击"**Cancel"**(取消)会将 iDRAC6 重设到正常工作模式。

上载完成后,"**Firmware Update - Validation (page 2 of 4)"**(固件更新 **-** 验证[第 **2** 页,共 **4** 页])屏幕出现。

- l 如果映像文件成功上载并通过所有验证检查,会出现一条说明固件映像已验证的信息。
- 1 如果映像未成功上载,或未能通过验证检查,则固件更新将返回到"Firmware Update"(固件更新)屏幕。您可尝试再次升级 iDRAC6 或单击"Cancel"(取消)将 iDRAC6 重设为正常工作模式。

注:如果取消选择"**Preserve Configuration"**(保留配置)复选框,iDRAC6 将会重设为默认设置。在默认设置中,LAN 被禁用,且您不能登录到 iDRAC6 Web 界 面。必须在 BIOS 开机自检期间使用 **iDRAC6** 配置公用程序或通过 CMC 重新配置 LAN 设置。

- 6. 在默认情况下,"**Preserve Configuration"**(保留配置)选项被启用(选中),以便在升级后将当前设置保留在 iDRAC6 上。如果不想保留这些设置,则清除"**Preserve Configuration"**(保留配置)复选框。
- 7. 单击"**Begin Update"**(开始更新)开始升级过程。请不要中断升级过程。
- 8. 在"**Firmware Update - Updating (page 3 of 4)"**(固件更新 **-** 更新 **[**第 **3** 页,共 **4** 页**]**)窗口中,将看到升级状态。固件升级操作的进度以百分比形式衡量,将显示

在"**Progress"**(进度)列中。

9. 一旦固件更新完成,"**Firmware Update - Update Results (page 4 of 4)"**(固件更新 **-** 更新结果 **[**第 **4** 页,共 **4** 页**]**)窗口将出现且 iDRAC6 将自动重设。必须关 闭当前浏览器窗口,再使用新的浏览器窗口重新连接到 iDRAC6。

### 使用 **RACADM** 更新 **iDRAC6** 固件

可以使用远程 RACADM 更新 iDRAC6 固件。

1. 从 Dell 支持网站 **support.dell.com** 下载 iDRAC6 固件映像到 Managed System。

例如:

C:\downloads\firmimg.imc

2. 运行以下 RACADM 命令:

例如:

racadm -r <i*DRAC6 IP* 地址> -u <用户名> -p <密码> fwupdate -g -u -a <路径*>*

其中路径是 TFTP 服务器上存储 **firmimg.imc** 的位置。

**∠ 注:** fwupdate 本地 RACADM 命令在 OpenManage™ 版本 6.1 本地 RACADM 中不可用。

# 使用 **DOS** 更新公用程序

要使用 DOS 更新公用程序更新 iDRAC6 固件,请引导受管服务器进入 DOS,然后执行 **idrac16d** 命令。该命令的语法为:

idrac16d [-f] [-i=<文件名>] [-l=<日志文件>]

当不带选项执行时,**idrac16d** 命令会使用当前目录中的固件映像文件 **firmimg.imc** 更新 iDRAC6 固件。

其选项有:

- <sup>l</sup> -f 强制更新。-f 选项可用来将固件降级为较早的映像。
- <sup>l</sup> -i=<文件名> 指定固件映像的文件名。如果固件文件名已从默认名称 **firmimg.imc** 更改,则本选项是必需的。
- <sup>l</sup> -l=<日志文件> 记录来自更新活动的输出。此选项用于调试。

**△ 注:** 如果为 idrac16d 命令输入了错误参数, 或提供了 -h 选项, 则会在用法输出中看到另外的选项 -nopresconfig。此选项用于不保留任何配置信息来更新固件。除非 Dell 支 特代表明确告知使用此选项,否则**不得**使用此选项,因为此选项将*删除*现有的所有 iDRAC6 配置信息,如 IP 地址、用户和密码。

#### 清除浏览器的高速缓存

要使用最新的 iDRAC6 功能,清除浏览器的高速缓存以移除/删除系统中可能存储的任何旧 Web 页面。

# <span id="page-102-0"></span>更新 **USC** 修复软件包

请参阅《*Dell Lifecycle Controller* 用户指南》了解从 iDRAC6 Web 界面更新 USC 修复软件包的信息。

# <span id="page-102-1"></span>配置 **iDRAC6** 与 **IT Assistant** 配合使用

Dell OpenManage IT Assistant 可查找符合简单网络管理协议 (SNMP) 版本 1 和版本 2c 以及智能平台管理接口 (IPMI) 版本 2.0 的受管理设备。

iDRAC6 符合 IPMI 版本 2.0。本节说明将 iDRAC6 配置为可被 IT Assistant 查找和监控的必要步骤。有两种方法可完成此操作: 通过 iDRAC6 配置公用程序和通过 iDRAC6 的图形 Web 界面。

# <span id="page-102-2"></span>使用 **iDRAC6** 配置公用程序启用查找和监控

要在 iDRAC6 配置公用程序级别设置 iDRAC6 以进行 IPMI 查找和警报陷阱发送,请重新启动受管服务器(刀片),并使用 iKVM, 以及远程监控器和控制台键盘或 LAN 上串行 (SOL) 连接观察启动过程。当显示"Press <Ctrl-E> for Remote Access Setup"(按 <Ctrl-E> 进行远程访问设置)时,按 <Ctrl><E>。

当出现"**iDRAC6 Configuration Utility"**(**iDRAC6** 配置公用程序)屏幕时,使用箭头键向下滚动。

- 1. 启用 **LAN** 上 **IPMI**。
- 2. 输入站点的"**RMCP+ Encryption Key"**(**RMCP+** 密钥)(如果已使用)。
- **公 注:** 请与高级网络管理员或 CIO 联系, 讨论此选项的实施, 因为这样会增加宝贵的安全保护, 必须在整个站点实施才能正常运行。
- 3. 在"**LAN Parameters"**(**LAN** 参数)中,按 <Enter> 以进入子屏幕。使用上下箭头导航。
- 4. 使用空格键将"**LAN Alert Enabled"**(**LAN** 警报已启用)切换到"**On"**(开)。
- 5. 将 Management Station 的 IP 地址输入到"**Alert Destination 1"**(警报目标 **1**)中。
- 6. 按照在数据中心生效的统一命名惯例在"**iDRAC6 Name"**(**iDRAC6** 名称)中输入名称字符串。默认值是 iDRAC6-{服务标签}。

通过按 <Esc>、<Esc>> 然后按 <Enter> 退出 iDRAC6 配置公用程序, 以保存所做的更改。服务器现在将引导到正常运行, IT Assistant 在预定的下次查找过程中将发现该服务器。

注:还可以使用 Dell Management Console 这个下一代一对多系统管理应用程序来启用查找和监控。请参阅 Dell 支持网站 **support.dell.com/manuals** 上的《*Dell Management Console* 用户指南》了解详情。

# <span id="page-103-0"></span>使用 **iDRAC6 Web** 界面启用查找和监控

还可以通过远程 Web 界面启用 IPMI 查找:

- 1. 打开支持的 Web 浏览器窗口。
- 2. 使用具有管理员权限的登录名和密码登录到 iDRAC6 Web 界面。
- 3. 在系统树中选择"**System"**(系统)®**"Remote Access"**(远程访问)® **iDRAC6**。
- 4. 单击"**Network/Security"**(网络**/**安全性)选项卡。

此时会出现"**Network"**(网络)屏幕。

- 5. 单击"**IPMI Settings"**(**IPMI** 设置)。
- 6. 确保"**Enable IPMI Over LAN"**(启用 **LAN** 上 **IPMI**)复选框已选中。
- 7. 从"**Channel Level Privileges"**(信道级别权限)下拉式菜单中选择"**Administrator"**(管理员)。
- 8. 输入站点的"**RMCP+ Encryption Key"**(**RMCP+** 密钥)(如果已使用)。
- 9. 如果在此屏幕上做出了任何修改,单击"**Apply"**(应用)。
- 10. 在系统树中选择"**System"**(系统)。
- 11. 单击"**Alert Management"**(警报管理)选项卡,然后单击"**Platform Events"**(平台事件)。 "**Platform Events"**(平台事件)屏幕出现,显示您可配置 iDRAC6 生成电子邮件警报的事件列表。
- 12. 选择"**Generate Alerts"**(生成警报)列中的复选框,启用一个或多个事件的电子邮件警报。
- 13. 如果在此屏幕上做出了任何修改,单击"**Apply"**(应用)。
- 14. 单击"**Trap Settings"**(陷阱设置)。

将会显示"**Trap Settings"**(陷阱设置)屏幕。

- 15. 在"**IPv4 Destination List"**(**IPv4** 目标列表)部分的第一个可用"**Destination IP Address"**(目标 **IP** 地址)字段中,选择"**Enabled"**(已启用)复选框,然后输入 Management Station 的 IP 地址。
- 16. 如果在此屏幕上做出了任何修改,单击"**Apply"**(应用)。

现在可以单击"**Test Trap"**(检测陷阱)列中的"**Send"**(发送)链接发送一个检测陷阱。

Dell 强烈建议,为了安全起见,使用自己的用户名、LAN 上 IPMI 权限和密码为 IPMI 命令创建单独的用户:

- 1. 在系统树中选择"**System"**(系统)®**"Remote Access"**(远程访问)® **iDRAC6**。
- 2. 单击"**Network Security"**(网络**/**安全性)选项卡,然后单击"**Users"**(用户)。

此时"**Users"**(用户)屏幕出现,显示所有用户(已定义或未定义)的列表。

3. 单击一个未定义用户的"**User ID"**(用户 **ID**)。

将显示已选定用户 ID 的"**User Configuration"**(用户配置)屏幕。

- 4. 选择"**Enable User"**(启用用户)复选框,然后输入用户名和密码。
- 5. 在"**IPMI LAN Privilege"**(**IPMI LAN** 权限)部分中,确保"**Maximum LAN User Privilege Granted"**(授予的最大 **LAN** 用户权限)设置为 "**Administrator"**(管理员)。
- 6. 根据需要设置其它用户权限。
- 7. 单击"**Apply"**(应用)保存新用户设置。

# <span id="page-104-0"></span>使用 **IT Assistant** 查看 **iDRAC6** 状态和事件

完成查找后,iDRAC6 设备将显示在"**ITA Devices detail"**(**ITA** 设备详情)屏幕的"**Servers"**(服务器)类别中,而且可以通过单击 iDRAC6 名称来查看 iDRAC6 信息。这与 DRAC5 系统不同, 在 DRAC5 系统中, 管理卡显示在 RAC 组中。这是因为 iDRAC6 采用 IPMI 查找, 而不是使用 SNMP。

现在,可以在 IT Assistant 的主要 "Alert Log"(警报日志)中看到 iDRAC6 错误和警告陷阱。这些内容将显示在"Unknown"(未知)类别中,但陷阱说明和严重性将是准确的。

有关使用 IT Assistant 管理数据中心的详情,请参阅《*Dell OpenManage IT Assistant* 用户指南》。

注:还可以使用 Dell Management Console 这个下一代一对多系统管理应用程序来查看 iDRAC6 状态和事件。请参阅 Dell 支持网站 **support.dell.com/manuals** 上的 《*Dell Management Console* 用户指南》了解详情。

[返回目录页](file:///E:/Software/smdrac3/idrac/idrac21modular/cs/ug/index.htm)

<span id="page-105-0"></span>[返回目录页](file:///E:/Software/smdrac3/idrac/idrac21modular/cs/ug/index.htm)

# 配置 **Management Station**

**Integrated Dell™ Remote Access Controller 6 (iDRAC6) Enterprise for Blade Servers** 版本 **2.1** 用户指南

- [Management Station](#page-105-1) 设置步骤
- [Management Station](#page-105-2) 网络要求
- [配置支持的](#page-105-3) Web 浏览器
- 在 [Management Station](#page-109-0) 上安装 iDRAC6 软件
- 
- 安装 [Java Runtime Environment \(JRE\)](#page-109-1)
- 安装 Dell OpenManage IT Assistant ● 安装 Dell Management Console

● 安装 [Telnet](#page-110-0) 或 SSH 客户端 ● 安装 TFTP [服务器](#page-111-0)

Management Station 是用于监控和管理 PowerEdge™ 服务器及机箱中其它模块的计算机。本节说明了设置 Management Station 以与 iDRAC6 Enterprise 配合使用的软件安装 和配置任务。开始配置 iDRAC6 之前,遵循本节中的步骤确保已安装并配置了所需工具。

# <span id="page-105-1"></span>**Management Station** 设置步骤

要设置 Management Station,应执行下列步骤:

- 1. 设置 Management Station 网络。
- 2. 安装并配置一个支持的 Web 浏览器。
- 3. 安装 Java Runtime Environment (JRE)(如果使用 Firefox, 则必须安装)。
- 4. 安装 Telnet 或 SSH 客户端(如果需要)。
- 5. 安装 TFTP 服务器(如果需要)。
- 6. 安装 Dell OpenManage IT Assistant(可选)。
- 7. 安装 Dell Management Console (DMC)(可选)。

# <span id="page-105-2"></span>**Management Station** 网络要求

要访问 iDRAC6, Management Station 必须与标有"GB1"的 CMC RJ45 连接端口位于同一网络。有可能将 CMC 网络与受管服务器所在的网络隔离开, 以便 Management Station **コンパ iDRAC6 而不是受管服务器进行 LAN 访问。** 

使用 iDRAC6 控制台重定向功能(请参阅"<u>[配置和使用](file:///E:/Software/smdrac3/idrac/idrac21modular/cs/ug/chap09.htm#wp1078752) LAN 上串行</u>"),可以访问受管服务器的控制台,即使不能从网络访问服务器端口。还可以使用 iDRAC6 功能在受管服务器上执行 几种管理功能,比如重新引导计算机。但是,要访问网络和受管服务器上托管的应用程序服务,可能需要在受管服务器中有另外的 NIC。

# <span id="page-105-3"></span>配置支持的 **Web** 浏览器

以下各节介绍如何配置所支持的 Web 浏览器以用于 iDRAC6 Web 界面。

#### 打开 **Web** 浏览器

iDRAC6 Web 界面设计为在所支持的 Web 浏览器中查看,屏幕最小分辨率为 800(宽)x 600(高)像素。为了能够查看该界面并访问所有功能,请确保将分辨率设置为至少 800 x 600 像素, 和/或根据需要调整浏览器的大小。

注:某些情况下,通常在固件更新后的第一次会话期间,Internet Explorer 6 用户在浏览器的状态栏中会看到信息 **"Done, with errors"(已完成,但网页上有错误)**,同时<br>主浏览器窗口仅显示部分屏幕。遇到连接问题时也会出现此错误。这是 Internet Explorer 6 的已知问题。请关闭浏览器并重启。

#### 配置 **Web** 浏览器以连接到 **Web** 界面

如果从通过代理服务器连接到 Internet 的 Management Station 连接到 iDRAC6 Web 界面,则必须配置 Web 浏览器以从该服务器访问 Internet。

要配置 Internet Explorer Web 浏览器来访问代理服务器,应执行下列步骤:

1. 打开 Web 浏览器窗口。

2. 单击"**Tools"**(工具)并单击"**Internet Options"**(**Internet** 选项)。

屏幕将显示"**Internet Options"**(**Internet** 选项)窗口。

3. 选择"**Tools"**(工具)®**"Internet Options"**(**Internet** 选项)® **"Security"**(安全)®**"Local Network"**(本地网络)。

#### 4. 单击"**Custom Level"**(自定义级别)。

- 5. 从下拉式菜单中选择"Medium-Low"(中低),然后单击"Reset"(重设)。单击"OK"(确定)以确认配置。需要通过单击"Custom Level"(自定义级别)按钮重新<br> 进入此对话框。
- 6. 然后向下滚动到标记为"ActiveX controls and plug-ins"(ActiveX 控件和插件)的部分,检查每项设置,因为不同的 IE 版本在"**Medium-Low"**(中低)状态下具有不同的 设置:
	- <sup>l</sup> Automatic prompting for ActiveX controls: Enable(ActiveX 控件自动提示:启用)
	- <sup>l</sup> Binary and script behaviors: Enable(二进制和脚本行为:启用)
	- l Download signed ActiveX controls: Prompt (下载已签名的 ActiveX 控件:提示)
	- <sup>l</sup> Initialize and script ActiveX controls not marked as safe: Prompt(对未标记为可安全执行脚本的 ActiveX 控件初始化并执行脚本:提示)
	- <sup>l</sup> Run ActiveX controls and plug-ins: Enable(运行 ActiveX 控件和插件:启用)
	- <sup>l</sup> Script ActiveX controls marked safe for scripting: Enable(对标记为可安全执行脚本的 ActiveX 控件执行脚本:启用)

#### 在"**Downloads"**(下载)部分中:

- <sup>l</sup> Automatic prompting for file downloads: Enable(文件下载的自动提示:启用)
- <sup>l</sup> File download: Enable(文件下载:启用)
- <sup>l</sup> Font download: Enable(字体下载:启用)

#### 在"**Miscellaneous"**(其他)部分中:

- <sup>l</sup> Allow META-REFRESH: Enable(允许 META REFRESH:启用)
- <sup>l</sup> Allow scripting of Internet Explorer Web browser control: Enable(允许 Internet Explorer 网页浏览器控件的脚本:启用)
- <sup>l</sup> Allow script-initiated windows without size or position constraints: Enable(允许由脚本初始化的窗口,不受大小和位置限制:启用)
- <sup>l</sup> Don't prompt for client certificate selection when no certificates or only one certificate exists: Enable(没有证书或只有一个证书时不提示进行客户端证书选 择:启用)
- <sup>l</sup> Launching programs and files in an IFRAME: Enable(在 IFRAME 中启动程序和文件:启用)
- <sup>l</sup> Open files based on content, not file extension: Enable(基于内容打开文件,而不是基于文件扩展名:启用)
- <sup>l</sup> Software channel permissions: Low safety(软件频道权限:安全级 低)
- <sup>l</sup> Submit nonencrypted form data: Enable(提交非加密表单数据:启用)
- <sup>l</sup> Use Pop-up Blocker: Disable(使用弹出窗口阻止程序:禁用)

#### 在"**Scripting"**(脚本)部分中:

- <sup>l</sup> Active scripting: Enable(活动脚本:启用)
- <sup>l</sup> Allow paste operations via script: Enable(允许通过脚本进行粘贴操作:启用)
- <sup>l</sup> Scripting of Java applets: Enable(Java 小程序脚本:启用)

#### <sup>l</sup> 选择"**Tools"**(工具)®**"Internet Options"**(**Internet** 选项)® **"Advanced"**(高级)。

l 确保选中或取消选中以下各项:

#### 在"**Browsing"**(浏览)部分中:

- 1 Always send URLs as UTF-8 (总是以 UTF-8 发送 URL): 选中
- <sup>l</sup> Disable script debugging (Internet Explorer)(禁用脚本调试 (Internet Explorer)):选中
- <sup>l</sup> Disable script debugging: (Other)(禁用脚本调试(其他)):选中
- <sup>l</sup> Display a notification about every script error(显示每个脚本错误的通知):取消选中
- <sup>l</sup> Enable Install On demand (Other)(启用即需安装(其他)):选中
- <sup>l</sup> Enable page transitions(允许页面转换):选中
- <sup>l</sup> Enable third-party browser extensions(启用第三方浏览器扩展):选中
- <sup>l</sup> Reuse windows for launching shortcuts(再次使用窗口来启动快捷方式):取消选中

#### 在"**HTTP 1.1 settings"**(**HTTP 1.1** 设置)部分中:

- <sup>l</sup> Use HTTP 1.1(使用 HTTP 1.1):选中
- <sup>l</sup> Use HTTP 1.1 through proxy connections(通过代理连接使用 HTTP 1.1):选中

#### 在 **Java (Sun)** 部分中:

<sup>l</sup> Use JRE 1.6.x\_yz(使用 JRE 1.6.x\_yz):选中(可选,版本可能不同)

#### 在"**Multimedia"**(多媒体)部分中:

- <sup>l</sup> Enable automatic image resizing(启用自动图像大小调整):选中
- <sup>l</sup> Play animations in Web pages(播放网页中的动画):选中
- <sup>l</sup> Play videos in Web pages(播放网页中的视频):选中
- <sup>l</sup> Show pictures(显示图片):选中

#### 在"**Security"**(安全)部分中:

- <sup>l</sup> Check for publishers' certificate revocation(检查发行商的证书是否吊销):取消选中
- l Check for signatures on downloaded programs (检查下载的程序的签名): 取消选中
- <sup>l</sup> Check for signatures on downloaded programs(检查下载的程序的签名):选中
- <sup>l</sup> Use SSL 2.0(使用 SSL 2.0):取消选中
- <sup>l</sup> Use SSL 3.0(使用 SSL 3.0):选中
- <sup>l</sup> Use TLS 1.0(使用 TLS 1.0):选中
- <sup>l</sup> Warn about invalid site certificates(对无效站点证书发出警告):选中
- <sup>l</sup> Warn if changing between secure and not secure mode(在安全和非安全模式之间转换时发出警告):选中
- <sup>l</sup> Warn if forms submittal is being redirected(重定向提交的表单时发出警告):选中
- 注:如果选择更改以上任何设置,Dell 建议您先了解这样做的后果。例如,如果选择阻止弹出窗口,iDRAC6 Web 界面的某些部分将无法正常运行。
- 9. 单击"**Apply"**(应用),然后单击"**OK"**(确定)。
- 10. 单击"**Connections"**(连接)选项卡。
- 11. 在"**Local Area Network (LAN) settings"**(局域网 **[LAN]** 设置)下,单击"**LAN Settings"**(局域网设置)。
- 12. 如果选中了"**Use a proxy server"**(使用代理服务器)框,则选择"**Bypass proxy server for local addresses"**(对于本地地址不使用代理服务器)框。
- 13. 单击"**OK"**(确定)两次。
- 14. 关闭并重新启动浏览器,确保所有更改都生效。

### 将 **iDRAC6** 添加到可信域列表

通过 Web 浏览器访问 iDRAC6 Web 界面时, 如果可信域列表中缺少 iDRAC6 IP 地址, 则系统会提示用户将该 IP 地址添加到列表中。完成后,单击 **"Refresh"(刷新)**或重新启动 Web 浏览器即可连接到 iDRAC6 Web 界面。

# 查看 **Web** 界面的本地化版本

iDRAC6 Web 界面支持以下操作系统语言:

- <sup>l</sup> 英语 (en-us)
- <sup>l</sup> 法语 (fr)
- <sup>l</sup> 德语 (de)
- <sup>l</sup> 西班牙语 (es)
- <sup>l</sup> 日语 (ja)
- <sup>l</sup> 简体中文 (zh-cn)

括号中的 ISO 标识符表示受支持的特定语言变量。使用其它方言或语言的界面不受支持,并有可能无法按照预期方式工作。对某些受支持的语言,要查看全部功能,可能需要将浏览器窗口
的大小调整为 1024 像素宽。

iDRAC6 Web 界面设计用于与上面列出的特定语言变量的本地化键盘配合工作。iDRAC6 Web 界面的某些功能(例如控制台重定向)可能需要额外的步骤才能访问特定功能/字母。有关在<br>这些情况下如何使用本地化键盘的信息,请参阅"使用 [Video Viewer](file:///E:/Software/smdrac3/idrac/idrac21modular/cs/ug/chap10.htm#wp1069632)"。使用其它键盘不受支持,并有可能导致异常问题。

**全 注:** 请参阅浏览器文档了解如何配置或设置不同的语言并查看本地化版本的 iDRAC6 Web 界面。

### 在 **Linux** 中设置区域

控制台重定向查看器需要 UTF-8 字符集才能正确显示。如果显示乱码,应检查区域设置并根据需要重设字符集。

要在 Linux 客户端上设置简体中文 GUI 的字符集:

- 1. 打开命令终端。
- 2. 输入 locale 并按 <Enter> 键。类似以下的输出将会显示:

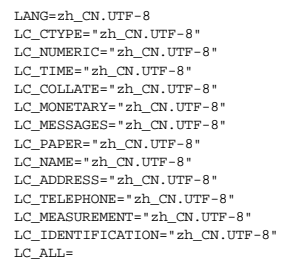

- 3. 如果这些值包括 zh\_CN.UTF-8, 则无需任何更改。如果值中不包括 zh\_CN.UTF-8, 则转至步骤 4。
- 4. 用文本编辑器编辑 **/etc/sysconfig/i18n** 文件。
- 5. 在文件中,应用以下更改:

当前项:

```
LANG="zh_CN.GB18030"
SUPPORTED="zh_CN.GB18030:zh_CH.gb2312:zh_CN:zh"
```
更新项:

```
LANG="zh_CN.UTF-8"
SUPPORTED="zh_CN.UTF-8:zh_CN.GB18030:zh_CH.gb2312:zh_CN:zh"
```
6. 注销,然后登录操作系统。

从其它语言切换时,应确保此修补仍然有效。如果不行,请重复此步骤。

### 禁用 **Firefox** 中的白名单功能

Firefox 具有"白名单"安全功能,需要用户权限才能为各个运行插件程序的不同站点安装插件程序。如果已启用,白名单功能会要求为访问的每个 iDRAC6 安装控制台重定向查看器,即使<br>查看器版本都一样。

要禁用白名单功能并避免重复不必要的插件安装,应执行下列步骤:

- 1. 打开 Firefox Web 浏览器窗口。
- 2. 在地址字段中,输入 about:config,并按 <Enter> 键。
- 3. 在"**Preference Name"**(首选项名称)列中,找到并双击 **xpinstall.whitelist.required**。

"Preference Name"(首选项名称)、"Status"(状态)、"Type"(类型)和"Value"(值)的值会更改为粗体文本。"Status"(状态)值会更改为"user<br>set"(用户设置),而"Value"(值)的值会更改为 false。

4. 在"**Preferences Name"**(首选项名称)列中,找到 **xpinstall.enabled**。

确保"**Value"**(值)为 **true**。如果不是,双击 **xpinstall.enabled** 以将"**Value"**(值)设置为 **true**。

# 在 **Management Station** 上安装 **iDRAC6** 软件

您的系统包括 *Dell Systems Management Tools and Documentation* DVD。此 DVD 具有以下组件:

- 1 DVD 根目录 包含 Dell Systems Build and Update Utility, 这提供了服务器设置和系统安装的信息
- <sup>l</sup> SYSMGMT 包含系统管理软件产品,其中包括 Dell OpenManage Server Administrator
- <sup>l</sup> Docs 包含系统管理软件产品、外围设备和 RAID 控制器的说明文件
- <sup>l</sup> SERVICE 包含配置系统所需的工具并提供最新诊断程序和 Dell 针对系统优化的驱动程序

#### 在 **Linux Management Station** 上安装和删除 **RACADM**

要使用远程 RACADM 功能,请在运行 Linux 的 Management Station 上安装 RACADM。

注:运行 *Dell Systems Management Tools and Documentation* DVD 上的安装程序时,所有所支持操作系统的 RACADM 公用程序都安装到 Management Station 上。

### 安装 **RACADM**

- 1. 以 root 身份登录至您想在其中安装 Management Station 组件的系统。
- 2. 如果有必要,使用以下命令或类似命令安装 *Dell Systems Management Tools and Documentation* DVD:

mount /media/cdrom

3. 导航到 **/linux/rac** 目录并执行以下命令:

rpm -ivh \*.rpm

要获得关于 RACADM 命令的帮助,请在发出前面的命令后键入 **racadm help**。

### 卸载 **RACADM**

要卸载 RACADM, 请打开命令提示符并键入:

rpm -e *<racadm\_*软件包*\_*名称*>*

其中 *<racadm\_*软件包*\_*名称*>* 是用于安装 iDRAC6 软件的 RPM 软件包。

例如,如果 RPM 软件包名称是 **srvadmin-racadm5**,则键入:

rpm -e srvadmin-racadm5

### 安装 **Java Runtime Environment (JRE)**

注:如果使用 Internet Explorer 浏览器,则会为控制台查看器提供 ActiveX 控件。如果安装了 JRE 并且在启动查看器前在 iDRAC6 Web 界面中配置了控制台查看器,则还可 以将 Java 控制台查看器用于 Firefox。有关详情,请参阅"<u>在 iDRAC6 Web [界面上配置控制台重定向和虚拟介质](file:///E:/Software/smdrac3/idrac/idrac21modular/cs/ug/chap10.htm#wp1057976)</u>"。

可以选择在启动查看器前使用 Java 查看器作为替代。

如果使用 Firefox 浏览器, 则必须安装 JRE(或 Java Development Kit [JDK])以使用控制台重定向功能。控制台查看器是一个 Java 应用程序, 从 iDRAC6 Web 界面下载到 Management Station,然后用 Management Station 上的 Java Web Start 启动。

转至 **java.sun.com** 安装 JRE 或 JDK。推荐版本 1.6 (Java 6.0) 或更高。

Java Web Start 程序将自动与 JRE 或 JDK 一同安装。文件 **jviewer.jnlp** 将下载到桌面,并出现对话框提示如何完成后续操作。可能需要将 **.jnlp** 扩展名类型与浏览器中的 Java Web Start 应用程序相关联。否则,单击"**Open with"**(打开方式),然后选择 javaws 应用程序,该程序位于 JRE 安装目录的 bin 子目录中。

**注**ŧ 如果安装 JRE 或 JDK 后没有将 .jnlp 文件类型与 Java Web Start 相关联,可以手动设置关联。对于 Windows (javaws.exe),单击**"Start"(开始)→"Control**<br>Panel**"(控制面板)→"Appearance and Themes"(外观和主题)→"Folder Options"(文件夹选项)。在"File Types"(文件类型)选项卡中,在"Registered<br>** 

对于 Linux,安装 JRE 或 JDK 后,可以将指向 Java bin 目录的路径添加到系统 PATH 前面。例如,如果 Java 安装在 /usr/java,则在本地 .bashrc 或 /etc/profile 中添加下面这行 内容:

PATH=/usr/java/bin:\$PATH; export PATH

生: 文件中可能已经存在 PATH-modification 行。确保输入的路径信息不会产生冲突。

# 安装 **Telnet** 或 **SSH** 客户端

默认情况下,iDRAC6 Telnet 服务已禁用而 SSH 服务已启用。由于 Telnet 是一种不安全的协议,因此只应在无法安装 SSH 客户端或者网络连接有安全保障时才使用。

 $\mathscr{L}$  注: iDRAC6 支持同时多达 4 个 Telnet 会话和 4 个 SSH 会话。

### 与 **iDRAC6** 配合使用 **Telnet**

Telnet 包括在 Windows 和 Linux 操作系统中,可以从命令 shell 运行。还可以选择安装其它商用或免费提供的比操作系统标准版本具有更多方便功能的 Telnet 客户端。

如果 Management Station 运行的是 Windows XP SP1 或 Windows 2003,则可能会在 iDRAC6 Telnet 会话中遇到字符问题。此问题可能会是冻结登录,在这种状况下,回车键<br>不响应且不会出现要求输入密码的提示。

要解决此问题,请从 Microsoft 支持网站 **support.microsoft.com** 下载热修复程序 824810。请参阅 Microsoft 知识库文章 824810 了解有关详情。

注:仅 Windows XP SP1 和 Windows 2003 才需要此热修复程序。Windows XP SP2 已解决此问题。

### 为 **Telnet** 会话配置 **Backspace** 键

根据 Telnet 客户端的不同,使用 <Backspace> 键可能会产生无法预料的结果。例如,会话可能会回应 ^h。不过,大多数 Microsoft 和 Linux Telnet 客户端可配置为使用 <Backspace> 键。

要将 Microsoft Telnet 客户端配置为使用 <Backspace> 键,请执行下列步骤:

1. 打开命令提示符窗口(如果需要)。

2. 如果没有运行 Telnet 会话,应输入:

telnet

如果运行 Telnet 会话,则按 <Ctrl><]>。

3. 在提示符下输入:

set bsasdel

系统将显示以下信息:

Backspace will be sent as delete.(Backspace 会作为 Delete 发送。)

要配置 Linux Telnet 会话以使用 <Backspace> 键,应执行下列步骤:

1. 打开 shell 并输入:

stty erase ^h

2. 在提示符下输入:

telnet

### 与 **iDRAC6** 配合使用 **SSH**

Secure Shell (SSH) 是一种命令行连接, 具有与 Telnet 会话相同的功能, 但具有会话协议和加密功能以加强安全性。iDRAC6 支持具有密码验证的 SSH 版本 2。SSH 默认情况下在 iDRAC6 上已启用。

可以在 Management Station 上使用 PuTTY 或 OpenSSH 等免费程序连接到受管服务器的 iDRAC6。如果在登录过程中出现错误,**SSH** 客户端就会发出一条错误信息。此信息文本取 决于客户端,不受 iDRAC6 控制。

**注:**OpenSSH 应该从 Windows 上的 VT100 或 ANSI 终端仿真程序中运行。在 Windows 命令提示符处运行 OpenSSH 不会得到完整的功能(即,有些键不响应并且不显示任何<br>图形)。

iDRAC6 支持同时多达 4 个 Telnet 会话和 4 个 SSH 会话。不过,这 8 个潜在会话中只有一个可使用 SM-CLP。即,iDRAC6 一次只支持一个 SM-CLP 会话。会话超时由<br>cfgSsnMgtSshIdleTimeout 属性控制,如 "<u>iDRAC6 Enterprise 属性数据库组和对象定义</u>" 中所述。

<span id="page-111-1"></span>iDRAC6 SSH 实现支持多种密码模式, 如表 [3-1](#page-111-0) 中所示。

**// 注:** 不支持 SSHv1。

#### <span id="page-111-0"></span>表 **3-1.** 密码模式

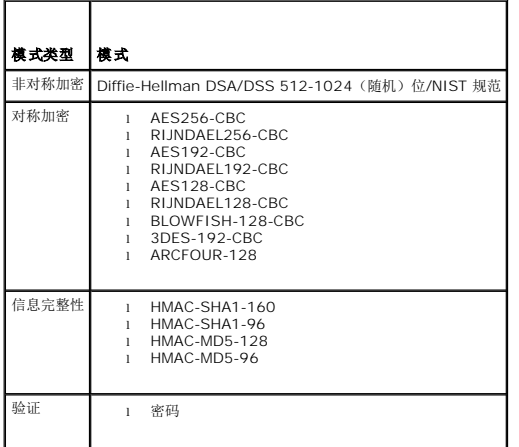

### 安装 **TFTP** 服务器

**注:** 如果只使用 iDRAC6 Web 界面传输 SSL 证书和上载新 iDRAC6 固件, 则不需要 TFTP 服务器。

小型文件传输协议 (TFTP) 是一种简化的文件传输协议 (FTP)。用于 SM-CLP 和 RACADM 命令行界面与 iDRAC6 相互传输文件。

只有在更新 iDRAC6 固件或在 iDRAC6 上安装证书时,才需要将文件复制到 iDRAC6 或从 iDRAC6 复制文件。如果在执行这些任务时选择使用 SM-CLP 或 RACADM, TFTP 服务器必须 在 iDRAC6 可以通过 IP 号或 DNS 名称访问的计算机上运行。

可以在 Windows 或 Linux 操作系统上使用 **netstat -a** 命令查看 TFTP 服务器是否已在侦听。端口 69 是 TFTP 默认端口。如果没有服务器运行,则可做以下选择:

- <sup>l</sup> 在网络上查找另一个运行 TFTP 服务的计算机
- 1 如果正在使用 Linux, 则从分发包中安装 TFTP 服务器
- 1 如果正在使用 Windows, 则安装商用或免费 TFTP 服务器

### 安装 **Dell OpenManage IT Assistant**

系统包括了 Dell OpenManage System Management 软件套件。此套件包括但不限于以下组件:

- l *Dell Systems Management Tools and Documentation* DVD
- <sup>l</sup> Dell 支持网站和自述文件 检查自述文件和 Dell 支持网站 **support.dell.com/manuals** 以了解有关 Dell 产品的最新信息。

使用 *Dell Systems Management Tools and Documentation* DVD 在 Management Station 上安装管理控制台软件,包括 Dell OpenManage IT Assistant。有关安装该软件的<br>说明,请参阅*《Dell OpenManage IT Assistant 用户指南》*。

## 安装 **Dell Management Console**

Dell Management Console (DMC) 是新一代一对多系统管理应用程序,提供类似于 Dell OpenManage IT Assistant 的功能,并且还提供增强的查找、资源清册、监控和报告功能。<br>它是基于 Web 的 GUI,安装在网络环境中的 Management Station 上。

可以从 *Dell Management Console* DVD 安装 DMC 或从 Dell 网站 **www.dell.com/openmanage** 下载并安装。

请参阅 **support.dell.com/manuals** 上的《*Dell Management Console* 用户指南》了解如何安装该软件。

<span id="page-112-3"></span>[返回目录页](file:///E:/Software/smdrac3/idrac/idrac21modular/cs/ug/index.htm)

### 配置受管服务器

**Integrated Dell™ Remote Access Controller 6 (iDRAC6) Enterprise for Blade Servers** 版本 **2.1** 用户指南

- [在受管服务器上安装软件](#page-112-0)
- [配置受管服务器以捕获上次崩溃屏幕](#page-112-1)
- 禁用 Windows [自动重新引导选项](#page-112-2)

本节介绍了设置受管服务器以增强远程管理能力的各种任务。这些任务包括安装 Dell Open Manage Server Administrator 软件以及配置受管服务器以捕获上次崩溃屏幕。

# <span id="page-112-0"></span>在受管服务器上安装软件

Dell 管理软件包括以下功能:

- <sup>l</sup> RACADM CLI 允许配置和管理 iDRAC6。这是一种用于脚本配置和管理任务的强大工具。
- <sup>l</sup> Server Administrator 使用 iDRAC6 上次崩溃屏幕功能所必需的软件。
- <sup>l</sup> Server Administrator Instrumentation Service 能够访问由业界标准系统管理代理程序收集的故障和性能详细信息,并允许远程管理所监控的系统,包括关机、启动和安全 性。
- <sup>l</sup> Server Administration Storage Management Service 以综合的图形化视图提供存储管理信息。
- l Server Administrator 日志 显示各种信息日志,如系统发出或收到的命令、监测的硬件事件、POST 事件以及系统警报。您可以在主页上查看日志,打印日志或将日志保存为<br> 报告,以及通过电子邮件将其发送到指定服务联络地址。

使用 *Dell Systems Management Tools and Documentation* DVD 安装 Server Administrator。有关安装该软件的说明,请参阅《软件快速安装指南》。

#### <span id="page-112-1"></span>配置受管服务器以捕获上次崩溃屏幕

iDRAC6 可以捕获上次崩溃屏幕以便用户在 Web 界面中查看,从而帮助诊断受管服务器崩溃的原因。请按照以下步骤启用上次崩溃屏幕功能。

- 1. 安装受管服务器软件。有关安装受管服务器软件的详情,请参阅《*Dell OpenManage Server Administrator* 用户指南》。
- 2. 如果运行的是 Windows,确保在"**[Windows Startup and Recovery Settings](#page-112-2)"**(**Windows** 启动和恢复设置)中取消选择自动重新引导。请参阅"禁用 Windows 自 动重新引导选项"。
- 3. 在 iDRAC6 Web 界面中启用上次崩溃屏幕(默认已禁用)。

要在 iDRAC6 Web 界面中启用**上次崩溃屏幕**,请单击 **"System"(系统)→"Remote Access"(远程访问)→ iDRAC6 →"Network/Security"(网络/安全性)选项<br>卡 <b>→"Services"(服务)**,然后选中 **"**Automatic System Recovery Agent Settings"(自**动系统恢复代理设置)**标题下的 **"Enabled"(启用)**复选框。

要使用本地 RACADM 启用上次崩溃屏幕,在受管服务器上打开命令提示符并输入以下命令:

racadm config -g cfgRacTuning -o cfgRacTuneAsrEnable 1

4. 在 Server Administrator Web 界面中,启用"**Auto Recovery"**(自动恢复)计时器并将"**Auto Recovery"**(自动恢复)操作设置为"**Reset"**(重设)、"**Power Off"**(关机)或"**Power Cycle"**(关机后再开机)。

有关如何配置"**Auto Recovery"**(自动恢复)计时器的信息,请参阅《*Server Administrator* 用户指南》。要确保能够捕获上次崩溃屏幕,"**Auto Recovery"**(自动恢复) 计时器应设置为 60 秒。默认设置为 480 秒钟。

"**Auto Recovery"**(自动恢复)操作设置为"**Shutdown"**(关机)或"**Power Cycle"**(关机后再开机)时,如果受管服务器电源关闭,则上次崩溃屏幕将不可用。

# <span id="page-112-2"></span>禁用 **Windows** 自动重新引导选项

为确保 iDRAC6 可以捕获上次崩溃屏幕,应在运行 Windows Server 或 Windows Vista 的受管服务器上禁用"**Automatic Reboot"**(自动重新引导)选项。

- 1. 打开 Windows**"Control Panel"**(控制面板)并双击"**System"**(系统)图标。
- 2. 单击"**Advanced"**(高级)选项卡。
- 3. 在"**Startup and Recovery"**(启动和恢复)下,单击"**Settings"**(设置)。
- 4. 取消选择"**Automatically Reboot"**(自动重新引导)复选框。

5. 单击"**OK"**(确定)两次。

[返回目录页](file:///E:/Software/smdrac3/idrac/idrac21modular/cs/ug/index.htm)

[返回目录页](file:///E:/Software/smdrac3/idrac/idrac21modular/cs/ug/index.htm)

# 使用 **Web** 界面配置 **iDRAC6 Enterprise**

**Integrated Dell™ Remote Access Controller 6 (iDRAC6) Enterprise for Blade Servers** 版本 **2.1** 用户指南

- 访问 [Web](#page-114-0) 界面
- 配置 [iDRAC6 NIC](#page-115-0)
- [配置平台事件](#page-118-0)
- [配置](#page-119-0) LAN 上 IPMI
- [添加和配置](#page-120-0) iDRAC6 用户

● 配置 [iDRAC6](#page-127-1) 服务 ● 更新 [iDRAC6](#page-128-0) 固件

iDRAC6 提供了 Web 界面,使您能够配置 iDRAC6 属性和用户、执行远程管理任务以及排除远程(受管)系统的故障。一般使用 Web 界面执行日常系统管理任务。本章介绍如何使用 iDRAC6 Web 界面来执行常规系统管理任务,并提供了指向相关信息的链接。

● 使用 SSL [和数字证书保证](#page-122-0) iDRAC6 通信安全 ● 配置和管理 [Active Directory](#page-124-0) 证书 ● [启用或禁用本地配置访问](#page-127-0)

使用 Web 界面进行的大多数配置任务还可以用本地或远程 RACADM 命令或 SM-CLP 命令来执行。

本地 RACADM 命令从受管服务器执行。远程 RACADM 是在 Management Station 上运行的客户端公用程序,利用带外接口与受管服务器通信。该公用程序使用 -r 选项在网络上执行<br>命令。有关使用 RACADM 的详情,请参阅"<u>使用 RACADM 命令行界面</u>"。

SM-CLP 命令在 shell 中执行,可通过 Telnet 或 SSH 连接远程使用。有关 SM-CLP 的详情, 请参阅"使用 [iDRAC6 Enterprise SM-CLP](file:///E:/Software/smdrac3/idrac/idrac21modular/cs/ug/chap14.htm#wp46449) 命令行界面"。

# <span id="page-114-0"></span>访问 **Web** 界面

要访问 iDRAC6 Web 界面,请执行以下步骤:

- 1. 打开支持的 Web 浏览器窗口。
- 2. 在"**Address"**(地址)字段中,输入 https://<*iDRAC6-IP-*地址> 并按 <Enter>。

如果默认 HTTPS 端口号(端口 443)已更改,请输入:

https://<*iDRAC6-IP-*地址*>:<*端口号>

其中 *iDRAC6-IP-*地址是 iDRAC6 的 IP 地址,而端口号是 HTTPS 端口号。

iDRAC6**"Log in"**(登录)窗口将会出现。

# 登录

您可以以 iDRAC6 用户或 Microsoft® Active Directory® 用户的身份登录。默认用户名为 **root**,默认密码为 **calvin**。

必须得到管理员授予的"**Login to iDRAC"**(登录到 **iDRAC**)权限才能登录到 iDRAC6。

要登录,执行下列步骤:

- 1. 在"**Username"**(用户名)字段中输入下面的内容之一:
	- <sup>l</sup> 您的 iDRAC6 用户名。

**注:** 本地用户的用户名区分大小写。比如 root、it\_user、IT\_user 或 john\_doe。

<sup>l</sup> 您的 Active Directory 用户名。

对于 Active Directory 用户名,可使用以下任意形式:<域>\<用户名>、<域>/<用户名> 或 <用户>@<域>。它们不区分大小写。比如 dell.com**\**john\_doe 即 JOHN\_DOE@DELL.COM。或者,也可以在"**Domain"**(域)字段中输入域。

- 2. 在"**Password"**(密码)字段中,输入您的 iDRAC6 用户密码或 Active Directory 用户密码。密码区分大小写。
- 3. 单击"**OK"**(确定)或按 <Enter>。

### 注销

- 1. 在主窗口的右上角,单击"**Log out"**(注销)关闭会话。
- 2. 关闭浏览器窗口。

<span id="page-115-2"></span>**《注注: "Log out"(注销)**按钮在您登录后才出现。

注:不正常注销关闭浏览器会造成会话一直活动直到会话超时为止。Dell 建议单击"**Log out"**(注销)按钮结束会话。

■ 注: 在 Internet Explorer 中使用窗口右上角的关闭按钮 ("x") 关闭 iDRAC6 Web 界面可能会生成应用程序错误。要解决这个问题, 请从 Microsoft 支持网站 **support.microsoft.com** 下载最新的 Internet Explorer® 累积安全更新。

#### 小心:如果通过 **<Ctrl+T>** 或 **<Ctrl+N>** 打开了多个 **Web GUI** 会话来从同一个 **Management Station** 访问同一个 **iDRAC6**,接着注销了其中一个会话,则所有 **Web GUI** 会话都会终止。

### 使用多个浏览器选项卡和窗口

打开新选项卡和窗口时,不同版本的 Web 浏览器会表现出不同的行为。Microsoft Internet Explorer 6 不支持选项卡;因此,每个打开的浏览器窗口都是一个新的 iDRAC6 Web 界面 会话。Internet Explorer (IE) 7 和 IE 8 提供选项来打开选项卡和窗口。每个选项卡将继承最新打开的选项卡的特性。按 <Ctrl–T> 可打开新选项卡,按 <Ctrl–N> 可从活动会话打开新<br>浏览器窗口。将用已验证的凭据登录。关闭其中任何一个选项卡都会使所有 iDRAC6 Web 界面选项卡过期。此外,如果用户在一个选项卡上使用"Power User"(超级用户)权限登录, 然后在另一个选项卡上以"Administrator"(管理员)权限登录,那么这两个打开的选项卡都将具有"Administrator"(管理员)权限。

Firefox 2 和 Firefox 3 中的选项卡行为与 IE 7 和 IE 8 中的一样;新选项卡是新的会话。但是,Firefox 中的窗口行为不同。Firefox 窗口将以与最后打开的窗口相同的权限运行。例如,<br>如果打开了一个 Firefox 窗口并用"Power User"(超级用户)权限登录,用"Administrator"(管理员)权限打开了另一个窗口,则**两个**用户现在都有"Administrator"(管理员)权 限。

#### 表 **5-1.** 受支持浏览器中的用户权限行为

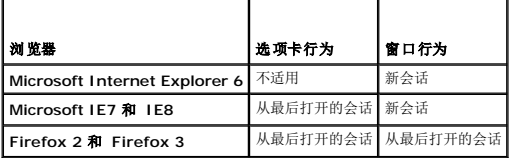

# <span id="page-115-0"></span>配置 **iDRAC6 NIC**

本节假定 iDRAC6 已经配置好并能够在网络上访问。如需初始 iDRAC6 网络配置的帮助,请参阅"配置 [iDRAC6](file:///E:/Software/smdrac3/idrac/idrac21modular/cs/ug/chap02.htm#wp106156) 网络"。

### 配置网络、**IPMI** 和 **VLAN** 设置

**么注:您必须具有"Configure iDRAC6"(配置 iDRAC6)** 权限才能执行以下步骤。

■ 注: 大部分 DHCP 服务器需要一个服务器来将客户端标识符令牌存储在其保留表中。客户端(例如 iDRAC6)在 DHCP 协商过程中必须提供此令牌。iDRAC6 以单字节接口编号 (0) 后跟六字节 MAC 地址来提供客户端标识符选项。

- 1. 单击"**System"**(系统)®**"Remote Access"**(远程访问)® **iDRAC6**。
- 2. 单击"**Network/Security"**(网络**/**安全性)选项卡。

此时会出现"**Network"**(网络)屏幕。

- 3. 根据需要配置网络、IPMI 和 VLAN 设置。请参阅表 [5-2](#page-115-1)、表 [5-3](#page-116-0) 和表 [5-4](#page-116-1) 了解"**Network"**(网络)、**IPMI** 和"**VLAN Settings"**(**VLAN** 设置)选项的说明。
- 4. 单击"**Apply"**(应用)。
- 5. 单击相应按钮继续。

#### <span id="page-115-1"></span>表 **5-2.** 网络设置

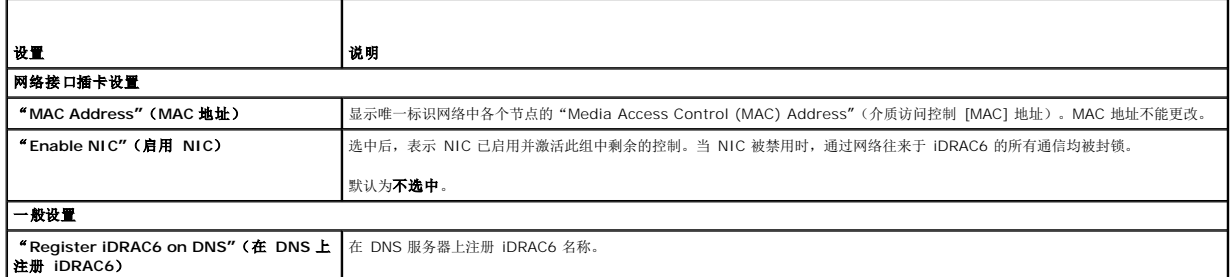

<span id="page-116-2"></span>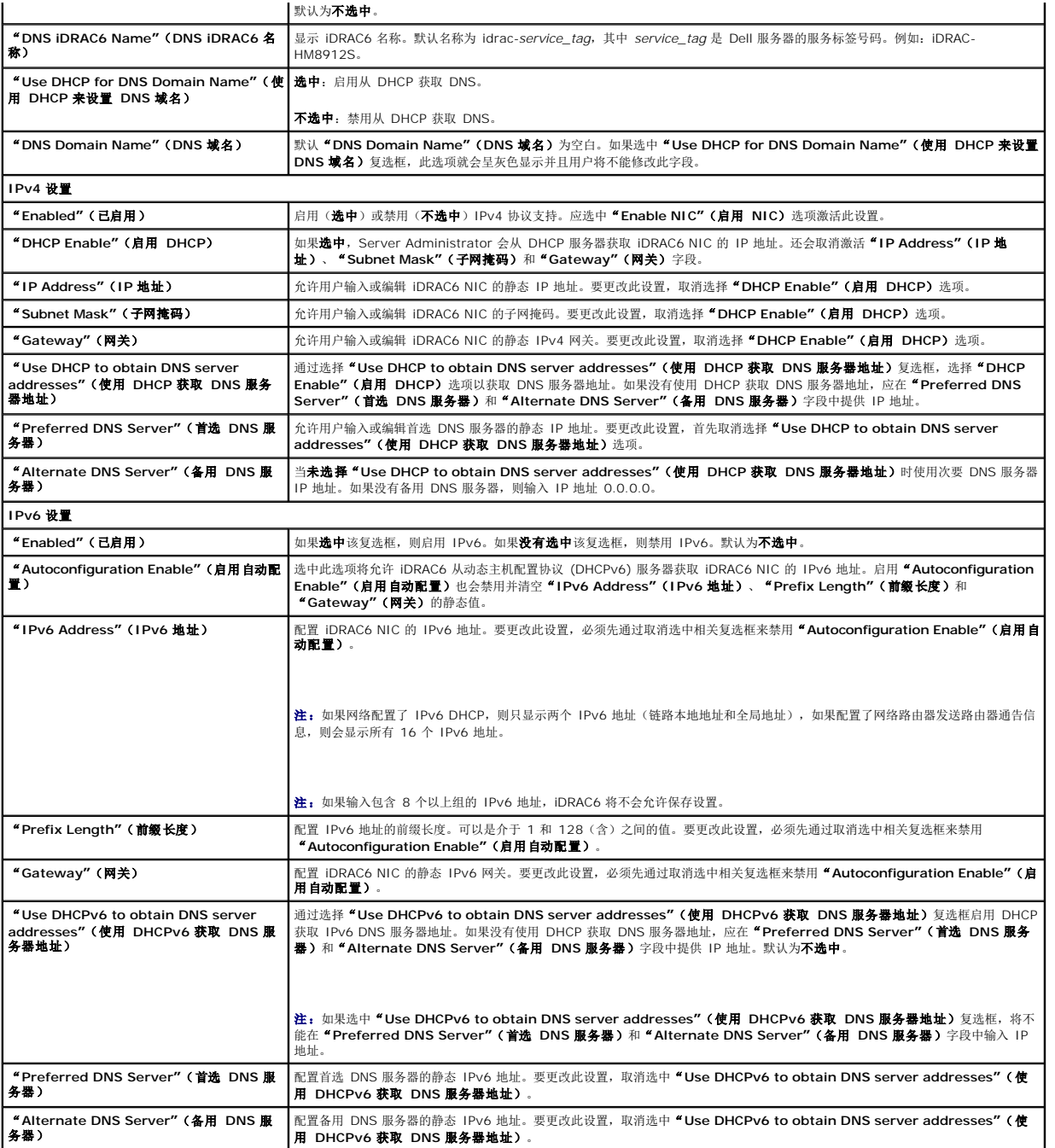

# <span id="page-116-0"></span>表 **5-3. IPMI** 设置

<span id="page-116-1"></span>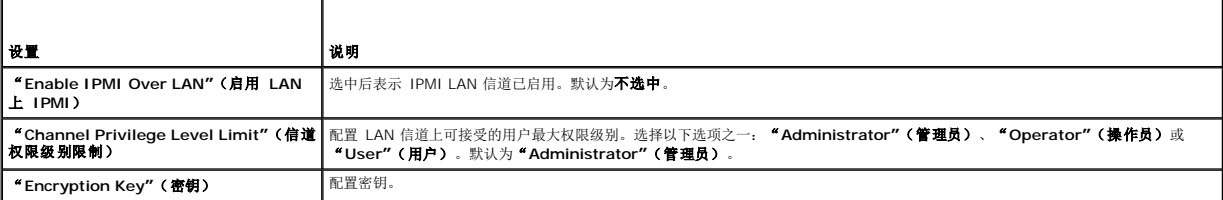

<span id="page-117-2"></span>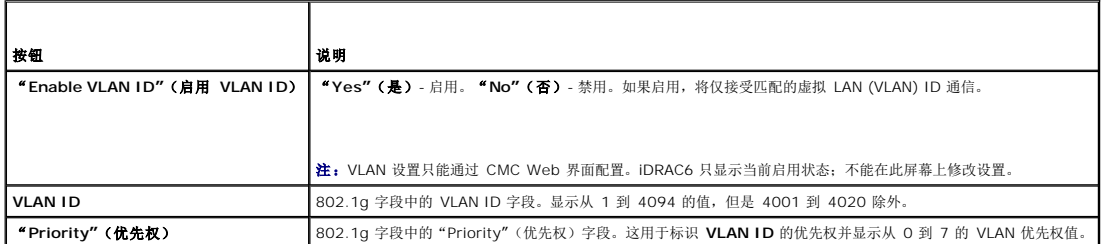

### 表 **5-5.** 网络配置按钮

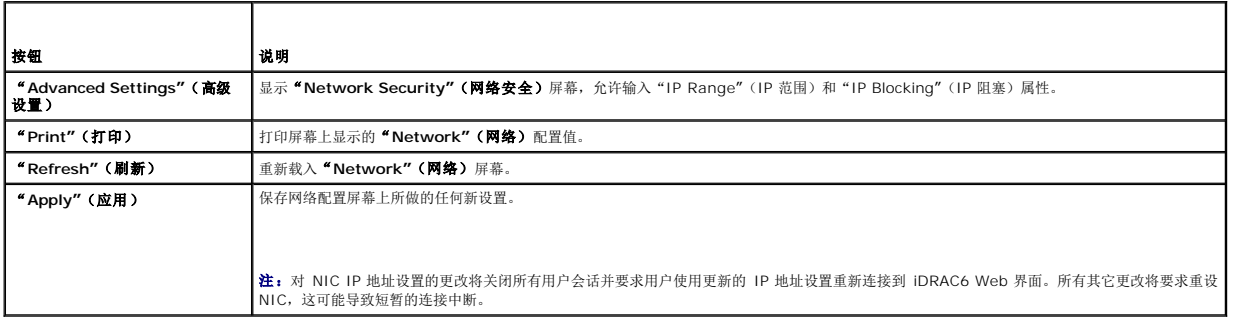

### 配置 **IP** 筛选和 **IP** 阻塞

**么 注:** 您必须具有"Configure iDRAC6"(配置 iDRAC6) 权限才能执行以下步骤。

- 1. 单击"**System"**(系统)®**"Remote Access"**(远程访问)® **iDRAC6**。
- 2. 单击"**Network/Security"**(网络**/**安全性)选项卡。

此时会出现"**Network"**(网络)屏幕。

3. 单击"**Advanced Settings"**(高级设置)。

随即出现"**Network Security"**(网络安全性)屏幕。

- 4. 根据需要配置 IP 筛选和阻塞设置。有关 **IP** 筛选和阻塞设置的说明,请参阅表 [5-6](#page-117-0)。
- 5. 单击"**Apply"**(应用)。
- 6. 单击相应按钮继续。请参阅<u>表 [5-7](#page-117-1)</u>。

### <span id="page-117-0"></span>表 **5-6. IP** 筛选和阻塞设置

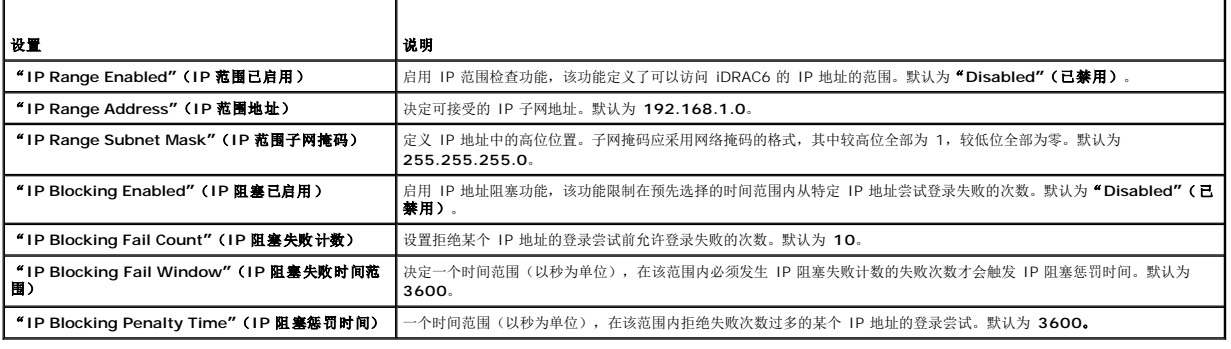

 $\perp$ 

 $\overline{\phantom{a}}$ 

#### <span id="page-117-1"></span>表 **5-7.** 网络安全性按钮

<span id="page-118-3"></span>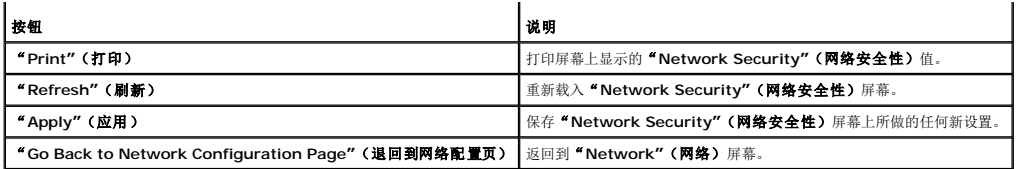

# <span id="page-118-0"></span>配置平台事件

平台事件配置提供了用于配置 iDRAC6 针对某些事件信息执行所选操作的机制。操作包括无操作、重新引导系统、系统关机后再开机、关闭系统电源和生成警报(平台事件陷阱 [PET] 和/或 电子邮件)。

表 [5-8](#page-118-1) 中列出了可筛选平台事件。

#### <span id="page-118-1"></span>表 **5-8.** 可筛选平台事件

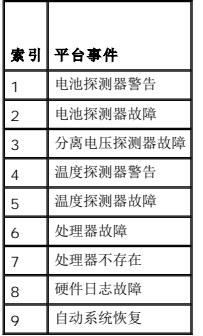

发生平台事件时(例如,*电池探测器警告*),会生成系统事件并记录在系统事件日志 (SEL) 中。如果该事件与某个已启用的平台事件筛选器 (PEF) 相匹配且已将该筛选器配置为生成警报<br>(PET 或电子邮件),则会将 PET 或电子邮件警报发送到一个或多个配置目标。

如果还将同一平台事件筛选器配置为执行操作(比如重新引导系统),则将执行该操作。

# <span id="page-118-2"></span>配置平台事件筛选器 **(PEF)**

■ 注: 配置平台事件陷阱或电子邮件警报设置前配置平台事件筛选器。

- 1. 登录到 iDRAC6 Web 界面。
- 2. 单击"**System"**(系统),然后单击"**Alert Management"**(警报管理)选项卡。

随即出现"**Platform Events"**(平台事件)屏幕。

3. 对于您想生成警报的每个事件,选中其旁边的"**Generate Alert"**(生成警报)选项。

注:可通过选中或取消选中"**Generate Alert"**(生成警报)列标题旁边的复选框启用或禁用所有事件的警报生成。

- 4. 选中要为各个事件启用的操作下方的单选按钮。每个事件只能选择一项操作。
- 5. 单击"**Apply"**(应用)。
- 注:必须选中事件的"**Generate Alert"**(生成警报)复选框才能发送该事件的警报。

## 配置平台事件陷阱 **(PET)**

注:必须具有"**Configure iDRAC"**(配置 **iDRAC**)权限才能添加或启用/禁用 SNMP 警报。如果不具有"**Configure iDRAC"**(配置 **iDRAC**)权限,以下选项将不可用。

1. 登录到 iDRAC6 Web 界面。

2. 确保遵循["配置平台事件筛选器](#page-118-2) (PEF)"中的过程。

<span id="page-119-5"></span>3. 单击"System"(系统),然后单击"Alert Management"(警报管理)选项卡。

随即出现"**Platform Events"**(平台事件)屏幕。

4. 单击"**Trap Settings"**(陷阱设置)。

将会显示"**Trap Settings"**(陷阱设置)屏幕。

- <span id="page-119-1"></span>5. 配置 PET 目标 IP 地址:
	- a. 选中要激活的"**Destination Number"**(目标号码)旁边的"**Enabled"**(启用)复选框。
	- b. 在相应的 IPv4 或 IPv6"**Destination IP Address"**(目标 **IP** 地址)框中输入 IP 地址。
	- **/ 注:** 目标团体字符串必须与 iDRAC6 团体字符串相同。
	- c. 单击"**Apply"**(应用)。
	- **注:**要成功发送陷阱,配置 **" Community String"(团体字符串)**值。 **" Community String"(团体字符串)**值表示从 iDRAC6 发送的简单网络管理协议 (SNMP)<br>警报陷阱中使用的团体字符串。在发生平台事件时,iDRAC6 就会发送 SNMP 警报陷阱。 **" Community String"(团体字符串)**的默认设置为 Public。
	- d. 要检测所配置的警报,单击"**Send"**(发送)。
	- e. 要添加其它目标 IP 地址, 请重复执行  $\underline{a} \underline{b}$  至  $\underline{d} \underline{b}$ 。可以指定最多 4 个 IPv4 和 4 个 IPv6 目标地址。

# <span id="page-119-2"></span>配置电子邮件警报

- 1. 登录到 iDRAC6 Web 界面。
- 2. 确保遵循["配置平台事件筛选器](#page-118-2) (PEF)"中的过程。
- 3. 单击"System"(系统),然后单击"Alert Management"(警报管理)选项卡。

随即出现"**Platform Events"**(平台事件)屏幕。

4. 单击"**Email Alert Settings"**(电子邮件警报设置)。

随即出现"**Email Alert Settings"**(电子邮件警报设置)屏幕。

- <span id="page-119-3"></span>5. 配置电子邮件警报目标。
	- a. 选中第一个未定义的电子邮件警报的"**Enabled"**(启用)复选框。
	- b. 在"**Destination Email Address"**(目标电子邮件地址)字段中输入有效的电子邮件地址。
	- c. 单击"**Apply"**(应用)。
	- 注:要成功发送检测电子邮件,必须在"**Email Alert Settings"**(电子邮件警报设置)屏幕上的"**SMTP (e-mail) Server Address Settings"**(**SMTP [**电子邮 件**]** 服务器地址设置)部分配置"**SMTP (Email) Server IP Address"**(**SMTP [**电子邮件**]** 服务器 **IP** 地址)。在发生平台事件时,"**SMTP Server"**(**SMTP**  服务器)的 IP 地址与 iDRAC6 进行通信,发送电子邮件警报。
	- d. 单击"**Send"**(发送)检测配置的电子邮件警报(如果需要)。
	- e. 要添加其它电子邮件警报目标,请重复执行 a [步](#page-119-3) 至 d [步。](#page-119-4)最多可以指定四个电子邮件警报目标。

# <span id="page-119-4"></span><span id="page-119-0"></span>配置 **LAN** 上 **IPMI**

- 1. 登录到 iDRAC6 Web 界面。
- 2. 配置 LAN 上 IPMI:
	- a. 单击"System"(系统)→"Remote Access"(远程访问)→iDRAC6,然后单击"Network/Security"(网络/安全性)选项卡。
		- 此时会出现"**Network"**(网络)屏幕。
	- b. 单击"**IPMI Settings"**(**IPMI** 设置)。
	- c. 选中"**Enable IPMI Over LAN"**(启用 **LAN** 上 **IPMI**)复选框。
- <span id="page-120-2"></span>d. 如果需要,更新"**Channel Privilege Level Limit"**(信道权限级别限值):
- **注:**此设置确定可以从 LAN 上 IPMI 接口执行的 IPMI 命令。有关详情,请参阅 IPMI 2.0 规范。
	- 在"IPMI Settings″(IPMI 设置)下,单击"Channel Privilege Level Limit″(**信道权限级别限制)**下拉式莱单,选择**"**Administrator″(管理员)、<br>**"**Operator″(操作员)或"User″(用户),然后单击**"Apply″(应用)**。
- e. 如果需要,设置 IPMI LAN 信道密钥。
- **// 注: iDRAC6 IPMI** 支持 RMCP+ 协议。
	- 在"**IPMI Settings"**(**IPMI** 设置)下的"**Encryption Key"**(密钥)字段中,输入密钥。
	- f. 单击"**Apply"**(应用)。
- 3. 配置 IPMI LAN 上串行 (SOL):
	- a. 单击"System"(系统)→"Remote Access"(远程访问)→iDRAC6,然后单击"Network/Security"(网络/安全性)选项卡。
		- 此时会出现"**Network"**(网络)屏幕。
	- b. 单击"**Serial Over LAN"**(**LAN** 上串行)选项卡。
	- c. 选择"**Enable Serial Over LAN"**(启用 **LAN** 上串行)。
	- d. 如果需要,通过从"**Baud Rate"**(波特率)下拉式菜单中选择数据速度来更新 IPMI SOL 波特率。
	- 生: 要重定向 LAN 上串行控制台, 确保 SOL 波特率与受管服务器的波特率相同。
	- e. 单击"**Apply"**(应用)。
	- f. 根据需要在"**Advanced Settings"**(高级设置)页配置 IP 过滤和阻塞设置。

### <span id="page-120-0"></span>添加和配置 **iDRAC6** 用户

要用 iDRAC6 管理系统并维护系统安全性, 请创建多个具有特定管理权限(或基于角色的授权)的唯一用户。

要添加和配置 iDRAC6 用户,请执行以下步骤:

注:您必须具有"**Configure iDRAC"**(配置 **iDRAC**)权限才能执行以下步骤。

1. 单击"**System"**(系统)®**"Remote Access"**(远程访问)® **iDRAC6** ®**"Network/Security"**(网络**/**安全性)®**"Users"**(用户)。

"**Users"**(用户)屏幕显示各个用户的"**User ID"**(用户 **ID**)、"**State"**(状态)、"**User Name"**(用户名)、"**IPMI LAN Privileges"**(**IPMI LAN** 权限)、 "iDRAC6 Privileges"(iDRAC6 权限)和"**Serial Over LAN"**(**LAN** 上串行)功能。

**注: User-1 为 IPMI 匿名用户保留, 不可配置。** 

- 2. 在"**User ID"**(用户 **ID**)列单击用户 ID 编号。
- 3. 在"**User Configuration"**(用户配置)屏幕中配置用户的属性和权限。
	- 表 [5-9](#page-120-1) 说明配置 iDRAC6 用户名和密码的"**General"**(常规)设置。
	- 表 [5-10](#page-121-0) 说明用于配置用户 LAN 权限的"**IPMI User Privileges "**(**IPMI** 用户权限)。

表 [5-11](#page-121-1) 说明用于"**IPMI LAN Privileges "**(**IPMI LAN** 权限)和 iDRAC6**"User Privileges "**(用户权限)设置的"**User Group"**(用户组)权限。

<u>表 [5-12](#page-121-2)</u> 说明 **"**iDRAC Group"(iDRAC 组)权限。如果添加 **"**iDRAC User Privilege"(iDRAC 用户权限)到 **"**Administrator"(管理员)、 **"**Power User"(超级<br>用户)或 **"**Guest User"(客用户),iDRAC6 组会更改为 **"**Custom"(自定义)组。

- 4. 完成后,单击"**Apply"**(应用)。
- 5. 单击相应按钮继续。请参阅表 [5-13](#page-121-3)。

#### <span id="page-120-1"></span>表 **5-9.** 常规属性

属性 机电子 机明

<span id="page-121-4"></span>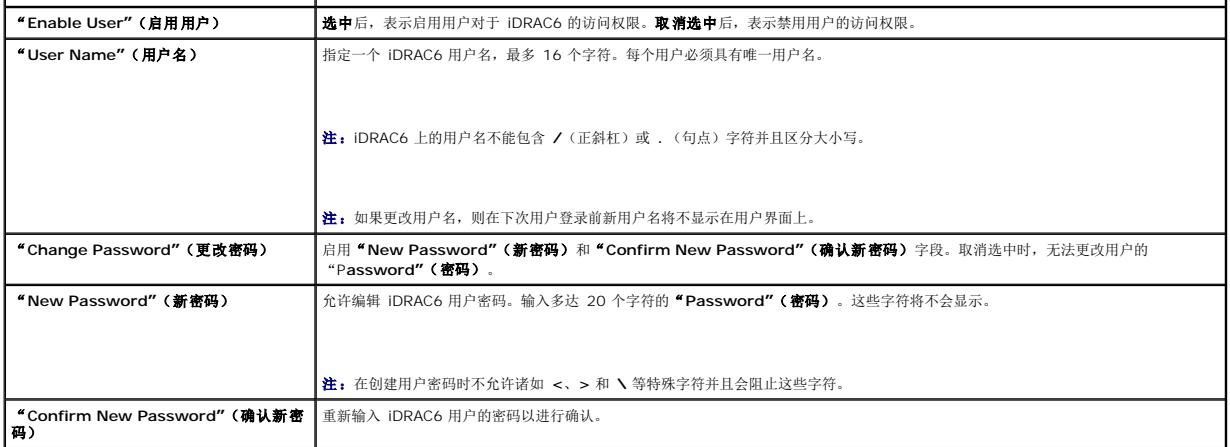

### <span id="page-121-0"></span>表 **5-10. IPMI LAN** 权限

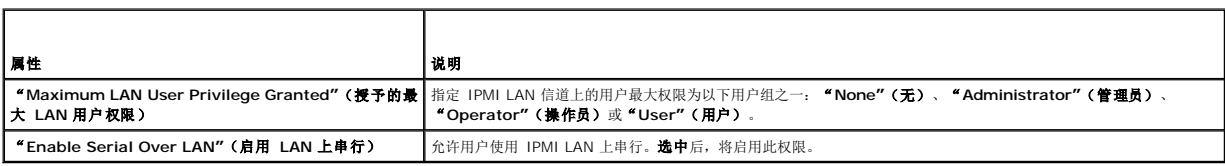

### <span id="page-121-1"></span>表 **5-11.** 其它权限

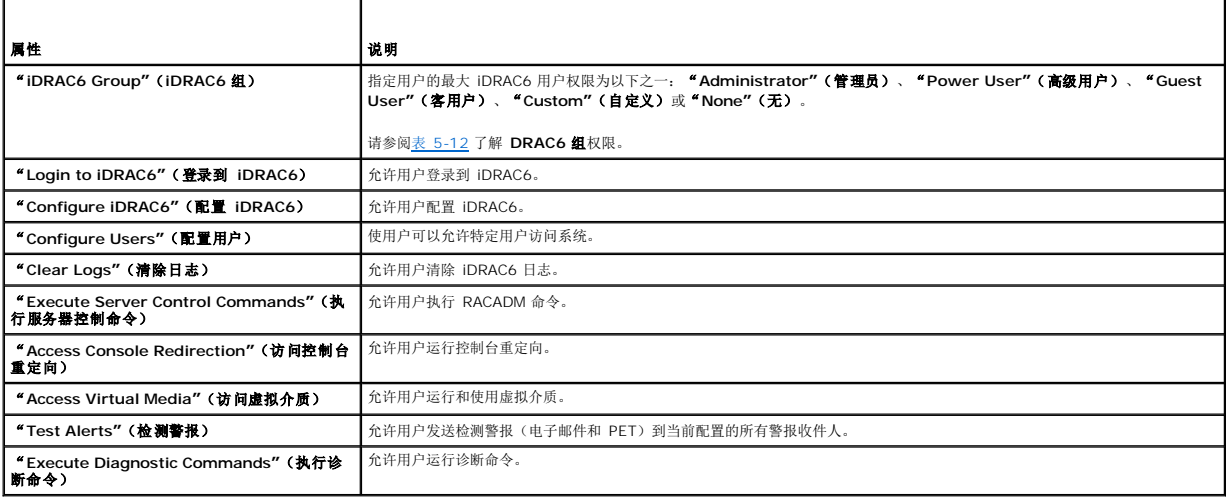

### <span id="page-121-2"></span>表 **5-12. iDRAC6** 组权限

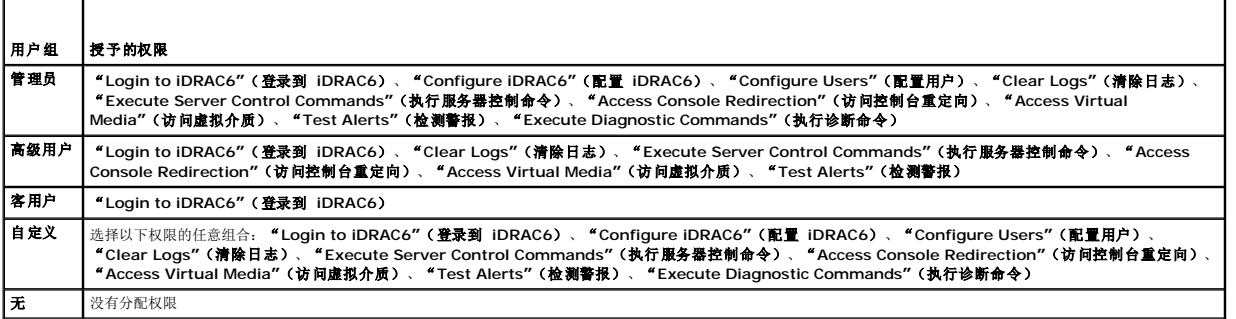

٦

### <span id="page-121-3"></span>表 **5-13.** 用户配置按钮

Т

 $\Box$ 

<span id="page-122-2"></span>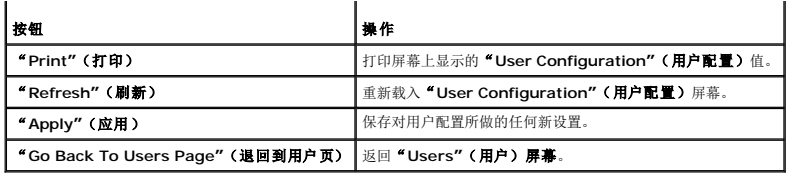

# <span id="page-122-0"></span>使用 **SSL** 和数字证书保证 **iDRAC6** 通信安全

本节提供关于 iDRAC6 中包括的以下数据安全性功能的信息:

- <sup>l</sup> 安全套接字层 (SSL)
- <sup>l</sup> 证书签名请求 (CSR)
- <sup>l</sup> 访问 SSL 主菜单
- <sup>l</sup> 生成新 CSR
- l 上载服务器证书
- l 查看服务器证书

# 安全套接字层 **(SSL)**

iDRAC6 包括一个 Web Server,服务器配置为使用业界标准的 SSL 安全协议以通过网络传输加密数据。基于公共密钥和私人密钥加密技术构建的 SSL 是广泛接受的技术,用于在客户端<br>和服务器之间提供验证和加密的通信以防止网络上窃听。

启用 SSL 的系统可以执行以下任务:

- <sup>l</sup> 向启用 SSL 的客户端验证自身
- l 允许客户端向服务器验证自身
- l 允许两个系统建立加密连接

此加密过程提供高级别数据保护。iDRAC6 使用 128 位 SSL 加密标准, 北美 Internet 浏览器常用的最安全加密方式。

默认情况下,iDRAC6 Web Server 包括 Dell 自签名的 SSL 数字证书(服务器 ID)。为确保 Internet 的高安全性,使用公认认证机构 (CA) 签署的证书更换 Web Server SSL 证 书。认证机构是 IT 行业认可的企业实体,可满足高标准的可靠性审查、识别和其它重要安全标准。例如,Thwate 和 VeriSign 均为 CA。要开始获取签署的证书,可以使用 iDRAC6 Web 界面提供公司信息来生成证书签名请求 (CSR)。 随后可以将生成的 CSR 提交给 CA, 比如 VeriSign 或 Thawte。

### 证书签名请求 **(CSR)**

CSR 是向认证机构 (CA) 请求安全服务器证书的数字请求。安全服务器证书使服务器客户端能够信任服务器的身份并能够与服务器协商加密会话。

CA 收到 CSR 后,将对 CSR 中包含的信息进行检查和验证。如果申请者符合 CA 的安全标准, CA 将向申请者颁发数字签名的证书, 以在通过网络和因特网进行事务处理时唯一标识该申请 者。

CA 批准了 CSR 并发送证书后,将证书上载到 iDRAC6 固件。iDRAC6 固件中保存的 CSR 信息必须与证书中的信息一致,即,必须对应 iDRAC6 创建的 CSR 生成证书。

### 访问 **SSL** 主菜单

- 1. 单击"System"(系统)→"Remote Access"(远程访问)→ iDRAC6 →"Network/Security"(网络/安全性)选项卡。
- 2. 单击 **SSL** 以打开 **SSL** 屏幕。

表 [5-14](#page-122-1) 说明了生成 CSR 时可用的选项。

表 [5-15](#page-123-0) 说明了"**SSL Main Menu"**(**SSL** 主菜单)屏幕上的可用按钮。

#### <span id="page-122-1"></span>表 **5-14. SSL** 主菜单选项

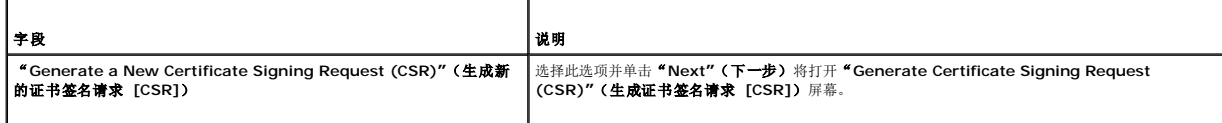

T

<span id="page-123-1"></span>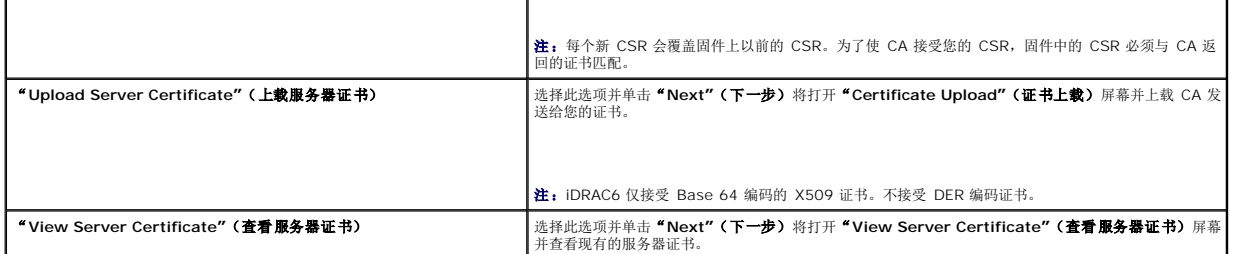

#### <span id="page-123-0"></span>表 **5-15. SSL** 主菜单按钮

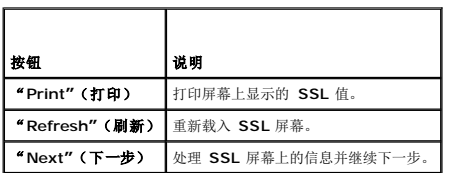

## 生成新的证书签名请求

 $\mathscr{L}$  注: 每个新的 CSR 都会改写固件上存储的任何原有的 CSR 数据。固件中的 CSR 必须匹配 CA 返回的证书。否则, iDRAC6 将不会接受证书。

1. 在 **SSL** 屏幕上选择"**Generate a New Certificate Signing Request (CSR)"**(生成新的证书签名请求 **[CSR]**),并单击"**Next"**(下一步)。

2. 在"**Generate Certificate Signing Request (CSR)"**(生成证书签名请求 **[CSR]**)屏幕上输入每个 CSR 属性值。

表 [5-16](#page-123-2) 说明了"**Generate Certificate Signing Request (CSR)"**(生成证书签名请求 **[CSR]**)屏幕选项。

- 3. 单击"**Generate"**(生成)创建 CSR。
- 4. 单击"**Download"**(下载)将 CSR 文件保存到远程 Management Station。
- 5. 单击相应按钮继续。请参阅表 [5-17](#page-123-3)。

#### <span id="page-123-2"></span>表 **5-16.** 生成证书签名请求 **(CSR)** 选项

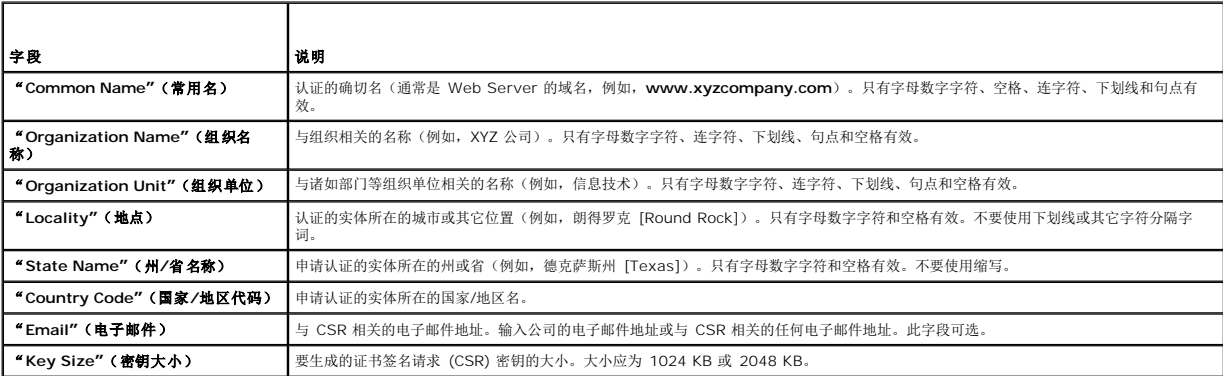

#### <span id="page-123-3"></span>表 **5-17.** 生成证书签名请求 **(CSR)** 按钮

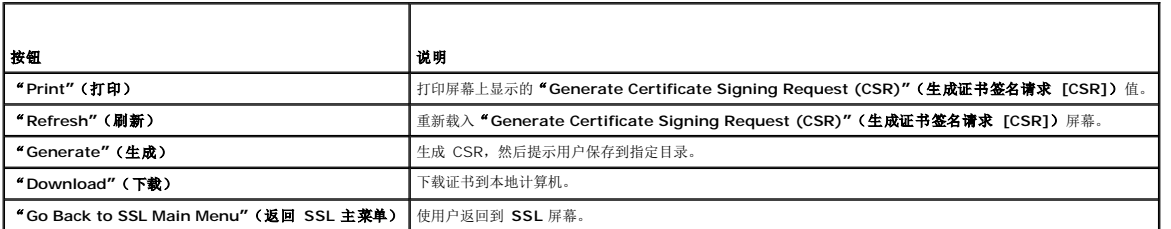

### <span id="page-124-4"></span>上载服务器证书

1. 在 **SSL** 屏幕中选择"**Upload Server Certificate"**(上载服务器证书),然后单击"**Next"**(下一步)。

随即出现"**Certificate Upload"**(证书上载)屏幕。

2. 在"**File Path"**(文件路径)字段中,输入证书的路径或单击"**Browse"**(浏览)导航到 Management Station 上的证书文件。

注:"**File Path"**(文件路径)值显示要上载的证书的文件路径。必须输入此文件路径,包括完整路径和完整文件名及文件扩展名。

- 3. 单击"**Apply"**(应用)。
- 4. 单击相应按钮继续。请参阅表 [5-18](#page-124-1)。

#### <span id="page-124-1"></span>表 **5-18.** 证书上载按钮

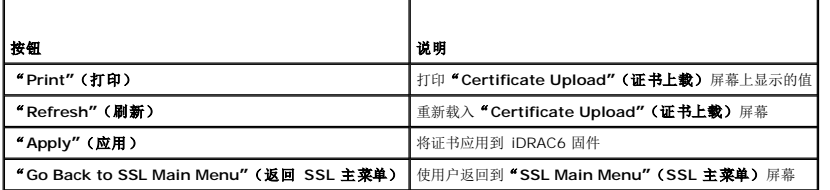

### 查看服务器证书

1. 在 **SSL** 屏幕中,选择"**View Server Certificate"**(查看服务器证书)并单击"**Next"**(下一步)。

表 [5-19](#page-124-2) 说明"**View Server Certificate"**(查看服务器证书)窗口中列出的字段及相关说明。

2. 单击相应按钮继续。请参阅表 [5-20](#page-124-3)。

#### <span id="page-124-2"></span>表 **5-19.** 查看服务器证书信息

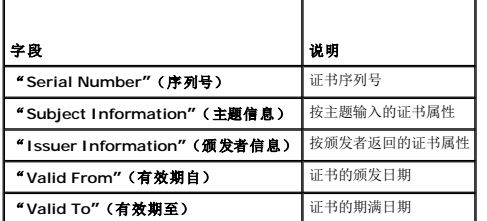

#### <span id="page-124-3"></span>表 **5-20.** 查看服务器证书按钮

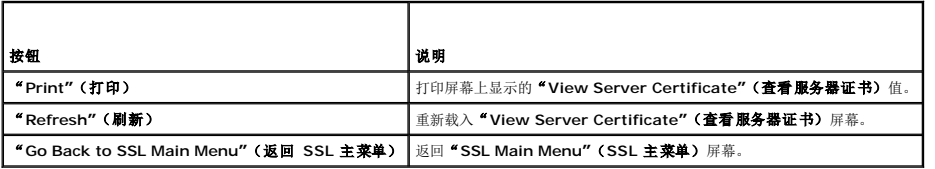

# <span id="page-124-0"></span>配置和管理 **Active Directory** 证书

注:您必须具有"**Configure iDRAC"**(配置 **iDRAC**)权限才能配置 Active Directory 以及上载、下载和查看 Active Directory 证书。

**么 注:** 有关 Active Directory 配置和如何以标准架构和扩展架构配置 Active Directory 的详情, 请参阅 "<u>将 iDRAC6 用于 [Microsoft Active Directory](file:///E:/Software/smdrac3/idrac/idrac21modular/cs/ug/chap06.htm#wp33446)</u>"。

要访问 Active Directory 摘要屏幕,单击 "System"(系统)→"Remote Access"(远程访问)→ iDRAC6,然后单击 "Network/Security"(网络/安全性)选项卡 → **Active Directory**。

<span id="page-125-2"></span>表 [5-21](#page-125-0) 列出 **Active Directory** 摘要选项。单击相应按钮继续。

#### <span id="page-125-0"></span>表 **5-21. Active Directory** 选项

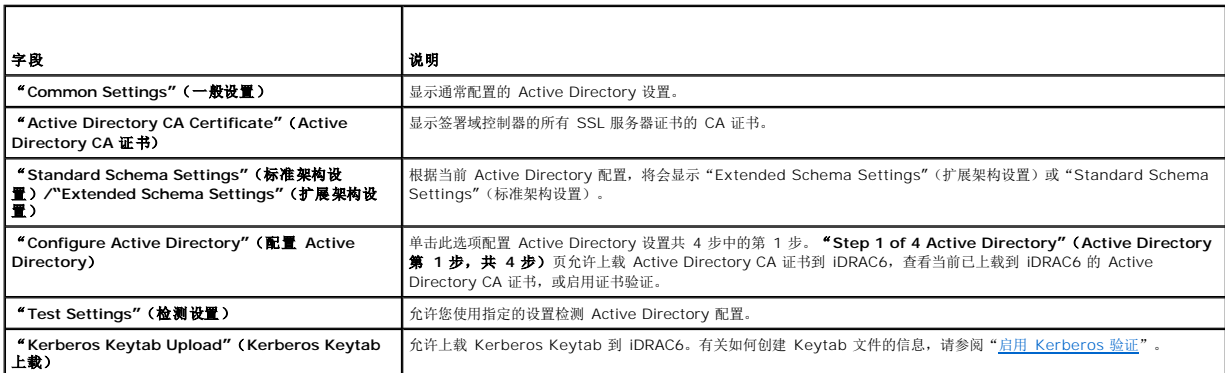

#### 表 **5-22. Active Directory** 按钮

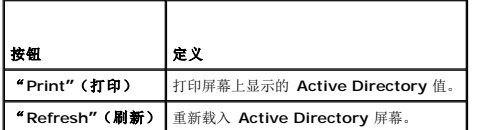

# 配置 **Active Directory**(标准架构和扩展架构)

- 1. 在 Active Directory 屏幕上, 单击 **"**Configure Active Directory" (配置 Active Directory) 。
- 2. 在"Step 1 of 4 Active Directory" (Active Directory 第 1 步, 共 4 步) 屏幕上, 可以启用证书验证, 上载 Active Directory CA 证书到 iDRAC6, 或查看当前的 Active Directory CA 证书。

表 [5-23](#page-125-1) 介绍了 **Active Directory** 配置与管理过程中各步骤的设置和选项。单击相应按钮继续。

#### <span id="page-125-1"></span>表 **5-23. Active Directory** 配置设置

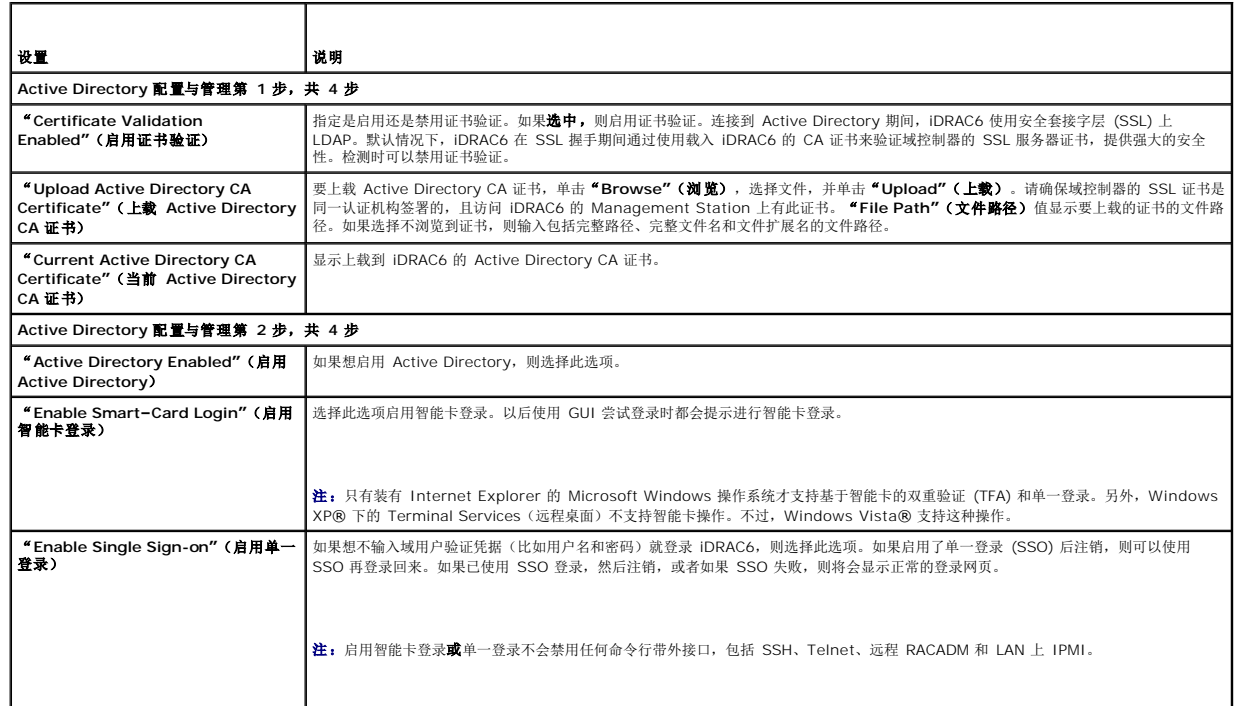

<span id="page-126-1"></span>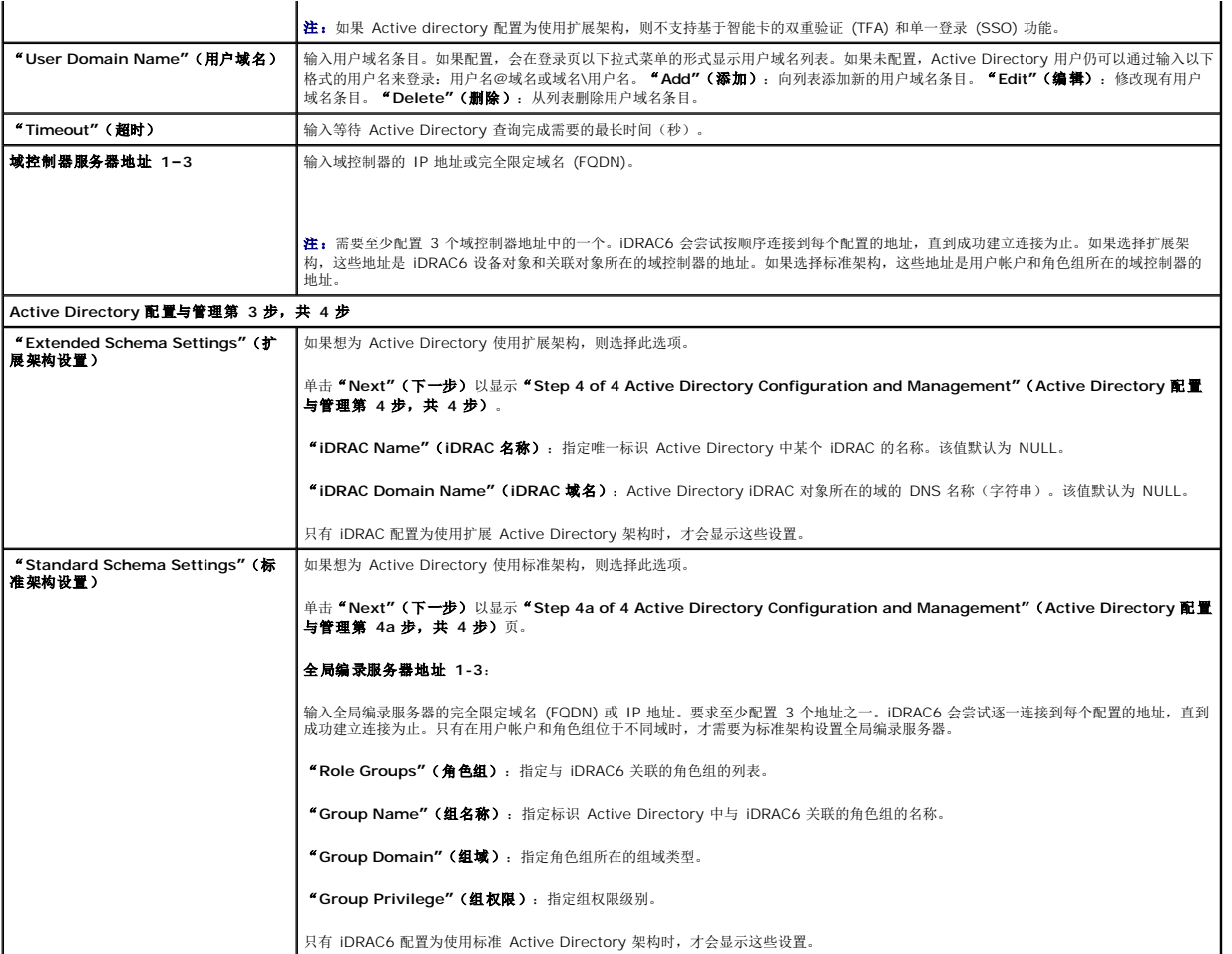

### 表 **5-24.** 角色组权限

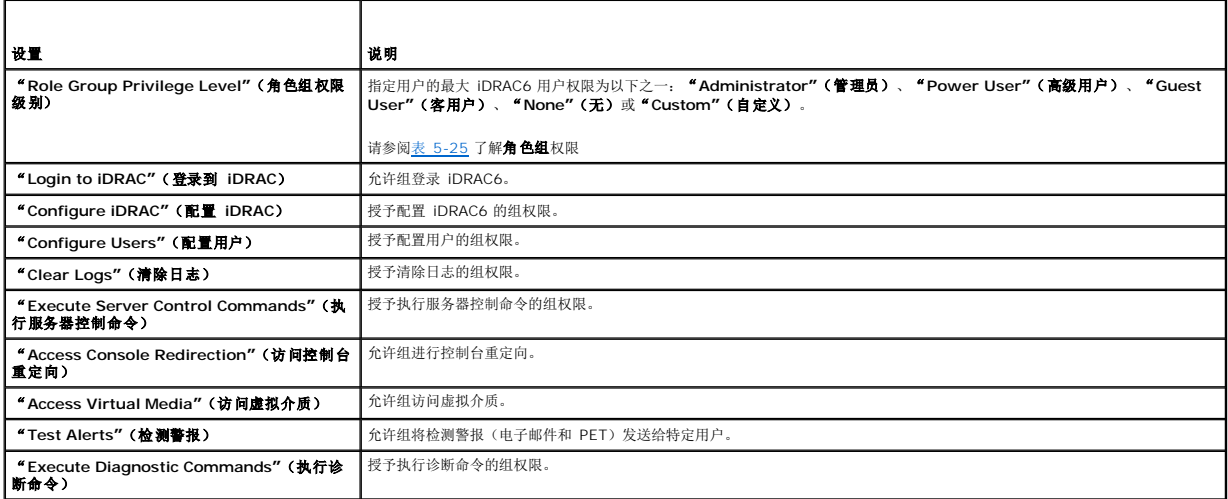

### <span id="page-126-0"></span>表 **5-25.** 角色组权限

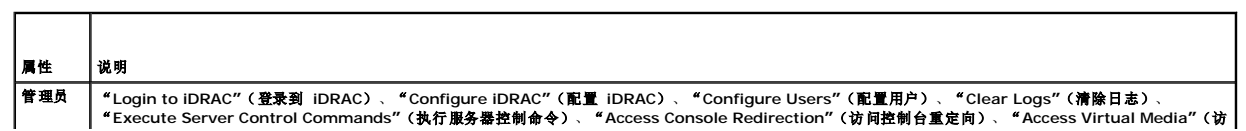

<span id="page-127-3"></span>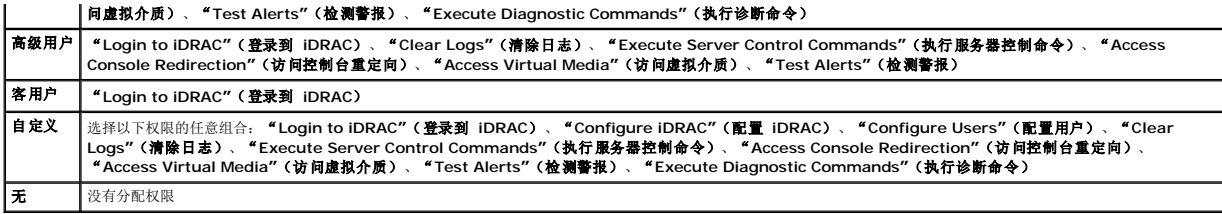

### 查看 **Active Directory CA** 证书

在 **Active Directory** 摘要页上,单击"**Configure Active Directory"**(配置 **Active Directory**),然后单击"**Next"**(下一步)。将会显示"**Current Active Directory CA Certificate"**(当前 **Active Directory CA** 证书)部分。请参阅表 [5-26](#page-127-2)。

#### <span id="page-127-2"></span>表 **5-26. Active Directory CA** 证书信息

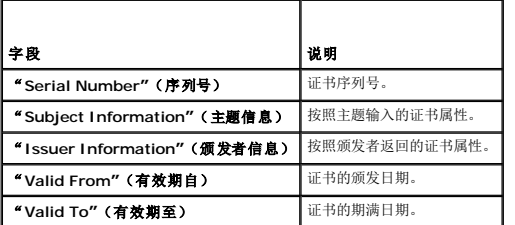

## <span id="page-127-0"></span>启用或禁用本地配置访问

注:本地配置访问的默认设置为"**Enabled"**(启用)。

### 启用本地配置访问

- 1. 单击"**System"**(系统)®**"Remote Access"**(远程访问)® **iDRAC6** ®**"Network/Security"**(网络**/**安全性)®**"Services"**(服务)。
- 2. 在"**Local Configuration"**(本地配置)下,单击以取消选中"**Disable iDRAC6 local USER Configuration Updates"**(禁用 **iDRAC6** 本地用户配置更新)启用访 问。
- 3. 单击"**Apply"**(应用)。

# 禁用本地配置访问

- 1. 单击"**System"**(系统)®**"Remote Access"**(远程访问)® **iDRAC6** ®**"Network/Security"**(网络**/**安全性)®**"Services"**(服务)。
- 2. 在"**Local Configuration"**(本地配置)下,单击以选中"**Disable iDRAC6 local USER Configuration Updates"**(禁用 **iDRAC6** 本地用户配置更新)禁用访问。
- 3. 单击"**Apply"**(应用)。

## <span id="page-127-1"></span>配置 **iDRAC6** 服务

- 注:要修改这些设置,必须具有"**Configure iDRAC6"**(配置 **iDRAC6**)权限。
- 注: 向服务应用更改时, 更改会立即生效。现有连接可能会没有警告而终止。
- **注:** Microsoft Windows 附带的 Telnet 客户端存在一个已知的问题。使用其它 Telnet 客户端, 例如 HyperTerminal 或 PuTTY。
- 1. 单击"**System"**(系统)®**"Remote Access"**(远程访问)® **iDRAC6**,然后单击"**Network/Security"**(网络**/**安全性)选项卡。
- 2. 单击"**Services"**(服务)打开"**Services"**(服务)配置屏幕。

#### <span id="page-128-6"></span>3. 根据需要配置以下服务:

- l Web Server 请参阅<u>表 [5-27](#page-128-1)</u> 了解 Web Server 设置
- l SSH 请参阅<u>表 [5-28](#page-128-2)</u> 了解 SSH 设置
- l Telnet 请参阅<u>表 [5-29](#page-128-3)</u> 了解 Telnet 设置
- l SNMP Agent 请参阅<mark>表 [5-30](#page-128-4)</mark> 了解 SNMP Agent 设置
- l Automated System Recovery Agent 请参阅表 [5-31](#page-128-5) 了解 Automated System Recovery Agent 设置

### 4. 单击"**Apply"**(应用)。

### <span id="page-128-1"></span>表 **5-27. Web Server** 设置

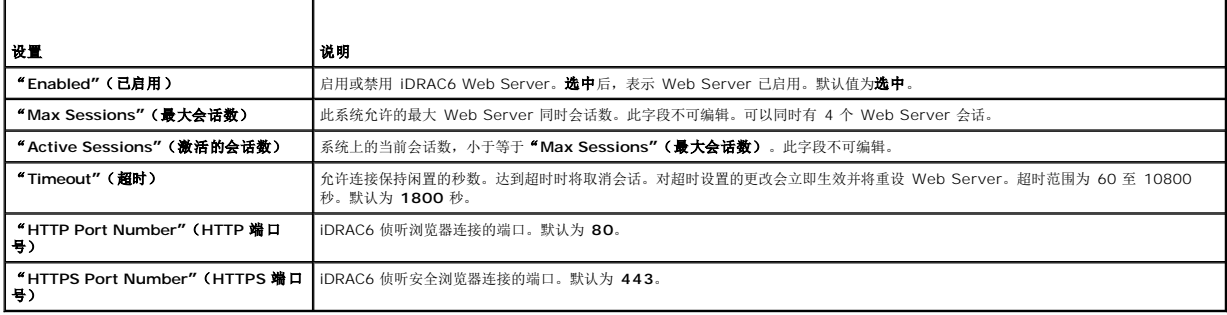

### <span id="page-128-2"></span>表 **5-28. SSH** 设置

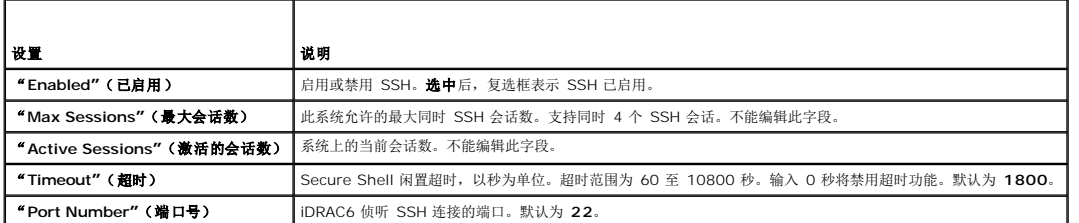

#### <span id="page-128-3"></span>表 **5-29. Telnet** 设置

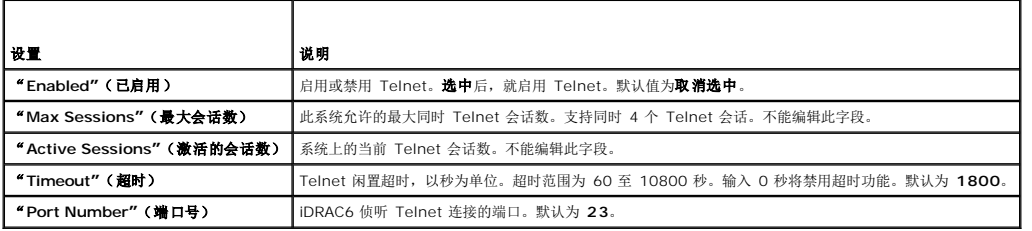

#### <span id="page-128-4"></span>表 **5-30. SNMP** 代理

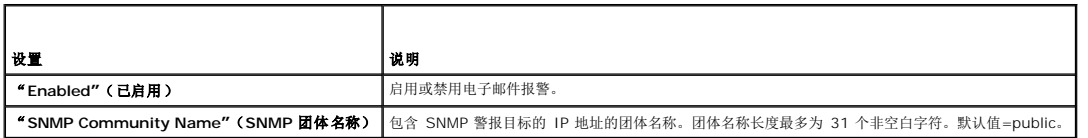

#### <span id="page-128-5"></span>表 **5-31.** 自动系统恢复代理

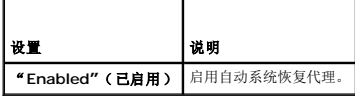

# <span id="page-128-0"></span>更新 **iDRAC6** 固件

注:如果 iDRAC6 固件损坏(例如 iDRAC6 固件更新在完成前被中断时可能发生),则可以使用 CMC 恢复 iDRAC6。请参阅《*CMC* 固件用户指南》了解相关说明。

注:默认情况下,固件更新将保留当前 iDRAC6 设置。在更新过程中,可以选择将 iDRAC6 配置重设为工厂默认值。如果将配置设置为工厂默认值,外部网络访问会在更新完成后被 禁用。必须使用 iDRAC6 配置公用程序或 CMC Web 界面启用并配置网络。

1. 启动 iDRAC6 Web 界面。

2. 单击"System"(系统)→"Remote Access"(远程访问)→iDRAC6,然后单击"Update"(更新)选项卡。

生: 要更新固件, 必须将 iDRAC6 置于更新模式。在该模式中, 即使取消更新过程, iDRAC6 也会自动重设。

3. 在"**Firmware Update - Upload (page 1 of 4)"**(固件更新 **-** 上载 **[**第 **1** 页,共 **4** 页**]**)窗口中,单击"**Browse"**(浏览)并选择固件映像。

例如:

C:\Updates\V2.1\<映像名称>。

默认固件映像名称为 **firmimg.imc**。

- 4. 单击"**Upload"**(上载)。该文件将被上载到 iDRAC6。完成此过程可能需要几分钟。
- 5. 在"**Upload (Step 2 of 4)"**(上载 **[**第 **2** 步,共 **4** 步**]**)页中,您将看到对上载的映像文件进行的验证结果。
	- l 如果映像文件成功上载并通过所有验证检查,会出现一条说明固件映像已验证的信息。
	- <sup>l</sup> 如果映像没有上载成功,或者没有通过验证检查,则重设 iDRAC6,关闭当前会话,然后尝试再次更新。

注:如果取消选中"**Preserve Configuration"**(保留配置)复选框,iDRAC6 将会重设为默认设置。在默认设置中,LAN 已禁用。您将不能登录到 iDRAC6 Web 界面。必须 使用 CMC Web 界面或在 BIOS 开机自检期间通过 iDRAC6 配置公用程序使用 iKVM 重新配置 LAN 设置。

- 6. 默认情况下,"**Preserve Configuration"**(保留配置)复选框已选中,以便在升级后将当前设置保留在 iDRAC6 上。如果不想保留这些设置,则取消选中"**Preserve Configuration"**(保留配置)复选框。
- 7. 在"Updating (Step 3 of 4)"(正在更新 [第 3 步, 共 4 步])窗口中,将看到升级状态。固件升级操作的进度以百分比形式衡量,将显示在"Progress"(进度) 列中。
- 8. 一旦固件更新完成,"**Firmware Update - Update Results (page 4 of 4)"**(固件更新 **-** 更新结果 **[**第 **4** 页,共 **4** 页**]**)窗口将出现且 iDRAC6 将自动重设。要继续 通过 Web 界面访问 iDRAC6,关闭当前浏览器窗口并使用新浏览器窗口重新连接到 iDRAC6。

### 使用 **CMC** 更新 **iDRAC6** 固件

iDRAC6 固件一般使用 iDRAC6 公用程序更新, 比如 iDRAC6 Web 界面, 或者从 support.dell.com 下载的操作系统特定的更新软件包。

您可以使用 CMC Web 界面或 CMC RACADM 来更新 iDRAC6 固件。此功能在 iDRAC6 固件处于正常模式和损坏时都可使用。

**注:** 请参阅《Chassis Management Controller Firmware 用户指南》了解使用 CMC Web 界面的说明。

要更新 iDRAC6 固件,请执行下列步骤:

- 1. 从 **support.dell.com** 将最新的 iDRAC6 固件下载到管理计算机上。
- 2. 登录 CMC Web 界面。
- 3. 单击系统树中的"**Chassis"**(机箱)。
- 4. 单击"**Update"**(更新)选项卡。"**Firmware Update"**(固件更新)屏幕出现。
- 5. 通过选择"**Update Targets"**(更新目标)复选框,选择要更新的一个 iDRAC6 或多个型号相同的 iDRAC6。
- 6. 单击 iDRAC6 组件列表下的"**Apply iDRAC6 Enterprise Update"**(应用 **iDRAC6 Enterprise** 更新)按钮。
- 7. 单击"**Browse"**(浏览),浏览到下载的 iDRAC6 固件映像,并单击"**Open"**(打开)。
- 8. 单击"**Begin Firmware Update"**(开始固件更新)。

将固件映像文件上载到 CMC 后,iDRAC6 会用映像更新自己。

### **iDRAC6** 固件回滚

iDRAC6 具有保留两个同时固件映像的预防措施。可以选择从选定的固件映像引导或回滚到选定的固件映像。

1. 打开 iDRAC6 Web 界面并登录到远程系统。

单击"**System"**(系统)®**"Remote Access"**(远程访问)® **iDRAC6**,然后单击"**Update"**(更新)选项卡。

- 2. 单击"**Rollback"**(回滚)。"**Rollback (Step 2 of 3)"**(回滚 **[**第 **2** 步,共 **3** 步**]**)页中显示当前固件版本和回滚固件版本。
- 3. 单击"**Next"**(下一步)开始固件回滚过程。

在"**Rollback (Step 3 of 3)"**(回滚 **[**第 **3** 步,共 **3** 步**]**)页中,将看到回滚操作状态。成功完成后,会显示过程成功完成。

如果固件回滚成功,iDRAC6 将自动重设。要继续通过 Web 界面使用 iDRAC6,关闭当前浏览器并使用新浏览器窗口重新连接到 iDRAC6。如果出现错误,将显示相应错误信息。

**< 注:** 如果想将 iDRAC6 固件从版本 2.1 回滚到版本 2.0, "Preserve Configuration" (保留配置) 功能将不起作用。

[返回目录页](file:///E:/Software/smdrac3/idrac/idrac21modular/cs/ug/index.htm)

<span id="page-131-0"></span>[返回目录页](file:///E:/Software/smdrac3/idrac/idrac21modular/cs/ug/index.htm)

# 将 **iDRAC6** 用于 **Microsoft Active Directory**

**Integrated Dell™ Remote Access Controller 6 (iDRAC6) Enterprise for Blade Servers** 版本 **2.1** 用户指南

- 为 iDRAC6 启用 [Active Directory](#page-131-1) 验证的前提条件
- 支持的 [Active Directory](#page-131-2) 验证机制
- **[在域控制器上启用](#page-144-0) SSL** ● 使用 [Active Directory](#page-145-0) 登录到 iDRAC6
- 使用 [Active Directory](#page-146-0) 单一登录
- 扩展架构 [Active Directory](#page-131-3) 概述 ● 标准架构 [Active Directory](#page-140-0) 概述
- [常见问题](#page-147-0)
- 

● [检测配置](#page-144-1)

目录服务维护一个公用数据库,在其中存储在网络上控制用户、计算机、打印机等所需的所有信息。如果公司已使用 Microsoft® Active Directory® 服务软件,则可以配置软件提供对 iDRAC6 的访问, 以允许控制 iDRAC6 用户权限和将 iDRAC6 用户权限添加到 Active Directory 软件中的现有用户。

**<4 注:** 在 Microsoft Windows 2000、Windows Server 2003 和 Windows Server® 2008 操作系统上支持使用 Active Directory 来识别 iDRAC6 用户。

表 [6-1](#page-131-4) 显示 iDRAC6 Active Directory 用户权限。

#### <span id="page-131-4"></span>表 **6-1. iDRAC6** 用户权限

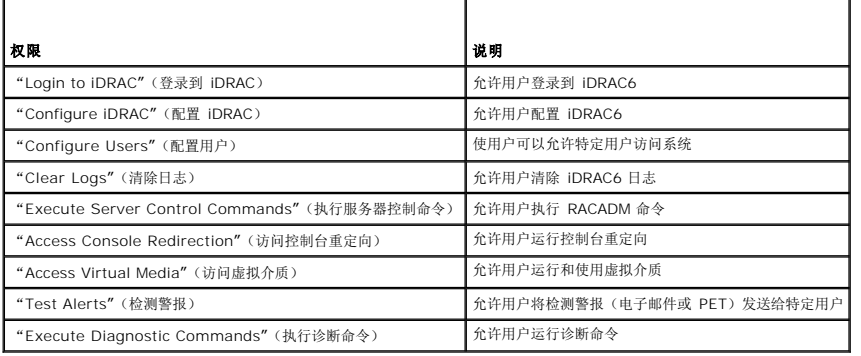

# <span id="page-131-1"></span>为 **iDRAC6** 启用 **Active Directory** 验证的前提条件

要使用 iDRAC6 的 Active Directory 验证功能,必须已部署有 Active Directory 基础架构。请参阅 Microsoft 网站了解如何设置 Active Directory 基础架构(如果尚未有)。

iDRAC6 使用标准公共密钥基础架构 (PKI) 机制来安全验证 Active Directory, 因此, 另外还需要 Active Directory 基础架构的集成 PKI。

请参阅 Microsoft 网站了解有关 PKI 设置的详情。

要正确验证所有域控制器,还需要在 iDRAC6 连接的所有域控制器上启用安全套接字层 (SSL)。有关详情,请参阅"<u>[在域控制器上启用](#page-144-0) SSL</u>"。

### <span id="page-131-2"></span>支持的 **Active Directory** 验证机制

您可以通过两种方法使用 Active Directory 定义对 iDRAC6 的用户访问:一种方法是使用扩展架构解决方案,该解决方案采用 Dell 定义的 Active Directory 对象。另一种方法是使用标 准架构解决方案,该解决方案仅采用 Active Directory 组对象。有关这些解决方案的详情,请参阅随后各节。

当使用 Active Directory 配置对 iDRAC6 访问权限时,必须选择扩展架构解决方案或标准架构解决方案。

使用扩展架构解决方案的优势有:

- <sup>l</sup> 所有权限控制对象都在 Active Directory 中。
- <sup>l</sup> 在不同 iDRAC6 卡上用不同权限级别配置用户权限时具有最大的灵活性。

使用标准架构解决方案的优势是无需架构扩展,因为 Microsoft 的默认 Active Directory 架构配置已经提供所有必需的对象类。

## <span id="page-131-3"></span>扩展架构 **Active Directory** 概述

<span id="page-131-5"></span>使用扩展架构解决方案要求 Active Directory 架构扩展,如以下一节所述。

### <span id="page-132-1"></span>扩展 **Active Directory** 架构

重要信息:此产品的架构扩展与前几代 Dell 远程管理产品不同。您必须扩展新架构并将新 **Active Directory** 用户和计算机 **Microsoft** 管理控制台 **(MMC)** 管理单元安装到您的目 录中。旧架构不能用于此产品。

注: 扩展新架构或将新扩展安装到 Active Directory 用户和计算机管理单元对此产品的之前版本无影响。

*Dell Systems Management Tools and Documentation* DVD 上提供了 Schema Extender 和 Active Directory 用户和计算机 MMC 管理单元扩展。有关详情,请参阅"扩展 Active Directory 架构"和"安装 Dell 对 Active Directory 用户和计算机管理单元的扩展"。有关为 iDRAC6 扩展架构和安装 Active Directory 用户和计算机 MMC 管理单元的进一 步详情,请参阅 **support.dell.com\manuals** 上的《*Dell OpenManage* 安装和安全性用户指南》。

注:在您创建 iDRAC6 关联对象或 iDRAC6 设备对象时,选择"**Dell Remote Management Object Advanced"**(**Dell** 高级远程管理对象)。

### **Active Directory** 架构扩展

Active Directory 数据是属性和类的分布式数据库。Active Directory 架构包含确定可添加或包含在数据库中的数据类型的规则。用户类是数据库中存储的类的一个示例。一些示例用户类 属性可以包括用户的名字、姓氏、电话号码等。公司可以通过添加自己独特的属性和类扩展 Active Directory 数据库以解决特定环境下的需求。Dell 扩展了该架构,包括必要的更改以支持 远程管理验证和授权。

每个添加到现有 Active Directory 架构的属性或类都必须定义唯一的 ID。为了保证 ID 在整个业界是唯一的,Microsoft 维护着一个 Active Directory 对象标识符 (OID) 数据库,从而<br>在各公司向架构中添加扩展时,能够确保唯一性并且相互间不会冲突。为了扩展 Microsoft Active Directory 中的架构,Dell 为我们添加到目录服务的属性和类申请了唯一的 OID、唯一的 名称扩展以及唯一链接的属性 ID。

- <sup>l</sup> Dell 扩展名是:dell
- <sup>l</sup> Dell 基础 OID 是:1.2.840.113556.1.8000.1280
- <sup>l</sup> RAC LinkID 范围是:12070 到 12079

### **iDRAC6** 架构扩展概览

为了在各种客户环境中提供最大的灵活性,Dell 提供了一组属性,可以由用户根据所需结果进行配置。Dell 扩展了该架构以包括关联、设备和权限属性。关联属性用于将具有一组特定权限的 用户或组与一个或多个 iDRAC6 设备链接起来。这种模式给管理员提供了极大的灵活性,可以对网络上的用户、iDRAC6 权限和 iDRAC6 设备进行各种组合而无需增加太多的复杂性。

### **Active Directory** 对象概览

对于网络上每一个想与 Active Directory 集成以进行验证和授权的物理 iDRAC6 来说,请创建至少一个关联对象和一个 iDRAC6 设备对象。可以创建多个关联对象,每个关联对象都可以 链接到任意多个用户、用户组或 iDRAC6 设备对象。用户和 iDRAC6 用户组可以是企业任何域中的成员。

不过,每个关联对象只能链接(或者可能链接用户、用户组或 iDRAC6 设备对象)到一个权限对象。此示例允许管理员控制特定 iDRAC6 设备上的每个用户权限。

iDRAC6 设备对象就是到 iDRAC6 固件的链接,用于查询 Active Directory 以进行验证和授权。将 iDRAC6 添加到网络后,管理员必须使用 Active Directory 名称配置 iDRAC6 及其设 备对象,以便用户可以使用 Active Directory 执行验证和授权。管理员还必须将 iDRAC6 添加到至少一个关联对象以使用户能够验证。

图 [6-1](#page-132-0) 说明关联对象提供了进行所有验证和授权所需的连接。

#### <span id="page-132-0"></span>图 **6-1. Active Directory** 对象的典型设置

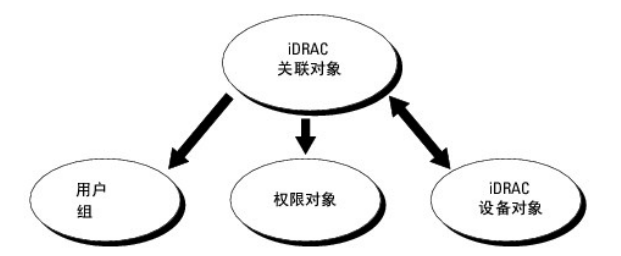

可以根据需要创建任意数量的关联对象。不过,对于网络上每一个想与 Active Directory 集成以使用 iDRAC6 验证和授权的 iDRAC6 设备来说,必须创建至少一个关联对象和一个 iDRAC6 设备对象。

关联对象允许任意数量的用户和/或组以及 iDRAC6 设备对象。然而,每个关联对象只有一个权限对象。关联对象连接那些对 iDRAC6 设备具有权限的用户。

ADUC MMC 管理单元的 Dell 扩展仅允许关联来自相同域的权限对象和 iDRAC6 对象到关联对象。Dell 扩展不允许来自其它域的 iDRAC6 对象添加为关联对象的产品成员。

添加来自不同域的通用组时,请创建一个具有通用范围的关联对象。Dell Schema Extender 公用程序创建的默认关联对象是域本地组,不能与来自其它域的通用组一起使用。

来自任何域的用户、用户组或嵌套的用户组都可以添加到关联对象中。扩展架构解决方案支持任何用户组类型和 Microsoft Active Directory 允许的多个域之间嵌入的任何用户组。

### <span id="page-133-2"></span>使用扩展架构累积权限

扩展架构验证机制支持对通过不同关联对象与同一用户相关的不同权限对象进行权限累积。换言之,扩展架构验证可以累积权限,使用户能够拥有与同一用户关联的不同权限对象对应的所有 已分配权限的超级集合。

图 [6-2](#page-133-0) 提供了使用扩展架构累积权限的示例。

#### <span id="page-133-0"></span>图 6-2. 用户权限累积

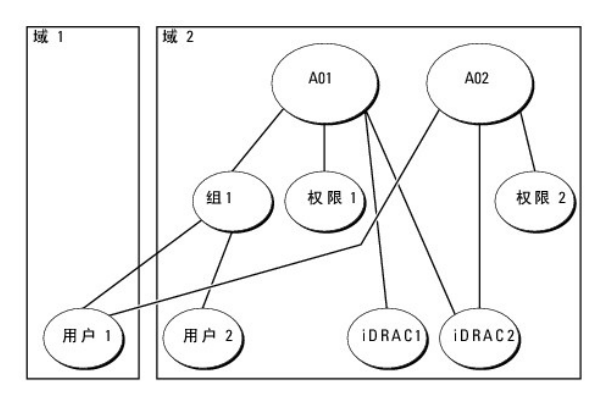

该图显示两个关联对象 - A01 和 A02。用户 1 通过两个关联对象与 iDRAC2 关联。因此, 用户 1 具有累积权限, 即在 iDRAC2 上将权限 1 和权限 2 的权限合并起来。

例如,权限 1 有如下权限:登录、虚拟介质和清除日志,而权限 2 有如下权限:登录到 iDRAC、配置 iDRAC 和检测警报。因此,用户 1 现在拥有权限集:登录到 iDRAC、虚拟介质、清 除日志、配置 iDRAC 和检测警报,即权限 1 和权限 2 权限的组合。

扩展架构验证利用同一用户关联的不同权限对象的已分配权限,将权限加以累积,从而使用户拥有最大的权限集合。

在此配置中,用户 1 对 iDRAC2 拥有权限 1 和权限 2 权限。用户 1 对 iDRAC2 仅拥有权限 1 权限。用户 2 对 iDRAC1 和 iDRAC2 都拥有权限 1 权限。另外,此图显示用户 1 可在<br>其它域,而且可以是组成员。

# 配置扩展架构 **Active Directory** 访问 **iDRAC6**

在使用 Active Directory 访问 iDRAC6 之前,按顺序执行下列步骤配置 Active Directory 软件和 iDRAC6:

- 1. 扩展 Active Directory 架构(请参阅"扩展 [Active Directory](#page-131-5) 架构")。
- 2. 扩展 Active Directory 用户和计算机管理单元(请参阅"安装 Dell 对 Active Directory [用户和计算机管理单元的扩展"](#page-136-0))。
- 3. 将 iDRAC6 用户及其权限添加到 Active Directory(请参阅"将 iDRAC6 [用户和权限添加到](#page-136-1) Active Directory")。
- 4. 在各个域控制器上启用 SSL (请参阅["在域控制器上启用](#page-144-0) SSL")。
- 5. 使用 iDRAC6 Web 界面或 RACADM 配置 [iDRAC6 Active Directory](#page-139-0) 属性(请参阅"使用 iDRAC6 Web [界面以扩展架构配置](#page-138-0) Active Directory"或"使用 RACADM 以扩展架 构配置 Active Directory")。

扩展 Active Directory 架构将会在 Active Directory 架构中添加一个 Dell 组织单元、架构类和属性以及示例权限和关联对象。扩展架构前,确保在域目录林的"架构主机灵活单主机操作<br>(FSMO) 角色所有者" 上具有"Schema Admin" (架构管理员) 权限。

可以使用以下方法之一扩展架构:

- <sup>l</sup> Dell Schema Extender 公用程序
- <sup>l</sup> LDIF 脚本文件

如果使用 LDIF 脚本,将不会把 Dell 组织单元添加到架构。

LDIF 文件和 Dell Schema Extender 分别位于 *Dell Systems Management Tools and Documentation* DVD 的以下目录中:

- l *DVD* 驱动器**:\SYSMGMT\ManagementStation\support\OMActiveDirectory\_Tools\Remote\_Management\_Advanced\LDIF\_Files**
- l <*DVD* 驱动器*>***:\SYSMGMT\ManagementStation\support\OMActiveDirectory\_Tools\Remote\_Management\_Advanced\Schema Extender**

要使用 LDIF 文件,请参阅 **LDIF\_Files** 目录中自述文件中的说明。要使用 Dell Schema Extender 扩展 Active Directory 架构,请参阅"使用 [Dell Schema Extender](#page-133-1)"。

<span id="page-133-1"></span>可以从任意位置复制并运行 Schema Extender 或 LDIF 文件。

#### <span id="page-134-1"></span>使用 **Dell Schema Extender**

小心:**Dell Schema Extender** 使用 **SchemaExtenderOem.ini** 文件。要确保 **Dell Schema Extender** 公用程序运行正常,请勿修改该文件的名称。

- 1. 在"**Welcome"**(欢迎)屏幕中单击"**Next"**(下一步)。
- 2. 阅读并了解警告,单击"**Next"**(下一步)。
- 3. 选择"**Use Current Log In Credentials"**(使用当前登录凭据)或输入具有架构管理员权限的用户名和密码。
- 4. 单击"**Next"**(下一步)运行 Dell Schema Extender。
- 5. 单击"**Finish"**(完成)。

架构将会扩展。要验证架构扩展情况, 请使用 MMC 和 Active Directory 架构管理单元验证以下项是否存在:

- l 类 (请参阅<u>表 [6-2](#page-134-0)</u> 到<u>表 [6-7](#page-135-0)</u>)
- 1 属性 (<u>表 [6-8](#page-135-1)</u>)

有关使用 MMC 和 Active Directory 架构管理单元的详情,请参阅 Microsoft 说明文件。

### <span id="page-134-0"></span>表 **6-2.** 添加到 **Active Directory** 架构的类的类定义

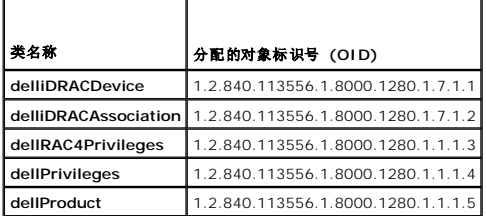

#### 表 **6-3. dellRacDevice** 类

 $\blacksquare$ 

Е

 $\blacksquare$ 

 $\overline{\phantom{a}}$ 

 $\overline{\phantom{a}}$ 

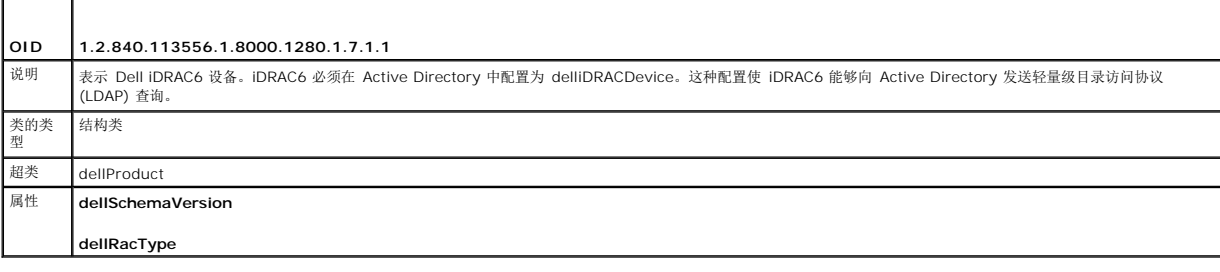

#### 表 **6-4. delliDRACAssociationObject** 类

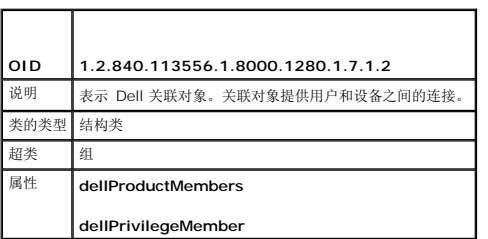

#### 表 **6-5. dellRAC4Privileges** 类

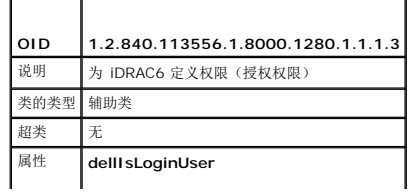

<span id="page-135-2"></span>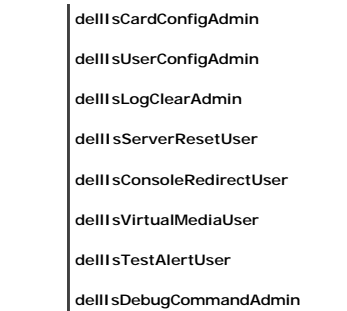

#### 表 **6-6. dellPrivileges** 类

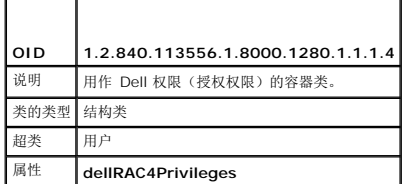

### <span id="page-135-0"></span>表 **6-7. dellProduct** 类

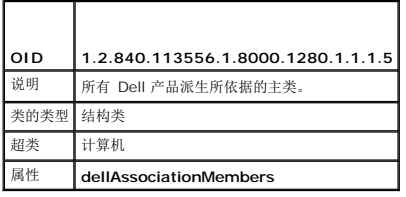

### <span id="page-135-1"></span>表 **6-8.** 添加到 **Active Directory** 架构的属性的列表

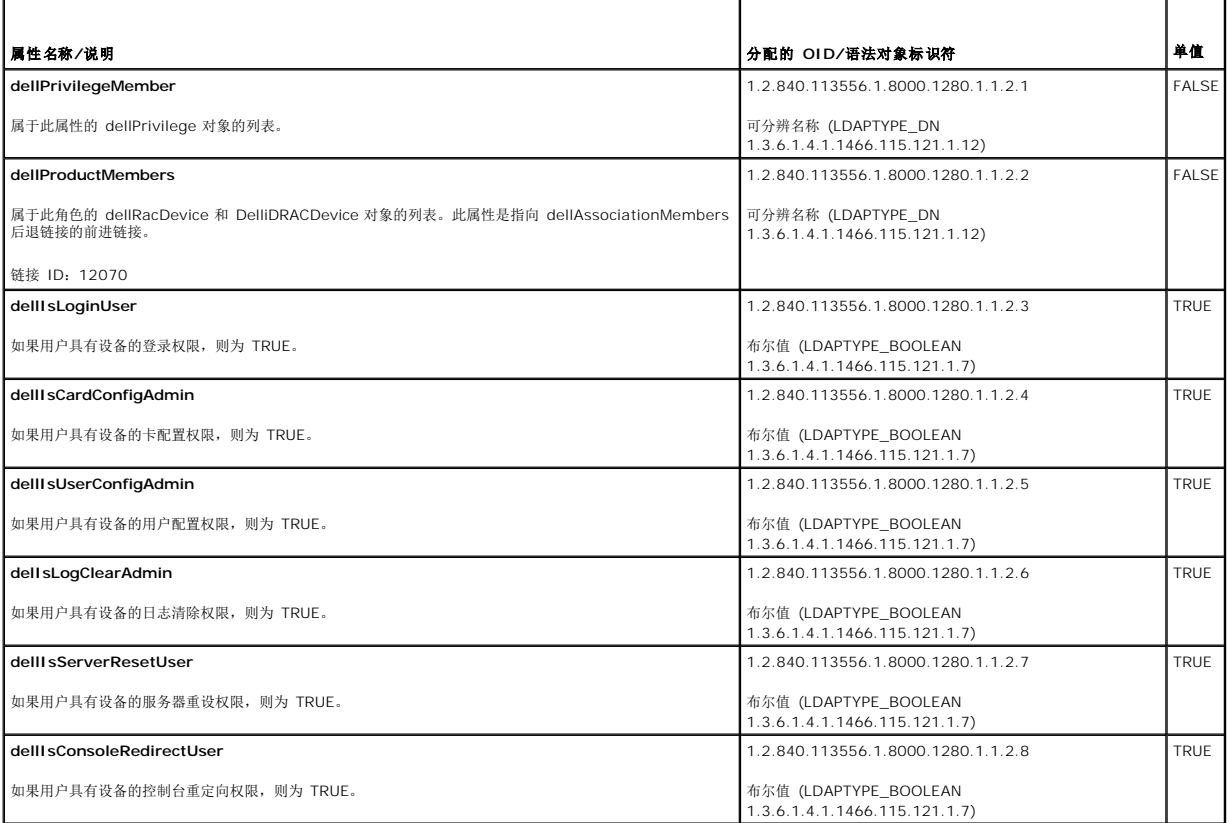

<span id="page-136-2"></span>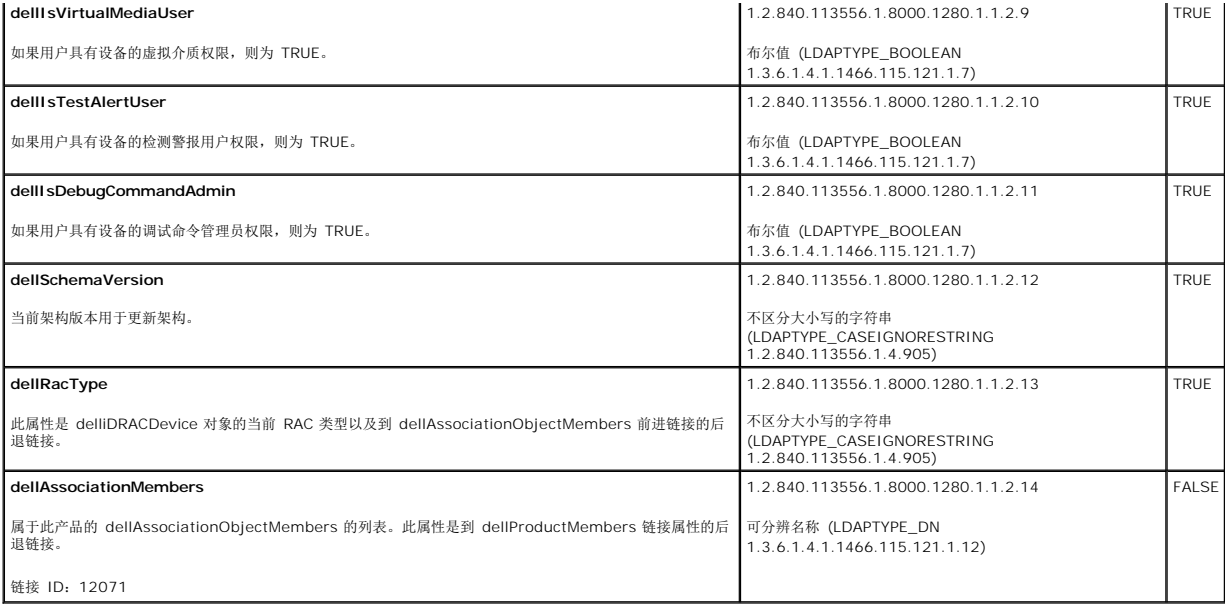

### <span id="page-136-0"></span>安装 **Dell** 对 **Active Directory** 用户和计算机管理单元的扩展

扩展 Active Directory 中的架构时,还必须扩展 Active Directory 用户和计算机管理单元,以使管理员能够管理 iDRAC6 设备、用户和用户组、iDRAC6 关联和 iDRAC6 权限。

使用 *Dell Systems Management Tools and Documentation* DVD 安装系统管理软件时,可以通过在安装过程中选择"**Active Directory Users and Computers Snapin"(Active Directory 用户和计算机管理单元)**选项来扩展管理单元。请参阅《Dell OpenManage 软件快速安装指南》进一步了解如何安装系统管理软件。对于 64 位 Windows 操<br>作系统来说,管理单元安装程序位于:

<DVD 驱动器>:\SYSMGMT\ManagementStation\support\OMActiveDirectory\_SnapIn64

有关 Active Directory 用户和计算机管理单元的详情,请参阅 Microsoft 说明文件。

#### 安装 **Administrator Pack**

必须在管理 Active Directory iDRAC6 对象的每个系统上安装 Administrator Pack。如果不安装 Administrator Pack,将无法在容器中查看 Dell iDRAC6 对象。

有关详情,请参阅"打开 Active Directory [用户和计算机管理单元"](#page-136-3)。

### <span id="page-136-3"></span>打开 **Active Directory** 用户和计算机管理单元

要打开 Active Directory 用户和计算机管理单元:

1. 如果登录到域控制器,则单击"**Start"**(开始)®**"Admin Tools"**(管理工具)®**"Active Directory Users and Computers"**(**Active Directory** 用户和计算机)。

如果没有登录到域控制器上,则必须在本地系统上安装相应的 Microsoft Administrator Pack。要安装此 Administrator Pack,单击"Start"(开始)→"Run"(运行),输 入 MMC, 然后按 Enter。

此时 MMC 会出现。

- 2. 在"**Console 1"**(控制台 **1**)窗口中,单击"**File"**(文件)(如果是运行 Windows 2000 的系统,则单击"**Console"**(控制台))。
- 3. 单击"**Add/Remove Snap-in"**(添加**/**删除管理单元)。
- 4. 选择"**Active Directory Users and Computers Snap-in"**(**Active Directory** 用户和计算机管理单元)并单击"**Add"**(添加)。
- 5. 单击"**Close"**(关闭)并单击"**OK"**(确定)。

### <span id="page-136-1"></span>将 **iDRAC6** 用户和权限添加到 **Active Directory**

使用 Dell 扩展的 Active Directory 用户和计算机管理单元,您能够通过创建 iDRAC6、关联和权限对象添加 iDRAC6 用户和权限。要添加每种对象类型,请执行以下过程:

- <sup>l</sup> 创建 iDRAC6 设备对象
- l 创建权限对象
- l 创建关联对象
- l 将对象添加到关联对象

### 创建 **iDRAC6** 设备对象

- 1. 在 MMC 的"**Console Root"**(控制台根目录)窗口中,右键单击一个容器。
- 2. 选择 <sup>■</sup>New" (新建) →"Dell Remote Management Object Advanced" (Dell 远程管理高级对象)。

系统将显示"**New Object"**(新建对象)窗口。

- 3. 为新对象输入名称。该名称必须与准备在"使用 iDRAC6 Web [界面以扩展架构配置](#page-138-0) Active Directory"的步骤 A 中输入的 iDRAC6 名称相同。
- 4. 选择"**iDRAC Device Object"**(**iDRAC** 设备对象)。
- 5. 单击"**OK"**(确定)。

#### 创建权限对象

- 4 注: 权限对象必须和相关关联对象创建在同一个域中。
- 1. 在"**Console Root"**(控制台根目录)(MMC) 窗口中,右键单击一个容器。
- 2. 选择"New"(新建)→"Dell Remote Management Object Advanced" (Dell 远程管理高级对象)。

系统将显示"**New Object"**(新建对象)窗口。

- 3. 为新对象输入名称。
- 4. 选择"**Privilege Object"**(权限对象)。
- 5. 单击"**OK"**(确定)。
- 6. 右键单击创建的权限对象并选择"**Properties"**(属性)。
- 7. 单击"**Remote Management Privileges"**(远程管理权限)选项卡并选择您希望用户或组拥有的权限(请参阅表 [5-11](file:///E:/Software/smdrac3/idrac/idrac21modular/cs/ug/chap05.htm#wp63918))。

#### 创建关联对象

- **注: iDRAC6** 关联对象从组派生而来, 其范围设置为 "Domain Local"(本地域)。
- 1. 在"**Console Root"**(控制台根目录)(MMC) 窗口中,右键单击一个容器。
- 2. 选择 <sup>■</sup>New" (新建) →"Dell Remote Management Object Advanced" (Dell 远程管理高级对象)。 这将打开"**New Object"**(新建对象)窗口。
- 3. 为新对象输入名称。
- 4. 选择"**Association Object"**(关联对象)。
- 5. 选择"**Association Object"**(关联对象)的范围。
- 6. 单击"**OK"**(确定)。

#### <span id="page-138-1"></span>将对象添加到关联对象

使用"**Association Object Properties"**(关联对象属性)窗口,可以关联用户或用户组、权限对象和 iDRAC6 设备或 iDRAC6 设备组。

可以添加用户组和 iDRAC6 设备组。创建 Dell 相关的组和非 Dell 相关的组的过程相同。

#### 添加用户或用户组

- 1. 右键单击"**Association Object"**(关联对象)并选择"**Properties"**(属性)。
- 2. 选择"**Users"**(用户)选项卡并单击"**Add"**(添加)。
- 3. 输入用户或用户组名称并单击"**OK"**(确定)。

#### 添加权限

- 1. 选择"**Privileges Object"**(权限对象)选项卡并单击"**Add"**(添加)。
- 2. 输入权限对象名称并单击"**OK"**(确定)。
- 单击"**Privilege Object"**(权限对象)选项卡,将权限对象添加到验证 iDRAC6 设备时定义用户或用户组权限的关联。只能将一个权限对象添加到关联对象。

#### 添加 **iDRAC6** 设备或 **iDRAC6** 设备组。

要添加 iDRAC6 设备或 iDRAC6 设备组:

- 1. 选择"**Products"**(产品)选项卡并单击"**Add"**(添加)。
- 2. 输入 iDRAC6 设备或 iDRAC6 设备组名称并单击"**OK"**(确定)。
- 3. 在"**Properties"**(属性)窗口中,单击"**Apply"**(应用),并单击"**OK"**(确定)。

<span id="page-138-0"></span>单击 "Products"(产品)选项卡,添加一个连接到网络的 iDRAC6 设备,供所定义的用户或用户组使用。您可将多个 iDRAC6 设备添加到一个关联对象。

### 使用 **iDRAC6 Web** 界面以扩展架构配置 **Active Directory**

- 1. 打开支持的 Web 浏览器窗口。
- 2. 登录到 iDRAC6 Web 界面。
- 3. 在系统树中选择"**System"**(系统)®**"Remote Access"**(远程访问)® **iDRAC6**。

"**Remote Access Information"**(远程访问信息)屏幕出现。

4. 单击"**Network/Security"**(网络**/**安全性)选项卡,然后单击 **Active Directory**。

"**Active Directory Configuration and Management"**(**Active Directory** 配置与管理)摘要屏幕会出现。

5. 滚动到屏幕底部并单击"**Configure Active Directory"**(配置 **Active Directory**)。

此时会出现"**Step 1 of 4 Active Directory Configuration and Management"**(**Active Directory** 配置与管理第 **1** 步,共 **4** 步)屏幕。

- 6. 要验证 Active Directory 服务器的 SSL 证书,请选择"Certificate Settings"(证书设置)下的"**Certificate Validation Enabled"**(启用证书验证)复选框。 如果不想验证 Active Directory 服务器的 SSL 证书, 则无需采取任何措施, 并跳到  $8 + 5$  $8 + 5$ 。
- 7. 在"**Upload Active Directory CA Certificate"**(上载 **Active Directory CA** 证书)下输入证书文件路径或浏览找到证书文件,然后单击"**Upload"**(上载)。

■ 注: 必须输入绝对文件路径, 包括完整路径、完整文件名及文件扩展名。

<span id="page-139-1"></span>您上载的 Active Directory CA 证书的证书信息会在"**Current Active Directory CA Certificate"**(当前 **Active Directory CA** 证书)部分出现。

<span id="page-139-2"></span>8. 单击"**Next"**(下一步)。

此时会出现"**Step 2 of 4 Active Directory Configuration and Management"**(**Active Directory** 配置与管理第 **2** 步,共 **4** 步)屏幕。

9. 选择"**Active Directory Enabled"**(启用 **Active Directory**)复选框。

**// 注:** 在此版本中, 如果 Active directory 配置为使用扩展架构, 则不支持基于智能卡的双重验证 (TFA) 和单一登录 (SSO) 功能。

- 10. 单击"**Add"**(添加)以输入用户域名。在文本字段中输入域名,然后单击"**OK"**(确定)。请注意,此步骤可选。如果您配置用户域列表,则会在 Web 界面登录屏幕上显示该列 表。您可从列表中选择,然后只需输入用户名。
- 11. 在"**Timeout"**(超时)字段输入您要让 iDRAC6 等待 Active Directory 应答的秒数。
- 12. 输入"**Domain Controller Server Address"**(域控制器服务器地址)。您可为登录处理最多输入三个 Active Directory 服务器,但必须通过输入 IP 地址或完全限定域名 (FQDN) 至少配置一个服务器。iDRAC6 会尝试连接到每个配置的服务器,直到建立连接为止。

注:如果您启用证书验证,则在此字段中指定的 FQDN 或 IP 地址应与域控制器证书的"**Subject"**(主题)或"**Subject Alternative Name"**(主题替代名称)字段相符。

13. 单击"**Next"**(下一步)。

此时会出现"**Step 3 of 4 Active Directory Configuration and Management"**(**Active Directory** 配置与管理第 **3** 步,共 **4** 步)屏幕。

- 14. 在"**Schema Selection"**(架构选择)下选择"**Extended Schema"**(扩展架构)复选框。
- 15. 单击"**Next"**(下一步)。

此时会出现"**Step 4a of 4 Active Directory Configuration and Management"**(**Active Directory** 配置与管理第 **4a** 步,共 **4** 步)屏幕。

- 16. 在"**Extended Schema Settings"**(扩展架构设置)下输入 **iDRAC6** 名称和 **iDRAC6** 域名以配置 iDRAC6 设备对象及其在 Active Directory 中的位置。
- 17. 单击"**Finish"**(完成)保存更改,然后单击"**Done"**(完成)。

此时会出现主"**Active Directory Configuration and Management"**(**Active Directory** 配置与管理)摘要页。接下来检测刚配置的 Active Directory 设置。

18. 滚动到屏幕底部并单击"**Test Settings"**(检测设置)。

此时会出现"**Test Active Directory Settings"**(检测 **Active Directory** 设置)屏幕。

19. 输入您的 iDRAC6 用户名和密码,然后单击"**Start Test"**(开始检测)。

将显示检测结果和检测日志。有关详情,请参阅"[检测配置"](#page-144-1)。

注:您必须拥有在 iDRAC6 上正确配置的 DNS 服务器才能支持 Active Directory 登录。导航至"**Network"**(网络)屏幕(单击"**System"[**系统**]** ®**"Remote Access"[**远程访问**]**® **iDRAC6**,然后单击"**Network/Security"[**网络**/**安全性**]** ®**"Network"[**网络**]**选项卡)手动配置 DNS 服务器或使用 DHCP 获取 DNS 服务器。

现在完成了以扩展架构配置 Active Directory 的过程。

### <span id="page-139-0"></span>使用 **RACADM** 以扩展架构配置 **Active Directory**

使用以下命令以通过 RACADM 命令行界面 (CLI) 工具而不是 Web 界面配置 iDRAC6 Active Directory 功能。

```
1. 打开命令提示符并键入以下 RACADM 命令:
  racadm config -g cfgActiveDirectory -o cfgADEnable 1
  racadm config -g cfgActiveDirectory -o cfgADType 1
   racadm config -g cfgActiveDirectory -o
cfgADRacName <RAC 常用名>
  racadm config -g cfgActiveDirectory -o cfgADRacDomain <完全限定的 rac 域名>
  racadm config -g cfgActiveDirectory -o cfgADDomainController1 <域控制器的完全限定域名或 IP 地址>
  racadm config -g cfgActiveDirectory -o cfgADDomainController2 <域控制器的完全限定域名或 IP 地址>
```
<span id="page-140-2"></span>racadm config -g cfgActiveDirectory -o cfgADDomainController3 <域控制器的完全限定域名或 *IP* 地址>

- 如果要禁用 SSL 握手过程中的证书验证,请输入以下 RACADM 命令: racadm config -g cfgActiveDirectory -o cfgADCertValidationEnable 0 在此情况下,您无需上载 CA 证书。 如果要在 SSL 握手过程中执行证书验证,请输入以下 RACADM 命令: racadm config -g cfgActiveDirectory -o cfgADCertValidationEnable 1 在此情况下,您需要使用以下 RACADM 命令上载 CA 证书: racadm sslcertupload -t 0x2 -f <*ADS* 根 *CA* 证书> 以下 RACADM 命令可选。有关其它信息, 请参阅"导入 [iDRAC6](#page-145-1) 固件 SSL 证书"。 racadm sslcertdownload -t 0x1 -f <*RAC SSL* 证书> 2. 如果 iDRAC6 上己启用 DHCP 并且希望使用 DHCP 服务器提供的 DNS, 则输入以下 RACADM 命令: racadm config -g cfgLanNetworking -o cfgDNSServersFromDHCP 1 3. 如果 iDRAC6 上已禁用 DHCP 或希望手动输入 DNS IP 地址,则输入以下 RACADM 命令: racadm config -g cfgLanNetworking -o cfgDNSServersFromDHCP 0 racadm config -g cfgLanNetworking -o cfgDNSServer1 *<*主要 *DNS IP* 地址*>* **注:**您必须配置这三个地址中的至少一个。iDRAC6 会尝试逐一连接到每个配置的地址,直到成功建立连接为止。对于扩展架构来说,这些是此 iDRAC6 设备所在域控制器的<br>FQDN 或 IP 地址。在扩展架构模式下根本不使用全局编录服务器。
- 4. 如果要配置用户域列表以便在登录到 iDRAC6 Web 界面时只需输入用户名,则输入以下命令: racadm config -g cfgUserDomain -o cfgUserDomainName <域控制器的完全限定域名或 IP 地址> -i <索引> 您最多可配置 40 个用户域,其索引编号为 1 至 40。

请参阅"使用 [Active Directory](#page-145-0) 登录到 iDRAC6"了解关于用户域的详情。

racadm config -g cfgLanNetworking -o cfgDNSServer2 *<*次要 *DNS IP* 地址*>*

5. 按 **Enter** 完成以扩展架构配置 Active Directory 的过程。

### <span id="page-140-0"></span>标准架构 **Active Directory** 概述

如<u>图 [6-3](#page-140-1)</u> 中所示,为 Active Directory 集成而使用标准架构时需要在 Active Directory 和 iDRAC6 上都进行配置。

#### <span id="page-140-1"></span>图 **6-3.** 用 **Microsoft Active Directory** 和标准架构配置 **iDRAC6**

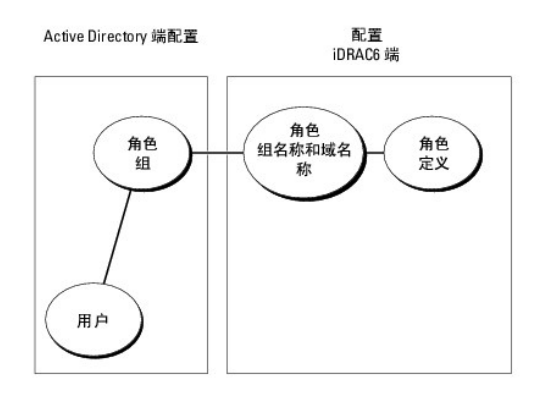

在 Active Directory 端,标准组对象用作角色组。具有 iDRAC6 权限的用户将是该角色组的成员。为了授予该用户对特定 iDRAC6 卡的权限,需要在特定 iDRAC6 卡上配置角色组名称及 其域名。与扩展架构解决方案不同的是,角色和权限级别定义在各个 iDRAC6 卡上,而不是 Active Directory 中。每个 iDRAC6 中可配置和定义多达五个角色组。

表 [6-9](#page-141-0) 显示默认的角色组权限。

#### <span id="page-141-1"></span><span id="page-141-0"></span>表 **6-9.** 默认角色组权限

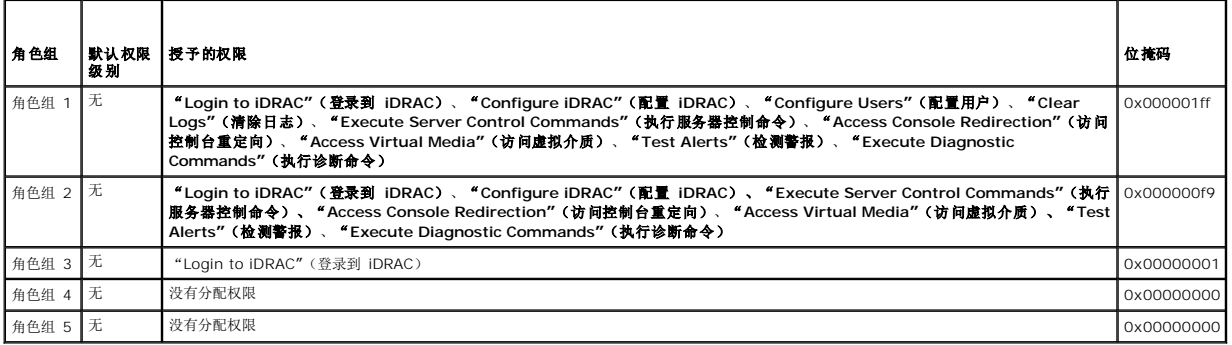

**/ 注:** "Bit Mask"(位掩码)值只有在用 RACADM 设置标准架构时才使用。

## 单域和多域情况

如果所有登录用户和角色组以及嵌套组都在相同域中,则只须在 iDRAC6 上配置域控制器地址。在此单域情况下,支持所有组类型。

如果所有登录用户和角色组以及嵌套组来自多个域,则要求在 iDRAC6 上配置全局编录服务器地址。在此多域情况下,所有角色组和嵌套组(如有)必须为通用组类型。

### 配置标准架构 **Active Directory** 访问 **iDRAC6**

必须执行下列步骤配置 Active Directory, Active Directory 用户才能访问 iDRAC6:

- 1. 在 Active Directory 服务器(域控制器)上,打开 **Active Directory** 用户和计算机管理单元。
- 2. 创建组或选择现有组。必须使用 Web 界面或 RACADM 在 iDRAC6 [上配置组名称和此域的名称\(请参阅"使用](#page-142-0) iDRAC6 Web [界面以标准架构配置](#page-141-2) Active Directory"或"使用 RACADM 以标准架构配置 Active Directory")。
- 3. 添加作为 Active Directory 组成员访问 iDRAC6 的 Active Directory 用户。

### <span id="page-141-2"></span>使用 **iDRAC6 Web** 界面以标准架构配置 **Active Directory**

- 1. 打开支持的 Web 浏览器窗口。
- 2. 登录到 iDRAC6 Web 界面。
- 3. 在系统树中选择"System"(系统)→"Remote Access"(远程访问)→ iDRAC6。
- 4. 单击"**Network/Security"**(网络**/**安全性)选项卡,然后单击 **Active Directory**。

此时会出现"**Active Directory Configuration and Management"**(**Active Directory** 配置与管理)摘要页。

5. 滚动到屏幕底部并单击"**Configure Active Directory"**(配置 **Active Directory**)。

此时会出现"**Step 1 of 4 Active Directory Configuration and Management"**(**Active Directory** 配置与管理第 **1** 步,共 **4** 步)屏幕。

- 6. 在"**Certificate Settings"**(证书设置)下,选择"**Certificate Validation Enabled"**(启用证书验证)。
- 7. 在"**Upload Active Directory CA Certificate"**(上载 **Active Directory CA** 证书)下输入证书文件路径或浏览找到证书文件,然后单击"**Upload"**(上载)。

**注:** 必须输入绝对文件路径, 包括完整路径、完整文件名及文件扩展名。

您上载的 Active Directory CA 证书的证书信息会在"**Current Active Directory CA Certificate"**(当前 **Active Directory CA** 证书)部分出现。

8. 单击"**Next"**(下一步)。

此时会出现"**Step 2 of 4 Active Directory Configuration and Management"**(**Active Directory** 配置与管理第 **2** 步,共 **4** 步)屏幕。

- <span id="page-142-1"></span>9. 选择"**Active Directory Enabled"**(启用 **Active Directory**)复选框。
- 10. 选择"**Enable Smart–Card Login"**(启用智能卡登录)启用智能卡登录。以后使用 GUI 尝试登录时都会提示进行智能卡登录。
- 11. 如果想不输入域用户验证凭据(比如用户名和密码)就登录 iDRAC6,则选择"**Enable Single Sign-On"**(启用单一登录)。
- 12. 单击"**Add"**(添加)以输入用户域名。在文本字段中输入域名,然后单击"**OK"**(确定)。请注意,此步骤可选。如果您配置用户域列表,则会在 Web 界面登录屏幕上显示该列 表。您可从列表中选择,然后只需输入用户名。
- 13. 在"**Timeout"**(超时)字段中输入您要让 iDRAC6 等待 Active Directory 应答的秒数。
- 14. 输入"**Domain Controller Server Address"**(域控制器服务器地址)。您可为登录处理最多输入三个 Active Directory 服务器,但必须通过输入 IP 地址或完全限定域名 (FQDN) 至少配置一个服务器。iDRAC6 会尝试连接到每个配置的服务器,直到建立连接为止。
- 15. 单击"**Next"**(下一步)。

此时会出现"**Step 3 of 4** Active Directory Configuration and Management"(Active Directory 配置与管理第 3 步,共 4 步)屏幕。

- 16. 在"**Schema Selection"**(架构选择)下选择"**Standard Schema Settings"**(标准架构设置)复选框。
- 17. 单击"**Next"**(下一步)。

此时会出现"**Step 4a of 4 Active Directory Configuration and Management"**(**Active Directory** 配置与管理第 **4a** 步,共 **4** 步)屏幕。

18. 在"**Standard Schema Settings"**(标准架构设置)下输入全局编录服务器地址。

■ 注:标准架构仅在用户帐户和角色组位于不同域时需要全局编录服务器。而在此多域情况下,仅可使用通用组。如果使用 iDRAC6 Web GUI 配置 Active Directory, 则需要输入全 局地址,即使用户和组都处于同一域。

<span id="page-142-2"></span>19. 单击"**Role Group"**(角色组)按钮添加一个角色组。

此时会出现"**Step 4b of 4 Configure Role Group"**(配置角色组第 **4b** 步,共 **4** 步)屏幕。

- 20. 输入"**Group name"**(组名称)。组名称标识与 iDRAC6 关联的 Active Directory 角色组。
- 21. 输入"**Group Domain"**(组域)。"**Group Domain"**(组域)是目录林的完全限定 Root 域名。
- 22. 在"**Role Group Privileges"**(角色组权限)部分中,设置组权限。请参阅表 [5-12](file:///E:/Software/smdrac3/idrac/idrac21modular/cs/ug/chap05.htm#wp71660) 了解角色组权限的信息。

**么 注:** 如果修改任何权限, 现有角色组权限(管理员、高级用户或客用户)将会根据修改的权限更改为自定义组或相应角色组权限。

<span id="page-142-3"></span>23. 单击"**OK"**(确定)保存角色组设置。

此时会显示一个警报对话框,表明您的设置已经更改。单击"**OK"**(确定)返回到"**Step 4a of 4 Active Directory Configuration and Management"**(**Active Directory 配置与管理第 4a 步, 共 4 步)** 屏幕。

- 24. 要添加额外角色组,请重复 19步 到 23步。
- 25. 单击"**Finish"**(完成),然后单击"**Done"**(完成)。

此时会出现主"**Active Directory Configuration and Management"**(**Active Directory** 配置与管理)摘要屏幕。检测刚配置的 Active Directory 设置。

26. 滚动到屏幕底部并单击"**Test Settings"**(检测设置)。

此时会出现"**Test Active Directory Settings"**(检测 **Active Directory** 设置)屏幕。

27. 输入您的 iDRAC6 用户名和密码,然后单击"**Start Test"**(开始检测)。

将显示检测结果和检测日志。有关详情, 请参阅"[检测配置"](#page-144-1)。

注:您必须拥有在 iDRAC6 上正确配置的 DNS 服务器才能支持 Active Directory 登录。导航至"**Network"**(网络)屏幕(单击"**System"[**系统**]** ®**"Remote Access"[**远程访问**]**® **iDRAC6**,然后单击"**Network/Security"[**网络**/**安全性**]** ®"**Network"[**网络**]**选项卡)手动配置 DNS 服务器或使用 DHCP 获取 DNS 服务器。

<span id="page-142-0"></span>现在完成了以标准架构配置 Active Directory 的过程。

### 使用 **RACADM** 以标准架构配置 **Active Directory**

通过 RACADM CLI 而不是基于 Web 的界面, 使用以下命令以标准架构配置 iDRAC6 Active Directory 功能。

- 1. 打开命令提示符并键入以下 RACADM 命令:
	- racadm config -g cfgActiveDirectory -o cfgADEnable 1
	- racadm config -g cfgActiveDirectory -o cfgADType 2
	- racadm config -g cfgStandardSchema -i <索引> -o cfgSSADRoleGroupName <角色组常用名>
	- racadm config -g cfgStandardSchema -i <索引> -o cfgSSADRoleGroupDomain <完全限定域名>
	- racadm config -g cfgStandardSchema -i <索引> -o cfgSSADRoleGroupPrivilege <特定角色组权限的 位掩码值>
	- **/ 注:** 有关特定角色组权限位掩码值的信息, 请参阅表 [6-9](#page-141-0)。
	- racadm config -g cfgActiveDirectory -o cfgADDomainController1 <域控制器的完全限定域名或 IP 地址>
	- racadm config -g cfgActiveDirectory -o cfgADDomainController2 <域控制器的完全限定域名或 IP 地址>
	- racadm config -g cfgActiveDirectory -o cfgADDomainController3 <域控制器的完全限定域名或 IP 地址>
	- 注: 输入域控制器的 FQDN, 而不是域的 FQDN。例如, 输入 servername.dell.com 而不是 dell.com。
	- **么 注:**要求至少配置 3 个地址之一。iDRAC6 会尝试逐一连接到每个配置的地址,直到成功建立连接为止。对于标准架构来说,这些是用户帐户和角色组所在域控制器的地址。
	- racadm config -g cfgActiveDirectory -o cfgGlobal Catalog1 <域控制器的完全限定域名或 IP 地址>
	- racadm config -g cfgActiveDirectory -o cfgGlobal Catalog2 <域控制器的完全限定域名或 IP 地址>
	- racadm config -g cfgActiveDirectory -o cfgGlobal Catalog3 <域控制器的完全限定域名或 IP 地址>
	- **注:**标准架构仅在用户帐户和角色组位于不同域时需要全局编录服务器。而在此多域情况下,仅可使用通用组。
- 注:如果您启用证书验证,则在此字段中指定的 FQDN 或 IP 地址应与域控制器证书的"**Subject"**(主题)或"**Subject Alternative Name"**(主题替代名称)字段相符。
	- 如果要禁用 SSL 握手过程中的证书验证,请输入以下 RACADM 命令:
	- racadm config -g cfgActiveDirectory -o cfgADCertValidationEnable 0
	- 在此情况下,无需上载认证机构 (CA) 证书。
	- 如果要在 SSL 握手过程中执行证书验证,请输入以下 RACADM 命令:
	- racadm config -g cfgActiveDirectory -o cfgADCertValidationEnable 1
	- 在此情况下,也必须使用以下 RACADM 命令上载 CA 证书:
	- racadm sslcertupload -t 0x2 -f <*ADS* 根 *CA* 证书>
	- 以下 RACADM 命令可选。有关其它信息, 请参阅"导入 [iDRAC6](#page-145-1) 固件 SSL 证书"。
	- racadm sslcertdownload -t 0x1 -f <*RAC SSL* 证书>
- 2. 如果 iDRAC6 上已启用 DHCP 并且希望使用 DHCP 服务器提供的 DNS, 则输入以下 RACADM 命令:
	- racadm config -g cfgLanNetworking -o cfgDNSServersFromDHCP 1
- 3. 如果 iDRAC6 上已禁用 DHCP 或者想手动输入 DNS IP 地址, 则输入以下 RACADM 命令:
- racadm config -g cfgLanNetworking -o cfgDNSServersFromDHCP 0 racadm config -g cfgLanNetworking -o cfgDNSServer1 <主要 *DNS IP* 地址> racadm config -g cfgLanNetworking -o cfgDNSServer2 <次要 *DNS IP* 地址*>*
- 4. 如果要配置用户域列表以便在登录到 Web 界面时只需输入用户名,则输入以下命令: racadm config -g cfgUserDomain -o cfgUserDomainName <域控制器的完全限定域名或 IP 地址> -i <索引>
<span id="page-144-1"></span>最多可配置 40 个用户域,其索引编号为 1 至 40。

请参阅"使用 [Active Directory](#page-145-0) 登录到 iDRAC6"了解关于用户域的详情。

## <span id="page-144-2"></span>检测配置

如果要验证您的配置是否有效或需要诊断失败 Active Directory 登录的问题,您都可从 iDRAC6 Web 界面检测设置。

在 iDRAC6 Web 界面中完成配置设置后,单击屏幕底部的 **"Test Settings"(检测设置)**。必须输入检测用户的名称(例如 **username@domain.com**)和密码才能运行检测。根据<br>您的配置,完成所有检测步骤和显示每步结果可能需要一些时间。详细的检测日志将在结果屏幕底部显示。

如果任何步骤失败,请查看检测日志中的详情以识别问题和可能的解决方案。关于最常见的错误,请参阅["常见问题](#page-147-0)"。

如果需要对设置做出更改,请单击 **Active Directory** 选项卡并逐步更改配置。

## 在域控制器上启用 **SSL**

当 iDRAC6 针对 Active Directory 域控制器验证用户,会启动与域控制器的 SSL 会话。此时,域控制器应发布由认证机构 (CA) 签署的证书 — 其根证书也上载到 iDRAC6 中。换句话 说,要使 iDRAC6 验证到任何域控制器 - 无论是根还是子域控制器 - 该域控制器应具有由域 CA 签署的启用了 SSL 的证书。

如果使用 Microsoft Enterprise Root CA 自动分配所有域控制器到 SSL 证书, 请执行下列步骤以在各个域控制器上启用 SSL:

1. 通过安装每个控制器的 SSL 证书启用每个域控制器上的 SSL。

- a. 单击 <sup>■</sup>Start" (开始) →"Administrative Tools" (管理工具) →"Domain Security Policy" (域安全策略)。
- b. 展开"**Public Key Policies"**(公共密钥策略)文件夹,右键单击"**Automatic Certificate Request Settings"**(自动证书申请设置)并单击"**Automatic Certificate Request"**(自动证书申请)。
- c. 在"**Automatic Certificate Request Setup Wizard"**(自动证书申请设置向导)中,单击"**Next"**(下一步)并选择"**Domain Controller"**(域控制器)。
- d. 单击"**Next"**(下一步)并单击"**Finish"**(完成)。

## 域控制器根 **CA** 证书导出到 **iDRAC6**

**/ 注:** 如果系统运行 Windows 2000, 以下步骤可能不同。

- **么 注:** 如果使用单机版 CA, 则以下步骤可能不同。
- 1. 找到运行 Microsoft Enterprise CA 服务的域控制器。
- 2. 单击"**Start"**(开始)®**"Run"**(运行)。
- 3. 在"**Run"**(运行)字段中,输入 mmc,然后单击"**OK"**(确定)。
- 4. 在"**Console 1"**(控制台 **1**)(MMC) 窗口中,单击"**File"**(文件)(在 Windows 2000 系统上则单击"**Console"[**控制台**]**)并选择"**Add/Remove Snap-in"**(添 加**/**删除管理单元)。
- 5. 在"**Add/Remove Snap-in"**(添加**/**删除管理单元)窗口中,单击"**Add"**(添加)。
- 6. 在"**Standalone Snap-in"**(独立管理单元)窗口中,选择"**Certificates"**(证书)并单击"**Add"**(添加)。
- 7. 选择"**Computer"**(计算机)帐户并单击"**Next"**(下一步)。
- 8. 选择"**Local Computer"**(本地计算机)并单击"**Finish"**(完成)。
- 9. 单击"**OK"**(确定)。
- 10. 在"**Console 1"**(控制台 **1**)窗口中,展开"**Certificates"**(证书)文件夹,展开"**Personal"**(个人)文件夹并单击"**Certificates"**(证书)文件夹。
- 11. 找到并右键单击根 CA 证书,选择"**All Tasks"**(所有任务)并单击"**Export..."**(导出**...**)。
- 12. 在"**Certificate Export Wizard"**(证书导出向导)中,单击"**Next"**(下一步)并选择"**No do not export the private key"**(不,不导出私人密钥)。
- <span id="page-144-0"></span>13. 单击"**Next"**(下一步)并选择"**Base-64 encoded X.509 (.cer)"**(**Base-64** 编码 **X.509 [.cer]**)作为格式。
- <span id="page-145-1"></span>14. 单击"**Next"**(下一步)并将证书保存至系统上的目录。
- 15. 将在 [14](#page-144-0) 步 中保存的证书上载到 iDRAC6。

要使用 RACADM 上载证书, 请参阅"使用 RACADM 以标准架构配置 [Active Directory](#page-142-0)"。

要使用 Web 界面上载证书,请参阅"使用 iDRAC6 Web [界面以标准架构配置](#page-141-0) Active Directory"。

## 导入 **iDRAC6** 固件 **SSL** 证书

**/ 注:** 如果 Active Directory Server 设置为在 SSL 会话初始化期间验证客户端, 则还需要将 iDRAC6 Server 证书上载到 Active Directory 域控制器。如果 Active Directory 在 SSL 会话初始化期间不验证客户端,则不需要这一额外步骤。

使用下面的过程将 iDRAC6 固件 SSL 证书导入到域控制器信任的所有证书列表中。

**/ 注:** 如果系统运行 Windows 2000, 以下步骤可能不同。

**注:**如果 iDRAC 固件 SSL 证书是由公认的 CA 签署的且该 CA 证书已经列入域控制器 "Trusted Root Certification Authority"(受信任的根认证机构)列表中,则无需执行本<br>节的步骤。

iDRAC6 SSL 证书就是用于 iDRAC6 Web Server 的证书。所有 iDRAC6 控制器都配备有默认自签署证书。

要下载 iDRAC6 SSL 证书,请运行以下 RACADM 命令:

racadm sslcertdownload -t 0x1 -f <RAC SSL 证书>

1. 在域控制器上,打开"**MMC Console"**(**MMC** 控制台)窗口并选择"**Certificates"**(证书)®**"Trusted Root Certification Authorities"**(受信任的根认证机构)。

- 2. 右键单击"**Certificates"**(证书),选择"**All Tasks"**(所有任务)并单击"**Import"**(导入)。
- 3. 单击"**Next"**(下一步)并浏览查找到 SSL 证书文件。
- 4. 在每个域控制器的"**Trusted Root Certification Authority"**(受信任的根认证机构)中安装 iDRAC6 SSL 证书。

如果已安装自己的证书,应确保签署您的证书的 CA 位于 **"Trusted Root Certification Authority"(可信根认证机构)**列表中。如果该机构不在列表中,必须在所有的域控制<br>器上安装它。

- 5. 单击"Next"(下一步)并选择是否要 Windows 根据证书类型自动选择证书存储区, 或浏览到所选存储区。
- 6. 单击"**Finish"**(完成)并单击"**OK"**(确定)。

## <span id="page-145-0"></span>使用 **Active Directory** 登录到 **iDRAC6**

您可使用以下方法之一通过 Active Directory 登录到 iDRAC6:

- <sup>l</sup> Web 界面
- <sup>l</sup> 本地 RACADM
- <sup>l</sup> 用于 SM-CLP CLI 的 SSH 或 Telnet 控制台

登录语法对于所有这三种方法都是一致的:

<用户名*@*域>

或

```
<域>\<用户名> 或 <域>/<用户名>
```
其中用户名是含有 1-256 个字节的 ASCII 字符串。

用户名和域名中不能使用空格和特殊字符(例如 \、/ 或 @)。

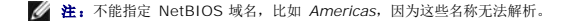

如果从 Web 界面登录且配置了用户域,则 Web 界面登录屏幕会在下拉式菜单中列出所有用户域供您选择。如果从下拉式菜单中选择一个用户域,则只需输入用户名。如果您选择 "This **iDRAC"(此 iDRAC)**,则只要您使用上面的"<u>使用 [Active Directory](#page-145-0) 登录到 iDRAC6</u>"中介绍的登录语法,仍能够以 Active Directory 用户的身份登录。

## 使用 **Active Directory** 单一登录

可以使 iDRAC6 能够使用 Kerberos(一种网络验证协议)来启用单一登录。有关设置 iDRAC6 以使用 Active Directory 单一登录功能的详情, 请参阅"启用 [Kerberos](file:///E:/Software/smdrac3/idrac/idrac21modular/cs/ug/chap06b.htm#wp1109848) 验证"。

### 配置 **iDRAC6** 以使用单一登录

- 1. 打开支持的 Web 浏览器窗口。
- 2. 登录到 iDRAC6 Web 界面。
- 3. 在系统树中,选择"**System"**(系统)®**"Remote Access"**(远程访问)® **iDRAC6** ®**"Network/Security"**(网络**/**安全性)® **"Network"**(网络)。在 **"Network"(网络)**页中,验证"DNS iDRAC6 Name"(DNS iDRAC6 名称)是否正确并匹配 iDRAC6 完全限定域名。
- 4. 在系统树中,选择"**System"**(系统)®**"Remote Access"**(远程访问)® **iDRAC6** ®**"Network/Security"**(网络**/**安全性)® **Active Directory**。 "**Active Directory Configuration and Management"**(**Active Directory** 配置与管理)摘要屏幕会出现。
- 5. 滚动到屏幕底部并单击"**Configure Active Directory"**(配置 **Active Directory**)。

此时会出现"**Step 1 of 4 Active Directory Configuration and Management"**(**Active Directory** 配置与管理第 **1** 步,共 **4** 步)屏幕。

- 6. 要验证 Active Directory 服务器的 SSL 证书,请选择"**Certificate Settings"**(证书设置)下的"**Certificate Validation Enabled"**(启用证书验证)复选框。 如果不想验证 Active Directory 服务器的 SSL 证书,则无需采取任何措施,并跳到 [8](#page-139-0) 步。
- 7. 在"**Upload Active Directory CA Certificate"**(上载 **Active Directory CA** 证书)下输入证书文件路径或浏览找到证书文件,然后单击"**Upload"**(上载)。

**注:** 必须输入绝对文件路径, 包括完整路径、完整文件名及文件扩展名。

您上载的 Active Directory CA 证书的证书信息会在"**Current Active Directory CA Certificate"**(当前 **Active Directory CA** 证书)部分出现。

8. 单击"**Next"**(下一步)。

此时会出现"**Step 2 of 4 Active Directory Configuration and Management"**(**Active Directory** 配置与管理第 **2** 步,共 **4** 步)屏幕。

- 9. 选择"**Active Directory Enabled"**(启用 **Active Directory**)复选框。
- 10. 如果要在登录到工作站后不输入域用户验证凭据(比如用户名和密码)就直接登录 iDRAC6,选择"**Enable Single Sign-on"**(启用单一登录)。

要使用此功能登录 iDRAC6,应已使用有效 Active Directory 用户帐户登录到系统。另外,应已配置用户帐户使用 Active Directory 凭据登录 iDRAC6。iDRAC6 使用缓存的 Active Directory 凭据登录。

要使用 CLI 启用单一登录,请运行 racadm 命令:

racadm -g cfgActiveDirectory -o cfgADSSOEnable 1

- 11. 添加"**User Domain Name"**(用户域名),并输入域控制器服务器地址的 IP 地址。选择"**Next"**(下一步)。
- 12. 在"**Step 3 of 4 Active Directory Configuration and Management"**(**Active Directory** 配置与管理第 **3** 步,共 **4** 步)页上选择"**Standard Schema Settings"**(标准架构设置)。选择"**Next"**(下一步)。
- 13. 在"4a of 4 Active Directory"(Active Directory 第 4a 步,共 4 步)页上,输入**全局编录服务器**的 IP 地址。通过选择一个角色组(*第 4B 步,共 4 步*)来添加有效<br>Active Directory 用户所属角色组的信息。输入角色组名称、组域和角色组权限级别。选择 "OK"(确定),然后选择 "Finish"(完成)。选择 "Done"(完成)后,回滚到 **Active Directory** 页的底部并选择"**Kerberos Keytab Upload"**(**Kerberos Keytab** 上载)。
- 14. 上载有效的 Kerberos Keytab 文件。确保 Active Directory Server 和 iDRAC6 时间同步。上载 Keytab 文件前验证时间和时区都正确。有关创建 Keytab 文件的详情,请参 阅"启用 [Kerberos](file:///E:/Software/smdrac3/idrac/idrac21modular/cs/ug/chap06b.htm#wp1109848) 验证"。

## 使用单一登录来登录到 **iDRAC6**

- 1. 使用有效 Active Directory 网络帐户登录 Management Station。
- 2. 使用 iDRAC6 完全限定域名登录 iDRAC6 Web 页面:

#### **http://idracname.domain.com**。

<span id="page-147-1"></span>iDRAC6 会使用在用户使用有效 Active Directory 网络帐户登录时缓存在操作系统中的凭据来使用户登录。

# <span id="page-147-0"></span>常见问题

### **Active Directory** 登录问题

#### 使用 **Active Directory** 单一登录 **iDRAC6** 需要将近 **4** 分钟。

正常 Active Directory 单一登录通常用不到 10 秒,但是如果在 iDRAC6**"Network"**(网络)页指定了"**Preferred DNS Server"**(首选 **DNS** 服务器)和"**Alternate DNS Server"**(备用 **DNS** 服务器)并且首选 DNS 服务器出现故障,则使用 Active Directory 单一登录功能登录 iDRAC6 可能需要将近 4 分钟。DNS 服务器停机时会出现 DNS 超时。 iDRAC6 使用备用 DNS 服务器登录。

#### 我已为 **Windows Server 2008 Active Directory** 中的域配置了 **Active Directory** 并已进行这些配置。该域中有一个子域,用户和组位于同一子域,并且用 户是组的成员。现在如果用子域中的用户尝试登录 **iDRAC6**,**Active Directory** 单一登录将会失败。

这可能是错误的组类型造成的。Active Directory 服务器中有两种组类型:

- l 安全 安全组允许管理用户和计算机到共享资源的访问并过滤组策略设置
- 1 分发 分发组仅供用于电子邮件分发列表。

应始终确保组类型是安全。不能使用分发组在任何对象上分配权限并用来过滤组策略设置。

#### <span id="page-147-2"></span>我的 **Active Directory** 登录失败。我应该怎么做?

iDRAC6 在 Web 界面中提供诊断工具。

- 1. 从 Web 界面以拥有管理员权限的本地用户身份登录。
- 2. 在系统树中选择"**System"**(系统)®**"Remote Access"**(远程访问)® **iDRAC6**。
- 3. 单击"**Network/Security"**(网络**/**安全性)选项卡,然后单击 **Active Directory** 子选项卡。

"**Active Directory Configuration and Management"**(**Active Directory** 配置与管理)屏幕会出现。

4. 滚动到屏幕底部并单击"**Test Settings"**(检测设置)。

此时会出现"**Test Active Directory Settings"**(检测 **Active Directory** 设置)屏幕。

5. 输入检测用户名和密码,然后单击"**Start Test"**(开始检测)。

iDRAC6 会逐步运行检测并显示每个步骤的结果。iDRAC6 也会记录详细的检测结果以帮助您解决任何问题。

如果问题仍存在:

- a. 在"**Test Settings"**(检测设置)屏幕单击 **Active Directory** 子选项卡以回到"**Active Directory Configuration and Management"**(**Active Directory** 配 量与管理)屏幕。
- b. 滚动到屏幕底部并单击"**Configure Active Directory"**(配置 **Active Directory**)。
- c. 更改用户配置,再次运行检测,直到检测用户通过授权步骤为止。

### 我启用了证书验证,但我的 **Active Directory** 登录失败了。我从 **GUI** 运行诊断,而检测结果显示以下错误信息:

"ERROR: Can't contact LDAP server, error:14090086:SSL routines:SSL3\_GET\_SERVER\_CERTIFICATE:certificate verify failed: Please check the correct Certificate Authority (CA) certificate has been uploaded to iDRAC. Please also check if the iDRAC date is within the valid period<br>of the certificates and if the Domain Controller Address configured in iDRAC matches

(错误:不能联系 LDAP 服务器,错误:14090086:SSL 例程:SSL3\_GET\_SERVER\_CERTIFICATE:证书验证失败:请检查正确的认证机构 (CA) 证书是否已上载到 iDRAC。另<br>请检查 iDRAC 日期是否在证书有效期内,且 iDRAC 中配置的域控制器地址是否与目录服务器证书的主题相符。)

### 问题是什么以及如何修复?

如果启用证书验证,则 iDRAC6 在与目录服务器建立 SSL 连接时会使用上载的 CA 证书验证目录服务器证书。证书验证失败的最常见原因是:

- <sup>l</sup> iDRAC6 日期不在服务器证书或 CA 证书的有效期内。检查 iDRAC6 时间和证书的有效期。
- <sup>l</sup> iDRAC 中配置的域控制器地址与目录服务器证书的主题或主题备用名称不相符。
	- ¡ 如果您使用 IP 地址,请参阅"我使用域控制器地址的 IP 地址且不能通过证书验证。是什么问题?"。
	- ¡ 如果您使用 FQDN,请保证您使用域控制器的 FQDN 而不是域本身。例如,使用 servername.example.com,而不是 example.com。

#### 如果不能使用 **Active Directory** 登录到 **iDRAC6**,应检查什么?

首先用检测设置功能诊断问题。有关说明,请参阅"我的 Active Directory [登录失败。我应该怎么做?](#page-147-2)"。

然后,解决检测结果所指明的具体问题。有关详情,请参阅"[检测配置"](#page-144-2)。

本节解释最常见的问题。但一般来说,您应检查如下内容:

- 1. 确保在登录期间使用正确的用户域名,而不是 NetBIOS 名称。
- 2. 如果具有本地 iDRAC6 用户帐户,请使用本地凭据登录 iDRAC6。
- 3. 检查以下设置:
	- a. 导航至 **"Active Directory Configuration and Management″ (Active Directory 配置与管理)**屏幕。选择 **"System″(系统)→"Remote Access″(远程**<br> **访问)→ iDRAC6**,单击 **"Network/ Security″(网络/安全性)**选项卡,然后单击 Active Directory 子选项卡。
	- b. 确保在"**Step 2 of 4 Active Directory Configuration and Management"**(**Active Directory** 配置与管理第 **2** 步,共 **4** 步)页中选中"**Active Directory Enabled"**(启用 **Active Directory**)复选框。
	- c. 如果已启用证书验证,确保已将正确的 Active Directory 根 CA 证书上载到 iDRAC6。此证书在"**Current Active Directory CA Certificate"**(当前 **Active Directory CA** 证书)区域中显示。确保 iDRAC6 时间在 CA 证书的有效期内。
	- d. 如果使用扩展架构,则确保 **iDRAC6** 名称和 **iDRAC6** 域名与 Active Directory 环境配置相符。

如果使用标准架构,则确保组名称和组域与 Active Directory 配置相符。

- e. 导航至"**Network"**(网络)屏幕。选择"**System"**(系统)® **"Remote Access"**(远程访问)® **iDRAC6** ® **"Network/Security"**(网络**/**安全性) ®**"Network"**(网络)。 确保 DNS 设置正确。
- f. 检查域控制器 SSL 证书以确保 iDRAC6 时间在证书的有效期内。

### **Active Directory** 证书验证

#### 我使用域控制器地址的 **IP** 地址且不能通过证书验证。是什么问题?

检查域控制器证书的"Subject"(主题)或"Subject Alternative Name"(主题备用名称)字段。通常 Active Directory 在域控制器证书的"Subject"(主题)或"Subject ral exploration and product of the second control control control the second control of the second of the second A<br>Alternative Name" (主题备用名称) 字段使用域控制器的主机名而不是 IP 地址。您可通过以下措施解决此问题:

- l 在 iDRAC6 上将域控制器的主机名 (FQDN) 配置为域控制器地址, 以与服务器证书的主题或主题备用名称相符。
- <sup>l</sup> 重新签发服务器证书,使用在"Subject"(主题)或"Subject Alternative Name"(主题备用名称)字段中的 IP 地址,以便与 iDRAC6 中配置的 IP 地址相符。
- <sup>l</sup> 如果选择信任此域控制器而无需在 SSL 握手过程中验证证书,请禁用证书验证。

#### 为什么 **iDRAC6** 默认启用证书验证?

iDRAC6 执行严格的安全策略以确保其所连接域控制器的身份。如果不验证证书,黑客可欺骗域控制器和劫持 SSL 连接。如果您选择信任您安全边界内的所有域控制器而无需验证证书,您 可通过 GUI 或 CLI 将其禁用。

## 扩展架构和标准架构

#### 我在多域环境中使用扩展架构。我该如何配置域控制器地址?

使用 iDRAC6 对象所在域中域控制器的主机名称 (FQDN) 或 IP 地址。

## 需要配置全局编录地址吗?

如果使用扩展架构,就不能配置全局编录地址,因为扩展架构不使用此地址。 如果使用标准架构且用户和角色组来自不同的域,则必须配置全局编录地址。在此情况下,您只能使用通用组。 如果使用标准架构且所有用户和所有角色组都在相同域中,则不要求配置全局编录地址。

## 标准架构的查询方式是什么?

iDRAC6 首先连接到配置的域控制器地址。如果用户和角色组在该域内,则保存权限。

如果配置了全局控制器地址,则 iDRAC6 会继续查询全局编录。如果从全局编录检索到额外的权限,则会累加这些权限。

## 其它

### **iDRAC6** 总在 **SSL** 上使用 **LDAP** 吗?

是。所有传输都通过安全端口 636 和/或 3269。

在检测设置期间,iDRAC6 执行 LDAP CONNECT 操作仅是为了找出问题,而不会对不安全的连接执行 LDAP BIND 操作。

### **iDRAC6** 支持 **NetBIOS** 名称吗?

此版本不支持。

[返回目录页](file:///E:/Software/smdrac3/idrac/idrac21modular/cs/ug/index.htm)

<span id="page-150-2"></span>[返回目录页](file:///E:/Software/smdrac3/idrac/idrac21modular/cs/ug/index.htm)

## 配置智能卡验证

**Integrated Dell™ Remote Access Controller 6 (iDRAC6) Enterprise for Blade Servers** 版本 **2.1** 用户指南

- 在 iDRAC6 [中配置智能卡登录](#page-150-0)
- 使用 [Active Directory](#page-151-0) 智能卡验证登录 iDRAC6
- 对 iDRAC6 [中的智能卡登录进行故障排除](#page-151-1)

iDRAC6 启用智能卡登录支持双重验证 (TFA) 功能。

传统的验证架构使用用户名和密码来验证用户。这提供了最低的安全性。

TFA 让用户提供双重验证,提供了更高的安全性,双重验证是您拥有和您知道的东西,您拥有的是物理设备智能卡,您知道的是密码或 PIN 等机密代码。

双重验证要求用户通过提供两方面的凭据来验证身份。

## <span id="page-150-0"></span>在 **iDRAC6** 中配置智能卡登录

要从 Web 界面启用 iDRAC6 智能卡登录功能:

- 1. 打开支持的 Web 浏览器窗口。
- 2. 登录到 iDRAC6 Web 界面。
- 3. 在系统树中选择"**System"**(系统)®**"Remote Access"**(远程访问)® **iDRAC**6。

"**Remote Access Information"**(远程访问信息)屏幕出现。

- 4. 单击 "Network/Security" (**网络/安全性)**选项卡。选择 "Network" (网络)并验证 "DNS iDRAC6 Name" (DNS iDRAC6 名称)是否正确并匹配用于 iDRAC6 完<br>全限定域名的名称。选择 Active Directory 选项卡。 "Active Directory Configuration and Management" (Active Directory 配置与管理)摘要屏
- 5. 滚动到屏幕底部并单击"**Configure Active Directory"**(配置 **Active Directory**)。

此时会出现"**Step 1 of 4 Active Directory Configuration and Management"**(**Active Directory** 配置与管理第 **1** 步,共 **4** 步)屏幕。

- 6. 要验证 Active Directory 服务器的 SSL 证书,请选择"**Certificate Settings"**(证书设置)下的"**Certificate Validation Enabled"**(启用证书验证)复选框。如果不想 验证 Active Directory 服务器的 SSL 证书,应跳至 [8](#page-150-1) 步。
- 7. 在"**Upload Active Directory CA Certificate"**(上载 **Active Directory CA** 证书)下输入证书文件路径或浏览找到证书文件,然后单击"**Upload"**(上载)。必须输入 绝对文件路径,包括完整路径、完整文件名及文件扩展名。您上载的 Active Directory CA 证书的证书信息会在"**Current Active Directory CA Certificate"**(当前 **Active Directory CA 证书)** 部分出现。
- <span id="page-150-1"></span>8. 单击"Next"(下一步)。此时会出现"**Step 2 of 4 Active Directory Configuration and Management"**(**Active Directory** 配置与管理第 **2** 步,共 **4** 步)屏幕。
- 9. 选择"**Active Directory Enabled"**(启用 **Active Directory**)复选框。
- 10. 选择"**Enable Smart–Card Login"**(启用智能卡登录)启用智能卡登录。以后使用 GUI 尝试登录时都会提示进行智能卡登录。
- 11. 添加"**User Domain Name"**(用户域名),并输入域控制器服务器地址的 IP 地址。选择"**Next"**(下一步)。
- 12. 在"**Step 3 of 4 Active Directory Configuration and Management"**(**Active Directory** 配置与管理第 **3** 步,共 **4** 步)页上选择"**Standard Schema Settings"**(标准架构设置)。选择"**Next"**(下一步)。
- 13. 在 "Step 4a of 4 Active Directory" (Active Directory 第 4a 步,共 4 步)上,输入全局编录服务器的 IP 地址。通过选择一个角色组( "Step 4B of 4<br>Configure Role Group"(配置角色组第 4B 步,共 4 步] 页)添加有效 Active Directory 用户所属角色组的信息。输入 "Group Name"(组名称)、 "Group<br>Dom
- 14. 上载有效的 Kerberos Keytab 文件。确保 Active Directory Server 和 iDRAC6 时间同步。上载 keytab 文件前验证时间和时区都正确。有关创建 keytab 文件的详情,请参 阅"启用 [Kerberos](file:///E:/Software/smdrac3/idrac/idrac21modular/cs/ug/chap06b.htm#wp1109848) 验证"。

清除"**Enable Smart–Card Login"**(启用智能卡登录)选项以禁用 TFA 智能卡登录功能。下次登录 iDRAC6 GUI 时,会提示输入 Microsoft® Active Directory® 或本地用户名 和密码,这是 Web 界面的默认登录提示。

# <span id="page-151-0"></span>使用 **Active Directory** 智能卡验证登录 **iDRAC6**

生: 根据浏览器设置的不同, 第一次使用此功能时可能会提示下载并安装智能卡阅读器 ActiveX 插件。

1. 使用 https 登录 iDRAC6。

https://<*IP* 地址*>*

如果默认 HTTPS 端口号(端口 443)已更改,请键入:

https://<*IP* 地址*>*:<端口号>

其中 *IP* 地址是 iDRAC6 的 IP 地址,而端口号是 HTTPS 端口号。

iDRAC6"Login"(登录)页会显示出来,提示插入智能卡。

- 2. 插入智能卡。
- 3. 输入 PIN,并单击"**Login"**(登录)。

将会使用在 Active Directory 中设置的凭据登录 iDRAC6。

■ 注: 无需将智能卡 一直留在读卡器中来保持登录。

## <span id="page-151-1"></span>对 **iDRAC6** 中的智能卡登录进行故障排除

参考以下提示帮助调试无法访问的智能卡:

### 差不多需要 **4** 分钟使用 **Active Directory** 智能卡登录 **iDRAC6**。

正常 Active Directory 智能卡登录通常用不到 10 秒,但是如果在 iDRAC6"**Network"**(网络)页中指定"**Preferred DNS Server"**(首选 **DNS** 服务器)和"**Alternate DNS Server"**(备用 **DNS** 服务器),并且首选 DNS 服务器失败,则使用 Active Directory 智能卡登录 iDRAC6 差不多需要 4 分钟。DNS 服务器停机时会出现 DNS 超时。iDRAC6 使 用备用 DNS 服务器登录。

### **ActiveX** 插件无法检测到智能卡阅读器

确保智能卡在 Microsoft Windows® 操作系统上受支持。Windows 支持有限的几种智能卡加密服务提供程序 (CSP)。

提示: 作为常规检查看智能卡 CSP 是否位于特定客户端上, 在出现 Windows 登录 (Ctrl-Alt-Del) 屏幕时将智能卡插入阅读器并查看 Windows 是否检测到智能卡并显示 PIN 对话框。

### 不正确的智能卡 **PIN**

检查智能卡是否因为用不正确的 PIN 尝试太多次而已锁定。在这种情况下,组织中的智能卡颁发者应能够帮助获得新的智能卡。

#### 无法以 **Active Directory** 用户的身份登录 **iDRAC6**

- <sup>l</sup> 如果无法以 Active Directory 用户的身份登录 iDRAC6,则尝试不启用智能卡登录来登录 iDRAC6。可以使用以下命令通过 racadm 禁用智能卡登录:
- racadm config –g cfgSmartCard –o cfgSmartCardLogonEnable 0
- <sup>l</sup> 对于 64 位 Windows 平台,如果部署了 64 位版本的"Microsoft Visual C++ 2005 Redistributable Package",iDRAC6 验证插件不会正确安装。需要部署 32 位版本的 "Microsoft Visual C++ 2005 Redistributable Package"才能正确安装并运行插件。
- <sup>l</sup> 如果收到以下错误信息"Not able to load the Smart Card Plug–in.Please check your IE settings or you may have insufficient privileges to use the Smart Card Plug–in"(无法载入智能卡插件。请检查 IE 设置或是否有足够权限使用智能卡插件),然后再安装"Microsoft Visual C++ 2005 Redistributable Package"。该文件位于 Microsoft 网站 **www.microsoft.com**。两种分发版本的 C++ Redistributable Package 已经过测试,允许 Dell 智能卡插件载入:

#### 表 **7-1.** 分发版本的 **C++ Redistributable Package**

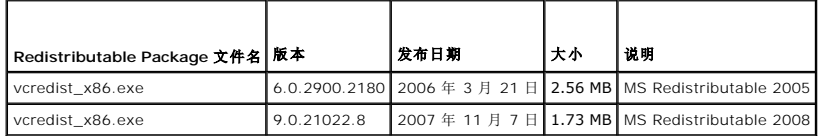

1 请确保 iDRAC6 时间和域控制器服务器上的域控制器时间相互在 5 分钟之内以确保 Kerberos 验证。请检查 **"System"(系统)→"Remote Access"(远程访问)→**<br>i**DRAC6 →"Properties"(属性)→"Remote Access Information"(远程访问信息)**页上的 iDRAC6 时间,以及通过右键单击屏幕右下角的时间显示的域控制器时间。<br>时差显示在弹出框中。对于美国中部标准

[返回目录页](file:///E:/Software/smdrac3/idrac/idrac21modular/cs/ug/index.htm)

<span id="page-153-0"></span>[返回目录页](file:///E:/Software/smdrac3/idrac/idrac21modular/cs/ug/index.htm)

# 启用 **Kerberos** 验证

### **Integrated Dell™ Remote Access Controller 6 (iDRAC6) Enterprise for Blade Servers** 版本 **2.1** 用户指南

- [使用智能卡进行单一登录和](#page-153-1) Active Directory 验证的前提条件
- 配置 iDRAC6 [使用智能卡进行单一登录和](#page-154-0) Active Directory 验证
- 配置 [Active Directory](#page-154-1) 用户进行单一登录
- 使用 Active Directory [用户的单一登录来登录到](#page-154-2) iDRAC6
- [为智能卡登录配置](#page-154-3) Active Directory 用户
- 使用 TFA 和 SSO 的 [iDRAC6](#page-155-0) 登录情况
- 

Kerberos 是一种网络验证协议,使系统能够通过非安全网络安全地通信。通过让系统验证真实性来实现这一目的。为了达到更高的验证标准,iDRAC6 现在支持基于 Kerberos 的 Active Directory 验证来支持 Active Directory® 智能卡和单一 (SSO) 登录。

Microsoft® Windows® 2000、Windows XP、Windows Server® 2003、Windows Vista® 和 Windows Server 2008 使用 Kerberos 作为默认验证方法。

iDRAC6 使用 Kerberos 支持两种验证机制 — Active Directory 单一登录和 Active Directory 智能卡登录。对于单一登录,在用户使用有效 Active Directory 帐户登录后 iDRAC6 使 用在操作系统中缓存的用户凭据。

对于 Active Directory 智能卡登录, iDRAC6 使用基于智能卡的双重验证 (TFA) 作为凭据来启用 Active Directory 登录。

如果 iDRAC6 时间与域控制器时间不同, iDRAC6 上的 Kerberos 验证将会失败。最多允许 5 分钟偏差。要进行成功验证,请同步服务器与域控制器的时间,然后**重设 i**DRAC6。

还可以使用以下 RACADM 时差命令同步时间:

racadm config -g cfgRacTuning -o

cfgRacTuneTimeZoneOffset <偏差值>

### <span id="page-153-1"></span>使用智能卡进行单一登录和 **Active Directory** 验证的前提条件

- <sup>l</sup> 配置 iDRAC6 进行 Active Directory 登录。
- <sup>l</sup> 注册 iDRAC6 作为 Active Directory 根域中的计算机。
	- a. 单击 "System" (系统) →"Remote Access" (远程访问) → iDRAC6 →"Network/Security" (网络/安全性) →"Network" (网络) 子选项卡。
	- b. 提供有效的**首选/备用 DNS 服务器** IP 地址。该值是根域中 DNS 的 IP 地址, 验证用户的 Active Directory 帐户。
	- c. 选择"**Register iDRAC on DNS"**(在 **DNS** 上注册 **iDRAC**)。
	- d. 提供有效"**DNS Domain Name"**(**DNS** 域名)。
	- e. 验证网络 DNS 配置与 Active Directory DNS 信息匹配。

请参阅 *iDRAC6* 联机帮助了解有关详情。

为支持两种新的验证机制,iDRAC6 支持配置以使自身作为 Windows Kerberos 网络上的加密服务。iDRAC6 上的 Kerberos 配置步骤与配置非 Windows Server Kerberos 服务作为 Windows Server Active Directory 安全原则的步骤一样。

使用 Microsoft 工具 **ktpass**(由 Microsoft 服务器安装 CD/DVD 提供)创建用户帐户服务主体名称 (SPN) 绑定并将可信信息导出到 MIT 样式的 Kerberos *keytab* 文件,这 将确定外部用户或系统与 Key Distribution Centre (KDC) 之间的可信关系。该 keytab 文件包含密钥,用于对服务器和 KDC 之间的信息进行加密。ktpass 工具使那些支持<br>Kerberos 验证的基于 UNIX 的服务能够使用 Windows Server Kerberos KDC 服务提供的交互功能。

从 ktpass 公用程序获得的 keytab 作为文件上载提供给 iDRAC6 并作为网络上的加密服务。

由于 iDRAC6 是一种非 Windows 操作系统设备,在想将 iDRAC6 映射到 Active Directory 用户帐户的域控制器(Active Directory 服务器)上,运行 **ktpass** 公用程序 (Microsoft Windows 的一部分)。

例如,使用以下 **ktpass** 命令创建 Kerberos keytab 文件:

C:\> ktpass.exe -princ HTTP/idracname.domainname.com@DOMAINNAME.COM -mapuser DOMAINNAME\username -mapOp set -crypto DES-CBC-MD5 -ptype<br>KRB5\_NT\_PRINCIPAL -pass <密码> +DesOnly -out c:\krbkeytab

 $\mathscr{U}$  注: 如果发现 keytab 文件创建所针对的 iDRAC6 用户有问题, 应创建新的用户和新的 keytab 文件。如果再执行原来创建的 keytab 文件, 将不会正确配置。

成功执行以上命令后,运行以下命令:

C:\>setspn -a HTTP/idracname.domainname.com username

iDRAC6 用于 Kerberos 验证的加密类型是 DES-CBC-MD5。主体类型是 KRB5\_NT\_PRINCIPAL。服务主体名称映射到的用户帐户的属性应**启用**以下帐户属性:

<sup>l</sup> 为此帐户使用 DES 加密类型

注:必须创建 Active Directory 用户帐户以供 **ktpass** 命令的 **-mapuser** 选项使用。另外,应将同一名称作为要上载所生成 keytab 文件的 iDRAC DNS 名称。

注:建议使用最新的 **ktpass** 公用程序创建 Keytab 文件。此外,生成 keytab 文件期间,应使用小写字母用于 **idracname** 和服务主体名称。

此步骤会生成一个 keytab 文件,应将该文件上载到 iDRAC6。

**注:** keytab 包含加密密钥, 因此应保管好。

有关 **ktpass** 公用程序的详情,请参阅 Microsoft 网站:**http://technet.microsoft.com/en-us/library/cc779157(WS.10).aspx**

<sup>l</sup> iDRAC6 时间应与 Active Directory 域控制器同步。

# <span id="page-154-0"></span>配置 **iDRAC6** 使用智能卡进行单一登录和 **Active Directory** 验证

将从 Active Directory 根域获得的 keytab 上载到 iDRAC6:

- 1. 单击"**System"**(系统)®**"Remote Access"**(远程访问)® **iDRAC6** ®**"Network/Security"**(网络**/**安全性)® **Active Directory**
- 2. 在页面底部,单击"**Kerberos Keytab Upload"**(**Kerberos Keytab** 上载)。
- 3. 在"**Kerberos Keytab Upload"**(**Kerberos Keytab** 上载)页上,选择要上载的 Keytab 文件并单击"**Apply"**(应用)。

还可以使用 CLI racadm 命令将文件上载到 iDRAC6。以下命令将 keytab 文件上载到 iDRAC6:

racadm krbkeytabupload -f <文件名>

其中 <文件名> 是 keytab 文件的名称。

## <span id="page-154-1"></span>配置 **Active Directory** 用户进行单一登录

开始使用 Active Directory 单一登录功能前,应确保已配置 iDRAC6 进行 Active Directory 登录并且已允许要用来登录系统的域用户帐户进行 iDRAC6 Active Directory 登录。

另外确保已启用 Active Directory 登录设置。还必须通过上载从 Active Directory 根域获得的有效 *keytab* 文件到 iDRAC6 来启用 iDRAC6 作为加密服务。

# <span id="page-154-2"></span>使用 **Active Directory** 用户的单一登录来登录到 **iDRAC6**

 $\mathscr{L}$  注: 要登录到 iDRAC6, 应确保具有 Microsoft Visual C++ 2005 程序库的最新运行时组件。有关详情, 请参阅 Microsoft 网站。

- 1. 使用有效 Active Directory 帐户登录到系统。
- 2. 在浏览器的地址栏中按以下格式提供 iDRAC6 名称:**https://idracname.domainname.com**(例如,**https://idrac–test.domain.com**)。

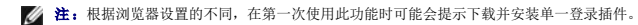

**注**ŧ 对于 SSO,如果使用 Internet Explorer,应转至 **" Tools"(工具)→"Internet Options"(Internet 造项)→"Security"(安全性)**选项卡 **→"Local**<br>I**ntranet″(本地 Intranet)→ 单击 "Sites"(站点)→ 单击 "Advanced″(高级)、然后添加 \*.domain.com 项到区域中。如果使用 Firefox,则键入<br>about** 

可以使用相应的 Microsoft Active Directory 权限登录到 iDRAC6,但要求:

- l 是 Microsoft Active Directory 用户
- <sup>l</sup> 在 iDRAC6 中配置进行 Active Directory 登录。
- <sup>l</sup> 启用 iDRAC6 进行 Kerberos Active Directory 验证

# <span id="page-154-3"></span>为智能卡登录配置 **Active Directory** 用户

开始使用 Active Directory 智能卡登录功能前,确保已配置 iDRAC6 进行 Active Directory 登录并且已颁发智能卡的用户帐户已启用 iDRAC6 Active Directory 登录。

另外确保已启用 Active Directory 登录设置。还必须通过上载从 Active Directory 根域获得的有效 *keytab* 文件到 iDRAC6 来启用 iDRAC6 作为加密服务。

**么 注:** 如果 Active directory 配置为使用扩展模式, 则不支持基于智能卡的双重验证 (TFA) 和单一登录 (SSO) 功能。此外, 装有 Internet Explorer® 的 Microsoft Windows 操作系统支持基于智能卡的 TFA 和单一登录。基于智能卡的 TFA 在 Firefox 浏览器上不受支持,而单一登录 iDRAC6 则受 Firefox 浏览器支持。

# 小心:要登录到 **iDRAC6**,应确保具有 **Microsoft Visual C++ 2005** 程序库的最新运行时组件(**32** 位 **C++** 程序库)。另外,将不会加载智能卡插件并且不能登录 **iDRAC6**。有关详情,请浏览 **Microsoft** 网站 **www.microsoft.com**。

可以使用相应的 Microsoft Active Directory 权限登录到 iDRAC6,但要求:

- <sup>l</sup> 是 Microsoft Active Directory 用户
- <sup>l</sup> 在 iDRAC6 中配置进行 Active Directory 登录。
- <sup>l</sup> 启用 iDRAC6 进行 Kerberos Active Directory 验证
- <sup>l</sup> 已输入与要登录 Active Directory 用户相关联智能卡的正确 PIN。

## <span id="page-155-0"></span>使用 **TFA** 和 **SSO** 的 **iDRAC6** 登录情况

从 CMC Web GUI 登录 iDRAC6 时, iDRAC6 会显示以下用于各种 TFA 和 SSO 启用组合的登录屏幕选项,针对不同版本的 iDRAC/iDRAC6 和 CMC:

- 1 CMC v2.1 启用 TFA, iDRAC6 v2.1 启用 TFA: iDRAC6 登录提示 PIN 项。
- <sup>l</sup> **CMC v2.1** 启用 **TFA**,**iDRAC6 v2.1** 禁用 **TFA** 和禁用 **SSO**:iDRAC6 登录提示用户名、域和密码。
- <sup>l</sup> **CMC v2.1** 启用 **TFA**,**iDRAC6 v2.1** 禁用 **TFA** 和启用 **SSO**:iDRAC6 自动使用 SSO 登录。
- 1 CMC v2.1 **启用 TFA 并带有 iDRAC6 v2.0:** iDRAC6 登录提示用户名、域和密码。
- 1 CMC v2.1 启用 TFA 并带有 iDRAC 1.x: iDRAC6 登录提示用户名、域和密码。
- 1 CMC v2.0 或更早版本和 iDRAC6 v2.1 启用 TFA: iDRAC6 登录提示 PIN 项。
- 1 CMC v2.1 禁用 TFA, iDRAC6 v2.1 启用 TFA 并禁用 SSO: iDRAC6 提示 PIN 项。
- <sup>l</sup> **CMC v2.1** 禁用 **TFA**,**iDRAC6 v2.1** 禁用 **TFA** 和启用 **SSO**:iDRAC6 使用 SSO 登录。

[返回目录页](file:///E:/Software/smdrac3/idrac/idrac21modular/cs/ug/index.htm)

### [返回目录页](file:///E:/Software/smdrac3/idrac/idrac21modular/cs/ug/index.htm)

## 查看受管服务器的配置和运行状况

**Integrated Dell™ Remote Access Controller 6 (iDRAC6) Enterprise for Blade Servers** 版本 **2.1** 用户指南

- [系统摘要](#page-156-0)
- [WWN/MAC](#page-157-0)
- [运行状况](#page-157-1)

# <span id="page-156-0"></span>系统摘要

単击"System"(系统)→"Properties"(属性)选项卡→"System Summary"(系统摘要)获取有关主系统机柜和 iDRAC6 的信息。

## 主系统机柜

### 系统信息

iDRAC6 Web 界面的该部分提供有关受管服务器的以下基本信息:

- l 说明 受管服务器的型号或名称
- <sup>l</sup> BIOS 版本 受管服务器的 BIOS 版本号
- l 服务标签 服务器的服务标签号码
- <sup>l</sup> 主机名 与受管服务器相关联的 DNS 主机名
- l 操作系统名称 安装在受管服务器上的操作系统名称

注:只有当 Managed System 上装有 Dell OpenManage Server Administrator 时,"**OS Name"**(操作系统名称)字段才会显示。例外就是 VMware® 操作系 统名称,即使 Managed System 上没有安装 Server Administrator 也会显示该名称。

### **I/O** 夹层卡

iDRAC6 Web 界面的本部分提供有关安装在受管服务器上的 I/O 夹层卡的以下信息:

- <sup>l</sup> 连接 列出安装在受管服务器上的 I/O 夹层卡
- <sup>l</sup> 插卡类型 已安装的夹层卡/连接的物理类型
- l 型号名称 已安装的夹层卡的型号、类型或说明

### 集成的存储卡

iDRAC6 Web 界面的本部分提供有关安装在受管服务器上的集成存储控制器卡的信息:

l 插卡类型 — 显示已安装的存储卡的型号名称

#### 自动恢复

iDRAC6 Web 界面的本部分详细介绍通过 Open Manage Server Administrator 设置的受管服务器自动恢复功能的当前工作模式:

- <sup>l</sup> 恢复操作 当检测到系统故障或挂起时执行的操作。可用操作有"**No Action"**(无操作)、"**Hard Reset"**(硬重设)、"**Power Down"**(关闭电源)或"**Power Cycle"**(关机后再开机)。
- <sup>l</sup> 初始倒计数 检测到系统挂起后执行 iDRAC6 恢复操作前所需的时间(以秒为单位)。
- l 当前倒计数 倒计数计时器的当前值(以秒为单位)。

### **Integrated Dell Remote Access Controller 6 - Enterprise**

### **iDRAC6** 信息

iDRAC6 Web 界面的本部分提供有关 iDRAC 自身的以下信息:

- <sup>l</sup> 日期/时间 显示 iDRAC6 的当前日期和时间(即屏幕最后刷新时间)
- <sup>l</sup> 固件版本 显示 Managed System 上安装的 iDRAC6 固件的当前版本
- <sup>l</sup> CPLD 版本 显示复杂可编程逻辑设备 (CPLD) 版本。
- <sup>l</sup> 固件更新 显示上次成功更新 iDRAC6 固件的日期和时间
- <sup>l</sup> MAC 地址 显示与 iDRAC6 的 LOM(母板上的 LAN)网络接口控制器相关联的 MAC 地址

#### **IPv4** 设置

- <sup>l</sup> 启用 显示 IPv4 协议支持是已启用还是禁用
	- 注: IPv4 协议选项默认为启用。
- <sup>l</sup> DHCP 已启用 如果 iDRAC6 设置为从 DHCP 服务器获取其 IP 地址和相关信息则启用
- <sup>l</sup> IP 地址 显示与 iDRAC6(非受管服务器)相关的 IP 地址
- <sup>l</sup> 子网掩码 显示为 iDRAC6 配置的 TCP/IP 子网掩码
- <sup>l</sup> 网关 显示为 iDRAC6 配置的网络网关的 IP 地址
- <sup>l</sup> 使用 DHCP 获取 DNS 服务器地址 显示是否使用 DHCP 获取 DNS 服务器地址
- <sup>l</sup> 首选 DNS 服务器 显示当前活动的主要 DNS 服务器
- <sup>l</sup> 备用 DNS 服务器 显示备用 DNS 服务器地址

#### **IPv6** 设置

- <sup>l</sup> 启用 显示 IPv6 协议支持是已启用还是禁用
- l 启用自动配置 显示是否已启用或禁用自动配置
- <sup>l</sup> 链接本地地址 显示 iDRAC6 NIC 的 IPv6 地址
- <sup>l</sup> 网关 显示为 iDRAC6 配置的网络网关的 IP 地址
- <sup>l</sup> 使用 DHCPv6 获取 DNS 服务器地址 显示是否使用 DHCP 获取 DNS 服务器地址
- <sup>l</sup> 首选 DNS 服务器 显示当前活动的主要 DNS 服务器
- <sup>l</sup> 备用 DNS 服务器 显示备用 DNS 服务器地址

**丝:** 此信息可从 iDRAC6 →"Properties" (属性) →"Remote Access Information" (远程访问信息) 获得。

### <span id="page-157-0"></span>**WWN/MAC**

单击 "System"(系统)→"Properties"(属性)→WWN/MAC 查看已安装 I/O 夹层卡及与之相关联的网络结构的当前配置。如果 CMC 中己启用 FlexAddress 功能, 则全局分 配的(机箱分配的)永久 MAC 地址将取代每个 LOM 的硬接线值。

## <span id="page-157-1"></span>运行状况

单击"**System"**(系统)®**"Properties"**(属性)选项慨®**"Health"**(运行状况)可查看 iDRAC6 和 iDRAC6 所监控组件运行状况的重要信息。在"**Severity"**(严重性)列显示 每个组件的状态。有关状态图标及其含义的列表,请参阅表 [20-3](file:///E:/Software/smdrac3/idrac/idrac21modular/cs/ug/chap17.htm#wp81557)。单击"**Component"**(组件)列中的组件名称,了解有关该组件的更多详细信息。

**注:**还可以通过单击该窗口左侧窗格中的组件名称获取组件信息。左侧窗格中出现的组件与选定哪个选项卡/屏幕无关。

### **iDRAC6**

"**Remote Access Information"**(远程访问信息)屏幕列出大量有关 iDRAC6 的详细信息,例如运行状况、名称、固件版本和网络参数。还可以通过单击屏幕顶部相应的选项卡获得 更多详细信息。

#### **CMC**

**CMC** 屏幕显示 Chassis Management Controller 的运行状况、固件版本和 IP 地址。也可以通过单击"**Launch the CMC Web Interface"**(启动 **CMC Web** 界面)按钮启动 CMC Web 界面。请参阅《*Chassis Management Controller Firmware* 用户指南》了解详情。

■ 注: 从 iDRAC6 启动 CMC Web GUI 会用相同的 IP 地址格式定向搜索。例如,如果用 IPv6 地址格式打开 iDRAC6 Web GUI, CMC Web 页也会用有效 IPv6 地址打开。

## 电池

"**Batteries"**(电池)屏幕显示系统主板币形电池的状态,该电池用于维持 Managed System 的实时时钟 (RTC) 和 CMOS 配置数据存储。

# 温度

"**Temperatures"**(温度)屏幕显示板载环境温度探测器的状态和读数。显示"*warning"*(警告)或"*failure"*(故障)状态的最小和最大温度阈值,以及探测器的当前运行状况。

注:根据服务器的型号不同,可能不会显示"*warning"*(警告)或"*failure"*(故障)状态的温度阈值和/或探测器的运行状况。

## 电压

"**Voltage Probes"**(电压探测器)屏幕显示电压探测器的状态和读数,提供诸如机载电压轨和 CPU 核心传感器状态等信息。

### 电源监控

"**Power Monitoring"**(电源监控)屏幕显示以下监控和电源统计信息:

- 1 电源监控 显示系统板电流监视器报告的服务器所用功率(以交流瓦特计的一分钟平均功率值)。
- l 安培 显示活动电源设备的电流消耗量(以安培计的交流电)。
- l 电源跟踪统计 显示从上次重设读数开始系统所用电量的信息。
- l 峰值统计 显示从上次重设读数开始系统所用峰值电量的信息。
- l 功耗 显示系统上一分钟、上一小时、昨天和上周的平均、最小和最大功耗,以及最大和最小功率时间。
- <sup>l</sup> 显示图表 显示 1 小时、24 小时、3 天和 1 周功耗的图形化表示。

4 注: 功率和安培按交流测量。

## **CPU**

**CPU** 屏幕报告受管服务器上每个 CPU 的运行状况。此运行状况是多个独立温度、电源和功能测试的累计信息。

## 开机自检

"**Post Codes"**(开机自检代码)屏幕显示引导受管服务器操作系统前,上次系统开机自检代码(以十六进制表示)。

### 综合运行状况

"**Misc Health"**(综合运行状况)屏幕提供对以下系统日志的访问:

- <sup>l</sup> 系统事件日志 显示 Managed System 发生的系统关键事件。
- l 开机自检代码 显示引导受管服务器操作系统前,上次系统开机自检代码(以十六进制表示)。
- l 上次崩溃 显示最近一次的崩溃屏幕和时间。
- l 引导捕获 提供前三次引导屏幕的回放。

■ 注: 该信息还可从 "System" (系统) →"Logs" (日志) 选项卡 →"System Event Log" (系统事件日志) 获得。

### [返回目录页](file:///E:/Software/smdrac3/idrac/idrac21modular/cs/ug/index.htm)

<span id="page-159-3"></span>[返回目录页](file:///E:/Software/smdrac3/idrac/idrac21modular/cs/ug/index.htm)

## 电源监控和电源管理

**Integrated Dell™ Remote Access Controller 6 (iDRAC6) Enterprise for Blade Servers** 版本 **2.1** 用户指南

- [配置和管理电源](#page-159-0)
- [电源监控](#page-159-1)
- [电源预算](#page-160-0)
- 电源控制

Dell™ PowerEdge™ 系统整合了众多全新和增强的电源管理功能。整个平台(从硬件到固件再到系统管理软件)的设计均以电源效率、电源监控和电源管理为重点。

注:iDRAC6 电源管理逻辑使用刀片服务器中的复杂可编程逻辑设备 (CPLD)。CPLD 设备的更新可从 Dell 支持网站 **support.dell.com** 的"**System Firmware"**(系统固 件)或"**System Board"**(系统板)部分获得。Dell 建议用最新的 CPLD 固件版本更新刀片服务器。当前的 CPLD 固件版本显示在 iDRAC6 Web GUI 中。

PowerEdge 系统提供多项电源监控和管理功能:

- <sup>l</sup> 电源监控:iDRAC6 收集功耗测量历史并计算运行平均值、峰值等。您可使用 iDRAC6 Web 界面在"**Power Monitoring"**(电源监控)屏幕上查看信息。您也可通过单击 "**Show Graph"**(显示图形)("**Power Monitoring"**(电源监控)屏幕底部)查看以图形形式给出的信息。有关详情,请参阅["电源监控](#page-159-1)"。
- 电源预算: 在引导时, 系统资源清册允许计算当前配置的系统电源预算。有关详情, 请参阅"[电源预算"](#page-160-0)。
- 1 电源控制: iDRAC6 允许您远程执行 Managed System 上的多个电源管理操作。有关详情,请参阅"[电源控制"](#page-161-0)。

# <span id="page-159-0"></span>配置和管理电源

您可使用 iDRAC6 Web 界面和 RACADM 命令行界面 (CLI) 在 PowerEdge 系统上管理和配置电源控制。具体说来,可以:

- l 查看服务器的电源状态。请参阅"[查看电源监控"](#page-159-2)。
- l 查看服务器的电源预算信息,包括最小和最大潜在功耗。请参阅"[查看电源预算"](#page-160-1)。
- l 查看服务器的电源预算阈值。请参阅"[电源预算阈值"](#page-161-1)。
- l 在服务器上执行电源矩制操作(例如打开电源、关闭电源、系统重设、关机后再开机以及正常关机)。请参阅"<u>执行服务器电源控制操作</u>"。

### <span id="page-159-1"></span>电源监控

iDRAC6 会连续监控 PowerEdge 服务器的功耗。iDRAC6 会计算以下功率值并通过其 Web 界面或 RACADM CLI 提供信息:

- l 累计系统功率
- l 系统峰值功率和系统峰值安培
- l 平均、最小和最大功耗
- <sup>l</sup> 功耗(也在 Web 界面中以图形形式显示)
- l 最大和最小功率时间

## <span id="page-159-2"></span>查看电源监控

### 使用 **Web** 界面

要查看电源监控数据:

- 1. 登录到 iDRAC6 Web 界面。
- 2. 在系统树中,选择"**Power Monitoring"**(电源监控)。

此时会出现"**Power Monitoring"**(电源监控)屏幕并显示以下信息:

#### "**Power Monitoring"**(电源监控)

- <sup>l</sup> **"Status"**(状态):绿色复选标记表示电源状况正常,"**Warning"**(警告)表示发出了警告警报,而"**Severe"**(严重)表示发出了故障警报。
- <sup>l</sup> **"Probe Name"**(探测器名称):列出传感器的名称。

<span id="page-160-2"></span><sup>l</sup> **"Reading"**(读数):探测器报告的瓦特。

#### "**Amperage"**(安培)

- <sup>l</sup> **"Location"**(位置):System Board Current Monitor 电流
- <sup>l</sup> **"Reading"**(读数):当前功耗,以安培表示

#### "**Power Tracking Statistics and Peak Statistics"**功率跟踪统计和峰值统计

- l 统计信息:
	- ¡ **"Cumulative System Power"**(累计系统功率)显示服务器的当前累计能耗(千瓦时)。此值代表系统使用的总能量。您可单击表格行末尾的"**Reset"**(重设)重设 此值为 0。
	- ¡ **"System Peak Power"**(系统峰值功率)指定系统峰值(瓦特)。"**System Peak Amperage"**(系统峰值安培)指定系统峰值安培。峰值是从 "**Measurement Start Time"**(测量开始时间)到现在记录的最高值。峰值时间是出现峰值的时间点。单击表行结尾的"**Reset"**(重设)设置恢复为当前即时值(如果 服务器运行,这个值将不会为 0)。单击重设还会将测量开始时间重设为当前时间。
- <sup>l</sup> **"Measurement Start Time"**(测量开始时间)显示上次清除系统能耗值并开始新的测量周期时记录的日期和时间。对于"**Cumulative System Power"**(累计系统功 率)、"**System Peak Amperage"**(系统峰值安培)和"**System Peak Power"**(系统峰值功率)统计,重设时的峰值将会立即反映为当前即时值。
- ı "Cumulative System Power"(**累计系统功率)**使用的 "Measurement Current Time"(**测量当前时间)**显示计算系统能耗时的当前日期和时间。对于 "System<br> Peak Amperage"(**系统峰值安培)**和 "System Peak Power"(**系统峰值功率)**来说, "Peak Time"(峰值时间)字段显示这些峰值出现时的时间。
- <sup>l</sup> **"Reading"**(读数):自计数器启动以来"**Cumulative System Power"**(累计系统功率)、"**System Peak Power"**(系统峰值功率)和"**System Peak Amperage"**(系统峰值安培)的相应统计值。

**注:**功率跟踪统计数据在系统重置时保持不变,因此会反映开始和当前时间间隔内的所有活动。功耗表中显示的功率值是在相应时间间隔(前一分钟、小时、天和周)的累计平均值。<br>因为这里的开始到完成时间间隔可能与功率跟踪统计数据间隔不同,所以峰值功率值(最大峰值瓦数对最大功耗)可能有所不同。

#### "**Power Consumption"**(功耗)

- <sup>l</sup> **"Average Power Consumption"**(平均功耗):前一分钟、前一小时、昨天和上周内的平均值。
- <sup>l</sup> **"Max Power Consumption"**(最大功耗)和"**Min Power Consumption"**(最小功耗):给定时间间隔内的实测最大和最小功耗。
- <sup>l</sup> **"Max Power Time"**(最大功率时间)和"**Min Power Time"**(最小功率时间):最大和最小功耗出现时的时间(按分钟、小时、天和周)。

#### "**Show Graph"**(显示图形)

单击"Show Graph"(显示图形)显示描绘过去一小时、24 小时、三天和一周内的 iDRAC6 功耗(瓦)的图形。使用图上方的下拉菜单可选择时间段。

**全 注:** 图上绘制的各数据点代表 5 分钟内读数的平均值。因此, 这些图形可能无法反映功率或电流消耗中的短暂波动。

### <span id="page-160-0"></span>电源预算

"**Power Budget"**(电源预算)屏幕显示功率限制,其中包含重负荷下的系统向数据中心提交的交流功耗的范围。

服务器开机前,iDRAC6 向 CMC 提供功率电路要求。服务器开机后,根据服务器实际消耗的功率,可能会要求较小的功率电路。如果功耗越来越大并且服务器消耗的功率接近其最大分配, iDRAC6 会要求增加最大潜在功耗,因此增大功率电路。iDRAC6 只向 CMC 要求增加最大潜在功耗。如果功耗降低,将不会要求较小的潜在功率。

CMC 从低优先级服务器回收任何未用功率,随后分配给较高优先级的基础架构模块或服务器。

## <span id="page-160-1"></span>查看电源预算

服务器在"**Power Budget"**(电源预算)屏幕上提供电源子系统的电源预算状况概览。

## 使用 **Web** 界面

注:要执行电源管理操作,您必须拥有"**Administrative"**(管理)权限。

- 1. 登录到 iDRAC6 Web 界面。
- 2. 在系统树中选择"**System"**(系统)。

<span id="page-161-2"></span>3. 单击"**Power Management"**(电源管理)选项卡,然后单击"**Power Budget"**(电源预算)。

将出现"**Power Budget"**(电源预算)屏幕。

"**Power Budget Information"**(电源预算信息)表显示了当前系统配置的最小和最大功率阈值。其中包含重负荷下阈值设定系统向数据中心提交的交流功耗的范围。

- <sup>l</sup> **"Minimum Potential Power Consumption"**(最小潜在功耗)代表最低的电源预算阈值。
- <sup>l</sup> **"Maximum Potential Power Consumption"**(最大潜在功耗)代表最高的电源预算阈值。此值也是当前系统配置的绝对最大功耗。

### 使用 **RACADM**

在受管服务器上,打开命令行界面并输入:

racadm getconfig -g cfgServerPower

<span id="page-161-1"></span>**/ 注:** 有关 [cfgServerPower](file:///E:/Software/smdrac3/idrac/idrac21modular/cs/ug/appb.htm#wp103977) 的详情(包括输出详情), 请参阅"cfgServerPower"。

## 电源预算阈值

电源预算阈值在启用时会执行系统的功率限制。系统性能会被动态调整以保持功耗接近指定阈值。 实际功耗可能在较轻负荷下较低并可能暂时超过阈值直到完成性能调整。

### 使用 **Web** 界面

- 1. 登录到 iDRAC6 Web 界面。
- 2. 在系统树中选择"**System"**(系统)。
- 3. 单击"**Power Management"**(电源管理)选项卡,然后单击"Power Budget"(电源预算)。

将出现"**Power Budget"**(电源预算)屏幕。

4. 单击"**Power Budget Threshold"**(电源预算阈值)。

4 注: iDRAC6 中电源预算阈值是只读的且不能启用或配置。

"**Power Budget Threshold"**(电源预算阈值)表显示系统的功率限制信息。

- <sup>l</sup> **"Enabled"**(已启用)指示系统是否强制执行电源预算阈值。
- <sup>l</sup> **"Threshold in Watts"**(瓦特阈值)和"Threshold in BTU/hr"(BTU/小时阈值)分别以瓦特和 BTU/小时为单位显示限制值。
- <sup>l</sup> **"Threshold in Percentage(of Maximum)"**(百分比阈值 **[**占最大值**]**)显示功率限值范围百分比。

## 使用 **RACADM**

在受管服务器上,打开命令行界面并输入: 要从本地 RACADM 查看"Power Budget Threshold"(电源预算阈值)数据,在命令提示符处输入以下命令: racadm getconfig -g cfgServerPower -o cfgServerPowerCapWatts returns <瓦特表示的功率限值> racadm getconfig -g cfgServerPower -o cfgServerPowerCapBTUhr returns <*BTU/*小时表示的功率限值> racadm getconfig -g cfgServerPower -o cfgServerPowerCapPercent returns <*%* 表示的功率限值> **么 注:** 有关 [cfgServerPower](file:///E:/Software/smdrac3/idrac/idrac21modular/cs/ug/appb.htm#wp103977) 的详情(包括输出详情), 请参阅 "cfgServerPower"。

<span id="page-161-0"></span>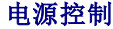

<span id="page-162-1"></span>iDRAC6 允许您远程执行开机、关机、重设、正常关机、非屏蔽中断 (NMI) 或关机后再开机操作。使用"**Power Control"**(电源控制)屏幕在重新引导、开机或关机时通过操作系统执 行有序关机。

### <span id="page-162-0"></span>执行服务器电源控制操作

注:要执行电源管理操作,您必须拥有"**Administrative"**(管理)权限。

iDRAC6 允许您远程执行开机、重设、正常关机、NMI 或打开电源再关闭电源操作。

### 使用 **Web** 界面

- 1. 登录到 iDRAC6 Web 界面。
- 2. 在系统树中选择"**System"**(系统)。
- 3. 单击"**Power Management"**(电源管理)选项卡。

随即出现"**Power Control"**(电源控制)屏幕。

- 4. 通过单击单选按钮选择以下电源控制操作中的一项:
	- ¡ **"Power On System"**(打开系统电源)可打开服务器(相当于服务器电源关闭时按电源按钮)。如果系统电源已经打开,则该选项被禁用。
	- ¡ **"Power Off System"**(关闭系统电源)可关闭服务器。如果系统电源已经关闭,则该选项被禁用。
	- o "NMI (Non-Masking Interrupt)"(NMI [非**屏蔽中断])**生成一条 NMI 指令导致系统停机。NMI 向操作系统发送一个高级中断指令,使系统暂停运行以进行紧急诊<br> 断或故障排除工作。如果系统电源已经关闭,则该选项被禁用。
	- ¡ **"Graceful Shutdown"**(正常关机)尝试正常关闭操作系统,然后关闭系统电源。正常关机需要能识别 ACPI (高级配置和电源接口)的操作系统,以允许进行系统指导 的电源管理。如果系统电源已经关闭,则该选项被禁用。
	- ¡ **"Reset System (warm boot)"**(重设系统 **[**温引导**]**)可重新引导系统而不断电。如果系统电源已经关闭,则该选项被禁用。
	- ¡ **"Power Cycle System"**(系统关机后再开机)(冷引导)可将系统关机,然后重新引导系统。如果系统电源已经关闭,则该选项被禁用。

#### 5. 单击"**Apply"**(应用)。

对话框会显示要求确认。

6. 单击"**OK"**(确定)执行您选择的电源管理操作。

### 使用 **RACADM**

要从本地 RACADM 执行电源操作,在命令提示符处输入以下命令:

racadm serveraction <操作>

其中 <操作> 为"powerup"(开机)、"powerdown"(关机)、"powercycle"(关机后再开机)、"hardreset"(硬重设)或"powerstatus"(电源状况)。

**/ 注:** 有关 [serveraction](file:///E:/Software/smdrac3/idrac/idrac21modular/cs/ug/appa.htm#wp77415) 的详情(包括输出详情), 请参阅"serveraction"。

[返回目录页](file:///E:/Software/smdrac3/idrac/idrac21modular/cs/ug/index.htm)

### [返回目录页](file:///E:/Software/smdrac3/idrac/idrac21modular/cs/ug/index.htm)

# 配置和使用 **LAN** 上串行

**Integrated Dell™ Remote Access Controller 6 (iDRAC6) Enterprise for Blade Servers** 版本 **2.1** 用户指南

- 在 BIOS [中启用](#page-163-0) LAN 上串行
- 在 [iDRAC6 Web GUI](#page-163-1) 中配置 LAN 上串行
- 使用 LAN [上串行](#page-165-0) (SOL)
- [操作系统配置](#page-169-0)

LAN 上串行 (SOL) 是一项 IPMI 功能,允许受管服务器的基于文本的控制台数据(传统上发送到串行 I/O 端口)通过 iDRAC 的专用带外以太网管理网络重定向。SOL 带外控制台使系统 管理员能够从可访问网络的任何位置远程管理刀片服务器的基于文本的控制台。SOL 的优势如下:

- l 远程访问操作系统而不会发生超时现象。
- <sup>l</sup> 在 Windows 的紧急管理服务 (EMS) 或 Special Administrator Console (SAC) 上或在 Linux Shell 中诊断主机系统。
- <sup>l</sup> 在开机自检过程中查看刀片服务器的进度并重新配置 BIOS 设置程序(同时重定向到串行端口)。

# <span id="page-163-0"></span>在 **BIOS** 中启用 **LAN** 上串行

要为 LAN 上串行配置服务器,要求执行以下配置步骤,在此将详细说明这些步骤。

- 1. 在 BIOS 中配置 LAN 上串行(默认情况下已禁用)
- 2. 为 LAN 上串行 (SOL) 配置 iDRAC6
- 3. 选择初始化 LAN 上串行的方法(SSH、Telnet、SOL Proxy 或 IPMI Tool)
- 4. 为 SOL 配置操作系统

默认情况下,BIOS 中的串行通信**关闭**。要将主机文本控制台数据重定向到 LAN 上串行,必须启用通过 COM1 的控制台重定向。要更改 BIOS 设置,执行下列步骤:

- 1. 引导受管服务器。
- 2. 在开机自检过程中,按 <F2> 进入 BIOS 设置公用程序。
- 3. 向下滚动到"Serial Communication"(串行通信)并按 <Enter>。
	- 在弹出窗口中,显示串行通信列表和以下选项:
		- <sup>l</sup> "Off"(关)
		- <sup>l</sup> "On without Console Redirection"(开,控制台重定向不启用)
		- <sup>l</sup> "On with console redirection"(开,启用控制台重定向)

使用箭头键在选项之间导航。

- 4. 确保启用了"**On with console redirection"**(开,启用控制台重定向)。确保"**Serial Port Address"**(串行端口地址)为 COM1。
- 5. 确保"**Failsafe Baud Rate"**(故障安全波特率)与 iDRAC6 上配置的 SOL 波特率相同。故障安全波特率和 iDRAC6 的 SOL 波特率设置的默认值都是 115.2 kbps。
- 6. 确保启用了"**Redirection After Boot"**(引导后重定向)。此选项可启用随后重新引导中的 BIOS SOL 重定向。BIOS 的"**Remote Terminal Type"**(远程终端类型)值 为 VT100/VT220 和 ANSI。
- 7. 保存更改并退出。

受管服务器重新引导。

# <span id="page-163-1"></span>在 **iDRAC6 Web GUI** 中配置 **LAN** 上串行

1. 打开"**Serial Over LAN Configuration"**(**LAN** 上串行配置)屏幕,方法是选择"**System"**(系统)®**"Remote Access"**(远程访问)® **iDRAC6**  ®**"Network/Security"**(网络**/**安全性)®**"Serial Over LAN"**(**LAN** 上串行)。

2. 确保选择了"**Enable Serial Over LAN"**(启用 **LAN** 上串行)选项(已启用)。默认情况下,该选项已启用。

- 3. 通过从"**Baud Rate"**(波特率)下拉式菜单中选择数据速度来更新 IPMI SOL 波特率。选项是 9600 bps、19.2 kbps、57.6 kbps 和 115.2 kbps。默认值是 115.2 kbps。
- 4. 为 LAN 上串行选择权限级别限制。

**生:** 确保 SOL 波特率与在 BIOS 中设置的故障安全波特率相同。

5. 如果已经做出更改,单击"**Apply"**(应用)。

#### 表 **11-1. LAN** 上串行配置设置

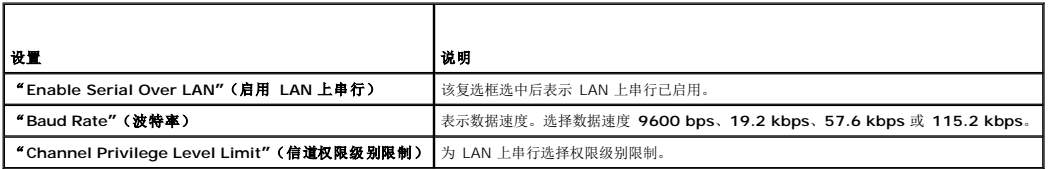

#### 表 **11-2. LAN** 上串行配置按钮

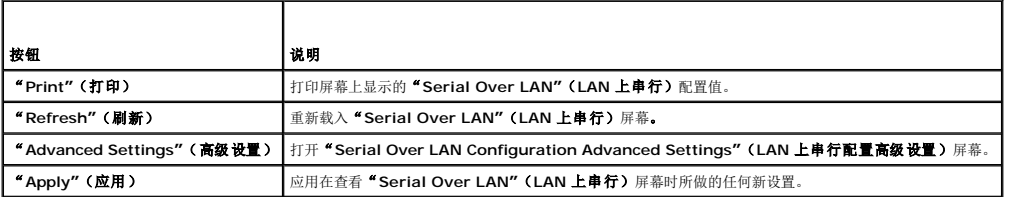

6. 如有必要,更改 **" Serial Over LAN Configuration Advanced Settings"(LAN 上串行配置高级设置)**屏幕上的配置。Dell 建议使用默认值。 **" Advanced**<br>Settings"(高级设置)使用户可以通过更改 **"**Character Accumulate Interval"(**字符积累间隔时间**)和 **"**Character Send Threshold"(字**符发送阈值** 

#### 表 **11-3. LAN** 上串行配置高级设置

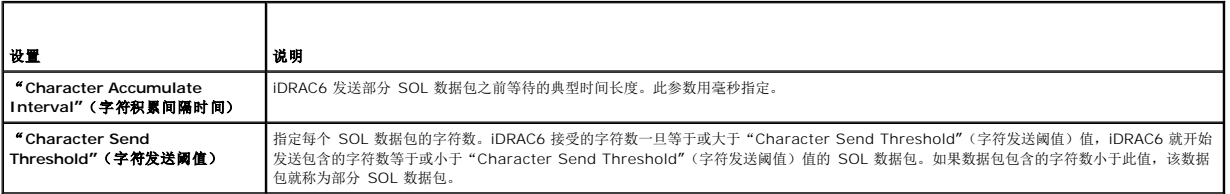

**△ 注:** 如果减小这些值, SOL 的控制台重定向功能的性能可能会降低。此外, SOL 会话必须等至收到每个数据包的确认, 才能发送下一个数据包。因此, 性能将显著降低。

### 表 **11-4. LAN** 上串行配置高级设置按钮

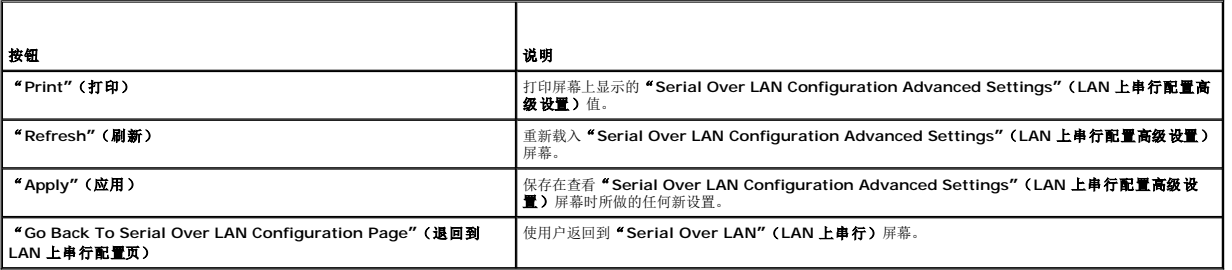

#### 7. 在"**System"**(系统)®**"Remote Access"**(远程访问)® **iDRAC6** ®**"Network/Security"**(网络**/**安全性)选项卡 ®**"Services"**(服务),为 SOL 配置 SSH 和 Telnet。

**/ 注:** 每个刀片服务器只支持一个活动 SOL 会话。

**// 注:** SSH 协议默认为启用。Telnet 协议默认为禁用。

8. 单击"**Services"**(服务)打开"**Services"**(服务)屏幕。

<span id="page-165-2"></span>**注: SSH 和 Telnet 程序都提供对远程机器的访问。** 

- 9. 根据需要,单击 **SSH** 或 **Telnet** 的"**Enabled"**(启用)。
- 10. 单击"**Apply"**(应用)。
	- **/ 注:** 由于 SSH 具有更好的安全性和加密机制, 因此建议使用 SSH 方法。

■ 注: 只要超时值设置为 0, SSH/Telnet 会话持续时间就可以无限长。默认超时值为 1800 秒。

- 11. 通过选择"**System"**(系统)®**"Remote Access"**(远程访问)® **iDRAC6** ®**"Network/Security"**(网络**/**安全性)®**"Network"**(网络),启用 iDRAC6 带外接 口(LAN 上 IPMI)。
- 12. 在"**IPMI Settings"**(**IPMI** 设置)下选择"**Enable IPMI Over LAN"**(启用 **LAN** 上 **IPMI**)选项。

13. 单击"**Apply"**(应用)。

# <span id="page-165-0"></span>使用 **LAN** 上串行 **(SOL)**

本节提供了几种初始化 LAN 上串行会话的方法,包括 Telnet 程序、SSH 客户端、IPMItool 和 SOL Proxy。LAN 上串行功能的用途是通过 iDRAC6 将受管服务器的串行端口重定向到 Management Station 的控制台。

### 通过 **Telnet** 或 **SSH** 重定向 **SOL** 的模型

Telnet(端口 23)/SSH(端口 22)客户端 ↔ WAN 连接 ↔ iDRAC6 服务器

通过 SSH/Telnet 实施基于 IPMI 的 SOL 无需使用额外的公用程序,因为串行到网络转换是在 iDRAC6 中进行的。使用的 SSH 或 Telnet 控制台应该能解释并响应来自受管服务器串行 端口的数据。串行端口通常连接到仿真 ANSI 或 VT100/VT220 终端的 Shell 上。串行控制台自动重定向到 SSH 或 Telnet 控制台。

要启动 SOL 会话,通过 SSH/Telnet 连接到 iDRAC6,这会转至 iDRAC6 命令行控制台。然后在美元提示符处输入"**connect**"。

请参阅"安装 [Telnet](file:///E:/Software/smdrac3/idrac/idrac21modular/cs/ug/chap03.htm#wp95089) 或 SSH 客户端"了解有关结合使用 Telnet 和 SSH 客户端与 iDRAC6 的详情。

## **SOL Proxy** 模型

Telnet 客户端(端口 623)↔ WAN 连接 ↔ SOL 代理 ↔ iDRAC6 服务器

当 SOL Proxy 与 Management Station 上的 Telnet 客户端通信时,它使用 TCP/IP 协议。但是,SOL Proxy 通过 RMCP/IPMI/SOL 协议与受管服务器的 iDRAC6 通信,该协议是 基于 UDP 的协议。因此,如果通过 WAN 连接从 SOL Proxy 与 Managed System 的 iDRAC6 通信,可能会遇到网络性能问题。建议的使用模式是让 SOL Proxy 和 iDRAC6 服务器 在同一个 LAN 中。具有 Telnet 客户端的 Management Station 随后可以通过 WAN 连接连接到 SOL Proxy。在此使用模型中,SOL Proxy 将按要求运行。

### 通过 **IPMItool** 重定向 **SOL** 的模型

IPMItool ↔ WAN 连接 ↔ iDRAC6 服务器

基于 IPMI 的 SOL 公用程序 IPMItool 使用 RMCP+ 协议,该协议通过 UDP 数据报发送到端口 623。iDRAC6 要求将此 RMCP+ 连接加密。密钥(KG 密钥)必须包含零或 NULL 字<br>符, 可以在 iDRAC6 Web GUI 或 iDRAC6 配置公用程序中进行配置。还可以通过按 Backspace 键删除密钥,这样 iDRAC6 将默认提供 NULL 字符作为密钥。使用 RMCP+ 的优势是 改善了验证、数据完整性检查、加密和能够承载多种类型的有效载荷。有关详情,请参阅"通过 [IPMItool](#page-166-0) 使用 SOL"或 IPMItool 网站: **http://ipmitool.sourceforge.net/manpage.html**。

## <span id="page-165-1"></span>在 **iDRAC6** 命令行控制台中断开 **SOL** 会话连接

用于断开 SOL 会话的命令是面向公用程序的。只有 SOL 会话完全终止后才可以退出公用程序。要断开 SOL 会话连接, 从 iDRAC6 命令行控制台终止 SOL 会话。

准备退出 SOL 重定向时,按 <Enter>、<Esc>,然后按 <t> (按顺序逐个按这些键)。SOL 会话将相应关闭。连接 SOL 会话后,转义序列也会显示在屏幕上。受管服务器关闭后,需 要较长时间建立 SOL 会话。

注:如果在公用程序中没有成功关闭 SOL 会话,可能会有更多 SOL 会话不可用。解决这种问题的途径就是在 Web GUI 的"**System"**(系统)®**"Remote Access"**(远程访 问)® **iDRAC6** ®**"Network/Security"**(网络**/**安全性)®**"Sessions"**(会话)下终止命令行控制台。

通过 **PuTTY** 使用 **SOL**

<span id="page-166-1"></span>要从 Windows Management Station 上的 PuTTY 启动 SOL,请执行以下步骤:

注:如果需要,可以在"**System"**(系统)®**"Remote Access"**(远程访问)® **iDRAC6** ®**"Network/Security"**(网络**/**安全性)®**"Services"**(服务)更改默认 SSH/Telnet 超时时间。

1. 在命令提示符处使用以下命令连接到 iDRAC6:

putty.exe [-ssh | -telnet] <登录名称>@<*iDRAC IP* 地址> <端口号>

4 注: 端口号可选。仅在重新分配端口号时是必需的。

2. 在命令提示符处输入以下命令启动 SOL:

connect

 $\hat{\mathbb{Z}}$  注: 这会连接到受管服务器的串行端口。成功建立 SOL 会话后, iDRAC6 [命令行控制台将不再可用。正确按照转义序列到达](#page-165-1) iDRAC6 命令行控制台。使用"<u>在 iDRAC6 命</u> 令行控制台中断开 SOL 会话连接"中详细说明的命令序列退出 SOL 会话并启动新会话。

## 将 **SOL Over Telnet** 用于 **Linux**

要从 Linux Management Station 上的 Telnet 启动 SOL,请执行这些步骤:

注:如果需要,可在"**System"**(系统)®**"Remote Access"**(远程访问)® **iDRAC6** ®**"Network/Security"**(网络**/**安全性)®**"Services"**(服务)更改默认 Telnet 超时时间。

- 1. 启动 shell。
- 2. 使用以下命令连接到 iDRAC6:

telnet <*iDRAC6-ip-*地址>

注: 如果更改了 Telnet 服务的默认端口号(端口 23), 则将端口号添加到 Telnet 命令结尾。

3. 在命令提示符处输入以下命令启动 SOL:

connect

4. 要从 Linux 上的 Telnet 退出 SOL 会话,请按 <Ctrl>+](按住 <Ctrl> 键并按右方括号键,然后释放)。此时将显示 Telnet 提示符。输入 quit 以退出 Telnet。

### 在 **Linux** 中通过 **OpenSSH** 使用 **SOL**

OpenSSH 是一个使用 SSH 协议的开放源代码公用程序。要从 Linux Management Station 上的 OpenSSH 启动 SOL,请执行以下步骤:

注:如果需要,可以在"**System"**(系统)®**"Remote Access"**(远程访问)® **iDRAC6** ®**"Network/Security"**(网络**/**安全性)®**"Services"**(服务)更改默认 SSH 会话超时时间。

- 1. 启动 shell。
- 2. 使用以下命令连接到 iDRAC6:

ssh <*iDRAC IP* 地址> -l <登录名称>

3. 在命令提示符处输入以下命令启动 SOL:

connect

注:这会连接到受管服务器的串行端口。成功建立 SOL 会话后,iDRAC6 命令行控制台将不再可用。正确按照转义序列到达 iDRAC6 命令行控制台。退出 SOL 会话(请参 阅"在 iDRAC6 [命令行控制台中断开](#page-165-1) SOL 会话连接"了解如何关闭活动的 SOL 会话)。

## <span id="page-166-0"></span>通过 **IPMItool** 使用 **SOL**

*Dell Systems Management Tools and Documentation* DVD 提供了可在各个操作系统上安装的 IPMItool。请参阅《软件快速安装指南》了解安装详情。要在 Management Station 上使用 IPMItool 启动 SOL,请执行以下步骤:

注:如果需要,可以在"**System"**(系统)®**"Remote Access"**(远程访问)® **iDRAC6** ®**"Network/Security"**(网络**/**安全性)®**"Services"**(服务)更改默认 SOL 超时时间。

1. 在正确的目录下找到 **IPMItool.exe**。

Windows 32 位操作系统中的默认路径是 **C:\Program Files\Dell\SysMgt\bmc**,而在 Windows 64 位操作系统中的默认路径是 **C:\Program Files (x86) \Dell\SysMgt\bmc**。

- 2. 在以下位置确保密钥包含的全部均为零:"**System"**(系统)® **"Remote Access"**(远程访问)® **iDRAC6** ®**"Network/Security"**(网络**/**安全性) ®**"Network"**(网络)®**"IPMI Settings"**(**IPMI** 设置)。
- 3. 在 Windows 命令提示符或 Linux Shell 提示符中输入以下命令, 从 iDRAC 启动 SOL:

ipmitool -H <*iDRAC IP* 地址> -I lanplus -U <登录名称> -P <登录密码> sol activate

这会连接到受管服务器的串行端口。

4. 要从 IPMItool 退出 SOL 会话,请按 <~> 和 <.>(按顺序逐个按波浪号和句点键)。请多试几次,因为 iDRAC6 可能会由于太忙而无法接受这些键。SOL 会话将关闭。

注:如果用户没有正确终止 SOL 会话,则输入以下命令以重新引导 iDRAC。允许 iDRAC6 长达 2 分钟完成引导。有关详情,请参阅"RACADM [子命令概览](file:///E:/Software/smdrac3/idrac/idrac21modular/cs/ug/appa.htm#wp30007)"。

racadm racreset

# 用 **SOL Proxy** 打开 **SOL**

LAN 上串行代理 (SOL Proxy) 是一个远程登录守护程序, 允许使用 LAN 上串行 (SOL) 和 IPMI 协议对远程系统进行基于 LAN 的管理。任何标准 Telnet 客户端应用程序, 如 Microsoft Windows 上的 HyperTerminal 或 Linux 上的 Telnet 都可以用来访问此守护程序的功能。SOL 既可以在菜单模式, 也可以在命令模式中使用。配合远程系统 BIOS 控制台 重定向的 SOL 协议允许管理员通过 LAN 远程查看和更改 Managed System 的 BIOS 设置。使用 SOL 也可以通过 LAN 访问 Linux 串行控制台和 Microsoft 的 EMS/SAC 界面。

 $\mathscr{L}$  注: 所有版本的 Windows 操作系统都包括有 HyperTerminal 终端仿真软件。但是, 包括的版本没有提供控制台重定向期间需要的许多功能。这时, 可以使用支持 VT100/VT220 或 ANSI 仿真模式的任何终端仿真软件。Hilgraeve 的 HyperTerminal Private Edition 6.1 或更高版本就是支持系统上控制台重定向的一种完全 VT100/VT220 或 ANSI 终端仿真程序。另外,使用命令行窗口执行 Telnet 串行控制台重定向可能会显示乱码。

注:请参阅系统的用户指南以了解有关控制台重定向的详情,其中包括硬件和软件要求以及如何配置主机和客户端系统以使用控制台重定向。

**么 注:** HyperTerminal 和 Telnet 设置必须与 Managed System 上的设置一致。例如, 波特率和终端模式应相符。

**△ 注:** 从 MS-DOS® 提示符运行的 Windows telnet 命令 支持 ANSI 终端仿真, 并且需要为 ANSI 仿真设置 BIOS 以正确显示所有屏幕。

### 使用 **SOL Proxy** 之前

使用 SOL Proxy 之前,请参阅*《底板管理控制器公用程序用户指南》*,了解如何配置 Management Station。默认情况下,BMC 管理公用程序安装在 Windows 操作系统上的以下目<br>录中:

**C:\Program Files\Dell\SysMgt\bmc** —(32 位操作系统)

**C:\Program Files (x86)\Dell\SysMgt\bmc** — (64 位操作系统)

安装程序将文件复制到 Linux Enterprise 操作系统上的以下位置:

**/etc/init.d/SOLPROXY.cfg**

**/etc/solproxy.cfg**

**/usr/sbin/dsm\_bmu\_solproxy32d**

**/usr/sbin/solconfig**

**/usr/sbin/ipmish**

### 启动 **SOL Proxy** 会话

#### 对于 **Windows 2003**

要在安装后在 Windows 系统上启动 SOL Proxy 服务,可以重新引导系统(SOL Proxy 会在重新引导后自动启动)。或者,可以通过完成以下步骤手动启动 SOL Proxy 服务:

1. 右键单击"**My Computer"**(我的电脑)并单击"**Manage"**(管理)。

将显示"**Computer Management"**(计算机管理)窗口。

2. 单击"**Services and Applications"**(服务和应用程序),然后单击"**Services"**(服务)。

可用服务会显示在右边。

3. 在服务列表中找到 **DSM\_BMU\_SOLProxy** 并右键单击以启动服务。

根据所使用的控制台,访问 SOL Proxy 有不同的步骤。在本节中,正在运行 SOL Proxy 的 Management Station 称为 SOL Proxy 服务器。

### 对于 **Linux**

在系统启动时,SOL Proxy 会自动启动。另外,您也可以转到目录 **/etc/init.d**,并且使用以下命令管理 SOL Proxy 服务:

solproxy status

dsm\_bmu\_solproxy32d start

dsm\_bmu\_solproxy32d stop

solproxy restart

### 结合使用 **Telnet** 和 **SOL Proxy**

假定 SOL Proxy 服务已经在 Management Station 上正常运行。

#### 对于 **Windows 2003**:

- 1. 在 Management Station 上打开一个命令提示符窗口。
- 2. 在命令行中输入 telnet 命令,如果 SOL Proxy 服务器在同一机器上运行,提供 localhost 作为 IP 地址并提供在安装 SOL Proxy 时指定的端口号(默认值为 623)。例如: telnet localhost 623

#### 对于 **Linux**:

- 1. 在 Management Station 上打开 Linux Shell。
- 2. 输入 telnet 命令,并提供 localhost 作为 SOL Proxy 服务器的 IP 地址, 以及在安装 SOL Proxy 时指定的端口号(默认值为 623)。例如:

telnet localhost 623

**/ 注:**无论主机操作系统是 Windows 还是 Linux,如果 SOL Proxy 服务器是在除 Management Station 之外的机器上运行, 则输入 SOL Proxy 服务器的 IP 地址, 而不输入 localhost。

telnet <*SOL Proxy* 服务器 *IP* 地址> 623

### 结合使用 **HyperTerminal** 和 **SOL Proxy**

- 1. 从远程站打开 **HyperTerminal.exe**。
- 2. 选择 **TCPIP(Winsock)**。
- 3. 输入主机地址 localhost 和端口号 623。

### 连接到远程 **Managed System** 的 **BMC**

成功建立 SOL Proxy 会话后,将显示以下各个选项:

- 1. Connect to the Remote Server's BMC(连接到远程服务器的 BMC)
- 2. Configure the Serial-Over-LAN for the Remote Server(为远程服务器配置 LAN 上串行)
- 3. Activate Console Redirection(激活控制台重定向)
- 4. Reboot and Activate Console Redirection(重新引导并激活控制台重定向)
- 5. Help(帮助)
- 6. Exit(退出)

 $\mathscr{L}$  注: 尽管同时可以有多个 SOL 会话处于活动状态,但在任何给定的时间,用于 Managed System 的控制台重定向会话只有一个可以处于活动状态。

**注:** 要退出活动的 SOL 会话, 请使用 <~><.> 字符序列。这个序列会终止 SOL, 并使您返回到顶层菜单。

- 1. 在主菜单中选择选项 1。
- 2. 输入远程 Managed System 的 iDRAC6 **IP** 地址。
- 3. 提供 Managed System 上 iDRAC6 的 iDRAC6 用户名和密码。必须分配 iDRAC6 用户名和密码并存储在 iDRAC6 非易失性存储器中。
	- **/ 注:** 一次仅允许一个使用 iDRAC6 的 SOL 控制台重定向会话。

注:如果需要,在 iDRAC6 Web GUI 中的 **" System"(系统)→''Remote Access″(远程访问)→ iDRAC6 →''Network/Security″(网络/安全性)**<br>→''Services**″(服务)**下面将 Telnet **超时值**更改为零,从而将 SOL 会话持续时间延长到无限长。

4. 提供 IPMI 密钥(如果已在 iDRAC 中配置)。

注・可以在 iDRAC6 GUI 的**"System"(系统)→"Remote Access"(远程访问)→ iDRAC6 →"Network/Security"(网络/安全性)→"Network"(网<br>络)→"IPMI Settings"(IPMI 设置)→"Encryption Key"(密钥)中找到 IPMI 密钥。** 

**注:** 默认 IPMI 密钥是全零。如果对加密选项按 <Enter>, iDRAC6 将使用此默认密钥。

5. 在主菜单中选择"**Configure the Serial-Over-LAN for the Remote Server"**(为远程服务器配置 **LAN** 上串行)(选项 2)。

SOL 配置菜单会出现。根据当前的 SOL 状态, SOL 配置菜单的内容会不同:

- <sup>l</sup> 如果已经启用 SOL,则当前设置会显示出来,并为您提供三个选项:
- 1. Disable Serial-Over-LAN(禁用 LAN 上串行)
- 2. Change Serial-Over-LAN settings(更改 LAN 上串行设置)
- 3. Cancel(取消)
- <sup>l</sup> 如果已启用 SOL,确保 SOL 波特率与 iDRAC 的波特率一致,并且要激活控制台重定向,至少必须使用 iDRAC6 用户权限级别"**Administrator"**(管理员)。
- <sup>l</sup> 如果目前已禁用 SOL,则输入 Y 可以启用 SOL,输入 N 可以使 SOL 保持在禁用状态。
- 6. 在主菜单中选择"**Activate Console Redirection"**(激活控制台重定向)(选项 3)。

远程 Managed System 的文本控制台会重定向到 Management Station。

7. 在主菜单中选择 "Reboot and Activate Console Redirection" (重新引导并激活控制台重定向) (选项 4) (可选)。

远程 Managed System 的电源状态会被确认。如果电源为开,则会要求用户决定是正常关机,还是强制关机。

之后,会一直监视电源状态,直到状态变为"**On"**(开)。控制台重定向会开始,远程 Managed System 文本控制台被重定向到 Management Station。

在 Managed System 重新引导时,您可以进入 BIOS 系统设置程序来查看或配置 BIOS 设置。

- 8. 在主菜单中选择"**Help"**(帮助)(选项 5)可以显示每个选项的详细说明。
- 9. 在主菜单中选择"Exit"(退出)(选项 6)可以终止 Telnet 会话并从 SOL Proxy 断开。

◎ 注: 如果用户没有正确终止 SOL 会话, 则发出以下命令以重新引导 iDRAC。请允许 iDRAC6 花 1-2 分钟完成引导。有关详情, 请参阅"RACADM [子命令概览](file:///E:/Software/smdrac3/idrac/idrac21modular/cs/ug/appa.htm#wp30007)"。

racadm racreset

## <span id="page-169-0"></span>操作系统配置

完成以下步骤以配置类似 UNIX 的一般操作系统。此配置基于 Red Hat Enterprise Linux 5.0、SUSE Linux Enterprise Server 10 SP1 和 Windows 2003 Enterprise 的默认安 装。

# **Linux Enterprise** 操作系统

1. 编辑 **/etc/inittab** 文件以启用硬件流控制并允许用户通过 SOL 控制台登录。将以下一行添加到 #Run gettys in standard runlevels 部分的结尾。

7:2345:respawn:/sbin/agetty -h 115200 ttyS0 vt220

\_\_\_\_\_\_\_\_\_\_\_\_\_\_\_\_\_\_\_\_\_\_\_\_\_\_\_\_\_\_\_\_\_\_\_\_\_\_\_\_\_\_\_\_\_\_\_\_\_\_\_\_\_\_\_\_\_\_\_\_\_\_

原始 **/etc/inittab** 示例:

# # inittab This file describes how the INIT process should set up # the system in a certain run-level. # SKIP this part of file # Run gettys in standard runlevels 1:2345:respawn:/sbin/migetty tty1 2:2345:respawn:/sbin/migetty tty1 3:2345:respawn:/sbin/migetty tty1 4:2345:respawn:/sbin/migetty tty1 5:2345:respawn:/sbin/migetty tty1 6:2345:respawn:/sbin/migetty tty1

# Run xdm in runlevel 5

x:5:respawn:/etc/X11/prefdm -nodaemon

修改后的 **/etc/inittab** 示例:

#

# inittab This file describes how the INIT process should set up

\_\_\_\_\_\_\_\_\_\_\_\_\_\_\_\_\_\_\_\_\_\_\_\_\_\_\_\_\_\_\_\_\_\_\_\_\_\_\_\_\_\_\_\_\_\_\_\_\_\_\_\_\_\_\_\_\_\_\_\_\_\_

\_\_\_\_\_\_\_\_\_\_\_\_\_\_\_\_\_\_\_\_\_\_\_\_\_\_\_\_\_\_\_\_\_\_\_\_\_\_\_\_\_\_\_\_\_\_\_\_\_\_\_\_\_\_\_\_\_\_\_\_\_\_

# the system in a certain run-level.

#

SKIP this part of file

# Run gettys in standard runlevels

1:2345:respawn:/sbin/migetty tty1

2:2345:respawn:/sbin/migetty tty1

3:2345:respawn:/sbin/migetty tty1

4:2345:respawn:/sbin/migetty tty1

5:2345:respawn:/sbin/migetty tty1

6:2345:respawn:/sbin/migetty tty1

7:2345:respawn:/sbin/agetty -h ttyS0 115200 vt220

# Run xdm in runlevel 5

x:5:respawn:/etc/X11/prefdm -nodaemon

2. 编辑 **/etc/securetty** 文件以允许用户通过 SOL 控制台以 root 用户的身份登录。将以下一行添加在 console 后面:

ttyS0

原始 **/etc/securetty** 示例:

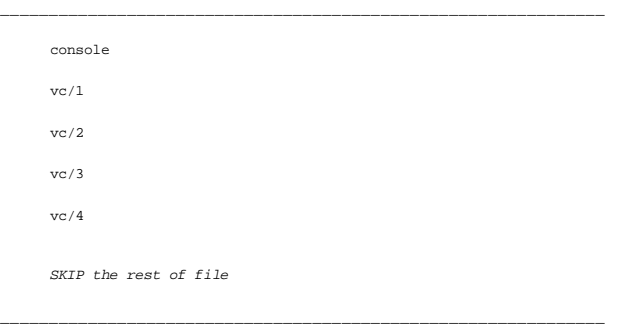

\_\_\_\_\_\_\_\_\_\_\_\_\_\_\_\_\_\_\_\_\_\_\_\_\_\_\_\_\_\_\_\_\_\_\_\_\_\_\_\_\_\_\_\_\_\_\_\_\_\_\_\_\_\_\_\_\_\_\_\_\_\_

修改后的 /etc/securetty 示例:

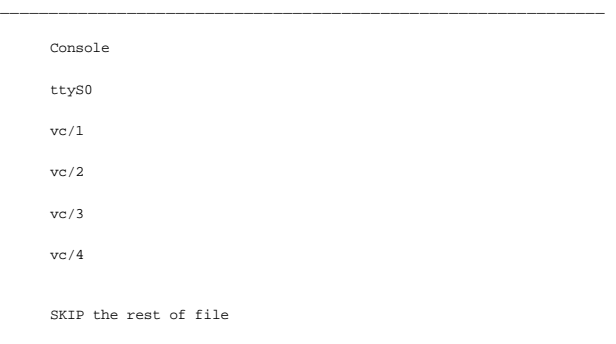

3. 编辑 **/boot/grub/grub.conf** 或 **/boot/grub/menu.list** 文件,以便为 SOL 添加引导选项:

- a. 注释掉类似 Unix 的各个操作系统中的图形显示行:
	- ¡ RHEL 5 中的 splashimage=(had0,0)/grub/splash.xpm.gz
	- ¡ SLES 10 中的 gfxmenu (hda0,5)/boot/message

\_\_\_\_\_\_\_\_\_\_\_\_\_\_\_\_\_\_\_\_\_\_\_\_\_\_\_\_\_\_\_\_\_\_\_\_\_\_\_\_\_\_\_\_\_\_\_\_\_\_\_\_\_\_\_\_\_\_\_\_\_\_

- b. 在第一 title= ... 行前面添加以下一行:
- # Redirect OS boot via SOL
	- c. 将以下项附加到第一 title= ... 行:
- SOL redirection
	- d. 将以下文本附加到第一个 title= ... 的 kernel/... 行:

\_\_\_\_\_\_\_\_\_\_\_\_\_\_\_\_\_\_\_\_\_\_\_\_\_\_\_\_\_\_\_\_\_\_\_\_\_\_\_\_\_\_\_\_\_\_\_\_\_\_\_\_\_\_\_\_\_\_\_\_\_\_

```
console=tty1 console=ttyS0,115200
```
注:Red Hat Enterprise Linux 5 中的 **/boot/grub/grub.conf** 是指向 **/boot/grub/menu.list** 的符号链接。可以更改两者中任一项中的设置。

RHEL 5 中的原始 **/boot/grub/grub.conf** 示例:

# grub.conf generated by anaconda

#

# Note that you do not have to return grub after making changes to this

- # file
- # NOTICE: You have a /boot partition.This means that

# all kernel and initrd paths are relative to /boot/, eg.

# root (hd0,0)

# kernel /vmlinux-version ro root=/dev/VolGroup00/LogVol00

# initrd /initrd-version.img

#boot=/dev/sda

default=0

timeout=5

splashimage=(hd0,0)/grub/splash.xpm/gz

hiddenmenu

title Red Hat Enterprise Linux 5

root (hd0,0)

kernel /vmlinuz-2.6.18-8.el5 ro root=/dev/VolGroup00/LogVol00 rhgb quiet

initrd /initrd-2.6.18-8.el5.img

#### 修改后的 **/boot/grub/grub.conf** 示例:

\_\_\_\_\_\_\_\_\_\_\_\_\_\_\_\_\_\_\_\_\_\_\_\_\_\_\_\_\_\_\_\_\_\_\_\_\_\_\_\_\_\_\_\_\_\_\_\_\_\_\_\_\_\_\_\_\_\_\_\_\_\_

\_\_\_\_\_\_\_\_\_\_\_\_\_\_\_\_\_\_\_\_\_\_\_\_\_\_\_\_\_\_\_\_\_\_\_\_\_\_\_\_\_\_\_\_\_\_\_\_\_\_\_\_\_\_\_\_\_\_\_\_\_\_

# grub.conf generated by anaconda

#

# Note that you do not have to return grub after making changes to this

# file

# NOTICE: You have a /boot partition.This means that

# all kernel and initrd paths are relative to /boot/, eg.

# root (hd0,0)

# kernel /vmlinux-version ro root=/dev/VolGroup00/LogVol00

# initrd /initrd-version.img

#boot=/dev/sda

default=0

timeout=5

#splashimage=(hd0,0)/grub/splash.xpm/gz

hiddenmenu

# Redirect the OS boot via SOL

title Red Hat Enterprise Linux 5 **SOL redirection**

root (hd0,0)

kernel /vmlinuz-2.6.18-8.el5 ro root=/dev/VolGroup00/LogVol00 rhgb quiet console=tty1 console=ttyS0,115200

initrd /initrd-2.6.18-8.el5.img

SLES 10 中的原始 **/boot/grub/menu.list** 示例:

#Modified by YaST2.Last modification on Sat Oct 11 21:52:09 UTC 2008

\_\_\_\_\_\_\_\_\_\_\_\_\_\_\_\_\_\_\_\_\_\_\_\_\_\_\_\_\_\_\_\_\_\_\_\_\_\_\_\_\_\_\_\_\_\_\_\_\_\_\_\_\_\_\_\_\_\_\_\_\_\_

\_\_\_\_\_\_\_\_\_\_\_\_\_\_\_\_\_\_\_\_\_\_\_\_\_\_\_\_\_\_\_\_\_\_\_\_\_\_\_\_\_\_\_\_\_\_\_\_\_\_\_\_\_\_\_\_\_\_\_\_\_\_

Default 0

Timeout 8

gfxmenu (hd0.5)/boot/message

###Don't change this comment - YaST2 identifier: Original name: linux###

title SUSE Linux Enterprise Server 10 SP1

root (hd0,5)

kernel /boot/vmlinux-2.6.16-46-0.12-bigsmp root=/dev/disk/by-id/scsi-35000c5000155c resume=/dev/sda5 splash=silent showopts

initrd /boot/initrd-2.6.16.46-0.12-bigsmp

SLES 10 中修改后的 **/boot/grub/menu.list** 示例:

#Modified by YaST2.Last modification on Sat Oct 11 21:52:09 UTC 2008

\_\_\_\_\_\_\_\_\_\_\_\_\_\_\_\_\_\_\_\_\_\_\_\_\_\_\_\_\_\_\_\_\_\_\_\_\_\_\_\_\_\_\_\_\_\_\_\_\_\_\_\_\_\_\_\_\_\_\_\_\_\_

\_\_\_\_\_\_\_\_\_\_\_\_\_\_\_\_\_\_\_\_\_\_\_\_\_\_\_\_\_\_\_\_\_\_\_\_\_\_\_\_\_\_\_\_\_\_\_\_\_\_\_\_\_\_\_\_\_\_\_\_\_\_

Default 0

Timeout 8

#gfxmenu (hd0.5)/boot/message

###Don't change this comment - YaST2 identifier: Original name: linux###

title SUSE Linux Enterprise Server 10 SP1 **SOL redirection**

root (hd0,5)

kernel /boot/vmlinux-2.6.16-46-0.12-bigsmp root=/dev/disk/by-id/scsi-35000c5000155c resume=/dev/sda5 splash=silent showopts console=tty1 console=ttyS0,115200

initrd /boot/initrd-2.6.16.46-0.12-bigsmp

\_\_\_\_\_\_\_\_\_\_\_\_\_\_\_\_\_\_\_\_\_\_\_\_\_\_\_\_\_\_\_\_\_\_\_\_\_\_\_\_\_\_\_\_\_\_\_\_\_\_\_\_\_\_\_\_\_\_\_\_\_\_

## **Windows 2003 Enterprise**

- 1. 在 Windows 命令提示符中输入 boot.cf.g,找出引导项 ID。找到操作系统友好名称 W**indows Server 2003 Enterprise** 部分的引导项 ID。按 <Enter> 以在 Management Station 上显示引导选项。
- 2. 通过输入以下内容,在 Windows 命令提示符中启用 EMS:

bootcfg /EMS ON /PORT COM1 /BAUD 115200 /ID <引导 *ID*>

**公注: <引导 ID> 是步骤 1 中的引导项 ID。** 

3. 按 <Enter> 以验证 EMS 控制台设置是否生效。

原始 bootcfg 设置示例:

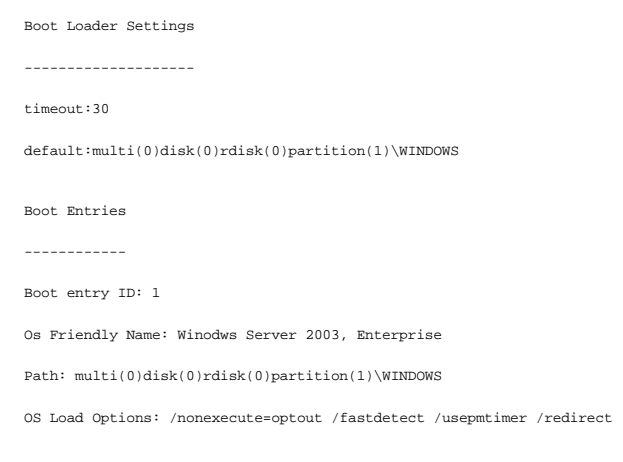

\_\_\_\_\_\_\_\_\_\_\_\_\_\_\_\_\_\_\_\_\_\_\_\_\_\_\_\_\_\_\_\_\_\_\_\_\_\_\_\_\_\_\_\_\_\_\_\_\_\_\_\_\_\_\_\_\_\_\_\_\_\_

修改后的 bootcfg 设置示例:

Boot Loader Settings ------------------- timeout: 30 default: multi(0)disk(0)rdisk(0)partition(1)\WINDOWS redirect: COM1 redirectbaudrate:115200 Boot Entries ------------ Boot entry ID: 1 Os Friendly Name: Windows Server 2003, Enterprise Path: multi(0)disk(0)rdisk(0)partition(1)\WINDOWS OS Load Options: /nonexecute=optout /fastdetect /usepmtimer /redirect

\_\_\_\_\_\_\_\_\_\_\_\_\_\_\_\_\_\_\_\_\_\_\_\_\_\_\_\_\_\_\_\_\_\_\_\_\_\_\_\_\_\_\_\_\_\_\_\_\_\_\_\_\_\_\_\_\_\_\_\_\_\_

\_\_\_\_\_\_\_\_\_\_\_\_\_\_\_\_\_\_\_\_\_\_\_\_\_\_\_\_\_\_\_\_\_\_\_\_\_\_\_\_\_\_\_\_\_\_\_\_\_\_\_\_\_\_\_\_\_\_\_\_\_\_

\_\_\_\_\_\_\_\_\_\_\_\_\_\_\_\_\_\_\_\_\_\_\_\_\_\_\_\_\_\_\_\_\_\_\_\_\_\_\_\_\_\_\_\_\_\_\_\_\_\_\_\_\_\_\_\_\_\_\_\_\_\_

[返回目录页](file:///E:/Software/smdrac3/idrac/idrac21modular/cs/ug/index.htm)

<span id="page-175-3"></span>[返回目录页](file:///E:/Software/smdrac3/idrac/idrac21modular/cs/ug/index.htm)

# 使用 **GUI** 控制台重定向

**Integrated Dell™ Remote Access Controller 6 (iDRAC6) Enterprise for Blade Servers** 版本 **2.1** 用户指南

- [概览](#page-175-0)
- [使用控制台重定向](#page-175-1)
- 使用 [Video Viewer](#page-178-0)
- [常见问题](#page-179-0)

本节提供关于使用 iDRAC6 控制台重定向功能的信息。

# <span id="page-175-0"></span>概览

iDRAC6 控制台重定向功能使您能够以图形或文本模式远程访问本地控制台,从而可以从一个位置控制一个或多个启用了 iDRAC6 的系统。

# <span id="page-175-1"></span>使用控制台重定向

"**Console Redirection"**(控制台重定向)屏幕使您能够通过使用本地 Management Station 上的键盘、视频和鼠标管理远程系统,从而控制远程受管服务器上相应的设备。此功能 可以与虚拟介质功能配合使用以执行远程软件安装。

以下规则适用于控制台重定向会话:

- l 每个刀片支持最多两个并发控制台重定向会话。两个会话同时查看同一个受管服务器控制台。
- <sup>l</sup> 不应从 Managed System 上的 Web 浏览器启动控制台重定向会话。
- <sup>l</sup> 最低要求 1 MB/sec 可用网络带宽。

如果另一用户请求控制台重定向会话,第一位用户将收到通知并可选择拒绝访问、仅允许视频或完全共享访问。第二位用户也将被告知另一用户享有控制权。第一位用户必须在 30 秒内响 应,否则将不会给第二位用户授予访问权。两个会话同时处于活动状态时,每个用户均可在屏幕右上角看到信息,表明另一用户具有活动的会话。

如果第一位或第二位用户都不具有管理员权限,第一位用户的活动会话的终止将自动导致第二位用户的会话终止。

# 支持的屏幕分辨率和刷新率

表 [12-1](#page-175-2) 列出了受管服务器上运行的控制台重定向会话支持的屏幕分辨率和相应的刷新率。

#### <span id="page-175-2"></span>表 **12-1.** 支持的屏幕分辨率和刷新率

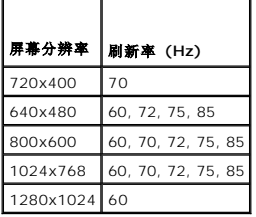

## 配置 **Management Station**

要在 Management Station 上使用控制台重定向,请执行以下过程:

- 1. 安装并配置一个支持的 Web 浏览器。请参阅["支持的](file:///E:/Software/smdrac3/idrac/idrac21modular/cs/ug/chap01.htm#wp52568) Web 浏览器"和"[配置支持的](file:///E:/Software/smdrac3/idrac/idrac21modular/cs/ug/chap03.htm#wp96333) Web 浏览器"。
- 2. 如果使用 Firefox 或想配合使用 Internet Explorer 和 Java 查看器,则安装 Java Runtime Environment (JRE)。请参阅"安装 [Java Runtime Environment \(JRE\)](file:///E:/Software/smdrac3/idrac/idrac21modular/cs/ug/chap03.htm#wp96233)"。
- 3. Dell 建议将显示器分辨率配置为 1280x1024 像素。

<span id="page-175-4"></span>**△ 注:** 如果有活动控制台重定向会话并且 iKVM 连接了较低分辨率的显示器, 在本地控制台选择了服务器的情况下, 可能会重设服务器控制台分辨率。如果服务器运行 Linux 操作系 统,本地显示器上可能无法查看 X11 控制台。在 iKVM 上按 <Ctrl><Alt><F1> 会将 Linux 切换为文本控制台。

## <span id="page-176-2"></span>在 **iDRAC6 Web** 界面上配置控制台重定向和虚拟介质

要在 iDRAC Web 界面中配置控制台重定向,请执行下列步骤:

- 1. 单击"**System"**(系统),然后单击"**Console/Media"**(控制台**/**介质)选项卡。
- 2. 单击"**Configuration"**(配置)打开"**Configuration"**(配置)屏幕。
- 3. 配置控制台重定向属性。 <u>表 [12-2](#page-176-0)</u> 说明控制台重定向的设置。
- 4. 完成后,单击"**Apply"**(应用)。
- 5. 单击相应按钮继续。请参阅<u>表 [12-3](#page-176-1)</u>。

### <span id="page-176-0"></span>表 **12-2.** 控制台重定向配置属性

 $\blacksquare$ 

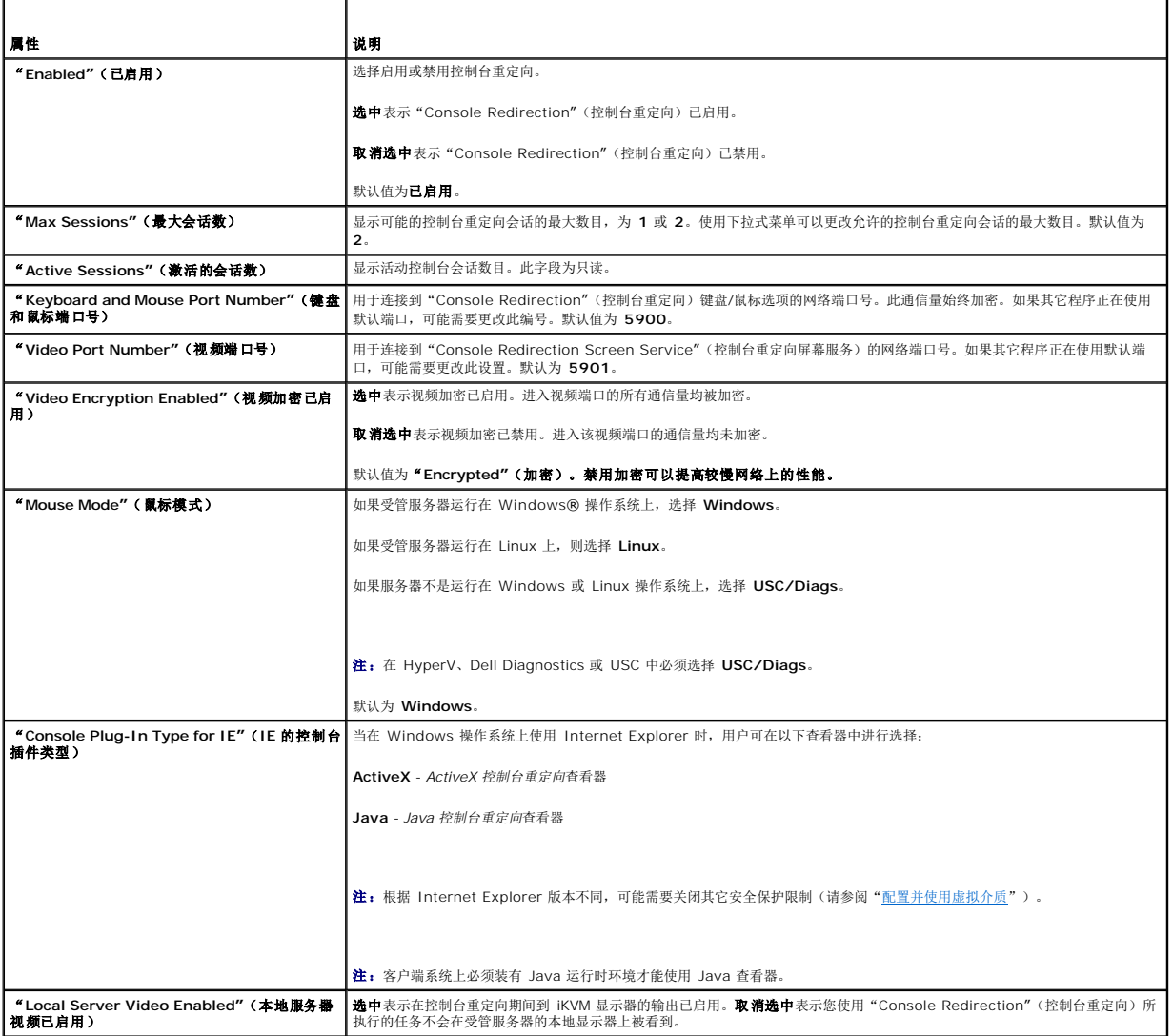

**/ 注:** 有关借助控制台重定向使用虚拟介质的信息, 请参阅["配置并使用虚拟介质"](file:///E:/Software/smdrac3/idrac/idrac21modular/cs/ug/chap12.htm#wp1059190)。

表 [12-5](#page-177-0) 中的按钮在"**Console Redirection Configuration"**(控制台重定向配置)屏幕上可用。

### <span id="page-176-1"></span>表 **12-3.** 控制台重定向配置按钮

<span id="page-177-1"></span>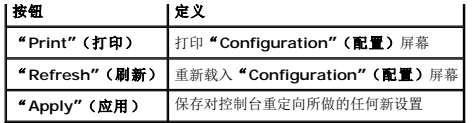

### 打开控制台重定向会话

打开控制台重定向会话时,启动 Dell 虚拟 KVM (vKVM) Viewer 应用程序 (**iDRACView**),并且在查看器中会出现远程系统的桌面。使用 iDRACView,可以从本地 Management Station 控制远程系统的鼠标和键盘功能。

注』vKVM 从 Windows Vista® Management Station 启动会导致 vKVM 重新启动信息。为避免这种情况,在以下位置设置相应的超时值**:" Control Panel"(控制面板)**<br>→"Power Options**"(电源选项)→**"Power Saver**"(节电程序)→"Advanced Settings"(高级设置)→"**Hard Disk**"(硬盘)→**"Turnoff Hard Disk A

要在 Web 界面中打开控制台重定向会话,请执行下列步骤:

- 1. 单击"**System"**(系统),然后单击"**Console/Media"**(控制台**/**介质)选项卡。
- 2. 在"**Console Redirection"**(控制台重定向)屏幕中,使用表 [12-4](#page-177-2) 中的信息确保有一个控制台重定向会话可用。

如果希望重新配置显示的任何属性值,请参阅"在 iDRAC6 Web [界面上配置控制台重定向和虚拟介质"](#page-175-4)。

#### <span id="page-177-2"></span>表 **12-4.** 控制台重定向信息

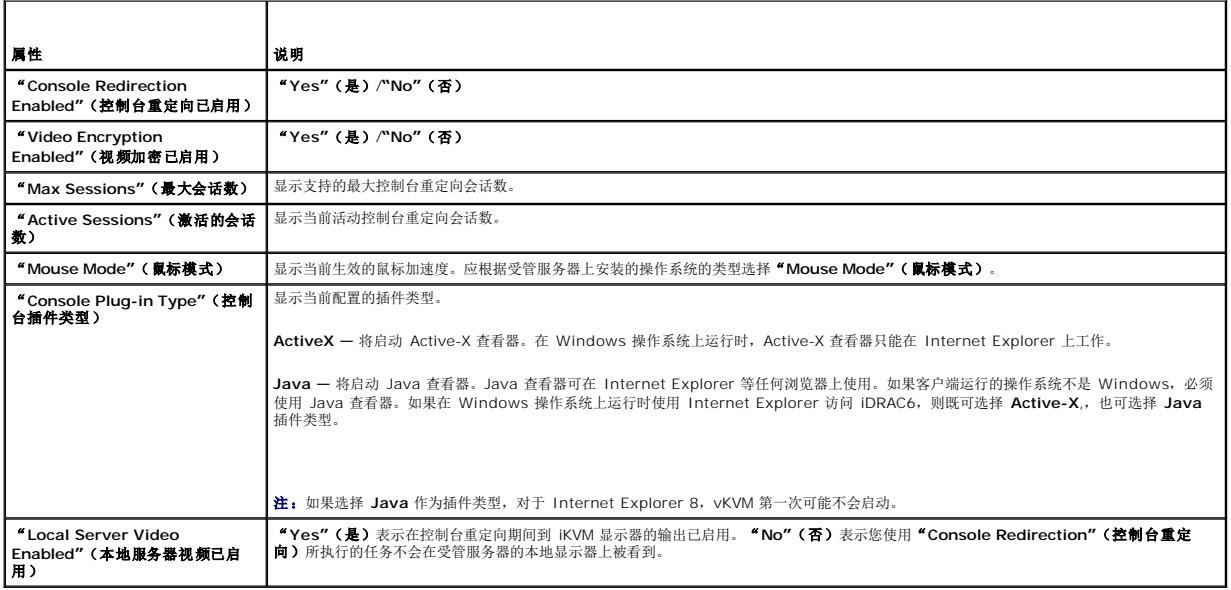

**/ 注:** 有关借助控制台重定向使用虚拟介质的信息, 请参阅["配置并使用虚拟介质"](file:///E:/Software/smdrac3/idrac/idrac21modular/cs/ug/chap12.htm#wp1059190)。

表 [12-5](#page-177-0) 中的按钮在"**Console Redirection"**(控制台重定向)屏幕上可用。

#### <span id="page-177-0"></span>表 **12-5.** 控制台重定向按钮

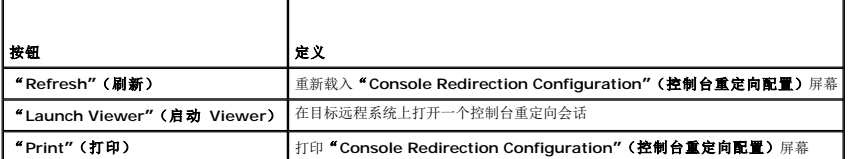

3. 如果控制台重定向会话可用,则单击"**Launch Viewer"**(启动 **Viewer**)。

◎ 注: 启动应用程序后会出现多个信息框。为了防止未授权访问应用程序, 必须在三分钟内浏览这些信息框。否则, 将会提示重新启动应用程序。

注:如果在随后步骤中出现一个或多个"**Security Alert"**(安全警报)窗口,请阅读窗口中的信息并单击"**Yes"**(是)继续。

<span id="page-178-2"></span>Management Station 连接到 iDRAC6 并且远程系统桌面显示在 iDRACView 中。

4. 两个鼠标指针出现在查看器窗口中:一个是远程系统的指针,一个是本地系统的指针。必须同步两个鼠标指针,使远程鼠标指针跟随本地鼠标指针。请参阅"<u>同步鼠标指针</u>"。

# <span id="page-178-0"></span>使用 **Video Viewer**

Video Viewer 在 Management Station 和受管服务器之间提供了一个用户界面,使用户能够从 Management Station 查看受管服务器的桌面并控制其鼠标和键盘功能。连接到远程系<br>统时,Video Viewer 在单独窗口中启动。

Video Viewer 提供了各种控制调整,比如颜色模式、鼠标同步、快照、键盘宏指令、电源操作和虚拟介质访问。单击"**Help"**(帮助)了解有关这些功能的详情。

启动控制台重定向会话并且 Video Viewer 出现后,可能需要调整颜色模式并同步鼠标指针。

表 [12-6](#page-178-1) 说明了查看器中可以使用的菜单选项。

### <span id="page-178-1"></span>表 **12-6. Viewer** 菜单栏选择

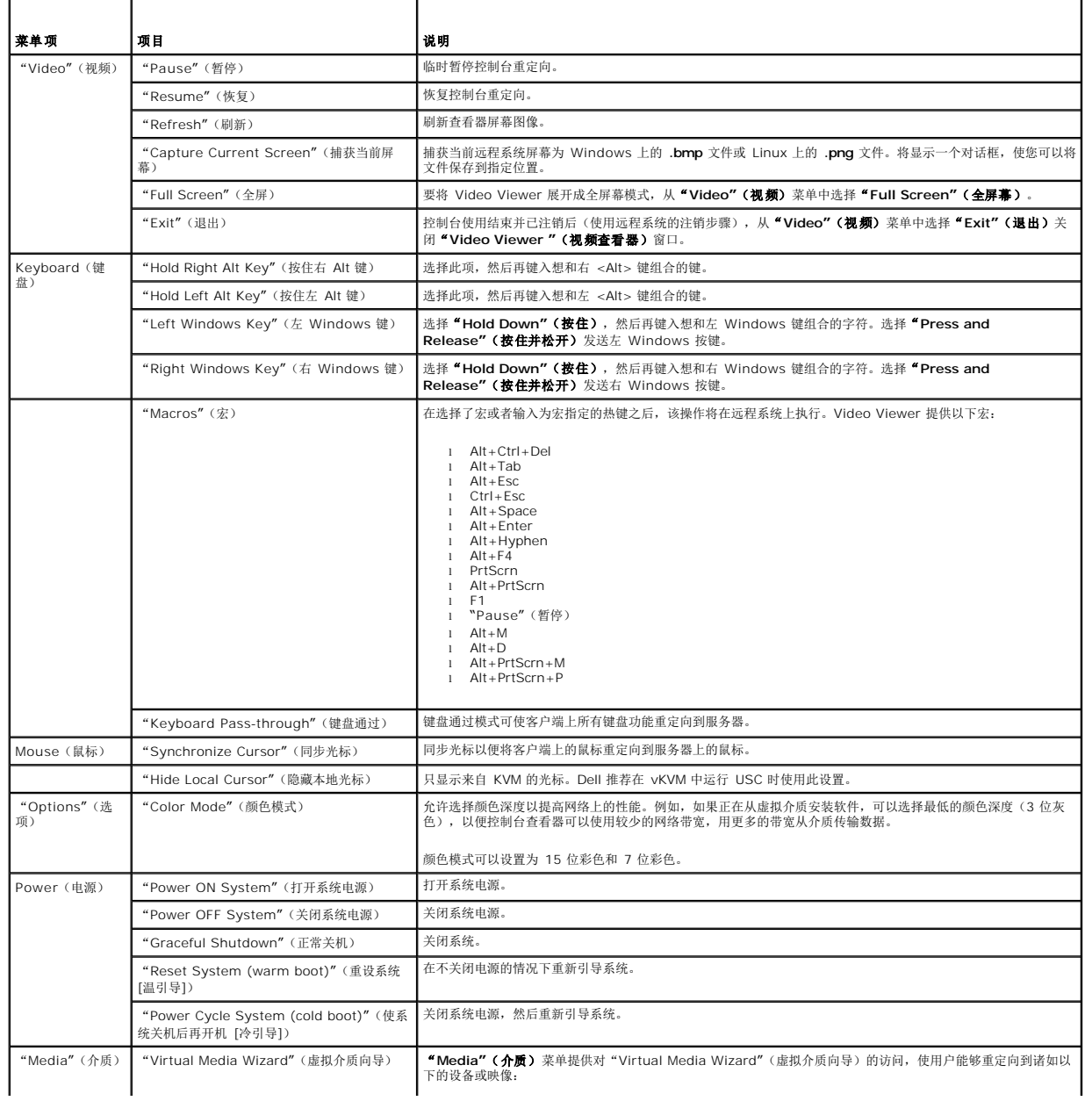

<span id="page-179-2"></span>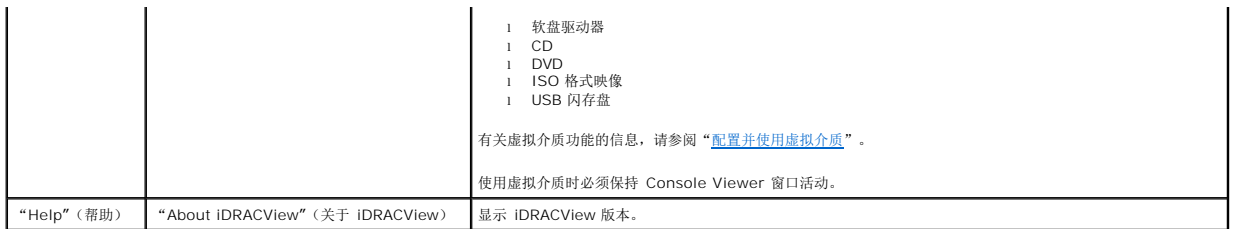

### <span id="page-179-1"></span>同步鼠标指针

使用控制台重定向连接到远程 PowerEdge 系统时,远程系统上的鼠标加速度可能与 Management Station 上的鼠标指针不同步,从而造成 Video Viewer 窗口中出现两个鼠标指针。

要同步鼠标指针,单击"**Mouse"**(鼠标)®**"Synchronize cursor"**(同步光标)或按 <Alt><M>。

"Synchronize cursor"(同步光标)菜单项是一个切换。确保菜单项旁边有复选标记以便光标同步活动。

使用 Red Hat Enterprise Linux 或 Novell SUSE Linux 时,在启动查看器前务必配置鼠标模式。请参阅"<u>在 iDRAC6 Web 界面上配置控制台重定向和虚拟介质</u>"获得配置帮助。操作<br>系统的默认鼠标设置用于在 iDRAC6**"Console Redirection"(控制台重定向)**屏幕中控制鼠标箭头。

# 禁用或启用本地控制台

使用 iDRAC6 Web 界面,可以配置 iDRAC6 以禁用 iKVM 连接。当本地控制台已禁用后,一个黄色状况点会出现在服务器 (OSCAR) 列表中,表示控制台已在 iDRAC6 中锁定。当本地 控制台已启用时,状况点会变绿。

如果想确定对受管服务器控制台有独占访问,必须在"**Console Redirection"**(控制台重定向)屏幕上禁用本地控制台并重新配置"**Max Sessions"**(最大会话数)为 1。

■ 注: 通过禁用(关闭)服务器上的本地视频, 将禁用连接到 iKVM 的显示器、键盘和鼠标。

要禁用或启用本地控制台,请执行以下过程:

- 1. 在 Management Station 上打开一个支持的 [Web](file:///E:/Software/smdrac3/idrac/idrac21modular/cs/ug/chap05.htm#wp36981) 浏览器并登录 iDRAC6。有关详情,请参阅"访问 Web 界面"。
- 2. 单击"**System"**(系统),单击"**Console/Media"**(控制台**/**介质)选项卡,然后单击"**Configuration"**(配置)。
- 3. 如果想在服务器上禁用(关闭)本地视频,在 **"Configuration"(配置)**屏幕中取消选择 **"**Local Server Video Enabled**"(本地服务器视频已启用)**,然后单击<br> **"Apply"(应用)**。默认值为 **"Enabled"(已启用)**(选中)。
- 4. 如果想在服务器上启用(打开)本地视频,在"**Configuration"**(配置)屏幕中选择"**Local Server Video Enabled"**(本地服务器视频已启用),然后单击"**Apply"**(应 用)。

"**Console Redirection"**(控制台重定向)屏幕显示本地服务器视频的状态。

# <span id="page-179-0"></span>常见问题

表 [12-7](#page-179-3) 列出常见问题和解答。

#### <span id="page-179-3"></span>表 **12-7.** 使用控制台重定向:常见问题

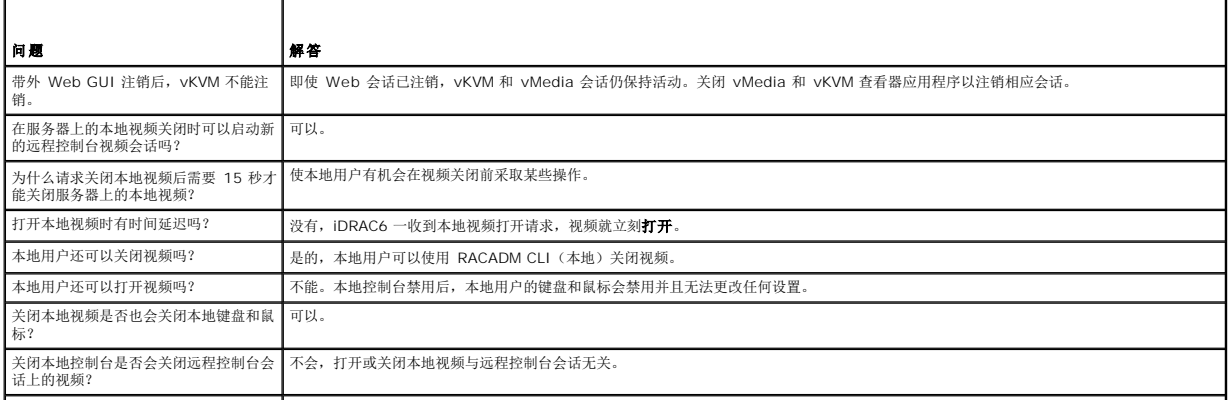
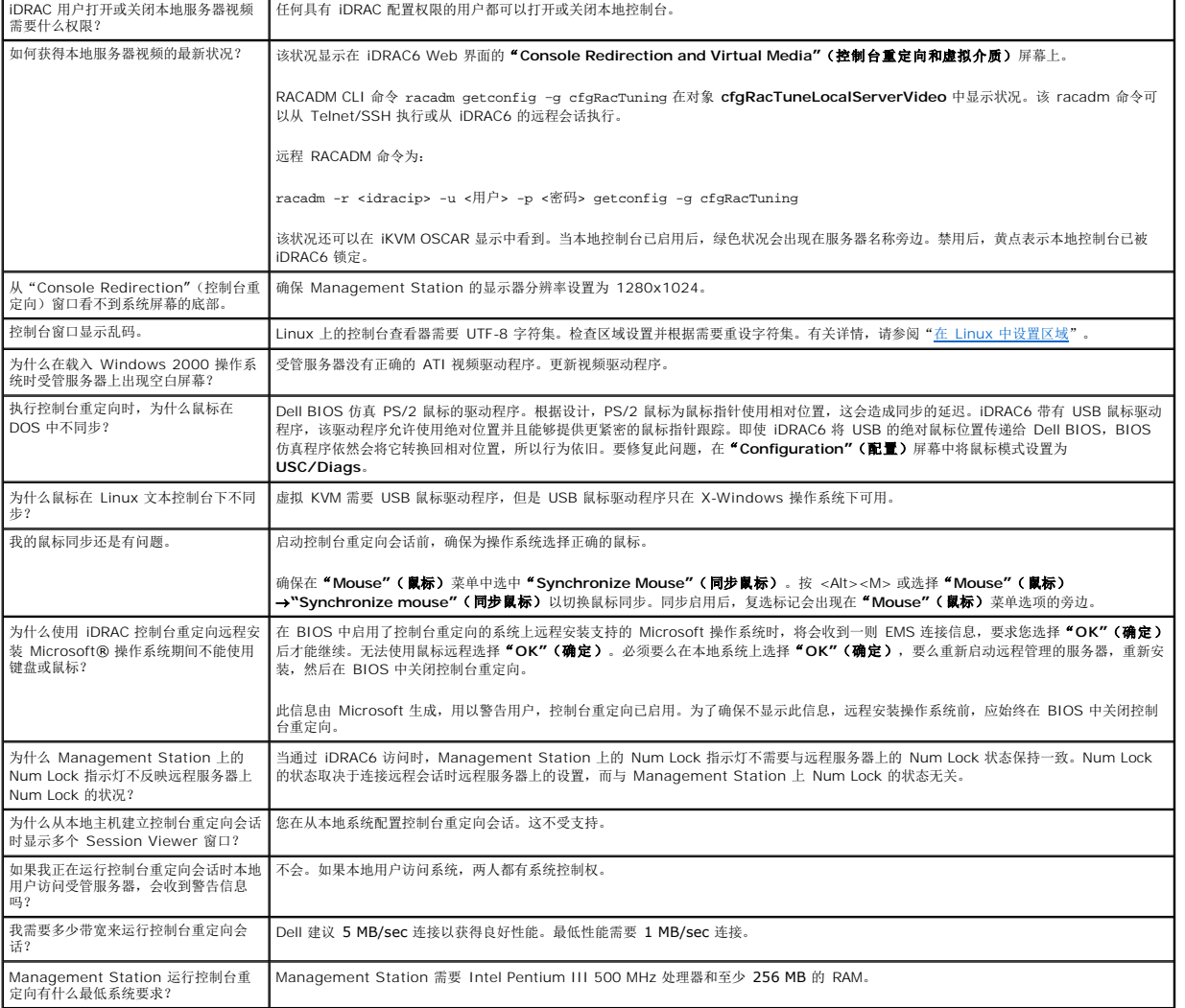

# 配置用于 **iDRAC6** 的 **VFlash** 介质卡

**Integrated Dell™ Remote Access Controller 6 (iDRAC6) Enterprise for Blade Servers** 版本 **2.1** 用户指南

- 安装 [vFlash](#page-181-0) 介质卡
- 使用 [iDRAC6 Web](#page-181-1) 界面配置 vFlash 介质卡
- 使用 [RACADM](#page-183-0) 配置 VFlash 介质卡

vFlash 介质卡是一种安全数字 (SD) 卡,可插入系统背面边角的可选 iDRAC6 企业卡插槽中。它提供像普通 USB 闪存盘设备一样的存储空间。

<span id="page-181-0"></span>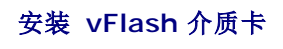

**么 注:** vFlash 分区需要 Dell 品牌的 vFlash 介质。

- 1. 从机箱上卸下刀片。
- 2. 找到位于系统背面边角的 vFlash 介质插槽。

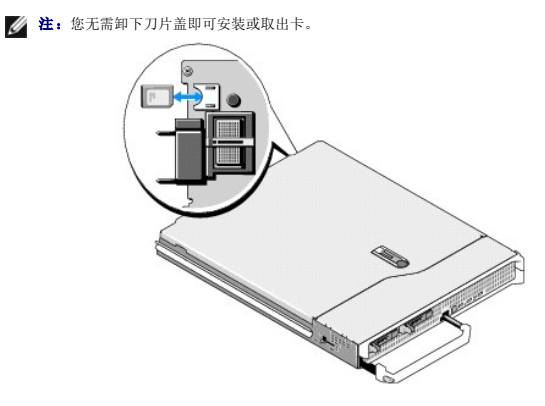

- 3. 带标签的一面朝上,将 SD 卡的触针一端插入模块上的卡插槽中。
	- **注:** 为确保卡的正确插入, 插槽设置了键锁。
- 4. 向内按压卡,使其完全进入插槽并锁定。
- 5. 将刀片放回到机箱中。

## 卸下 **vFlash** 介质卡

要卸下 vFlash 介质, 向内推动卡使其松脱, 然后从卡插槽中取出卡。

## <span id="page-181-1"></span>使用 **iDRAC6 Web** 界面配置 **vFlash** 介质卡

#### 启用或禁用 **VFlash** 介质卡

注:"**vFlash Enable"**(启用 **vFlash**)复选框仅在 vFlash 卡存在时显示。如果卡不存在,则显示以下信息:

"SD Card not inserted. Please insert an SD card of size greater than 256MB." (未插入 SD 卡。请插入大于 256MB 的 SD 卡。)

1. 确保 vFlash 卡已安装。

- 2. 打开支持的 Web 浏览器窗口。
- 3. 登录到 iDRAC6 Web 界面。
- 4. 在系统树中选择"**System"**(系统)。
- 5. 单击 **vFlash** 选项卡。

随即出现 **vFlash** 屏幕。

- 6. 选择"**vFlash Enable"**(启用 **vFlash**)复选框启用 vFlash 介质卡。启用 vFlash 会将 SD 卡上创建的映像文件 **ManagedStore.IMG** 公开为所选大小的 USB 闪存盘。只 有当 SD 卡上存在有效 **ManagedStore.IMG** 映像时,vFlash 才能启用。vFlash GUI 页上的 **ManagedStore.IMG** 和 **ManagedStore.ID** 文件在主机服务器的操作系统上 不可见,但在 SD 卡上可见。要禁用,清除"**vFlash Enable"**(启用 **vFlash**)复选框。
- 7. 单击"**Apply"**(应用)。

#### 格式化 **vFlash** 介质卡

**《注: "Format"(格式化)**选项仅在 vFlash 卡存在时激活。另外, 只有在 vFlash 禁用时, SD 卡才能格式化。

- 1. 登录到 iDRAC6 Web 界面。
- 2. 在系统树中选择"**System"**(系统)。
- 3. 单击 **vFlash** 选项卡。

随即出现 **vFlash** 屏幕。

- 4. 确保 vFlash 已禁用。清除"**vFlash Enable"**(启用 **vFlash**)复选框。
- 5. 单击"**Format"**(格式化)在 SD 卡上创建 vFlash 映像文件 **ManagedStore.IMG**。文本文件 **ManagedStore.ID** 也会在 SD 卡上创建并且提供有关 vFlash 映像的信息。

出现警报框,警告卡上任何现有映像都会在格式化过程中清除并请求确认。单击"**OK"**(确定)继续。

显示状态栏,指示格式化进度。

## 上载磁盘映像

1. 确保映像文件扩展名为 **.img** 且映像大小不超过 256 MB。

■ 主: 虽然您的 vFlash 卡可能大于 256 MB, 但此时仅可访问 256 MB。vFlash 允许直接在 vFlash 介质上存储紧急引导映像和诊断工具。映像文件可以是 DOS 可引导软盘映 像,即 **\*.img** 文件(对于 Windows)或来自 Red Hat® Enterprise Linux® 介质的 **diskboot.img** 文件(对于 Linux)。**diskboot.img** 可用于创建应急磁盘或创建用于执 行网络安装的磁盘。vFlash 可用于存储持久映像以供平常或紧急时使用。

- 2. 登录到 iDRAC6 Web 界面。
- 3. 在系统树中选择"**System"**(系统)。
- 4. 单击 **vFlash** 选项卡。

随即出现 **vFlash** 屏幕。

- 5. 确保 vFlash 已禁用。清除"**vFlash Enable"**(启用 **vFlash**)复选框。
- 6. 在"**vFlash Drive"**(**vFlash** 驱动器)部分,输入映像文件路径或单击"**Browse"**(浏览)导航至其在系统中的位置。

单击"**Upload"**(上载)。

显示状态栏,指示上载进度。

如果上载可引导映像,可以引导服务器到该映像。目前 iDRAC6 不支持通过 vFlash 使用 .**iso** 映像。目前唯一支持的映像是 **.img** 一类的可引导软盘映像。iDRAC6 会针对 BIOS/操作系 统将 vFlash 设备模拟为软盘设备。

要从 vFlash 引导,执行以下操作:

- 1. 格式化 vFlash。
- 2. 上载新 **.img** 文件。确保 vFlash 未连接。
- 3. 现在连接 vFlash。
- 4. 重新引导系统。
- 5. 在开机自检期间按 F11(如果系统是在远程位置,则通过控制台)选择引导设备。
- 6. 从引导列表中选择"**Virtual Flash"**(虚拟闪存)。

注:该映像文件就是所上载的文件映像。可以创建引导映像,保存为 **.img** 格式(模拟软盘设备),格式化 vFlash,然后上载到 vFlash。

## 查看 **vFlash** 盘大小

"**vFlash Key Size"**(**vFlash** 盘大小)下拉式菜单显示当前的大小设置。

## <span id="page-183-0"></span>使用 **RACADM** 配置 **VFlash** 介质卡

## 启用或禁用 **VFlash** 介质卡

打开到服务器的本地控制台,登录并输入:

racadm cfgRacVirtual cfgVirMediaKeyEnable [ *1* 或 *0* ]

其中 1 为启用,0 为禁用。

**/ 注:** 有关 [cfgRacVirtual](file:///E:/Software/smdrac3/idrac/idrac21modular/cs/ug/appb.htm#wp31751) 的详情(包括输出详情), 请参阅"cfgRacVirtual"。

# 重设 **vFlash** 介质卡

打开到服务器的 Telnet/SSH 文本控制台,登录并输入:

racadm vmkey reset

小心:使用 **RACADM** 命令重设 **vFlash** 介质卡会将闪存盘的大小重设为 **256MB** 并删除全部现有数据。

注:有关 vmkey 的详情,请参阅"[vmkey](file:///E:/Software/smdrac3/idrac/idrac21modular/cs/ug/appa.htm#wp80811)"。RACADM 命令只有在 vFlash 介质卡存在时才有用。如果没有卡,会显示以下信息:"*ERROR: Unable to perform the requested operation Ensure that a SD Card is inserted"*(错误:无法执行请求的操作。请确保插入 *SD* 卡)。

[返回目录页](file:///E:/Software/smdrac3/idrac/idrac21modular/cs/ug/index.htm)

## <span id="page-184-3"></span>配置并使用虚拟介质

**Integrated Dell™ Remote Access Controller 6 (iDRAC6) Enterprise for Blade Servers** 版本 **2.1** 用户指南

- [概览](#page-184-0)
- [配置虚拟介质](#page-185-0)
- [运行虚拟介质](#page-186-0)
- [常见问题](#page-188-0)
- 

# <span id="page-184-0"></span>概览

虚拟介质功能可通过控制台重定向查看器访问,提供了受管服务器对网络上远程系统所连介质的访问。

图 [14-1](#page-184-1) 显示了虚拟介质的整体结构。

#### <span id="page-184-1"></span>图 **14-1.** 虚拟介质的整体结构

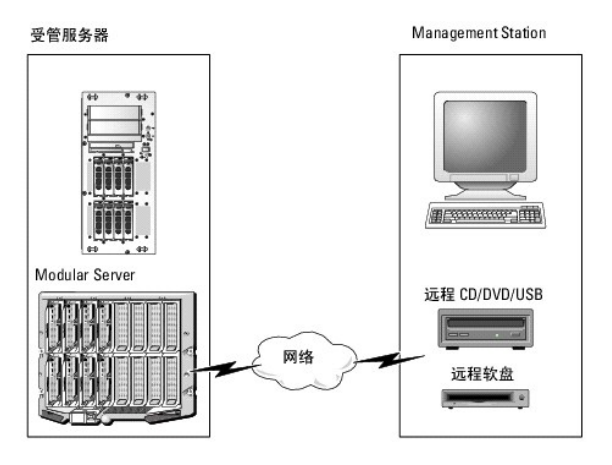

使用**虚拟介质**,管理员可以远程引导其受管服务器,安装应用程序,更新驱动程序,甚至从虚拟 CD/DVD 和软盘驱动器远程安装新操作系统。

**公 注: 虚拟介质**至少需要 128 Kbps 的可用网络带宽。

虚拟介质为受管服务器的操作系统和 BIOS 定义了两种设备: 软盘设备和光盘设备。

Management Station 通过网络提供物理介质或映像文件。连接**虚拟介质**后,来自受管服务器的所有虚拟 CD/软盘驱动器访问请求都会通过网络定向到 Management Station。连接**虚**<br>**拟介质**相当于将介质插入 Managed System 的物理设备。当**虚拟介质**处于连接状态时,Managed System 上的虚拟设备会显示为未装有介质的两个驱动器。

表 [14-1](#page-184-2) 列出了虚拟软盘和虚拟光盘驱动器支持的驱动器连接。

4 注: 在连接期间更改虚拟介质会停止系统引导顺序。

#### <span id="page-184-2"></span>表 **14-1.** 支持的驱动器连接

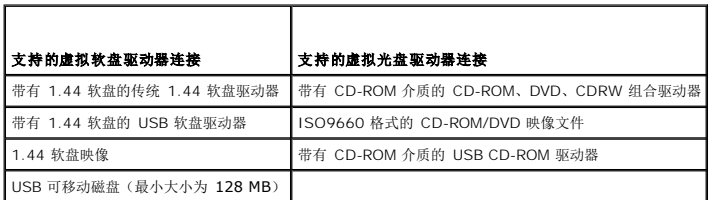

## 基于 **Windows** 的 **Management Station**

要在运行 Windows 操作系统的 Management Station 上运行**虚拟介质**功能,请安装所支持版本的带有 ActiveX 控件插件的 Internet Explorer。将浏览器安全性设置为中或更低设 置以允许 Internet Explorer 下载和安装已签名的 ActiveX 控件。

根据 Internet Explorer 的版本,可能需要自定义 ActiveX 的安全设置:

- <span id="page-185-2"></span>1. 启动 Internet Explorer。
- 2. 单击 <sup>■</sup>Tools" (工具) →"Internet Options" (Internet 选项), 然后单 "Security" (安全)选项卡。
- 3. 在"**Select a Web content zone to specify its security settings"**(选择 **Web** 内容区域以指定其安全设置)中,单击选择所需的区域。
- 4. 在"**Security level for this zone"**(此区域的安全级别)中,单击"**Custom Level"**(自定义级别)。

屏幕将显示"**Security Settings"**(安全设置)窗口。

- 5. 在"**ActiveX controls and plugins"**(**ActiveX** 控件和插件)中,确保将以下设置设置为"**Enable"**(启用):
	- l 允许脚本
	- <sup>l</sup> 自动提示 ActiveX 控件
	- <sup>l</sup> 下载已签名的 ActiveX 控件
	- <sup>l</sup> 下载未签名的 ActiveX 控件
- 6. 单击"**OK"**(确定)保存所有更改,并关闭"**Security Settings"**(安全设置)窗口。
- 7. 单击"**OK"**(确定)关闭"**Internet Options"**(**Internet** 选项)窗口。
- 8. 重新启动 Internet Explorer。

必须具有管理员权限才能安装 ActiveX。安装 ActiveX 控件前,Internet Explorer 可能会显示一条安全警告。要完成 ActiveX 控件安装过程,必须在 Internet Explorer 显示安全警告<br>提示时接受该控件。

## 基于 **Linux** 的 **Management Station**

要在运行 Linux 操作系统的 Management Station 上运行虚拟介质功能,请安装支持版本的 Firefox。

需要安装 Java Runtime Environment (JRE) 才能运行控制台重定向插件。可以从 **java.sun.com** 下载 JRE。推荐 JRE 版本 1.6 或更高版本。

# <span id="page-185-0"></span>配置虚拟介质

- 1. 登录到 iDRAC6 Web 界面。
- 2. 单击"**System"**(系统)®**"Console/Media"**(控制台**/**介质)® **"Configuration"**(配置)。
- 3. 在"**Virtual Media"**(虚拟介质)部分选择设置值。请参阅 表 [14-2](#page-185-1) 了解关于"**Virtual Media"**(虚拟介质)配置值的信息。
- 4. 单击"**Apply"**(应用)保存设置。

将会显示警报对话框,显示以下信息:"You are about to change device configuration. All existing redirection sessions will be closed. Do you want to continue?"(您将要更改设备配置。将关闭所有现有的重定向会话。要继续吗?)

5. 单击"**OK"**(确定)继续。

此时会出现显示以下信息的提示对话框:"Virtual Media Configuration successfully set."(虚拟介质配置成功设置。)

#### <span id="page-185-1"></span>表 **14-2.** 虚拟介质配置值

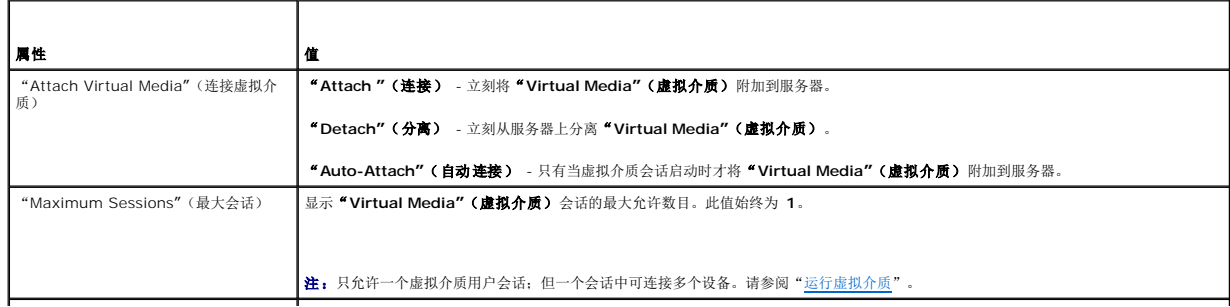

<span id="page-186-1"></span>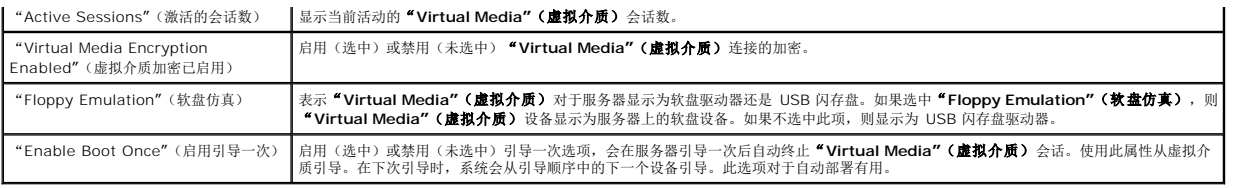

# <span id="page-186-0"></span>运行虚拟介质

#### 小心:运行虚拟介质会话时不要发出 **racreset** 命令。否则会产生不良后果,包括数据丢失。

**/ 注:** 访问虚拟介质时, Console Viewer 窗口应用程序必须保持活动。

- 1. 在 Management Station 上打开支持的 Web 浏览器。
- 2. 登录到 iDRAC6 Web 界面。
- 3. 单击"**Console/Media"**(控制台**/**介质)选项卡。

#### 此时会出现"**Console Redirection and Virtual Media"**(控制台重定向和虚拟介质)屏幕。

如果要更改任何显示属性的值,请参阅"[配置虚拟介质"](#page-185-0)。

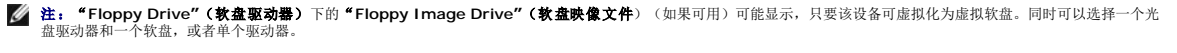

**注:** 受管服务器上的虚拟设备驱动器号与 Management Station 上的物理驱动器号不一致。

■ 注: 虚拟介质可能无法在配置有 Internet Explorer Enhanced Security 的 Windows 操作系统客户端上正常运行。要解决此问题, 请参阅 Microsoft 操作系统说明文 件或联络管理员。

4. 单击"**Launch Viewer"**(启动查看器)。

注:在 Linux 上,文件 **jviewer.jnlp** 会下载到桌面,并且会出现一个对话框,询问对该文件执行什么操作。选择选项"**Open with program"**(用程序打开),然后选 择 **javaws** 应用程序,该程序位于 JRE 安装目录的 **bin** 子目录。

**iDRACView** 应用程序会以另外的窗口启动。

- 5. 选择"**Media"**(介质)®**"Virtual Media Wizard"**(虚拟介质向导)。
	- 此时会出现"**Media Redirection"**(介质重定向)窗口。
- 6. 查看"**Media Redirection"**(介质重定向)窗口底部的"**Status"**(状态)部分。如果介质已连接,可以断开该介质,然后再连接其它介质源。要断开介质,请单击 "**Disconnect"**(断开)按钮(位于"**Status"**(状态)窗口中的介质旁)。
- 7. 选择位于希望连接的介质类型旁边的单选按钮。
- 8. 您可选择"**Floppy Image"**(软盘映像)单选按钮和 **CD/DVD** 驱动器部分中的单选按钮之一。

**/ 注:** 当 Management Station CD/DVD 介质已由 iDRAC6 刀片使用时,相同介质可以重定向并提供给另一个 iDRAC6 刀片。换句话说, iDRAC6 支持向两个不同 iDRAC6 刀片重定向相同介质(只读)。但是对于 USB 介质,将无法连接到两个 iDRAC6 刀片。iDRAC6 显示警告信息提示这一情况。

要连接软盘映像或 ISO 映像,请在本地计算机上输入到映像位置的路径或单击"**Browse"**(浏览)按钮导航至映像位置。

◎ 注: 如果使用基于 Java 的虚拟介质插件, 将不能装载远程 ISO 映像。例如, Linux 客户端不会允许装载映像, 因为它们使用基于 Java 的插件。为避免这种情况, 将 ISO 映像复制到本地系统以使映像文件在本地可用。基于 Java 的虚拟介质插件不允许使用 **\\computer\share** 格式指定共享名称。

9. 单击各个所选介质类型旁边的"**Connect"**(连接)按钮。

介质将会连接并且"**Status"**(状态)窗口将会更新。

10. 单击"**Close"**(关闭)。

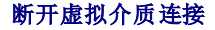

<span id="page-187-1"></span>1. 选择"**Media"**(介质)®**"Virtual Media Wizard"**(虚拟介质向导)。

此时会出现"**Media Redirection Wizard"**(介质重定向向导)。

2. 单击希望断开连接的介质旁边的"**Disconnect"**(断开连接)。

介质将会断开连接并且"**Status"**(状态)窗口将会更新。

3. 单击"**Close"**(关闭)。

**// 注:** 启动 iDRACview 并随后注销 Web GUI, iDRACView 将不会终止并保持活动。

#### <span id="page-187-0"></span>从虚拟介质引导

系统 BIOS 使用户能够从虚拟光盘驱动器或虚拟软盘驱动器引导。开机自检过程中,进入 BIOS 设置窗口,验证虚拟驱动器已启用并按正确顺序列出。

要更改 BIOS 设置,执行下列步骤:

- 1. 引导受管服务器。
- 2. 按 <F2> 进入 BIOS 设置窗口。
- 3. 滚动到引导顺序并按 <Enter>。

在弹出窗口中,虚拟光盘驱动器和虚拟软盘驱动器与标准引导设备列在一起。

- 4. 确保虚拟驱动器已启用并作为第一个带有可引导介质的设备列出。如果需要,请遵循屏幕上的说明修改引导顺序。
- 5. 保存更改并退出。

```
受管服务器重新引导。
```
受管服务器将会根据引导顺序尝试从可引导设备引导。如果虚拟设备已连接并且有可引导介质,系统会引导至该虚拟设备。否则,系统会忽略此设备,就像没有可引导介质的物理设<br>备。

#### 使用虚拟介质安装操作系统

本节说明在 Management Station 上安装操作系统的手动交互方法,可能需要数小时来完成。使用**虚拟介质**的脚本化操作系统安装过程可能需要不到 15 分钟来完成。有关详情,请参阅 ["部署操作系统"](file:///E:/Software/smdrac3/idrac/idrac21modular/cs/ug/chap15.htm#wp48208)。

- 1. 验证以下内容:
	- <sup>l</sup> 操作系统安装 DVD/CD 插入到 Management Station 的 DVD/CD 驱动器中。
	- <sup>l</sup> 选择了本地 DVD/CD 驱动器。
	- l 已与虚拟驱动器连接。
- 2. 按照["从虚拟介质引导"](#page-187-0)一节中的步骤从虚拟介质引导以确保 BIOS 已设置为从进行安装的 DVD/CD 驱动器引导。
- 3. 按照屏幕上的说明完成安装。

## 服务器的操作系统运行时使用虚拟介质

#### 基于 **Windows** 的系统

在 Windows 系统上,虚拟介质驱动器已自动安装(如果已连接)并配置有驱动器号。

在 Windows 中使用虚拟驱动器类似于使用物理驱动器。使用虚拟介质向导连接到介质后,只需单击该驱动器并浏览其内容就可在系统上使用该介质。

#### 基于 **Linux** 的系统

根据系统上软件的配置,虚拟介质驱动器可能不自动安装。如果驱动器没有自动安装,则使用 Linux **mount** 命令手动安装驱动器。

# <span id="page-188-2"></span><span id="page-188-0"></span>常见问题

表 [14-3](#page-188-1) 列出常见问题和解答。

## <span id="page-188-1"></span>表 **14-3.** 使用虚拟介质:常见问题

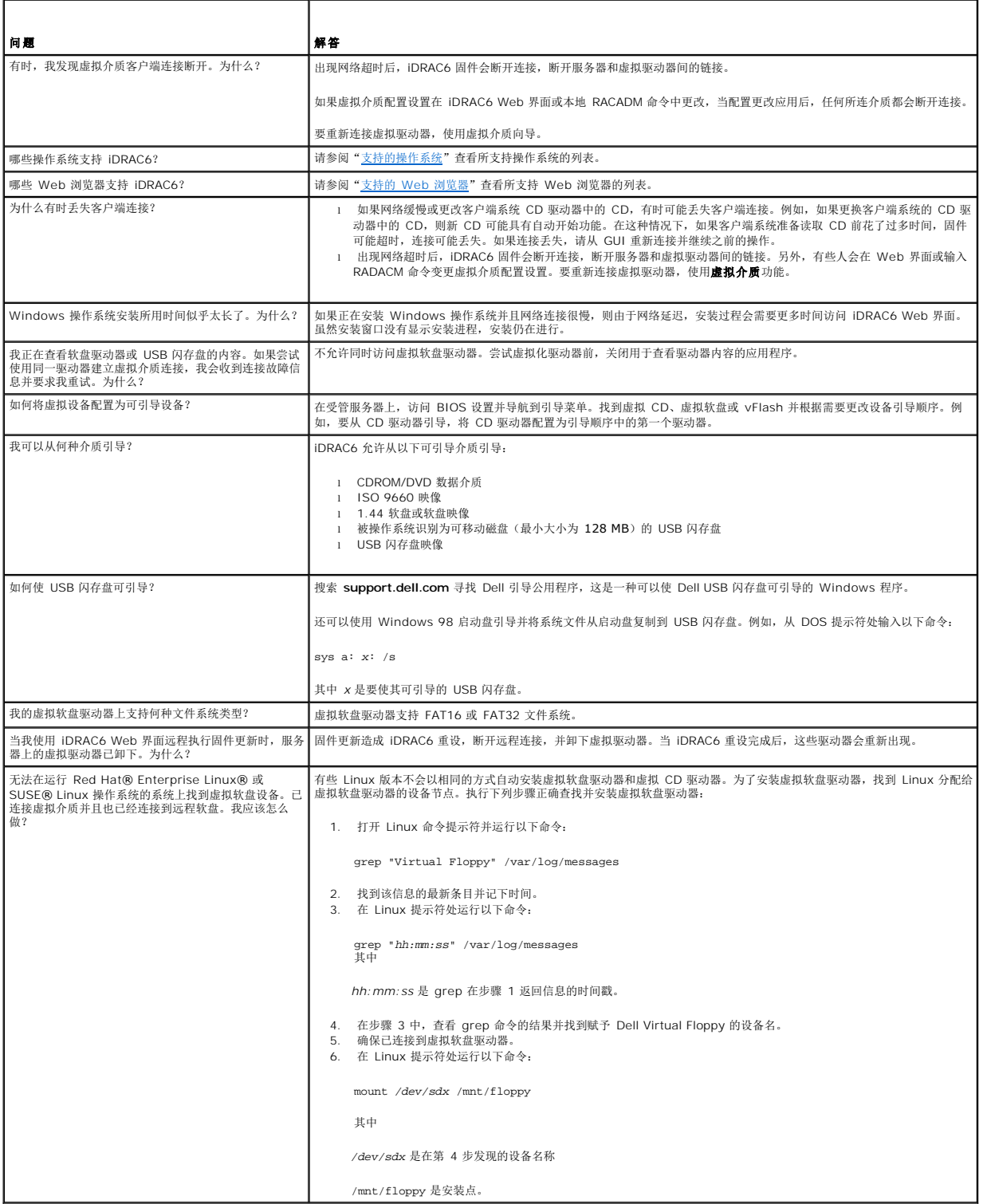

# <span id="page-190-3"></span><span id="page-190-2"></span>使用 **RACADM** 命令行界面

**Integrated Dell™ Remote Access Controller 6 (iDRAC6) Enterprise for Blade Servers** 版本 **2.1** 用户指南

- [RACADM](#page-190-0) 子命令
- 支持的 [RACADM](#page-191-0) 接口
- 使用本地 [RACADM](#page-192-0) 命令
- 使用 RACADM [公用程序配置](#page-193-0) iDRAC6
- 远程和 [SSH/Telnet RACADM](#page-200-0)
- 使用 [iDRAC6](#page-201-0) 配置文件
- [配置多个](#page-203-0) iDRAC6
- 

RACADM 命令行界面 (CLI) 允许从受管服务器使用 iDRAC6 管理功能。RACADM 允许访问 iDRAC6 Web 界面上的大部分功能。不过,可以在脚本中使用 RACADM 以简化多个服务器<br>的配置,而不使用对于交互式管理更有用的 Web 界面。

RACADM 有以下界面可用:

- <sup>l</sup> 本地 RACADM
- <sup>l</sup> 远程 RACADM
- l Telnet/SSH RACADM

本地 RACADM 命令不使用网络连接从受管服务器访问 iDRAC6。这意味着可以使用本地 RACADM 命令配置初始 iDRAC6 网络。远程 RACADM 是一种客户端公用程序,可用于从<br>Management Station 通过带外网络接口执行。使用 SSH/Telnet RACADM 来从 SSH 或 Telnet 提示符下使用 RACADM 命令。

本节提供以下信息:

- <sup>l</sup> RACADM 命令和支持的 RACADM 界面
- <sup>l</sup> 从命令提示符使用本地 RACADM
- <sup>l</sup> 远程 RACADM
- l SSH/Telnet RACADM
- <sup>l</sup> 使用 **racadm** 命令配置 iDRAC6
- <sup>l</sup> 使用 RACADM 配置文件配置多个 iDRAC6

# 小心:最新的 **iDRAC6** 固件只支持最新的 **RACADM** 版本。如果使用较旧版本的 **RACADM** 查询具有最新固件的 **iDRAC6**,可能会出错。安装随最新 **Dell™ OpenManage™ DVD** 介质提供的 **RACADM** 版本。

## <span id="page-190-0"></span>**RACADM** 子命令

表 [15-1](#page-190-1) 提供可在 RACADM 中运行的每个 RACADM 子命令的说明。有关 RACADM 子命令及语法和有效条目的详细列表, 请参阅"RACADM [子命令概览](file:///E:/Software/smdrac3/idrac/idrac21modular/cs/ug/appa.htm#wp30007)"。

<span id="page-190-1"></span>表 **15-1. RACADM** 子命令

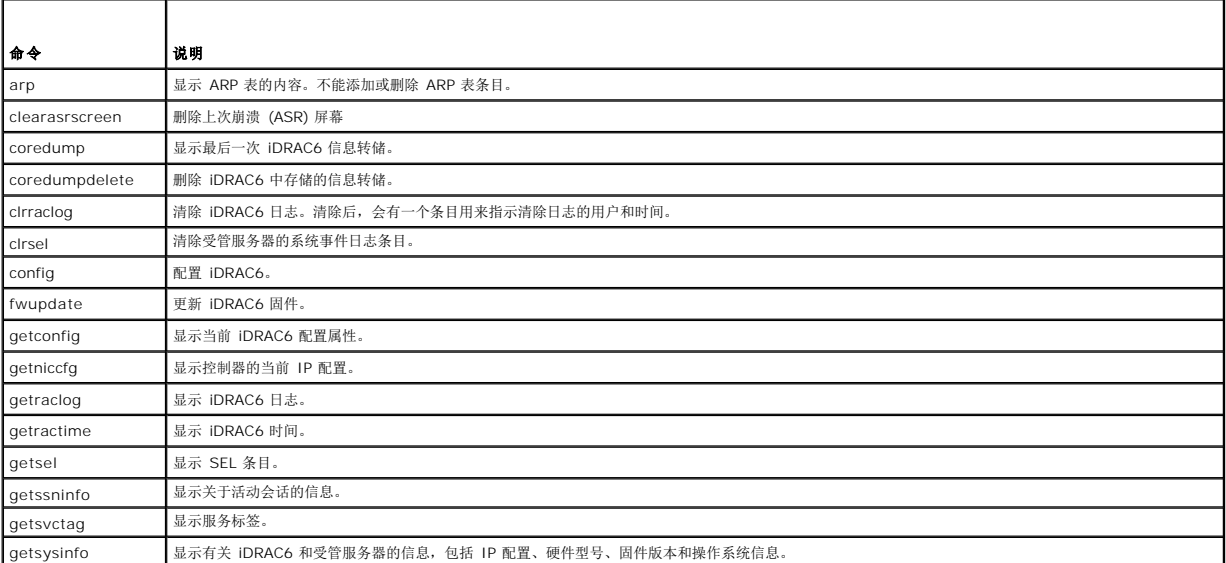

<span id="page-191-2"></span>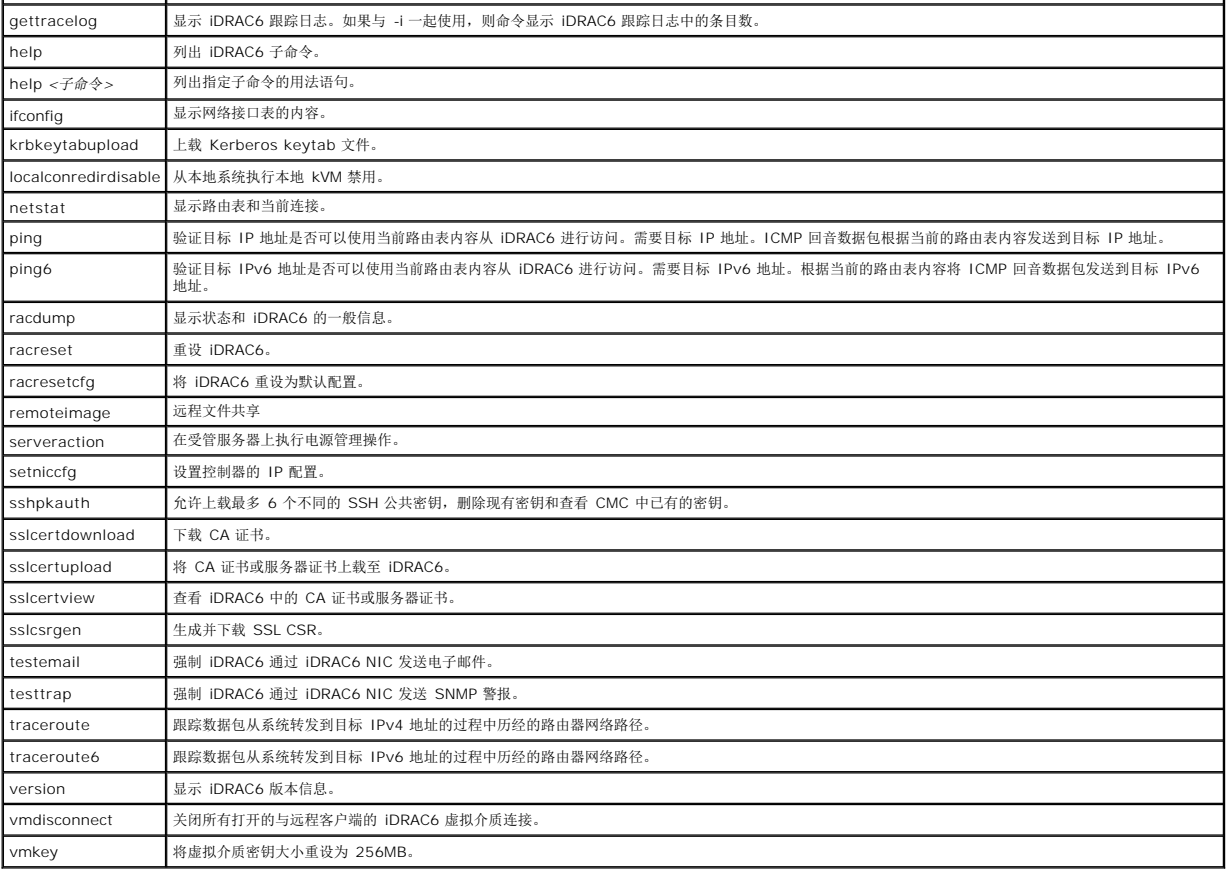

# <span id="page-191-0"></span>支持的 **RACADM** 接口

表 [15-2](#page-191-1) 提供了 RACADM 子命令及其相应接口支持的概览。

## <span id="page-191-1"></span>表 **15-2. RACADM** 子命令接口支持

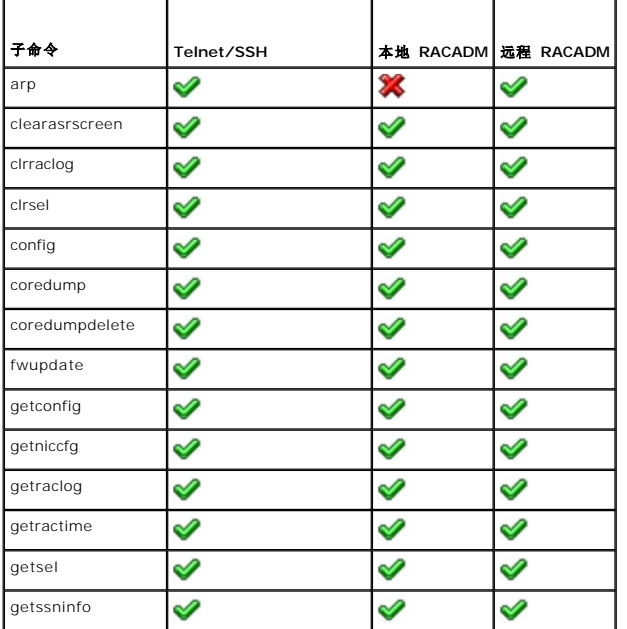

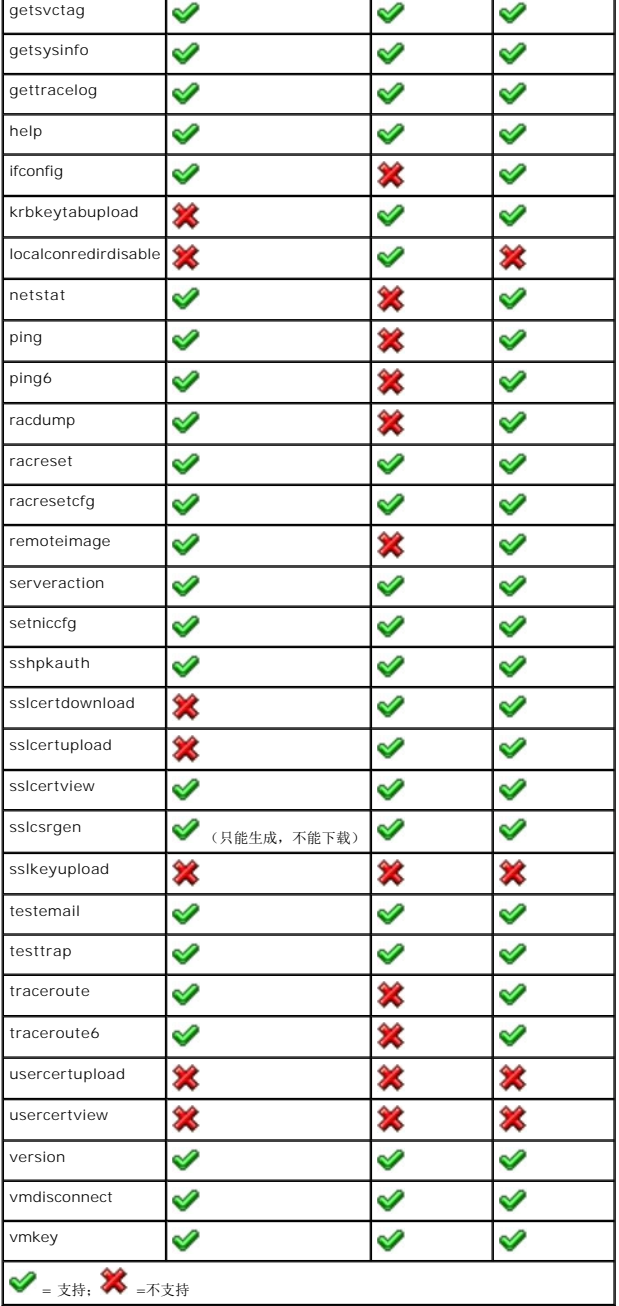

# <span id="page-192-0"></span>使用本地 **RACADM** 命令

从命令提示符或 shell 提示符本地运行 RACADM 命令(在受管服务器上)。

登录受管服务器,启动命令 shell,然后按以下一种格式输入本地 RACADM 命令:

- <sup>l</sup> racadm <子命令> [参数]
- <sup>l</sup> racadm <getconfig|config> [-g <组>] [-o <对象> <值>]

不带选项的 RACADM 命令显示常规用法信息。要显示 RACADM 子命令列表,输入:

racadm help

或

racadm getconfig -h 子命令列表包括 iDRAC6 支持的所有 RACADM 命令。 要获得子命令帮助,输入: racadm help <子命令> 该命令显示子命令的语法和命令行选项。

## <span id="page-193-0"></span>使用 **RACADM** 公用程序配置 **iDRAC6**

本节介绍如何使用 RACADM 执行各种 iDRAC6 配置任务。

#### 显示当前 **iDRAC6** 设置

RACADM **getconfig** 子命令从 iDRAC6 检索当前配置设置。配置值归入各组中,其中包含一个或多个对象,而对象具有值。 请参阅"iDRAC6 Enterprise [属性数据库组和对象定义"](file:///E:/Software/smdrac3/idrac/idrac21modular/cs/ug/appb.htm#wp45822)了解组和对象的完整说明。 要显示所有 iDRAC6 组的列表,输入此命令: racadm getconfig -h 要显示特定组的对象和值,输入此命令: racadm getconfig -g <组*>* 例如,要显示所有 **cfgLanNetworking** 组对象设置的列表,输入以下命令: racadm getconfig -g cfgLanNetworking

#### 使用 **RACADM** 管理 **iDRAC6** 用户

**注:**使用 racresetcfg 命令时请小心,因为所有配置参数都会重设为初始默认值。任何之前的更改将丢失。

**// 注:** 如果配置新 iDRAC6 或运行 racadm racresetcfg 命令, 则当前唯一用户为 root, 密码为 calvin.

**注:** 在一段时间后, 可以启用和禁用用户。因此, 用户在各个 iDRAC6 上可能会有不同的索引号。

**生:** 为 Active Directory 环境创建的用户和组必须符合 Active Directory 命名惯例。

最多可以在 iDRAC6 属性数据库中配置 15 个用户。(第十六位用户保留作为 IPMI LAN 用户。)手动启用 iDRAC6 用户前,验证是否存在任何当前用户。

要验证用户是否存在,请在命令提示符处输入以下命令:

racadm getconfig -u <用户名>

或

输入以下命令,每次仅查找索引 1 至 16 中的一个:

racadm getconfig -g cfgUserAdmin -i <索引>

 $\overline{\mathscr{C}}$  注: 还可以输入 racadm getconfig -f < 文件名> 并查看生成的 < 文件名> 文件, 其中包括所有用户和所有其它 iDRAC6 配置参数。

系统将显示有些参数和对象 ID 以及它们的当前值。受关注的两个对象为:

# cfgUserAdminIndex=*nn*

cfgUserAdminUserName=

如果 **cfgUserAdminUserName** 对象没有值,则可以使用由 **cfgUserAdminIndex** 对象表示的索引编号。如果 *=* 后有名称,则该索引将分配给该用户。

**/ 注:** 为 Active Directory 环境创建的用户和组必须符合 Active Directory 命名惯例。

## 添加 **iDRAC6** 用户

要在 iDRAC6 中添加用户,请按以下步骤进行:

- <span id="page-194-1"></span>1. 设置用户名。
- 2. 设置密码。
- 3. 设置登录到 iDRAC6 用户权限。
- 4. 启用用户。

#### 示例

下面的示例说明如何添加密码为"123456"的新用户"John", 以及 iDRAC6 的登录权限。

racadm config -g cfgUserAdmin -o cfgUserAdminUserName -i 2 john

racadm config -g cfgUserAdmin -o cfgUserAdminPassword -i 2 123456

racadm config -g cfgUserAdmin -o cfgUserAdminPrivilege -i 2 0x00000001

racadm config -g cfgUserAdmin -o cfgUserAdminEnable -i 2 1

为验证新用户,使用以下某一命令:

racadm getconfig -u john

racadm getconfig -g cfgUserAdmin -i 2

## 启用 **iDRAC6** 用户权限

要给用户授予特定的管理(基于角色)权限,请将 cfgUserAdminPrivilege 属性设置为<u>表 [15-3](#page-194-0)</u> 所示的值组成的位掩码:

#### <span id="page-194-0"></span>表 **15-3.** 用户权限位掩码

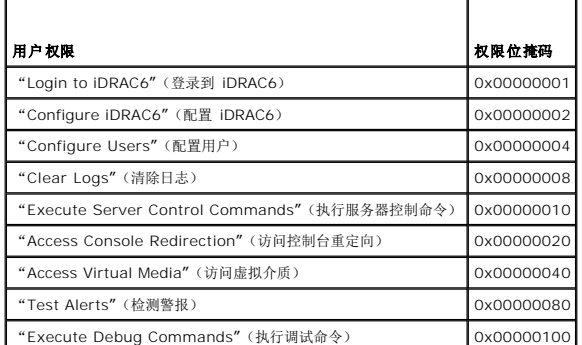

例如,要给用户授予"**Configure iDRAC6"**(配置 **iDRAC6**)、"**Configure Users"**(配置用户)、"**Clear Logs"**(清除日志)和"**Access Console Redirection"**(访问 控制台重定向)权限,添加值 0x00000002、0x00000004、0x00000008 和 0x00000010 组成位掩码 0x0000002E。然后输入以下命令以设置权限:

racadm config -g cfgUserAdmin -o cfgUserAdminPrivilege -i *2 0x0000002E*

## 删除 **iDRAC6** 用户

使用 RACADM 时,必须手动逐个禁用用户。不能使用配置文件删除用户。

下面的示例说明可用于删除 RAC 用户的命令语法:

racadm config -g cfgUserAdmin -o cfgUserAdminUserName -i <索引> ""

双引号空字符串 ("") 指示 iDRAC6 删除指定索引处的用户配置并将用户配置重设为初始出厂默认值。

## 检测电子邮件警报

iDRAC6 电子邮件警报功能允许用户在受管服务器上发生重要事件时接收电子邮件警报。下面的示例说明如何检测电子邮件警报功能以确保 iDRAC6 可以在网络上正确发送电子邮件警报。

racadm testemail -i 2

(-i 2 表示电子邮件警报表中的第 2 个索引条目)

注:确保在检测电子邮件警报功能前 SMTP 和电子邮件警报设置已配置。有关详情,请参阅"[配置电子邮件警报](file:///E:/Software/smdrac3/idrac/idrac21modular/cs/ug/chap05.htm#wp95174)"。

#### 检测 **iDRAC6 SNMP** 陷阱警报功能

iDRAC6 SNMP 陷阱警报功能允许 SNMP 陷阱侦听器配置为接收受管服务器上发生的系统事件陷阱。

下面的示例说明用户如何检测 SNMP 陷阱警报功能。

racadm testtrap -i 2

(-i 2 表示电子邮件警报表中的第 2 个索引条目)

注:检测 iDRAC6 SNMP 陷阱警报功能之前,请确保正确配置了 SNMP 和陷阱设置。请参阅 **testtrap** 和 **testemail** [子命令说明来配置这些设置。有关详情,请参阅"配置平台](file:///E:/Software/smdrac3/idrac/idrac21modular/cs/ug/chap05.htm#wp95140) 事件陷阱 (PET)"。

#### 配置 **iDRAC6** 网络属性

要生成可用网络属性的列表,请输入以下命令:

racadm getconfig -g cfgLanNetworking

要使用 DHCP 获得 IP 地址,请使用下面的命令写入对象 **cfgNicUseDhcp** 并启用此功能:

racadm config -g cfgLanNetworking -o cfgNicUseDHCP 1

此命令提供的配置功能与提示您按下 <Ctrl><E> 时 iDRAC6 配置公用程序所提供的功能一样。有关使用 iDRAC6 配置公用程序配置网络属性的详情,请参阅"[iDRAC6 LAN](file:///E:/Software/smdrac3/idrac/idrac21modular/cs/ug/chap16.htm#wp1070977)"。

以下示例介绍如何使用命令配置所需的 LAN 网络属性。

racadm config -g cfgLanNetworking -o cfgNicEnable 1

racadm config -g cfgLanNetworking -o cfgNicIpAddress 192.168.0.120

racadm config -g cfgLanNetworking -o cfgNicNetmask 255.255.255.0

racadm config -g cfgLanNetworking -o cfgNicGateway 192.168.0.120

racadm config -g cfgLanNetworking -o cfgNicUseDHCP 0

racadm config -g cfgLanNetworking -o cfgDNSServersFromDHCP 0

racadm config -g cfgLanNetworking -o cfgDNSServer1 192.168.0.5

racadm config -g cfgLanNetworking -o cfgDNSServer2 192.168.0.6

racadm config -g cfgLanNetworking -o cfgDNSRegisterRac 1

racadm config -g cfgLanNetworking -o cfgDNSRacName RAC-EK00002

racadm config -g cfgLanNetworking -o cfgDNSDomainNameFromDHCP 0

racadm config -g cfgLanNetworking -o cfgDNSDomainName MYDOMAIN

**注:**如果 cfgNicEnable 设置为 0, 则即使启用了 DHCP, 也会禁用 iDRAC6 LAN。

### 配置 **LAN** 上 **IPMI**

1. 通过输入以下命令,配置 LAN 上 IPMI:

racadm config -g cfgIpmiLan -o cfgIpmiLanEnable 1

■ 注: 此设置确定可以从 LAN 上 IPMI 接口执行的 IPMI 命令。有关详情, 请参阅 IPMI 2.0 规范。

a. 通过输入以下命令更新 IPMI 信道权限:

racadm config -g cfgIpmiLan -o cfgIpmiLanPrivilegeLimit *<*级别*>*

其中 *<*级别*>* 是以下一个值:

¡ 2(用户)

¡ 3(操作员)

```
¡ 4(管理员)
```
<span id="page-196-1"></span>例如,要将 IPMI LAN 信道权限设置为 2(用户),输入以下命令:

racadm config -g cfgIpmiLan -o cfgIpmiLanPrivilegeLimit 2

b. 如果需要,使用如下的命令设置 IPMI LAN 信道密钥:

**注: iDRAC6 IPMI 支持 RMCP+ 协议。有关详情, 请参阅 IPMI 2.0 规范。** 

racadm config -g cfgIpmiLan -o cfgIpmiEncryptionKey *<*密钥*>*

其中 <密钥> 是一个有效十六进制格式的 20 字符密钥。

```
2. 使用以下命令配置 IPMI LAN 上串行 (SOL):
```
racadm config -g cfgIpmiSol -o cfgIpmiSolEnable 1

**注: IPMI SOL** 最低权限级别确定了激活 IPMI SOL 所需的最小权限。有关详情, 请参阅 IPMI 2.0 规范。

a. 使用以下命令更新 IPMI SOL 最低权限级别:

racadm config -g cfgIpmiSol -o cfgIpmiSolMinPrivilege *<*级别*>*

其中 *<*级别*>* 是以下一个值:

```
¡ 2(用户)
```

```
○ 3 (操作员)
```
¡ 4(管理员)

例如,要将 IPMI 权限配置为 2(用户),输入以下命令:

racadm config -g cfgIpmiSol -o cfgIpmiSolMinPrivilege 2

 $\mathscr{O}$  注: 要重定向 LAN 上串行控制台, 确保 SOL 波特率与受管服务器的波特率相同。

b. 使用以下命令更新 IPMI SOL 波特率:

racadm config -g cfgIpmiSol -o cfgIpmiSolBaudRate *<*波特率*>*

其中 *<*波特率*>* 为 19200、57600 或 115200 bps。

例如:

racadm config -g cfgIpmiSol -o cfgIpmiSolBaudRate 57600

c. 通过在命令提示符处键入以下命令启用 SOL。

**注:** 可以为每个用户启用或禁用 SOL。

racadm config -g cfgUserAdmin -o cfgUserAdminSolEnable 1 -i <id> 其中 *<id>* 是用户的唯一 ID。

## 配置 **PEF**

可以配置希望 iDRAC6 对每个平台警报采取的措施。表 [15-4](#page-196-0) 列出了可能的操作和在 RACADM 中标识的值。

#### <span id="page-196-0"></span>表 **15-4.** 平台事件操作

 $\sim$ 

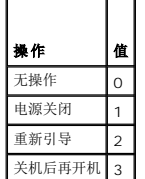

使用以下命令配置 PEF 操作:

racadm config -g cfgIpmiPef -o cfgIpmiPefAction -i <索引> <操作值>

其中, <索引> 是 PEF 索引 (表 [5-8](file:///E:/Software/smdrac3/idrac/idrac21modular/cs/ug/chap05.htm#wp97843)), 而 <操作值> 是来自表 [15-4](#page-196-0) 的值。

例如,要使 PEF 能够在检测到处理器严重事件时重新引导系统并发送 IPMI 警报,输入以下命令:

racadm config -g cfgIpmiPef -o cfgIpmiPefAction -i 9 2

#### 配置 **PET**

1. 使用以下命令启用全局警报:

racadm config -g cfgIpmiLan -o cfgIpmiLanAlertEnable 1

2. 使用以下命令启用 PET:

racadm config -g cfgIpmiPet -o cfgIpmiPetAlertEnable -i <<br/>  $<\!\!\vec{\cal S}$   $\vec{\cal S}$  <0|1> 其中 < 索引 > 是 PET 目标索引, 而 0 或 1 分别禁用 PET 或启用 PET。 例如, 要启用具有索引 4 的 PET, 输入以下命令: racadm config -g cfgIpmiPet -o cfgIpmiPetAlertEnable -i 4 1

3. 使用以下命令配置 PET 策略:

racadm config -g cfgIpmiPet -o cfgIpmiPetAlertDestIPAddr -i <索引> *<IP-*地址*>* 其中 < 索引 > 是 PET 目标索引, 而 < IP-地址 > 是接收平台事件警报的系统的目标 IP 地址。

4. 配置团体名称字符串。

在命令提示符下输入:

racadm config -g cfgIpmiLan -o cfgIpmiPetCommunityName *<*名称*>* 其中 <名称> 是 PET 团体名称。

#### 配置电子邮件警报

1. 输入以下命令启用全局警报:

racadm config -g cfgIpmiLan -o cfgIpmiLanAlertEnable 1

2. 输入以下命令启用电子邮件警报:

racadm config -g cfgEmailAlert -o cfgEmailAlertEnable -i <<br/>  $<\!\!\vec{\cal E}$   $\vec{\cal G}/>$  <0|1> 其中 <索引> 是电子邮件目标索引,0 禁用电子邮件警报,1 启用警报。电子邮件目标索引可以是 1 到 4 之间的一个值。 例如,要启用具有索引 4 的电子邮件,输入以下命令:

racadm config -g cfgEmailAlert -o cfgEmailAlertEnable -i 4 1

3. 通过输入以下命令配置电子邮件设置:

racadm config -g cfgEmailAlert -o cfgEmailAlertAddress -i 1 *<*电子邮件地址*>* 其中 1 是电子邮件目标索引, 而 <电子邮件地址> 是接收平台事件警报的目标电子邮件地址。

4. 要配置 SMTP 电子邮件服务器,输入以下命令:

racadm config -g cfgRemoteHosts -o cfgRhostsSmtpServerIpAddr <*SMTP* 电子邮件服务器 *IP* 地址>

5. 要配置自定义信息,请输入以下命令:

racadm config -g cfgEmailAlert -o cfgEmailAlertCustomMsg -i <索引> *<*自定义信息*>* 其中 <索引> 是电子邮件目标索引, 而 <自定义信息> 是自定义信息。

6. 如果需要,通过输入以下命令检测配置的电子邮件警报:

racadm testemail -i <索引>

其中 <索引> 是要检测的电子邮件目标索引。

#### 配置 **IP** 筛选(**IP** 范围)

IP 地址筛选(或 IP 范围检查)只允许从 IP 地址在用户指定范围内的客户端或管理工作站对 iDRAC6 进行访问。其它所有登录请求都会被拒绝。

IP 筛选将接入登录的 IP 地址与以下 **cfgRacTuning** 属性中指定的 IP 地址范围相比较:

- l cfgRacTuneIpRangeAddr
- l cfgRacTuneIpRangeMask

**cfgRacTuneIpRangeMask** 属性既应用于接入 IP 地址,也应用于 **cfgRacTuneIpRangeAddr** 属性。如果结果相同,接入的登录请求就能够访问 iDRAC6。从该范围以外的 IP 地址<br>登录将收到一个错误。

如果以下表达式等于零,登录将会继续:

cfgRacTuneIpRangeMask & (*<*接入*-IP-*地址*>* ^ cfgRacTuneIpRangeAddr)

其中 & 是数量的按位"与", 而 ^ 是按位"异或"。

请参阅"[cfgRacTuning](file:///E:/Software/smdrac3/idrac/idrac21modular/cs/ug/appb.htm#wp30442)",查看 **cfgRacTune** 属性的完整列表。

表 **15-5. IP** 地址筛选 **(IPRange)** 属性

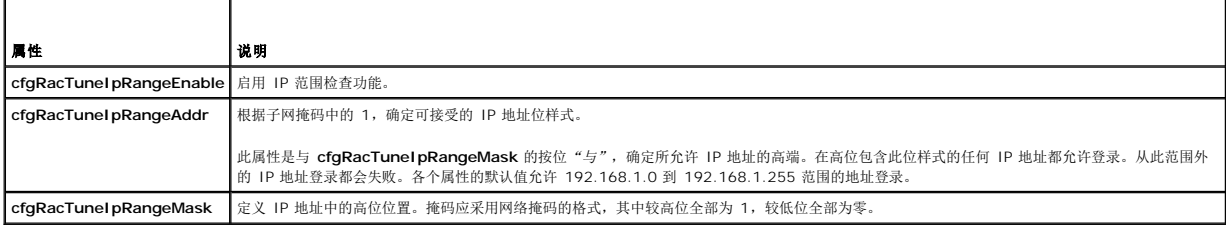

## 配置 **IP** 筛选

要在 Web 界面中配置 IP 筛选,请执行以下步骤:

- 1. 单击"System"(系统)→"Remote Access"(远程访问)→iDRAC→"Network/Security"(网络/安全性)。
- 2. 在"**Network"**(网络)屏幕上,单击"**Advanced Settings"**(高级设置)。
- 3. 选择"**IP Range Enabled"**(**IP** 范围已启用)复选框并输入"**IP Range Address"**(**IP** 范围地址)和"**IP Range Subnet Mask"**(**IP** 范围子网掩码)。
- 4. 单击"**Apply"**(应用)。

以下是使用本地 RACADM 设置 IP 筛选的示例。

 $\mathscr{L}$  注: 请参阅"使用 RACADM [命令行界面](#page-190-3)"了解有关 RACADM 和 RACADM 命令的详情。

1. 以下 RACADM 命令会阻塞除 192.168.0.57 以外的所有 IP 地址:

racadm config -g cfgRacTuning -o cfgRacTuneIpRangeEnable 1 racadm config -g cfgRacTuning -o cfgRacTuneIpRangeAddr 192.168.0.57 racadm config -g cfgRacTuning -o cfgRacTuneIpRangeMask 255.255.255.255

2. 要将登录限制到一小组四个相邻 IP 地址(例如, 192.168.0.212 到 192.168.0.215),则选择掩码中除最低的两个位以外的所有位,如下所示:

racadm config -g cfgRacTuning -o cfgRacTuneIpRangeEnable 1 racadm config -g cfgRacTuning -o cfgRacTuneIpRangeAddr 192.168.0.212 racadm config -g cfgRacTuning -o cfgRacTuneIpRangeMask 255.255.255.252

```
范围掩码的最后字节设置为 252,十进制数字为 11111100b。
```
#### **IP** 筛选原则

启用 IP 筛选时应遵循以下原则:

- <sup>l</sup> 确保 **cfgRacTuneIpRangeMask** 以网络掩码的形式配置,所有的重要位为 1(定义掩码中的子网),在低位都变为 0。
- <sup>l</sup> 使用所需范围的基地址作为 **cfgRacTuneIpRangeAddr** 的值。此地址的 32 位二进制值应将掩码中为零的所有低位都设为零。

#### 配置 **IP** 阻塞

IP 阻塞可动态确定来自特定 IP 地址的登录失败次数何时过多, 并阻塞(或防止)该地址在预选的时间长度内登录 iDRAC6。

IP 阻塞功能包括:

- <sup>l</sup> 允许的登录失败次数 (**cfgRacTuneIpBlkFailcount**)
- <sup>l</sup> 按秒计的这些失败必须发生的时间范围 (**cfgRacTuneIpBlkFailWindow**)
- <sup>l</sup> 被阻塞 IP 地址在超过允许失败次数后不能建立会话的时间(秒)(**cfgRacTuneIpBlkPenaltyTime**)

随着特定 IP 地址的登录失败次数不断累积,这些值会由内部计数器"登记"。当用户成功登录后,失败历史记录就会清除并且内部计数器将重设。

**注:**如果客户端 IP 地址的登录尝试遭到拒绝,有些 SSH 客户端会显示以下信息:"ssh exchange identification: Connection closed by remote host." (ssh exchange<br>标识:连接被远程主机关闭)。

请参阅"iDRAC6 Enterprise [属性数据库组和对象定义"](file:///E:/Software/smdrac3/idrac/idrac21modular/cs/ug/appb.htm#wp45822)查看 **cfgRacTune** 属性的完整列表。

["登录重试限制\(](#page-199-0)IP 阻塞)属性"列出了用户定义的参数。

#### <span id="page-199-0"></span>表 **15-6.** 登录重试限制(**IP** 阻塞)属性

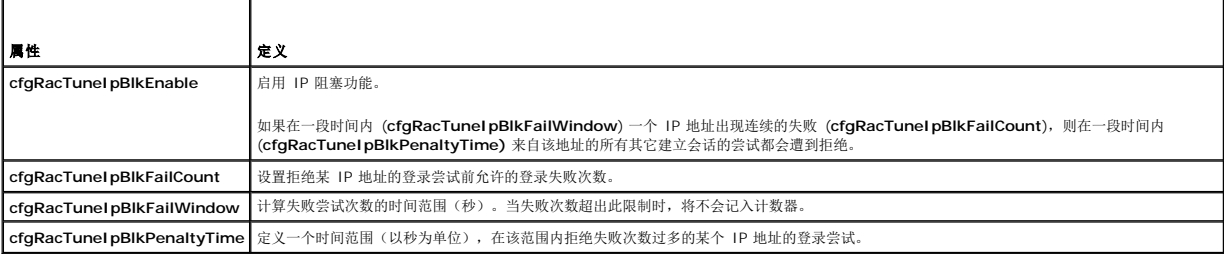

#### 启用 **IP** 阻塞

以下示例显示,如果客户端在一分钟内超过五次登录尝试失败,将在五分钟内阻止该客户端 IP 地址建立会话。

- racadm config -g cfgRacTuning -o cfgRacTuneIpRangeEnable 1
- racadm config -g cfgRacTuning -o cfgRacTuneIpBlkFailCount 5
- racadm config -g cfgRacTuning -o cfgRacTuneIpBlkFailWindow 60
- racadm config -g cfgRacTuning -o cfgRacTuneIpBlkPenaltyTime 300
- 以下示例在一分钟内阻止三次以上的失败尝试,并阻止其它登录尝试一小时。
- racadm config -g cfgRacTuning -o cfgRacTuneIpBlkEnable 1
- racadm config -g cfgRacTuning -o cfgRacTuneIpBlkFailCount 3
- racadm config -g cfgRacTuning -o cfgRacTuneIpBlkFailWindow 60
- racadm config -g cfgRacTuning -o cfgRacTuneIpBlkPenaltyTime 360

#### 使用本地 **RACADM** 配置 **iDRAC6 Telnet** 和 **SSH** 服务

Telnet/SSH 控制台可以使用 RACADM 命令在本地配置(在受管服务器上)。

要从本地 RACADM 启用 Telnet 和 SSH, 登录受管服务器并在命令提示符处输入以下命令: racadm config -g cfgSerial -o cfgSerialTelnetEnable 1 racadm config -g cfgSerial -o cfgSerialSshEnable 1 要禁用 Telnet 或 SSH 服务,将值从 1 更改为 0: racadm config -g cfgSerial -o cfgSerialTelnetEnable 0 racadm config -g cfgSerial -o cfgSerialSshEnable 0 输入以下命令更改 iDRAC6 上的 Telnet 端口号。 racadm config -g cfgRacTuning -o cfgRacTuneTelnetPort *<*新端口号*>* 例如, 要将 Telnet 端口从默认 23 更改为 8022, 输入此命令: racadm config -g cfgRacTuning -o cfgRacTuneTelnetPort 8022 有关可用 RACADM CLI 命令的完整列表, 请参阅"使用 RACADM [命令行界面](#page-190-3)"。 注:必须具有"**Configure iDRAC"**(配置 **iDRAC6**)权限才能执行本节中的命令。  $\mathscr{L}$  注: 在 iDRAC6 中重新配置 Telnet 或 SSH 设置时, 任何当前会话都会终止而没有警告。

## <span id="page-200-0"></span>远程和 **SSH/Telnet RACADM**

远程 RACADM 是一种客户端公用程序,可用于从 Management Station 通过带外网络接口执行。提供了远程功能选项(-r),可以允许连接到 Managed System 和从远程控制台或<br>Management Station 执行 RACADM 子命令。要使用远程功能,需要有效的用户名(-u 选项)和密码(-p 选项),以及 iDRAC6 的 IP 地址。使用 SSH/Telnet RACADM 来从 SSH 或 Telnet 提示符下使用 RACADM 命令。

最大的并发远程 RACADM 会话数是 4。这些会话相互独立且与 Telnet 和 SSH 会话并存。iDRAC6 可以同时支持 4 个 SSH 会话和 4 个 Telnet 会话, 以及 4 个 RACADM 会话。

"Security Alert: Certificate is invalid - Name on Certificate is invalid or does not match site name" (安全警告:证书无效 - 证书上的名称无效或与站点名称不匹配) "Continuing execution. Use -S option for racadm to stop the execution on certificate-related errors." (继续执行。为 racadm 使用 -S 选项可以在出现证书相关错误时停止执行。) **注:** 使用 RACADM 远程功能前请配置 iDRAC6 上的 IP 地址。  $\mathscr{L}$  注: 如果用来访问远程系统的系统在默认证书存储区中没有 iDRAC6 证书, 则在键入 RACADM 命令时会显示一条信息。

RACADM 继续执行命令。不过, 如果使用 - S 选项, RACADM 会停止执行命令并显示以下信息:

"Security Alert: Certificate is invalid - Name on Certificate is invalid or does not match site name" (安全警告:证书无效 - 证书上的名称无效或与站点名称不匹配)

"Racadm not continuing execution of the command." (Racadm 不继续执行命令。)

"ERROR: Unable to connect to iDRAC6 at specified IP address" (错误:无法按照指定 IP 地址连接到 iDRAC6)

 $\%$  注: RACADM 远程功能只在 Management Station 上受支持。使用 RACADM 远程功能时, 须在使用有关文件操作的 RACADM 子命令的文件夹上具有写权限, 例如:

```
racadm getconfig -f <文件名>
```
或

racadm sslcertdownload -t <类型> [-f <文件名>]

#### 远程 **RACADM** 用法

racadm -r *<iDRAC6 IP* 地址*>* -u *<*用户名*>* -p *<*密码*> <*子命令*> <*子命令选项*>*

racadm -i -r *<iDRAC6 IP* 地址*> <*子命令*> <*子命令选项*>*

例如:

racadm -r 192.168.0.120 -u root -p calvin getsysinfo

racadm -i -r 192.168.0.120 getsysinfo

<span id="page-201-2"></span>如果 iDRAC6 的 HTTPS 端口号已更改为除默认端口 (443) 之外的自定义端口, 则必须使用下面的语法:

racadm -r *<iDRAC6 IP* 地址*>:<*端口*> -u <*用户名*> -p <*密码*> <*子命令*> <*子命令选项*>*

racadm -i -r *<iDRAC6 IP* 地址*>:<*端口*> <*子命令*> <*子命令选项*>*

### 远程 **RACADM** 选项

表 [15-7](#page-201-1) 列出远程 RACADM 命令的选项。

<span id="page-201-1"></span>表 **15-7. RACADM** 命令选项

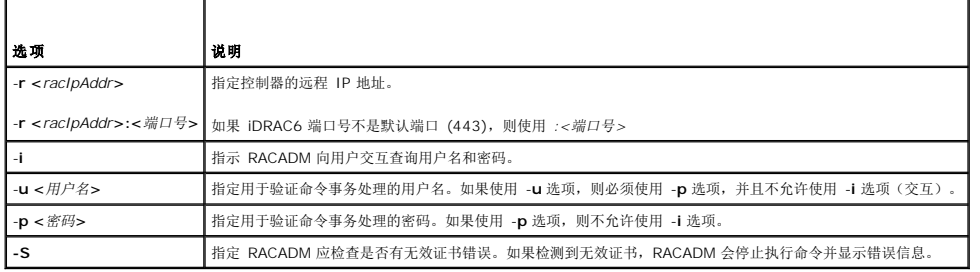

# <span id="page-201-0"></span>使用 **iDRAC6** 配置文件

iDRAC6 配置文件是一个包含 iDRAC6 数据库值表示的文本文件。可以使用 RACADM **getconfig** 子命令生成包含 iDRAC6 当前值的配置文件。随后可以编辑该文件并使用 RACADM **config -f** 子命令将文件载入 iDRAC6, 或将配置复制到其它 iDRAC6。

## <span id="page-201-3"></span>创建 **iDRAC6** 配置文件

配置文件是一个纯文本文件。可以使用任何有效的文件名;但 **.cfg** 文件扩展名是推荐的格式。

配置文件可以:

- l 使用文本编辑器创建
- <sup>l</sup> 使用 RACADM **getconfig** 子命令从 iDRAC6 获得
- <sup>l</sup> 使用 RACADM **getconfig** 子命令从 iDRAC6 获得并随后编辑

要用 RACADM **getconfig** 命令获取配置文件,输入以下命令:

racadm -r <远程 iDRAC6 IP> -u <用户> -p <密码> getconfig -f myconfig.cfg

此命令在当前目录中创建文件 **myconfig.cfg**。

#### 配置文件语法

注:使用纯文本编辑器编辑配置文件,比如 Windows 上的记事本或 Linux 上的 **vi**。**racadm** 公用程序只分析 ASCII 文本。任何格式都会造成分析器混乱,并可能损坏 iDRAC6 数据库。

本节说明配置文件的格式。

```
l 以 # 开头的行是注释。
```
注释必须从第一列开始。所有其它列中的 #字符均视为正常 # 字符。

#### 示例:

#

*#* 这是一条注释。

[cfgUserAdmin]

cfgUserAdminPrivilege=4

<sup>l</sup> 组条目必须用 *[* 和 *]* 字符括起来。

表示组名称的起始 *[* 字符必须从第一列开始。此组名称必须[在该组中的任何对象之前指定。没有关联组名称的对象将导致错误。配置数据按"](file:///E:/Software/smdrac3/idrac/idrac21modular/cs/ug/appb.htm#wp45822)iDRAC6 Enterprise 属性数据库组和对 象定义"中的定义分组。

以下示例显示了组名称、对象以及对象的属性值。

示例:

[cfgLanNetworking] (组名称)

cfgNicIpAddress=143.154.133.121(对象名称)

<sup>l</sup> 参数指定为对象*=*值对,在对象、= 和值之间不留空格。

值后的空格将忽略。值字符串内的空格保持不变。= 右侧的所有字符都将保留原样(例如另一个=, 或 #、[、] 等等)。

l 分析器忽略索引对象条目。

用户无法指定使用哪个索引。如果索引已存在,则使用该索引,否则将在该组的第一个可用索引中创建新条目。

racadm getconfig -f *<*文件名*>* 命令将注释放置在索引对象前,允许用户查看包含的注释。

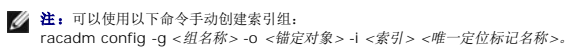

1 索引组的行无法从配置文件中删除。

用户必须使用以下命令手动删除索引对象:

racadm config -g <组名称> -o <对象名称> -i <索引> ""

**/ 注:** 空字符串 (用两个 "" 字符标识) 指示 iDRAC6 删除指定组的索引。

要查看索引组的内容,请使用以下命令:

racadm getconfig -g <组名称> -i <索引>

<sup>l</sup> 对于索引组,对象定位标记必须是 *[ ]* 对后的第一个对象。下面是当前索引组的示例:

[cfgUserAdmin]

cfgUserAdminUserName=<用户名>

l 如果分析器遇到索引组,区分各个索引的将是锚定对象的值。

分析器将从 iDRAC6 读入该组的所有索引。配置 iDRAC6 时,该组内的任何对象都是简单修改。如果修改的对象代表新的索引,则该索引将在配置过程中在 iDRAC6 上创建。

l 不能在配置文件中指定想要的索引。

由于可以创建和删除索引,因此,在一段时间后,组可能会变得支离破碎,并且带有已使用和未使用的索引。如果索引存在,它将被修改。如果索引不存在,则使用第一个可用的索 引。此方法在添加索引条目时更加灵活,因为用户不需要在所有管理的 RAC 之间进行精确索引匹配。新用户将被添加至第一个可用的索引。如果所有索引均已满并且必须添加新的用 户,则在一个 iDRAC6 上可以正确分析和运行的配置文件可能无法在其它 iDRAC6 上正确运行。

## 修改配置文件中的 **iDRAC6 IP** 地址

修改配置文件中的 iDRAC6 IP 地址时,请删除所有不需要的 **<**变量**>**=<值> 条目。只有带有"[" 和"]" 的实际变量组标签保留,包括两个与 IP 地址更改相关的 **<**变量**>**=<值> 条目。

例如:

#

- # 对象组"cfgLanNetworking"
- #

[cfgLanNetworking]

cfgNicIpAddress=10.35.10.110

cfgNicGateway=10.35.10.1

此文件将更新为如下内容:

#

# 对象组"cfgLanNetworking"

#

[cfgLanNetworking]

cfgNicIpAddress=10.35.9.143

# 注释,此行的其余部分将被忽略

cfgNicGateway=10.35.9.1

#### 载入配置文件到 **iDRAC6**

命令 racadm config -f <文件名**>** 分析配置文件以验证有效组和对象名称存在并且遵守语法规则。如果文件没有任何错误,则该命令使用文件内容更新 iDRAC6 数据库。

注:要只验证语法而不更新 iDRAC6 数据库,将 -**c** 选项添加到 **config** 子命令。

配置文件中的错误标记有行号以及一条简单的信息解释该问题。必须更正所有错误,然后才可以用配置文件更新 iDRAC6。

注:使用 **racresetcfg** 子命令将数据库和 iDRAC6 NIC 设置重设为初始默认设置并删除所有用户和用户配置。尽管根用户可用,但也会将其他用户的设置重设为默认设置。

执行 racadm config -f <文件名>命令前,可以运行 racresetcfg 子命令将 iDRAC6 重设为默认设置。确保要加载的配置文件包括所有需要的对象、用户、索引和其它参数。 要用配置文件更新 iDRAC6,执行以下命令:

racadm -r <远程 iDRAC6 IP> -u <用户> -p <密码> config -f myconfig.cfg

在命令完成后,可以执行 RACADM **getconfig** 子命令确定更新成功。

## <span id="page-203-0"></span>配置多个 **iDRAC6**

使用配置文件,可以用相同属性配置其它 iDRAC6。按照这些步骤配置多个 iDRAC6:

```
1. 从希望复制到其它设置的 iDRAC6 设置中创建配置文件。输入以下命令:
racadm -r <远程 iDRAC6 IP> -u <用户> -p <密码> getconfig -f <文件名>
其中 <文件名> 是保存 iDRAC6 属性的文件的名称,比如 myconfig.cfg。
以下示例说明如何使用远程 RACADM 命令配置多个 iDRAC6。在 Management Station 上创建批处理文件并从批处理文件调用远程 racadm 命令。
例如:
racadm -r <服务器 IP 1> -u <用户> -p <密码> config -f myconfig.cfg
racadm -r <服务器 IP 2> -u <用户> -p <密码> config -f myconfig.cfg
...
iDRAC6 配置文件"。
■ 注: 某些配置文件包含独特的 iDRAC6 信息 (如静态 IP 地址), 在将文件导出到其它 iDRAC6 之前必须修改这些信息。
```
2. 编辑在上一步创建的配置文件,并删除或注释掉任何不想复制的设置。

3. 将编辑的配置文件复制到网络驱动器,要配置 iDRAC6 的各个受管服务器可以访问此文件。

```
4. 对于要配置的每个 iDRAC:
```
- a. 登录受管服务器并启动命令提示符。
- b. 如果要从默认设置重新配置 iDRAC6,输入以下命令:

racadm racreset

c. 用以下命令加载配置文件到 iDRAC6:

racadm -r <远程 iDRAC6 IP> -u <用户> -p <密码> config -f <文件名>

其中 <文件名> 是创建的配置文件的名称。如果文件不在工作目录中,还包括完整路径。

d. 通过输入以下命令重设已配置的 iDRAC6:

racadm reset

# 使用 **WS-MAN** 界面

**Integrated Dell™ Remote Access Controller 6 (iDRAC6) Enterprise for Blade Servers** 版本 **2.1** 用户指南

- [WS-Management](#page-205-0) 功能
- 支持的 CIM [配置文件](#page-205-1)

Web Services for Management (WS-MAN) 是用于系统管理的基于简单对象访问协议 (SOAP) 的一种协议。WS-MAN 提供设备互操作协议,供设备在网络间共享和交换数据。<br>iDRAC6 使用 WS-MAN 提供基于分布式管理综合小组 (DMTF) 公用信息模型 (CIM) 的管理信息:CIM 信息定义可以在 Managed System 上操作的语义和信息类型。用多个配置文件<br>来组织管理 Dell™ 嵌入式

WS-MAN 的数据是由映射到 DMTF 配置文件和 Dell 扩展配置文件的 iDRAC6 工具接口提供的。

## <span id="page-205-0"></span>**WS-Management** 功能

WS–Management 规范促进了管理应用程序和所管理资源间的互操作性。通过确定一组核心的 Web 服务规范和使用要求来提供对与所有系统管理都非常重要的通用操作,WS– Management 能够:

- l 查找并浏览管理资源
- l 获取、设置、创建和删除各个管理资源,比如设置和动态值
- l 枚举容器和集合中的内容,比如大型表和日志
- l 执行特定管理方法,带有强制输入和输出参数

# <span id="page-205-1"></span>支持的 **CIM** 配置文件

#### 表 **17-1.** 支持的 **CIM** 配置文件

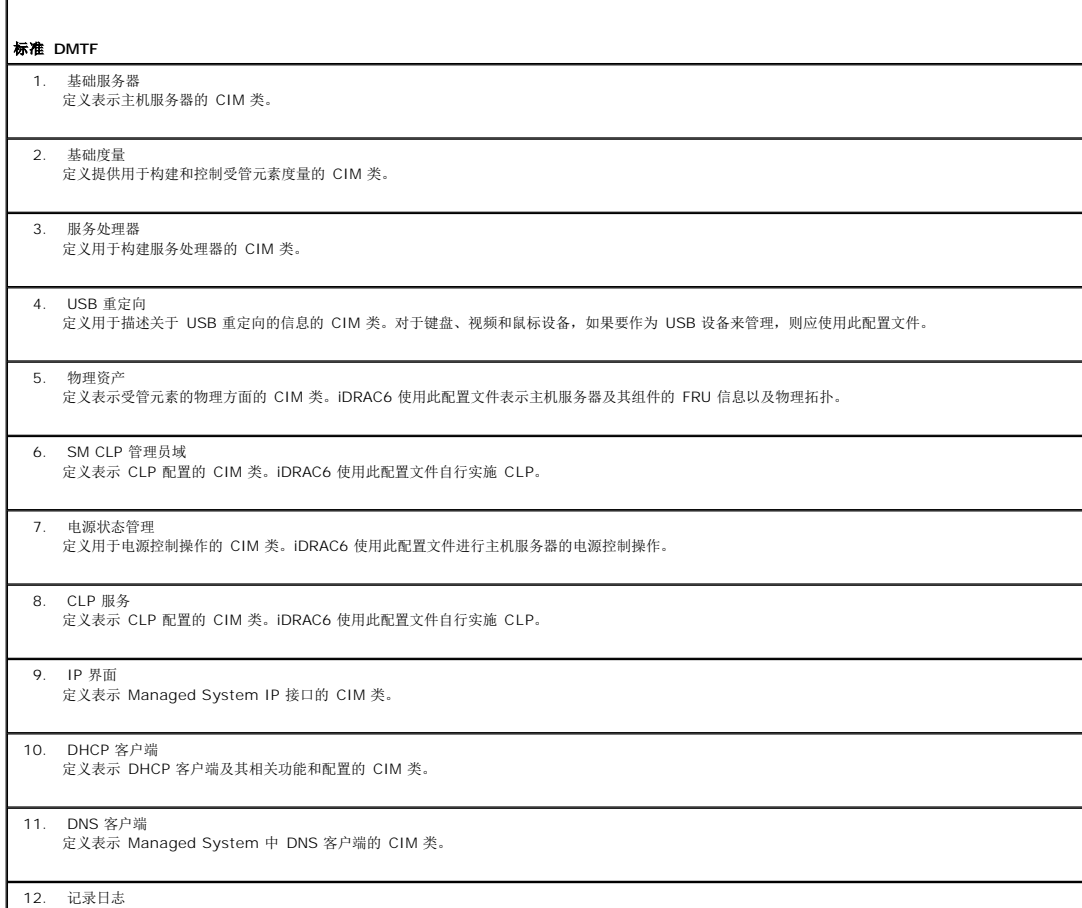

定义表示不同类型的日志的 CIM 类。iDRAC6 使用此配置文件表示系统事件日志 (SEL) 和 iDRAC6 RAC 日志。

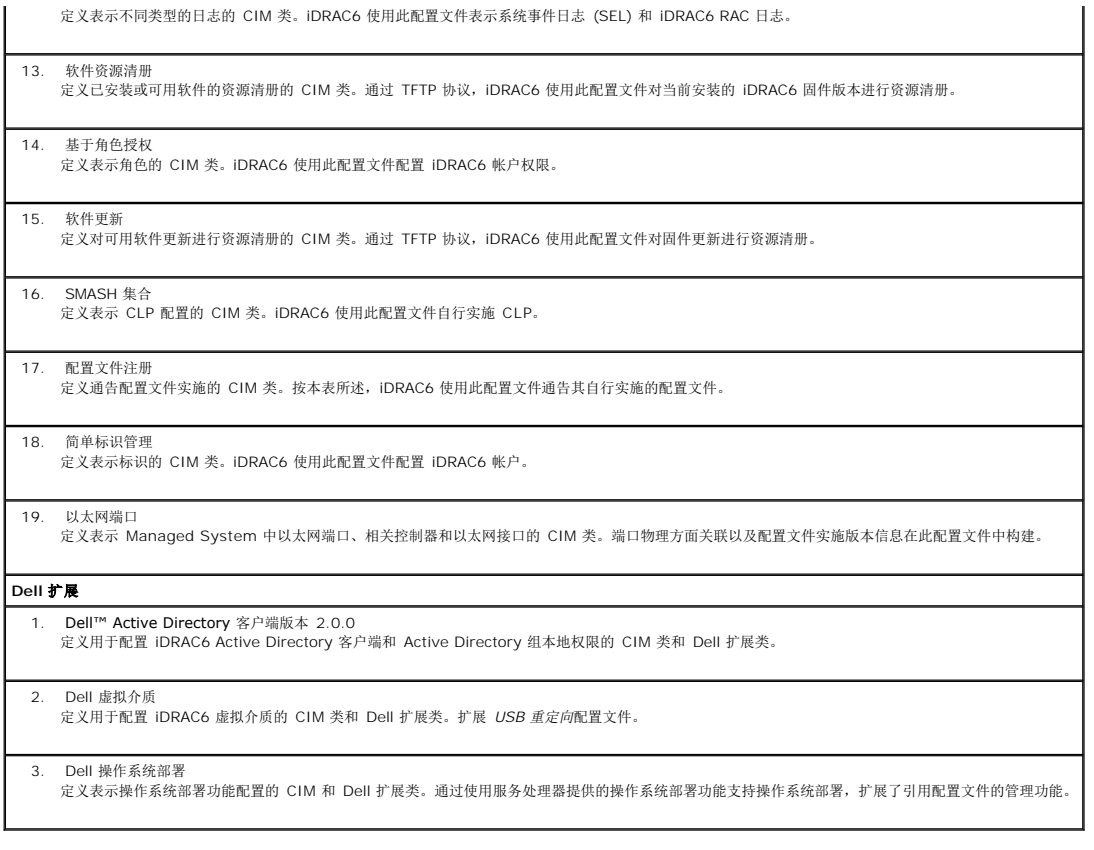

iDRAC6 WS-MAN 实施在端口 443 上使用 SSL 实现传输安全性,并支持基本验证和摘要验证。可以通过利用客户端基础架构来使用 Web 服务接口,比如 Windows® WinRM 和<br>Powershell CLI,诸如 WSMANCLI 等开放源公用程序,以及诸如 Microsoft® .NET® 等应用程序编程环境。

还有更多实施指南、白皮书、配置文件和代码示例可从 Dell Enterprise Technology Center **[www.delltechcenter.com](http://www.delltechcenter.com/)** 获得。有关详情,另请参阅以下内容:

<sup>l</sup> DTMF Web 站点:**www.dmtf.org/standards/profiles/**

<sup>l</sup> WS–MAN 发行说明或自述文件。

[返回目录页](file:///E:/Software/smdrac3/idrac/idrac21modular/cs/ug/index.htm)

 $\mathbf{I}$ 

## 使用 **iDRAC6 Enterprise SM-CLP** 命令行界面

**Integrated Dell™ Remote Access Controller 6 (iDRAC6) Enterprise for Blade Servers** 版本 **2.1** 用户指南

- 使用 SM-CLP [进行系统管理](#page-207-0)
- [iDRAC6 SM-CLP](#page-207-1) 支持
- [SM-CLP](#page-208-0) 功能
- 导航 MAP [地址空间](#page-209-0)
- 使用 [Show Verb](#page-209-1)
- [iDRAC6 SM-CLP](#page-210-0) 示例
- 

本节提供了有关 iDRAC6 中服务器管理工作组 (SMWG) 服务器管理命令行协议 (SM-CLP) 的信息。

注:本节假定您熟悉服务器硬件系统管理体系结 (SMASH) 标准和 SMWG SM-CLP 规范。有关这些规范的详情,请参阅分布式管理任务小组 (DMTF) 网站 **www.dmtf.org**。

iDRAC6 SM-CLP 是由 DMTF 和 SMWG 推动的一项协议,提供了系统管理 CLI 实施的标准。定义的 SMASH 体系结构做了很多工作,旨在为更多标准系统管理组件建立基础。SMWG SM-CLP 是 DMTF 推动的整个 SMASH 工作中的一部分。

SM-CLP 提供了本地 RACADM 命令行界面的一部分功能,只不过访问路径不同。SM-CLP 在 iDRAC6 中执行,而 RACADM 在受管服务器上执行。另外, RACADM 是一种 Dell™ 专用 界面,而 SM-CLP 是业界标准界面。

**// 注:** 有关 iDRAC6 SM-CLP 属性数据库、WS-MAN 类和 SM-CLP 目标间映射以及 Dell 实施细节的信息, 请参阅 *iDRAC6 CIM 元素映射*和 *iDRAC6 SM-CLP 属性数据库*说明文 件,这些说明文件可从 Dell Enterprise Technology Center **www.delltechcenter.com** 获得。*iDRAC6 CIM* 元素映射说明文件中包括的信息在 DMTF 配置文件中指定。 WSMAN 结构在 **http://www.dmtf.org/standards/profiles/** 上的 DMTF 配置文件和 MOF 中说明。另外,Dell 扩展可从 **http://www.delltechcenter.com/page/DCIM+-+Dell+CIM+Extensions** 获得。

# <span id="page-207-0"></span>使用 **SM-CLP** 进行系统管理

iDRAC6 SM-CLP 使用户能够从命令行管理以下系统功能:

- l 服务器电源管理 打开、关闭或重新引导系统
- <sup>l</sup> 系统事件日志 (SEL) 管理 显示或清除 SEL 记录
- <sup>l</sup> iDRAC6 用户帐户管理
- <sup>l</sup> Active Directory 配置
- <sup>l</sup> iDRAC6 LAN 配置
- <sup>l</sup> SSL 证书签名请求 (CSR) 生成
- l 虚拟介质配置

## <span id="page-207-1"></span>**iDRAC6 SM-CLP** 支持

SM-CLP 承载在 iDRAC6 固件中并支持 Telnet 和 SSH 连接。iDRAC6 SM-CLP 界面基于由 DMTF 组织提供的 SM-CLP 规范版本 1.0。

以下各节提供了 iDRAC6 上 SM-CLP 功能的概览。

■ 主: 如果通过 Telnet/SSH 建立了 SMASH 会话, 并且 SMASH 会话由于网络连接断开而未能成功关闭, 将会显示消息指出已达到最大连接数。要解决此问题, 在 Web GUI**"System"**(系统)®**"Remote Access"**(远程访问)® **iDRAC6** ®**"Network/Security"**(网络**/**安全)®**"Sessions"**(会话)下终止 SMASH 会话,然后再尝 试建立新会话。

**/ 注:** iDRAC6 支持同时多达 4 个 Telnet 会话和 4 个 SSH 会话。不过, 8 个会话中只有一个可以使用 SM-CLP。即, iDRAC6 一次只支持一个 SM-CLP 会话。

#### 如何启动 **SM–CLP** 会话

- <sup>l</sup> 通过 SSH/Telnet 连接到 iDRAC6,会转至 CLI(控制台)。
- <sup>l</sup> 在美元符号提示符处输入"smclp"启动 SM–CLP 控制台。

语法:

telnet <*iDRAC6-ip-*地址>

\$;(显示 CLI 提示符)

\$smclp;(在 CLI 提示符中,键入 smclp)

# <span id="page-208-3"></span><span id="page-208-0"></span>**SM-CLP** 功能

SM-CLP 规范提供了一组常用标准 SM-CLP verb,可通过 CLI 用于简单系统管理。

SM-CLP 提供了 verb 的概念,并旨在通过 CLI 提供系统配置功能。verb 表示要执行的操作,而目标为执行操作的实体(或对象)。

以下是 SM-CLP 命令行的语法:

 $\overline{\phantom{a}}$ 

 $\overline{a}$ 

<verb> [<选项>] [<目标>] [<属性>]

表 [16-1](#page-208-1) 提供了 iDRAC6 CLI 支持的 verb 的列表,各个命令的语法,以及 verb 支持的选项列表。

#### <span id="page-208-1"></span>表 **16-1.** 支持的 **SM-CLP CLI Verb**

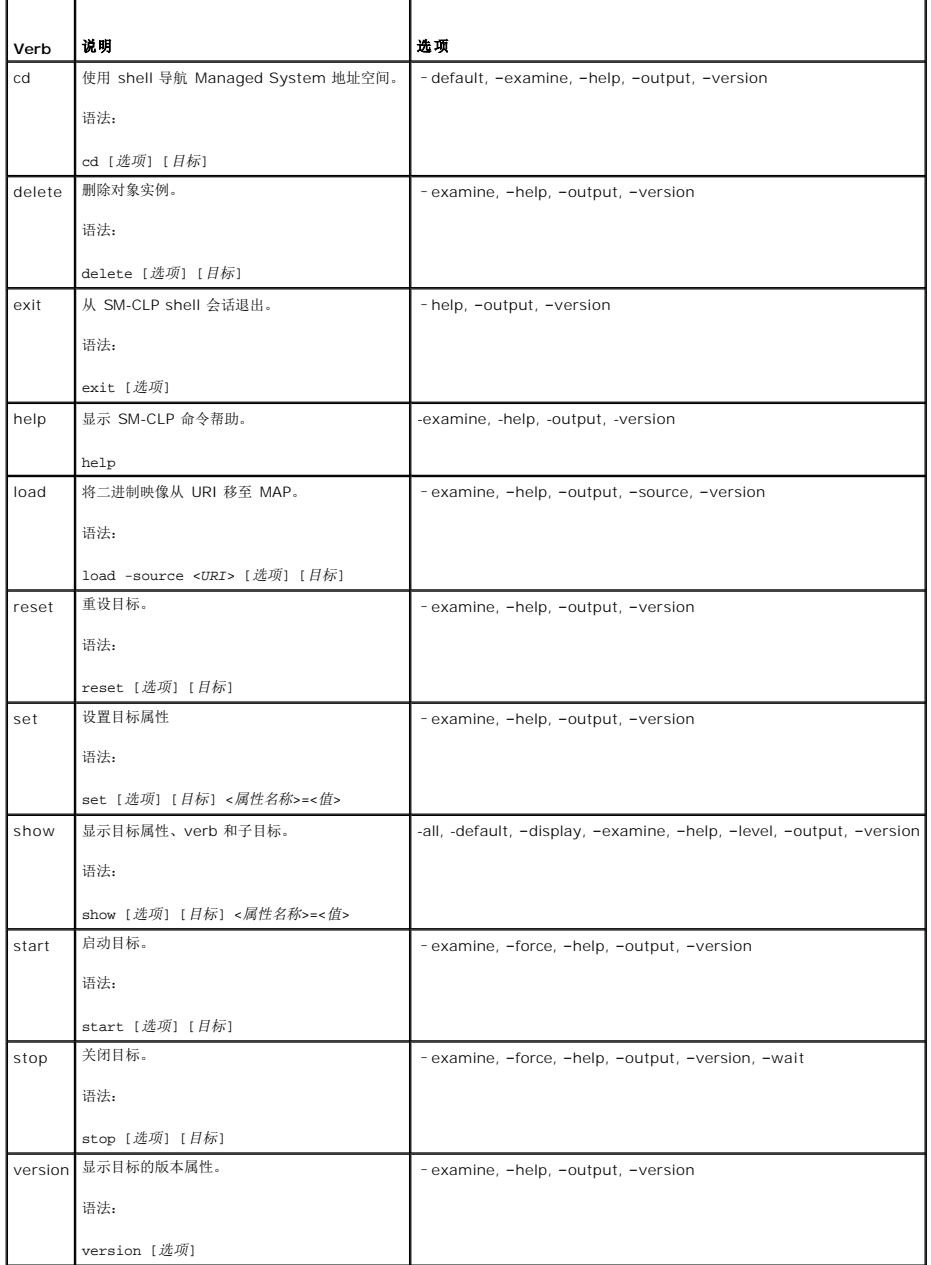

表 [16-2](#page-208-2) 说明 SM-CLP 选项。有些选项有简写格式,如表中所示。

<span id="page-208-2"></span>表 **16-2.** 支持的 **SM-CLP** 选项

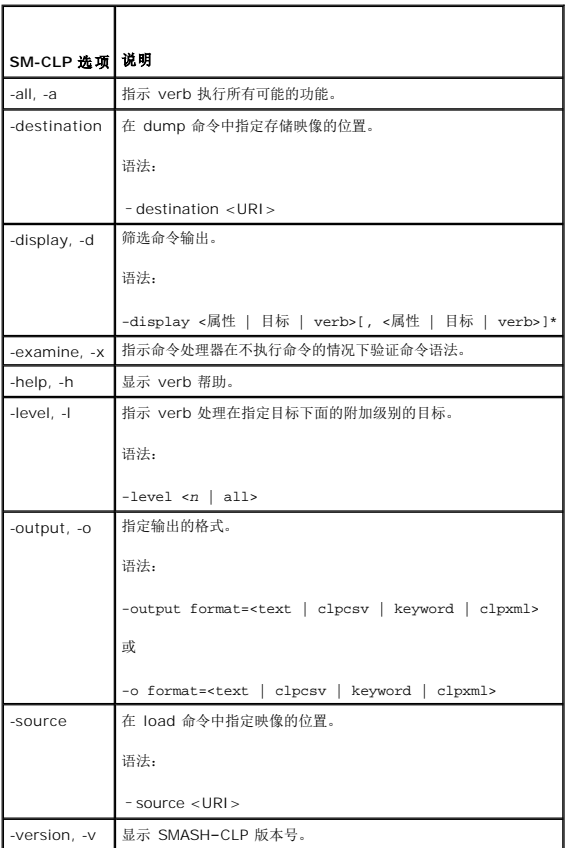

# <span id="page-209-0"></span>导航 **MAP** 地址空间

**/ 注:** 斜杠 (/) 和反斜杠 (\) 在 SM-CLP 地址路径中可以互换。不过, 命令行末尾的反斜杠会使命令在下一行继续并在命令分析中忽略。

可以使用 SM-CLP 管理的对象由称为可管理性访问点 (MAP) 地址层次空间排列的目标表示。地址路径指定从地址空间根到对象的路径。

根目标由斜杠 (/) 或反斜杠 (\) 表示。这是登录 iDRAC6 时的默认起始点。使用 cd verb 从根向下导航。

例如,要导航到系统事件日志 (SEL) 中的第三个记录,输入以下命令:

->cd /admin1/system1/logs1/log1/record3

输入不带目标的 cd verb 以查找在地址空间中的当前位置。..和 .缩写的作用与在 Windows 以及 Linux 中相同:..指父级,而 .指当前级。

## 目标

有关通过 SM-CLP 可用目标的列表,请参阅 SM–CLP 映射说明文件,该说明文件可从 Dell Enterprise Technology Center **www.delltechcenter.com** 获得。

# <span id="page-209-1"></span>使用 **Show Verb**

要了解有关目标的详情,请使用 show verb。此 verb 显示目标的属性、子目标、关联和该位置允许的 SM-CLP verb 的列表。

## 使用 **-display** 选项

**show Cdisplay** 选项允许限制命令的输出为一个或多个属性、目标、关联和 verb。例如,要只显示当前位置的属性和目标,使用以下命令:

/admin1/system1/sp1/oemdcim\_mfaaccount1 show -display properties,targets

<span id="page-210-3"></span>要只列出某些属性,按以下命令予以限定:

show -d properties=(userid,name) /admin1/system1/sp1/oemdcim\_mfaaccount1 如果只想显示一个属性,可以省略括号。

# 使用 **-level** 选项

**show -level** 选项在指定目标以下的级别执行 **show**。要查看地址空间中的所有目标和属性,使用 **-l all** 选项。

# 使用 **-output** 选项

**-output** 选项指定 SM-CLP verb 输出的四种格式之一:**text**、**clpcsv**、**keyword** 和 **clpxml**。

默认格式为 text,是最可读的输出。clpcsv 格式是逗号分隔值格式,适合于载入电子表格程序。keyword 格式以每行关键字=值对列表输出信息。clpxml 格式是 XML 说明文件,包含<br>responseXML 元素。DMTF 指定了 clpcsv 和 clpxml 格式,其规范可以在 DMTF 网站 www.dmtf.org 找到。

以下示例显示了如何以 XML 输出 SEL 内容:

show -1 all -output format=clpxml /admin1/system1/logs1/log1

# <span id="page-210-0"></span>**iDRAC6 SM-CLP** 示例

以下小节通过示例介绍如何使用 SSH 界面登录 iDRAC6 以及启动 SM-CLP 会话执行以下操作:

- l 服务器电源管理
- <sup>l</sup> SEL 管理
- l 映射目标导航
- l 显示系统属性

## 服务器电源管理

表 [16-3](#page-210-1) 提供了使用 SM-CLP 在受管服务器上执行电源管理操作的示例。

输入"smclp" 启动 SM-CLP 控制台。

#### <span id="page-210-1"></span>表 **16-3.** 服务器电源管理操作

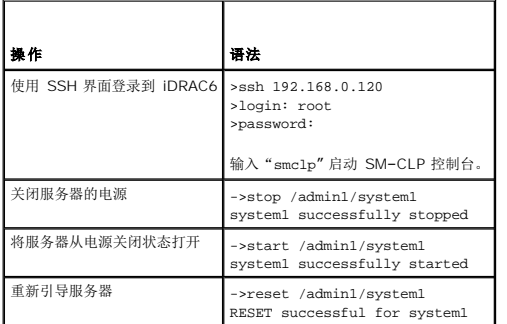

## **SEL** 管理

操 |语法 作

表 [16-4](#page-210-2) 提供了使用 SM-CLP 在 Managed System 上执行 SEL 相关操作的示例。

<span id="page-210-2"></span>表 **16-4. SEL** 管理操作

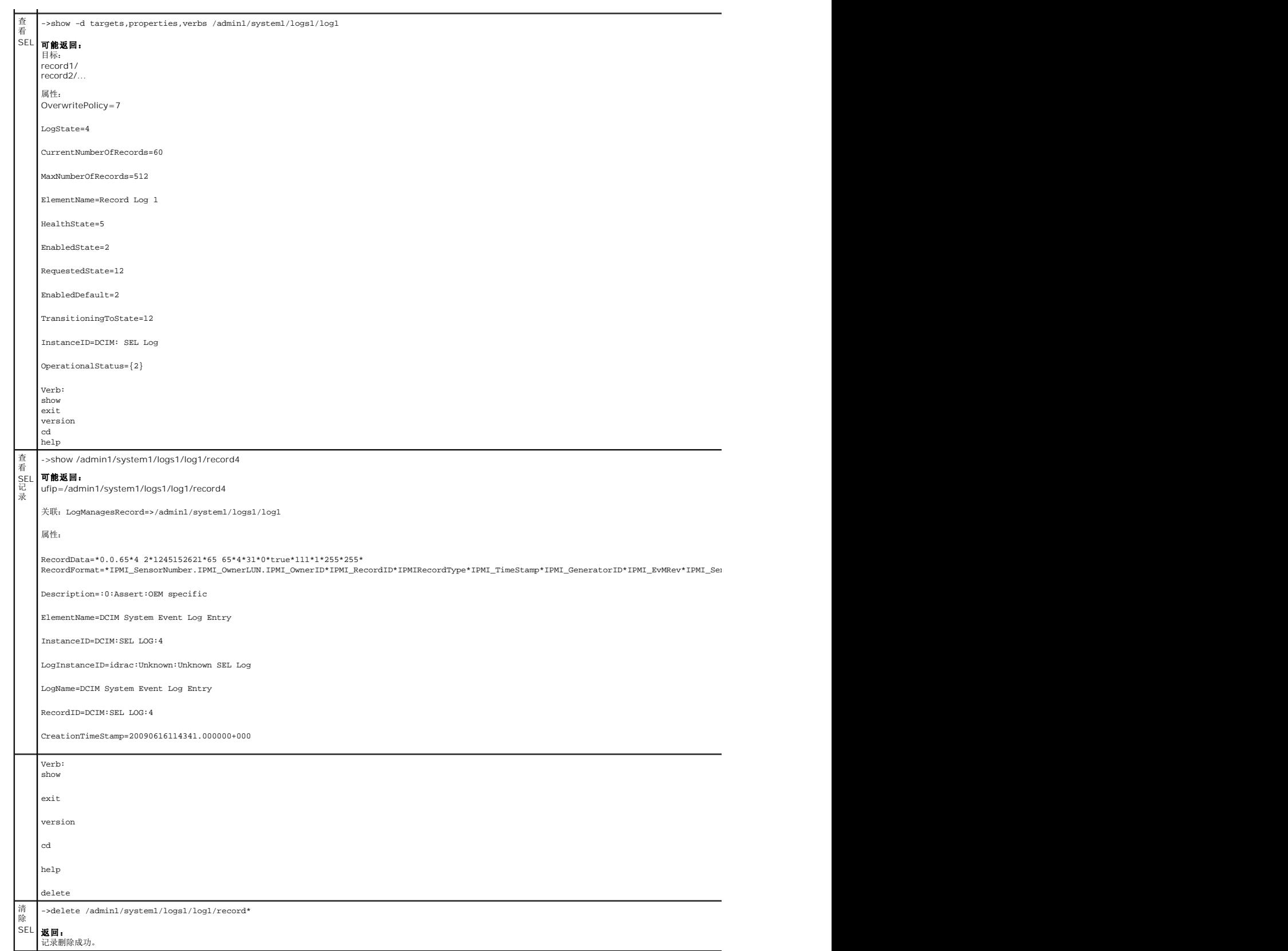

映射目标导航

<span id="page-212-1"></span>表 [16-5](#page-212-0) 提供了使用 **cd** verb 导航映射的示例。在所有示例中,假定初始的默认目标为 /。

#### <span id="page-212-0"></span>表 **16-5.** 映射目标导航操作

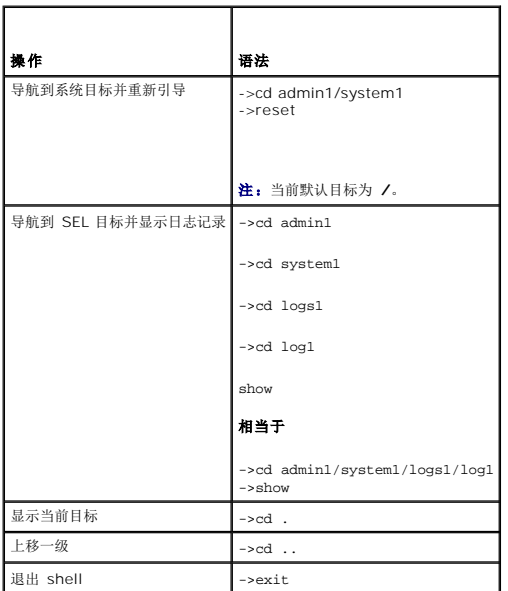

# 使用 **SM-CLP** 更新 **iDRAC6** 固件

要使用 SM-CLP 更新 iDRAC6 固件,必须知道 Dell 更新软件包的 TFTP URI。

按照这些步骤使用 SM-CLP 更新固件:

- 1. 使用 Telnet 或 SSH 登录 iDRAC6。
- 2. 输入"smclp" 启动 SM-CLP 控制台。
- 3. 通过输入以下命令检查当前固件版本:

show -d properties /admin1/system1/sp1/availablesw1/swid1

4. 输入以下命令:

load -source tftp://<tftp-服务器>/<更新-路径> /admin1/system1/sp1

其中 < tftp-服务器> 是 TFTP 服务器的 DNS 名称或 IP 地址, 而 <更新-路径> 是 TFTP 服务器上更新软件包的路径。

Telnet 或 SSH 会话将会终止。可能需要等待几分钟固件更新才能完成。

5. 要验证是否写入新固件,启动新 Telnet 或 SSH 会话并重新输入 show -d properties /admin1/system1/sp1/availablesw1/swid1 命令。

## 使用 **iVM-CLI** 部署操作系统

**Integrated Dell™ Remote Access Controller 6 (iDRAC6) Enterprise for Blade Servers** 版本 **2.1** 用户指南

- [准备工作](#page-213-0)
- [创建可引导映像文件](#page-213-1)
- [准备部署](#page-213-2)
- [部署操作系统](#page-214-1)
- [使用虚拟介质命令行界面公用程序](#page-214-2)

集成虚拟介质命令行界面 (iVM-CLI) 公用程序是一个命令行界面,从 Management Station 向远程系统中的 iDRAC6 提供虚拟介质功能。使用 iVM-CLI 和脚本化方法,可以在网络中的<br>多个远程系统上部署操作系统。

本节提供了有关将 iVM-CLI 公用程序集成到公司网络的信息。

# <span id="page-213-0"></span>准备工作

开始使用 iVM-CLI 公用程序前,应确保目标远程系统和公司网络符合以下各节所列的要求。

#### 远程系统要求

<sup>l</sup> iDRAC6 在各远程系统中配置。

## 网络要求

网络共享必须包含以下组件:

- l 操作系统文件
- l 需要的驱动程序
- l 操作系统引导映像文件

映像文件必须是一个操作系统 CD,也可以是具有工业标准的可引导格式的 CD/DVD ISO 映像。

# <span id="page-213-1"></span>创建可引导映像文件

将映像文件部署到远程系统前,应确保所支持系统可以从该文件引导。要检测映像文件,使用 iDRAC6 Web 用户界面将映像文件传输到检测系统,然后重新引导该系统。

以下各节提供了有关为 Linux 和 Windows 系统创建映像文件的特定信息。

# 为 **Linux** 系统创建映像文件

使用数据复制器 (dd) 公用程序为 Linux 系统创建可引导映像文件。 要运行该公用程序,打开命令提示符并输入以下命令: dd if=*<*输入设备*>* of=*<*输出文件*>* 例如: dd if=/dev/sdc0 of=mycd.img

## 为 **Windows** 系统创建映像文件

为 Windows 映像文件选择数据复制器公用程序时,选择一个复制映像文件和 CD/DVD 引导扇区的公用程序。

<span id="page-213-2"></span>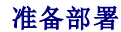

## <span id="page-214-0"></span>配置远程系统

- 1. 创建可以由 Management Station 访问的网络共享。
- 2. 将操作系统文件复制到网络共享。
- 3. 如果有可引导的预配置部署映像文件将操作系统部署到远程系统,则应跳过此步骤。

如果没有可引导的预配置部署映像文件,应创建该文件。包括任何用于操作系统部署过程的程序和/或脚本。

例如,要部署 Microsoft® Windows® 操作系统,映像文件可包括类似于 Microsoft Systems Management Server (SMS) 所用部署方法的程序。

创建映像文件时,执行以下操作:

- l 执行标准基于网络的安装过程。
- 1 将部署映像标记为"只读"以确保各个目标系统引导并执行相同的部署过程。

```
l 请执行以下过程之一:
```
- <sup>l</sup> 将 **IPMItool** 和虚拟介质命令行界面 (iVM-CLI) 集成到现有操作系统部署应用程序。使用示例 **ivmdeploy** 脚本作为使用公用程序的指南。
- <sup>l</sup> 使用现有 **ivmdeploy** 脚本部署操作系统。

注:**ivmdeploy** 内部使用 **iVMCLI** 和 **ipmitool**。应具有"*IPMI over LAN"*(*LAN* 上 *IPMI*)权限才能使用此工具。另外,使用 **ivmdeploy** 脚本时,虚拟介质应处于连 接状态。

# <span id="page-214-1"></span>部署操作系统

使用 iVM-CLI 公用程序和该公用程序包含的 **ivmdeploy** 脚本将操作系统部署到远程系统。

开始之前,应查看 iVM-CLI 公用程序包含的示例 **ivmdeploy** 脚本。该脚本显示了将操作系统部署到网络中远程系统的详细步骤。

以下过程提供了在目标远程系统上部署操作系统的高级别概览。

- 1. 在 **ip.txt** 文本文件中列出将要部署的远程系统的 iDRAC6 IP 地址,每行一个 IP 地址。
- 2. 在客户端介质驱动器中插入可引导操作系统 CD 或 DVD。
- 3. 在命令行运行 **ivmdeploy**。

要运行 ivmdeploy 脚本,在命令提示符处输入以下命令:

ivmdeploy -r ip.txt -u <*idrac-*用户> -p <*idrac-*密码> -c {<*iso9660-*映像*>* | <路径*>*}

其中

- <sup>l</sup> <*idrac-*用户> 是 iDRAC6 用户名 例如,**root**
- <sup>l</sup> <*idrac-*密码> 是 iDRAC6 用户的密码 例如,**calvin**
- <sup>l</sup> <*iso9660-*映像> 是操作系统安装 CD 或 DVD 的 ISO9660 映像路径
- <sup>l</sup> <路径> 是包含操作系统安装 CD 或 DVD 的设备路径

**ivmdeploy** 脚本将其命令行选项传递给 **iVMCLI** 公用程序。请参阅"[命令行选项](#page-215-0)"了解有关这些选项的详情。脚本处理 **-r** 选项与 **iVMCLI -r** 选项略有不同。如果 **-r** 选项的参数是现有 文件的名称,脚本会从指定文件读取 iDRAC6 IP 地址并每行运行 i**VMCLI** 公用程序一次。如果 -r 选项的参数不是文件名,则应是单个 iDRAC6 的地址。在这种情况下,-r 按 i**VMCLI**<br>公用程序中的说明运行。

ivmdeploy 脚本只支持从 CD/DVD 或 CD/DVD ISO9660 映像安装。如果需要从软盘或软盘映像安装,可以修改脚本以使用 **iVMCLI -f** 选项。

# <span id="page-214-2"></span>使用虚拟介质命令行界面公用程序

虚拟介质命令行界面 (iVM-CLI) 公用程序是一个可编写脚本的命令行界面,从 Management Station 向 iDRAC6 提供虚拟介质功能。

iVMCLI 公用程序提供以下功能:

**么 注:** 虚拟化只读映像文件时, 多个会话可以共享同一映像介质。虚拟化物理驱动器时, 一次只能有一个会话访问一个给定物理驱动器。

l 与虚拟介质插件一致的可移动介质设备或映像文件

- <span id="page-215-1"></span><sup>l</sup> 启用 iDRAC6 固件引导一次选项后自动终止
- <sup>l</sup> 使用安全套接字层 (SSL) 确保与 iDRAC6 的通信安全

运行公用程序前,确保对 iDRAC6 有虚拟介质用户权限。

如果操作系统支持管理员权限或操作系统特定的权限或组成员资格,还将需要管理员权限来运行 iVM-CLI 命令。

客户端系统的管理员控制用户组和权限,从而控制可运行公用程序的用户。

对于 Windows 系统,必须具有高级用户权限来运行 iVM-CLI 公用程序。

对于 Linux 系统,可以使用 **sudo** 命令访问 iVM-CLI 公用程序,无需管理员权限。此命令提供集中化非管理员访问的方法并记录所有用户命令。要添加或编辑 iVM-CLI 组中的用户,管理 员使用 **visudo** 命令。无管理员权限的用户可将 **sudo** 命令添加为 iVMCLI 命令行(或 iVMCLI 脚本)的前缀以获得对远程系统中 iDRAC6 的访问和运行公用程序。

#### 安装 **iVMCLI** 公用程序

iVM-CLI 公用程序位于 *Dell Systems Management Tools and Documentation DVD* 上,该 DVD 随 Dell OpenManage System Management 软件包提供。要安装该公用程序, 请将 *DVD* 插入您的系统并按屏幕说明操作。

**注: iVMCLI 公用程序只支持 IPv4 地址。** 

*Dell Systems Management Tools and Documentation DVD* 包含最新系统管理软件产品,包括诊断、存储管理、远程访问服务和 RACADM 公用程序。此 DVD 还包含自述文件,提供<br>最新系统管理软件产品信息。

*Dell Systems Management Tools and Documentation DVD* 还包含 **ivmdeploy** - 演示如何使用 iVM-CLI 和 RACADM 公用程序将软件部署到多个远程系统的示例脚本。

<span id="page-215-0"></span>**注: ivmdeploy** 脚本依赖于安装时目录中的其它文件。如果想从另一个目录使用脚本, 随之复制所有的文件。

## 命令行选项

iVM-CLI 界面在 Windows 和 Linux 系统上相同。公用程序使用的选项与 RACADM 公用程序选项一致。例如,指定 iDRAC6 IP 地址的选项采用的语法对于 RACADM 和 iVMCLI 公用 程序都一样。

iVMCLI 命令格式如下:

iVMCLI *[*参数*] [*操作*\_*系统*\_shell\_*选项*]*

命令行语法区分大小写。有关详情,请参阅"[iVMCLI](#page-215-2) 参数"。

如果远程系统接受了命令,并且 iDRAC6 授权连接,则命令将继续运行,直至出现以下任何一种情况:

- <sup>l</sup> iVMCLI 连接因任何原因终止。
- <sup>l</sup> 使用操作系统控制手动终止进程。例如,在 Windows 中,可以使用任务管理器终止进程。

#### <span id="page-215-2"></span>**iVMCLI** 参数

#### **iDRAC6 IP** 地址

-r *<iDRAC IP* 地址*>[:<iDRAC SSL* 端口*>]*

此参数提供 iDRAC6 IP 地址和 SSL 端口,公用程序用来与目标 iDRAC6 建立虚拟介质连接。如果输入无效 IP 地址或 DDNS 名称,将显示错误信息并终止命令。

<*iDRAC IP* 地址> 是有效、唯一的 IP 地址或 iDRAC6 动态域名系统 (DDNS) 名称(如果支持)。如果省略 <*iDRAC SSL* 端口>,则使用端口 443(默认端口)。除非更改了 iDRAC6 的默认 SSL 端口,否则不需要可选的 SSL 端口。

#### **iDRAC6** 用户名

-u *<iDRAC* 用户名*>*

此参数提供将运行虚拟介质的 iDRAC6 用户名。

<*iDRAC* 用户名> 必须具有以下属性:

- l 有效用户名
- <sup>l</sup> iDRAC6 虚拟介质用户权限

如果 iDRAC6 验证失败,错误信息将会显示并且命令会终止。
## **iDRAC6** 用户密码

-p *<iDRAC* 用户密码*>*  此参数提供指定 iDRAC6 用户的密码。 如果 iDRAC6 验证失败,错误信息将会显示并且命令会终止。

## 软盘**/**磁盘设备或映像文件

-f {*<*设备名称*>* | *<*映像文件*>*} 其中 <*设备名称*> 是有效驱动器号(对于 Windows 系统)或有效设备文件名,在适用的情况下包括可安装文件系统分区号(对于 Linux 系统); <*映像文件>* 是有效映像文件的文件名和<br>路径。 此参数指定提供虚拟软盘/磁盘介质的设备或文件。 例如,映像文件指定如下: -f c:\temp\myfloppy.img(Windows 系统) -f /tmp/myfloppy.img(Linux 系统) 如果文件没有写保护,虚拟介质将会写入映像文件。配置操作系统来写保护不应改写的软盘映像文件。 例如,设备指定如下: -f a:\(Windows 系统) -f /dev/sdb4 # 4th partition on device /dev/sdb(Linux 系统) 如果设备提供了写保护功能,请使用该功能确保虚拟介质不会写介质。 如果不虚拟化软盘介质,请在命令行上省略此参数。如果检测到无效值,将会显示错误信息并且会终止命令。

## **CD/DVD** 设备或映像文件

-c {<设备名称> | <映像文件>} 其中 <设备名称> 是有效 CD/DVD 驱动器号(Windows 系统)或有效 CD/DVD 设备文件名(Linux 系统), <映像文件> 是有效 ISO-9660 映像文件的文件名和路径。 此参数指定将提供虚拟 CD/DVD-ROM 介质 的设备或文件: 例如,映像文件指定如下: -c c:\temp\mydvd.img(Windows 系统) -c /tmp/mydvd.img(Linux 系统) 例如,设备指定如下: -c d:\(Windows 系统) -c /dev/cdrom(Linux 系统) 如果不虚拟化 CD/DVD 介质,请在命令行上 省略此参数。如果检测到无效值,将会列出错误信息并且会终止命令。 用此命令指定至少一种介质类型(软盘或 CD/DVD 驱动器),除非只提供了开关选项。否则,将会显示错误信息并且命令将终止并生成错误。

## 版本显示

-v

此参数用于显示 iVM-CLI 公用程序版本。如果没有提供其它非开关选项,此命令将会不显示错信息就终止。

### 帮助显示

-h

此参数显示 iVM-CLI 公用程序参数的摘要。如果没有提供其它非开关选项,此命令将会终止,但不会显示错误。

## 手动显示

-m 此参数显示 iVM-CLI 公用程序的详细"man 页",包括所有可能选项的说明。

## 加密的数据

-e

如果命令行中包括此参数,iVMCLI 将使用 SSL 加密的信道在 Management Station 和远程系统中的 iDRAC6 之间传输数据。如果命令行中不包括此参数,数据传输将不加密。

# **iVMCLI** 操作系统 **Shell** 选项

iVM-CLI 命令行中可使用以下操作系统功能:

<sup>l</sup> stderr/stdout 重定向 — 将任何打印的公用程序输出重定向至文件。

例如,使用大于号字符 (>) 后接文件名将以 iVMCLI 公用程序打印的输出覆盖指定的文件。

注:iVMCLI 公用程序不从标准输入 (**stdin**) 读取。因此不需要 **stdin** 重定向。

1 后台执行 一 默认情况下,iVMCLI 公用程序在前台运行。使用操作系统的命令 Shell 功能可以使该公用程序在后台运行。例如,在 Linux 操作系统下,命令后面的 (&) 字符会使<br> 程序生成为一个新后台进程。

后一种技术在脚本程序中很有用,因为它允许脚本在为 iVMCLI 命令启动新进程后继续执行(否则,脚本将保持阻塞直至 iVMCLI 程序终止)。当有多个 iVMCLI 实例以这种方式启动,必<br>须手动终止一个或多个命令实例时,使用操作系统特定的功能来列出并终止进程。

## **iVMCLI 返回代码**

0 = 无错误

- 1 = 无法连接
- 2 = iVMCLI 命令行错误
- 3 = RAC 固件连接已删除

每当遇到错误时,文本信息(仅有英文)也会发送到标准错误输出。

# <span id="page-218-4"></span>使用 **iDRAC6** 配置公用程序

**Integrated Dell™ Remote Access Controller 6 (iDRAC6) Enterprise for Blade Servers** 版本 **2.1** 用户指南

● [概览](#page-218-0)

- 启动 iDRAC6 [配置公用程序](#page-218-1)
- 使用 iDRAC6 [配置公用程序](#page-218-2)

# <span id="page-218-0"></span>概览

iDRAC6 配置公用程序是一个引导前配置环境,允许您查看并设置 iDRAC6 和 Managed System 的参数。具体说来,可以:

- <sup>l</sup> 查看 iDRAC6 和主背板固件的固件版本号
- <sup>l</sup> 配置、启用或禁用 iDRAC6 局域网 (LAN)
- <sup>l</sup> 启用或禁用 LAN 上 IPMI
- <sup>l</sup> 配置 LAN 参数
- l 启用、禁用或取消系统服务
- l 附加或分离虚拟介质设备
- l 更改管理用户名和密码
- <sup>l</sup> 重设 iDRAC6 配置为工厂默认值
- <sup>l</sup> 查看系统事件日志 (SEL) 信息或从日志清除信息

可以使用 iDRAC6 配置公用程序执行的任务还可以用 iDRAC6 或 Dell™ OpenManage™ 软件提供的其它公用程序执行,包括 Web 界面、SM-CLP 命令行界面、本地和远程 RACADM 命令行界面,以及基本网络配置情况下在初始 iDRAC6 配置期间的 iDRAC6 LCD。

# <span id="page-218-1"></span>启动 **iDRAC6** 配置公用程序

必须使用 iDRAC6 KVM 连接的控制台在最初或在重设 iDRAC6 为默认设置后访问 iDRAC6 配置公用程序。

- 1. 在连接到 iDRAC6 KVM 控制台的键盘上,按 <Print Screen> 显示 iDRAC6 **KVM** 的 **"On Screen Configuration and Reporting (OSCAR)"(屏幕配置和报告<br>【<b>OSCAR]**)莱单。使用 <上箭头>和 <下箭头>高亮度显示包含服务器的插槽,然后按 <Enter>。
- 2. 通过按服务器正面的电源按钮打开或重新启动服务器。
- 3. 在看到信息"Press <Ctrl-E> for Remote Access Setup within 5 sec....."(在 5 秒内按 <Ctrl-E> 进行远程访问设置.....)时,立即按 <Ctrl><E>。此时将显 示 iDRAC6 配置公用程序。

生: 如果操作系统在您按 <Ctrl><E> 之前已开始载入, 请让系统完成引导, 然后重新启动服务器并重试。

配置公用程序的前两行提供关于 iDRAC6 固件和主背板固件修订的信息。在确定是否需要升级固件时,版本级别很有用。

iDRAC6 固件是固件中与外部界面相关的部分,比如 SM-CLP 和 Web 界面。主背板固件是固件中与服务器硬件环境交互并监测服务器硬件环境的部分。

# <span id="page-218-2"></span>使用 **iDRAC6** 配置公用程序

在固件修订信息下面,iDRAC6 配置公用程序的其余部分是可以用上箭头和下箭头键访问的菜单项。

- <sup>l</sup> 如果菜单项引出子菜单或可编辑文本字段,应按 <Enter> 访问项目,在完成配置后按 <Esc> 离开。
- <sup>l</sup> 如果项目具有可选值,比如"**Yes"**(是)**/"No"**(否)或"**Enabled"**(已启用)**/"Disabled"**(已禁用),则按左箭头、右箭头或空格键选择一个值。
- l 如果项目不可编辑,会显示为蓝色。有些项目会根据所做的其它选择而变得可编辑。
- <sup>l</sup> 屏幕底部显示当前项目的说明。可以按 <F1> 显示当前项目的帮助。
- <sup>l</sup> 使用 iDRAC6 配置公用程序完成后,按 <Esc> 查看退出菜单,可以在这里选择保存或放弃更改或返回公用程序。

<span id="page-218-3"></span>以下各节说明了 iDRAC6 配置公用程序的菜单项。

# **iDRAC6 LAN**

使用左箭头、右箭头和空格键选择"**On"**(开)和"**Off"**(关)。

在默认配置中, iDRAC6 LAN 已禁用。必须启用 LAN 来允许使用 iDRAC6 功能,比如 Web 界面、Telnet/SSH 访问 SM-CLP 命令行界面、控制台重定向和虚拟介质。

如果选择禁用 LAN,将会显示以下警告:

"iDRAC Out-of-Band interface will be disabled if the LAN Channel is OFF." (如果 LAN 信道关闭,iDRAC 带外界面将会禁用。)

该信息告诉您,除了直接连接 iDRAC6 HTTP、HTTPS、Telnet 或 SSH 端口可以访问的功能外,带外管理网络通信量,比如从 Management Station 发送到 iDRAC6 的 IPMI 信息, 在 LAN 禁用时也不会收到。本地 RACADM 界面仍然可用,可用来重新配置 iDRAC6 LAN。

按任意键清除信息并继续。

# **LAN** 上 **IPMI**

按左箭头、右箭头和空格键选择"**On"**(开)和"**Off"**(关)。如果选择"**Off"**(关),iDRAC6 将不会通过 LAN 界面接收 IPMI 信息。

如果选择"**Off"**(关),将会显示警告信息。

按任意键清除信息并继续。有关此信息的说明,请参阅"[iDRAC6 LAN](#page-218-3)"。

## **LAN** 参数

按<Enter>可以显示"LAN Parameters"(LAN 参数)子菜单。配置完 LAN 参数后,按<Esc> 返回上一个菜单。

### 表 **19-1. LAN** 参数

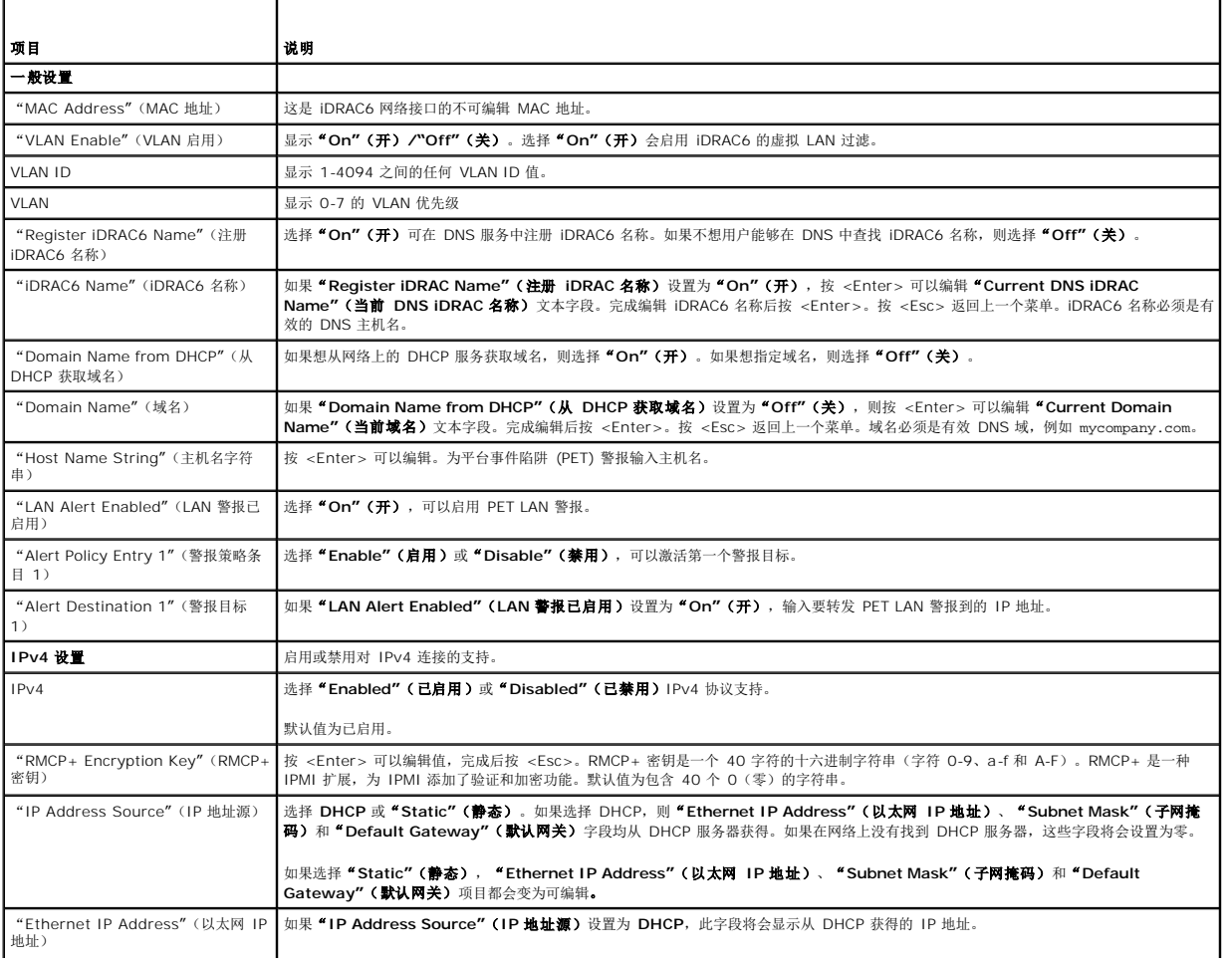

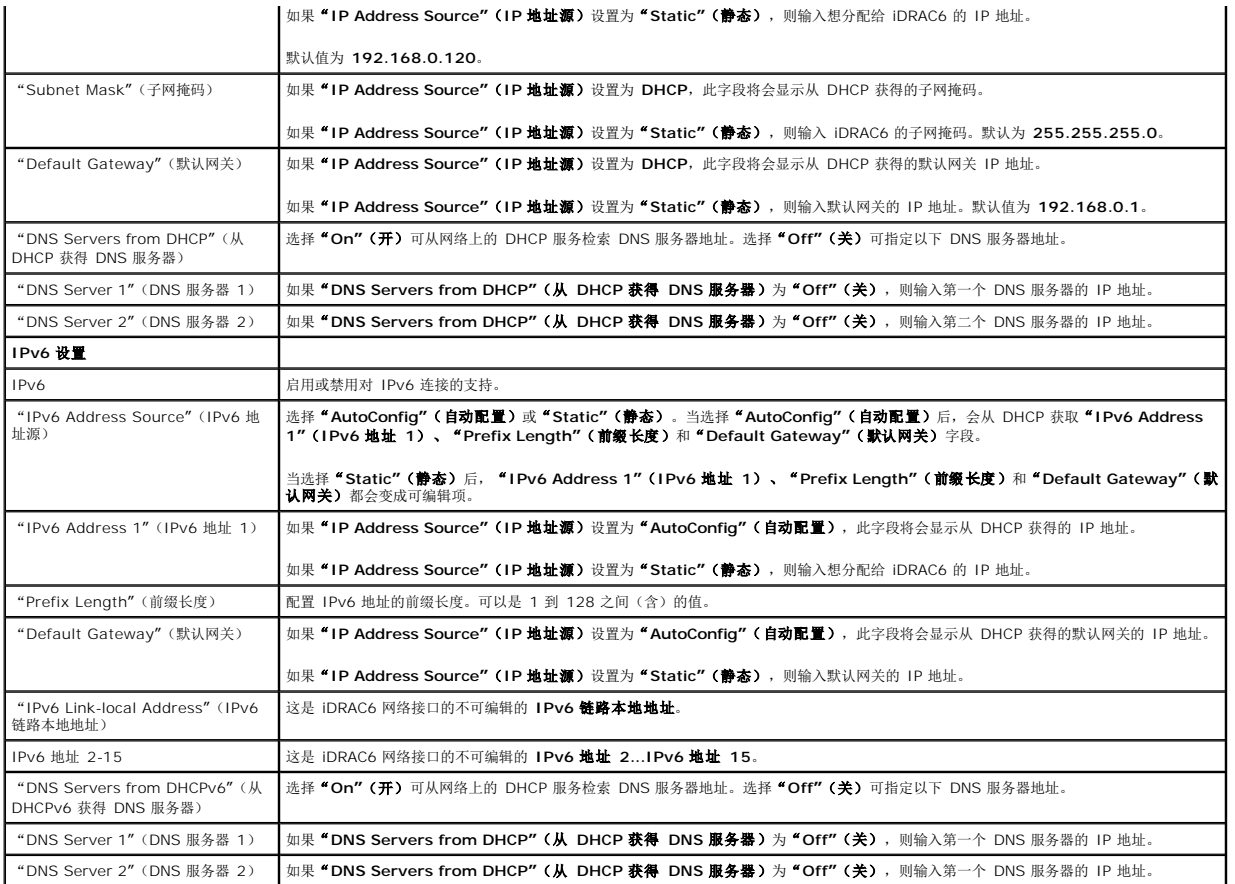

# 虚拟介质配置

## 虚拟介质

使用左箭头和右箭头键来选择"**Attached"**(附加)或"**Detached"**(分离)。

- <sup>l</sup> 如果选择"**Attached"**(附加),虚拟介质设备会附加到 USB 总线,从而可以在控制台重定向会话期间使用。
- <sup>l</sup> 如果选择"**Detached"**(分离),用户将不能在控制台重定向会话期间访问虚拟介质设备。

注:要使用具有虚拟介质功能的 USB 闪存盘,BIOS 设置公用程序中的 **"USB Flash Drive Emulation Type"(USB 闪存盘仿真类型)**必须设置为 **" Hard disk"(硬**<br>盘)。在服务器启动期间按 <F2> 可访问 BIOS 设置公用程序。如果 **" USB Flash Drive Emulation Type"(USB 闪存盘仿真类型)**设置为 **"Auto"(自动)**,闪存盘将显<br>示为系统软盘

## **VFlash**

使用左箭头和右箭头键选择"**Enabled"**(已启用)或"**Disabled"**(已禁用)。

- <sup>l</sup> 选择"**Enabled"**(已启用)/**"Disabled"**(已禁用)会导致所有虚拟介质设备从 USB 总线分离或连接到 USB 总线。
- <sup>l</sup> 选择"**Disabled"**(已禁用)会导致 vFlash 被删除,变得不可用。

▲ 注: 如果 iDRAC6 Express 卡插槽中没有容量大于 256 MB 的 SD 卡,该字段就是只读字段。

**注:** vFlash 分区需要 Dell 品牌的 vFlash 介质。

## **Smart Card/SSO**

按 <Enter>,选择"**Enabled"**(已启用)或"**Disabled"**(已禁用)。该选项配置 Smart Card 登录功能。可用的选项有"**Enabled"**(已启用)和"**Disabled"**(已禁用)。

注:当选择"**Enabled"**(已启用)后,会关闭"**IPMI Over LAN"**(**LAN** 上 **IPMI**)并阻止编辑。

# <span id="page-221-0"></span>系统服务

## 系统服务

使用左箭头和右箭头键选择"**Enabled"**(已启用)或"**Disabled"**(已禁用)。如果已启用,某些 iDRAC6 功能可通过 Lifecycle Controller 配置。有关详情,请参阅 Dell 支持网站 **support.dell.com/manuals** 上的《*Lifecycle Controller* 用户指南》。

注:修改此选项会在您"**Save"**(保存)和"**Exit"**(退出)以应用新设置时重新启动服务器。

# 取消系统服务

使用左箭头和右箭头键选择"**Yes"**(是)或"**No"**(否)。

在选择"**Yes"**(是)时,所有 Lifecycle Controller 会话都会关闭,且服务器在您"**Save"**(保存)和"**Exit"**(退出)以应用新设置时重新启动。

# **LAN** 用户配置

LAN 用户是 iDRAC6 管理员帐户,默认为 **root**。按 <Enter> 以显示"LAN User Configuration"(LAN 用户配置)子菜单。配置完 LAN 用户后,按 <Esc> 返回上一个菜单。

### 表 **19-2. LAN** 用户配置屏幕

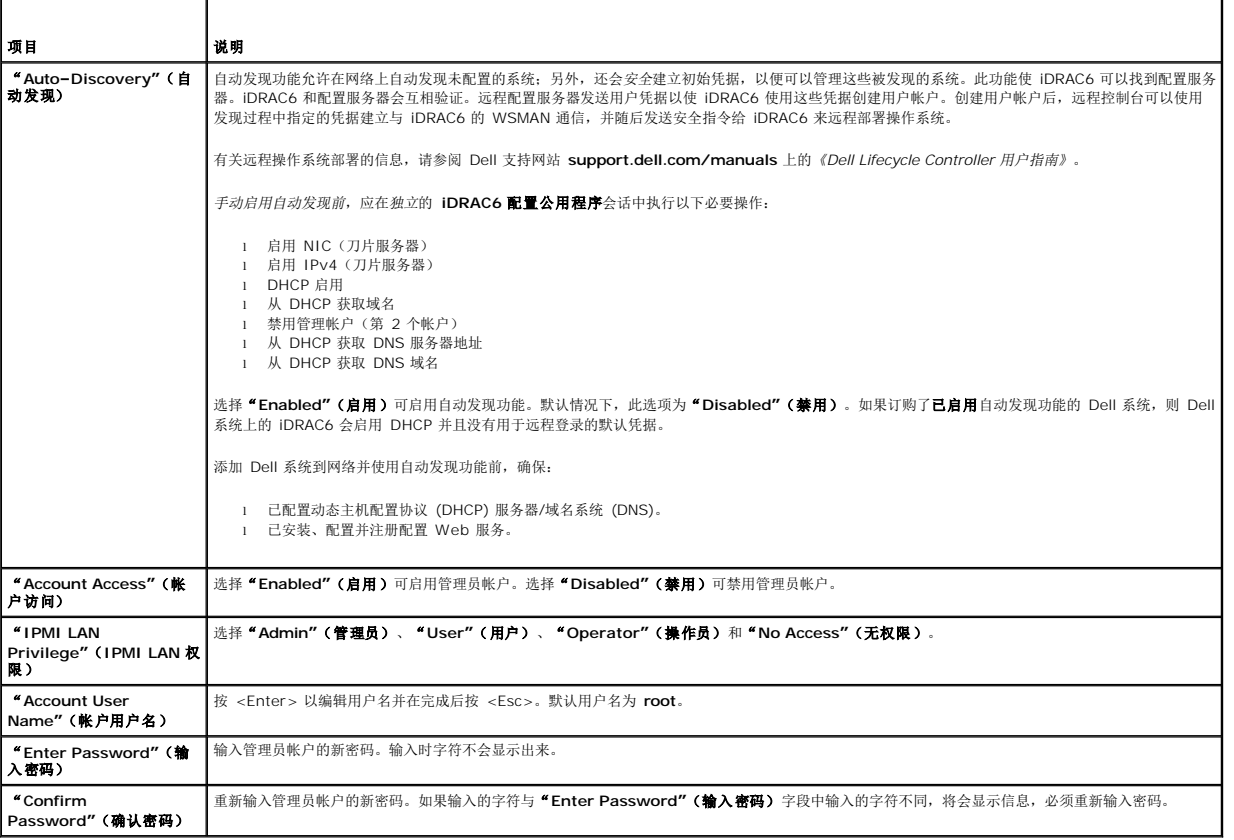

# 重设为默认值

使用"**Reset To Default"**(重设为默认值)菜单项可将所有 iDRAC6 配置项重设为工厂默认值。如果忘记了管理用户密码或者想从默认设置重新配置 iDRAC6,可能需要这样做。

 $\mathscr{L}$ 主: 在默认配置中, iDRAC6 网络己禁用。直到在 iDRAC6 配置公用程序中启用了 iDRAC6 网络之后, 才能在网络上重新配置 iDRAC6。

按 <Enter> 以选择项目。以下警告信息会出现:

<span id="page-222-0"></span>"Resetting to factory defaults will restore remote Non-Volatile user settings. Continue?"(重设为工厂默认值会恢复远程非易失用户设置。是否要继续?)

<"NO"(否)(取消)>

<"YES"(是)(继续)>

要将 iDRAC6 重设为默认值,请选择"**Yes"**(是)并按 <Enter>。

# 系统事件日志菜单

"**System Event Log"**(系统事件日志)菜单允许查看系统事件日志 (SEL) 信息以及清除日志信息。按 <Enter> 以显示"**System Event Log Menu"**(系统事件日志菜单)。系 统会计数日志条目并显示总记录数和最新的信息。SEL 最多保留 512 条信息。

要查看 *SEL* 信息,请选择"**View System Event Log"**(查看系统事件日志)并按 <Enter>。要导航:

- l 使用左箭头键移动到上一条(较旧)信息,使用右箭头键移动到下一条(较新)信息。
- l 输入特定记录号跳到该记录。

按 <Esc> 退出系统事件日志。

**// 注:** 只能在 iDRAC6 配置公用程序或 iDRAC6 Web 界面中清除 SEL。

要清除 SEL,请选择"**Clear System Event Log"**(清除系统事件日志)并按 <Enter>。

使用完 SEL 菜单后,按 <Esc> 返回上一个菜单。

# 退出 **iDRAC6** 配置公用程序

完成 iDRAC6 配置更改后,按 <Esc> 键显示退出菜单。

选择"**Save Changes and Exit"**(保存更改并退出)并按 <Enter> 以保留更改。

选择"**Discard Changes and Exit"**(放弃更改并退出)并按 <Enter> 可以忽略所做的更改。

选择"**Return to Setup"**(返回设置)并按 <Enter> 以返回 iDRAC6 配置公用程序。

# <span id="page-223-4"></span><span id="page-223-3"></span>对 **Managed System** 进行恢复和故障排除

**Integrated Dell™ Remote Access Controller 6 (iDRAC6) Enterprise for Blade Servers** 版本 **2.1** 用户指南

- 安全第一 您以及系统
- [故障指示灯](#page-223-1)
- [问题解决工具](#page-224-0)
- [故障排除和常见问题](#page-231-0)

本节介绍如何使用 iDRAC6 公用程序执行与诊断和排除远程 Managed System 故障相关的任务。包含以下小节:

- l 故障提示 帮助查找可以有助诊断问题的信息和其它系统提示
- <sup>l</sup> 问题解决工具 说明可以用于排除系统故障的 iDRAC6 工具
- l 故障排除和常见问题 有关可能遇到的常见问题的答案

# <span id="page-223-0"></span>安全第一 – 您以及系统

要执行本节中的某些过程,必须是在维护机箱、PowerEdge™ 服务器或其它硬件模块。不要尝试维修本指南以及系统说明文件介绍之外的系统硬件。

小心:多数维修只能由经认证的维修技术人员进行。用户只能执行产品说明文件中授权的故障排除和简单维修工作或按照联机或电话服务和支持团队的指示操作。由于未 经 **Dell™** 授权的维修所造成的损坏不包括在保修范围内。请阅读并遵循产品附带的安全说明。

# <span id="page-223-1"></span>故障指示灯

本节介绍可能预示系统出现问题的提示。

# **LED** 指示灯

机箱上或机箱中所安装组件上的 LED 一般是系统故障的第一指示器。以下组件和模块具有状态 LED:

- <sup>l</sup> 机箱 LCD 显示
- l 服务器
- l 风扇
- l CMC
- <sup>l</sup> I/O 模块
- l 电源设备

机箱 LCD 上单一的 LED 汇总了系统中所有组件的状况。LCD 上的稳定蓝色 LED 表示系统中没有检测到错误状况。LCD 上闪烁的琥珀色 LED 表示检测到一个或多个错误状况。

如果机箱 LCD 有闪烁的琥珀色 LED,可以使用 LCD 菜单找出发生错误的组件。请参阅《*Dell Chassis Management Controller Firmware* 用户指南》获得 LCD 使用帮助。

表 [20-1](#page-223-2) 说明了 PowerEdge 系统上 LED 的含义:

## <span id="page-223-2"></span>表 **20-1.** 刀片 服务器 **LED** 指示灯

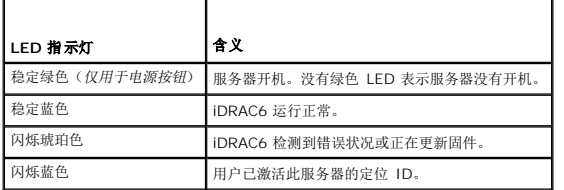

# 硬件故障指示灯

提示模块有硬件问题,包括以下:

l 未能通电

- <span id="page-224-2"></span>l 风扇有噪音
- l 网络连接掉失
- l 电池、温度、电压或电源监控传感器警报
- l 硬盘驱动器故障
- <sup>l</sup> USB 介质故障
- l 由于摔落、浸水或其它外部压力导致的物理损坏

当出现这些问题后,可以尝试用这些方法解决问题:

- l 重新安置模块并重新启动
- l 尝试将模块插入机箱中的其它托架
- <sup>l</sup> 尝试更换硬盘驱动器或 USB 闪存盘
- l 重新连接或更换电源和网络电缆

如果这些步骤没有解决问题,请参阅《硬件用户手册》了解硬件设备的特定故障排除信息。

# 其它故障指示灯

## 表 **20-2.** 故障指示灯

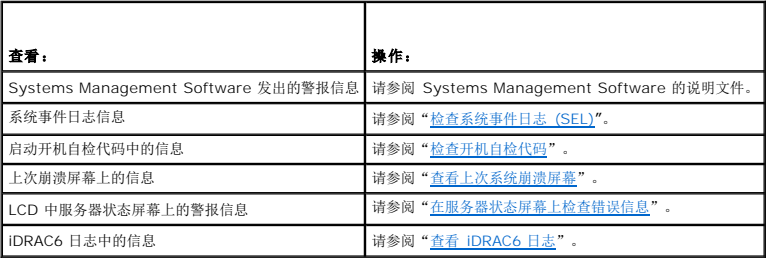

# <span id="page-224-0"></span>问题解决工具

本节介绍可以用来诊断系统问题的 iDRAC6 公用程序,特别是尝试远程解决问题时。

- l 检查系统运行状况
- l 在系统事件日志中检查错误信息
- l 检查开机自检代码
- l 查看上次崩溃屏幕
- l 查看最新引导顺序
- <sup>l</sup> 在 LCD 上的服务器状态屏幕上检查错误信息
- <sup>l</sup> 查看 iDRAC6 日志
- l 查看系统信息
- l 识别机箱中的受管服务器
- l 使用诊断控制台
- l 管理远程系统上的电源

# 检查系统运行状况

登录到 iDRAC6 Web 界面后, 显示的第一个屏幕说明系统组件的运行状况。表 [20-3](#page-224-1) 说明系统运行状况指示灯的含义。

## <span id="page-224-1"></span>表 20-3. 系统运行状况指示灯

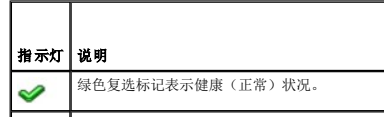

<span id="page-225-3"></span>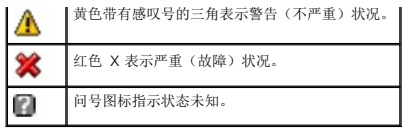

单击"**Health"**(运行状况)屏幕上的任何组件查看有关组件的信息。会显示电池、温度、电压和电源监控的传感器读数,帮助诊断有些问题。iDRAC6 和 CMC 信息屏幕提供了有用的当 前状况和配置信息。

# <span id="page-225-0"></span>检查系统事件日志 **(SEL)**

"**SEL Log"**(**SEL** 日志)屏幕显示受管服务器上发生的事件信息。

要查看系统事件日志,请执行以下步骤:

- 1. 单击"**System"**(系统),然后单击"**Logs"**(日志)选项卡。
- 2. 单击"**System Event Log"**(系统事件日志)以显示"**System Event Log"**(系统事件日志)屏幕。
	- "**System Event Log"**(系统事件日志)屏幕显示系统运行状况指示灯(请参阅表 [20-3](#page-224-1))、时间戳和事件说明。
- 3. 单击相应的"System Event Log"(系统事件日志)按钮继续(请参阅<u>表 [20-4](#page-225-4)</u>)。

#### <span id="page-225-4"></span>表 **20-4. SEL** 按钮

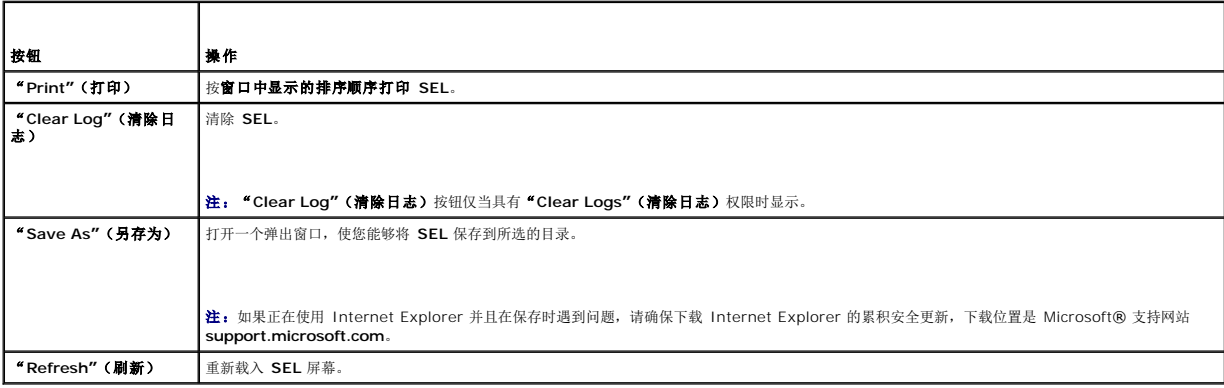

# <span id="page-225-1"></span>检查开机自检代码

"**Post Codes"**(开机自检代码)屏幕在引导操作系统前显示上次系统开机自检代码。开机自检代码是来自系统 BIOS 的进度指示,表示自打开电源重设的引导顺序的各个阶段,使用户 FOSt CODES </r/></r/></r/>HE </r/></r></r></r></r></r/> $\label{eq:4}$ 能够诊断与系统引导相关的任何故障。

**公 注:** 查看 LCD 显示屏或《硬件用户手册》中的文本, 以查找开机自检代码信息编号。

要查看开机自检代码,执行下列步骤:

1. 单击"**System"**(系统)、"**Logs"**(日志)选项卡,然后单击"**Post Codes"**(开机自检代码)。

"**Post Codes"**(开机自检代码)屏幕显示系统运行状况指示灯(请参阅表 [20-3](#page-224-1))、十六进制代码和代码说明。

2. 单击相应的"**Post Code"**(开机自检代码)按钮继续(参阅表 [20-5](#page-225-5))。

## <span id="page-225-5"></span>表 **20-5.** 开机自检代码按钮

<span id="page-225-2"></span>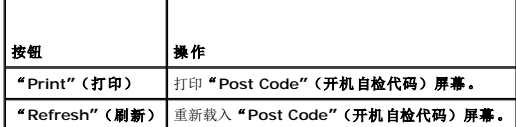

# <span id="page-226-1"></span>查看上次系统崩溃屏幕

约注: 必须在 Server Administrator 和 iDRAC6 Web 界面中配置上次崩溃屏幕功能。请参阅"[配置受管服务器以捕获上次崩溃屏幕"](file:///E:/Software/smdrac3/idrac/idrac21modular/cs/ug/chap04.htm#wp96208)了解配置此功能的说明。

"**Last Crash Screen"**(上次崩溃屏幕)屏幕显示最近的崩溃屏幕,包含系统崩溃前发生的事件的信息。上次系统崩溃映像保存在 iDRAC6 持续存储中并且可以远程访问。

要查看"**Last Crash Screen"**(上次崩溃屏幕)屏幕,请执行以下步骤:

<sup>l</sup> 单击"**System"**(系统)、"**Logs"**(日志)选项卡,然后单击"**Last Crash Screen"**(上次崩溃屏幕)。

"**Last Crash Screen"**(上次崩溃屏幕)屏幕提供表 [20-6](#page-226-2) 中所示的按钮:

注:如果没有保存的崩溃屏幕,"**Save"**(保存)和"**Delete"**(删除)按钮不会出现。

# <span id="page-226-2"></span>表 **20-6.** 上次崩溃屏幕按钮

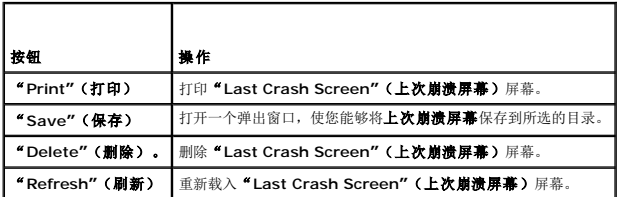

**注:**由于自动恢复计时器的波动,当系统重设计时器配置为太高的值时,**上次崩溃屏幕**可能无法捕获。默认设置为 480 秒钟。使用 Server Administrator 或 IT Assistant 将系<br>统重设计时器设置为 60 秒,并确保**上次崩溃屏幕**运行正常。有关其它信息,请参阅"[配置受管服务器以捕获上次崩溃屏幕](file:///E:/Software/smdrac3/idrac/idrac21modular/cs/ug/chap04.htm#wp96208)"。

## 查看最新引导顺序

如果遇到引导问题,可以从"**Boot Capture"**(引导捕获)屏幕查看前三次引导顺序期间发生的屏幕活动。引导屏幕以每秒钟 1 帧的速率回放。iDRAC6 在引导期间记录 50 个帧。

表 [20-7](#page-226-3) 列出可用的控制操作。

4 注: 必须具有管理员权限才能查看引导捕获顺序的回放。

#### <span id="page-226-3"></span>表 **20-7.** 引导捕获选项

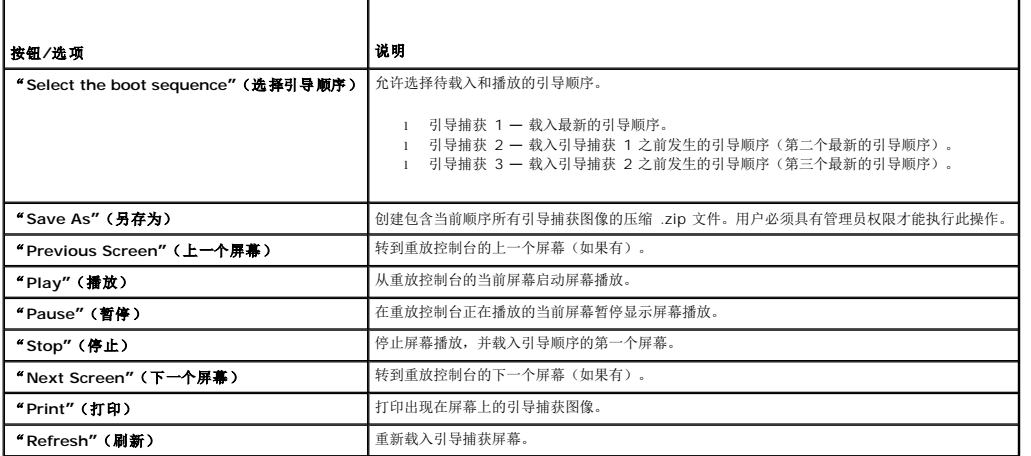

## <span id="page-226-0"></span>在服务器状态屏幕上检查错误信息

如果闪烁的琥珀色 LED 亮起,并且特定服务器出现一个错误,则 LCD 上的主服务器状态屏幕将使用橙色高亮度显示受影响的服务器。使用 LCD 导航按钮高亮度显示受影响的服务器,然后<br>单击中间按钮。将在第二行显示错误和警告信息。下表列出所有错误信息及其严重性。

## 表 **20-8.** 服务器状况屏幕

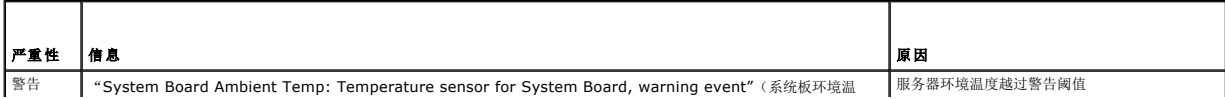

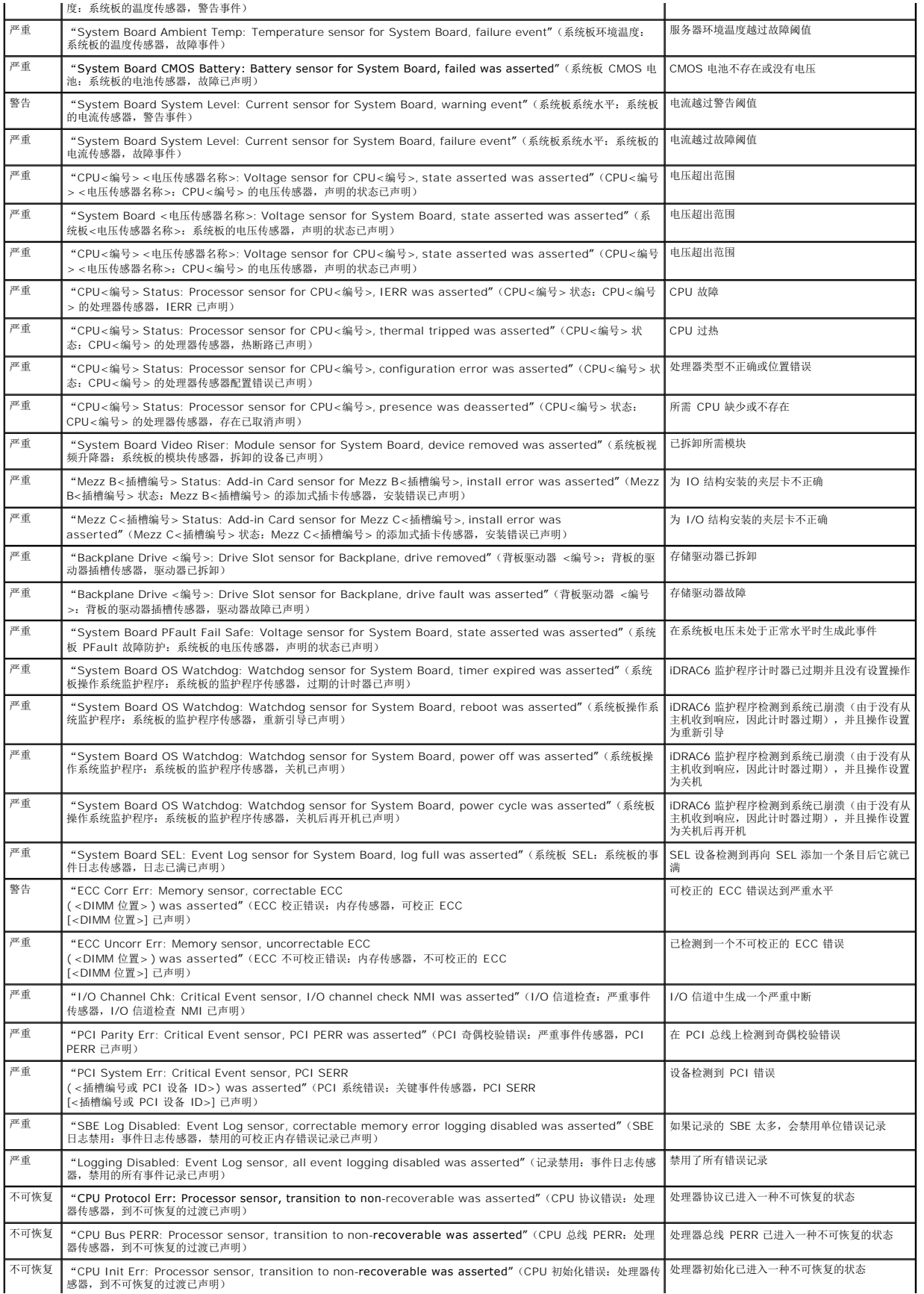

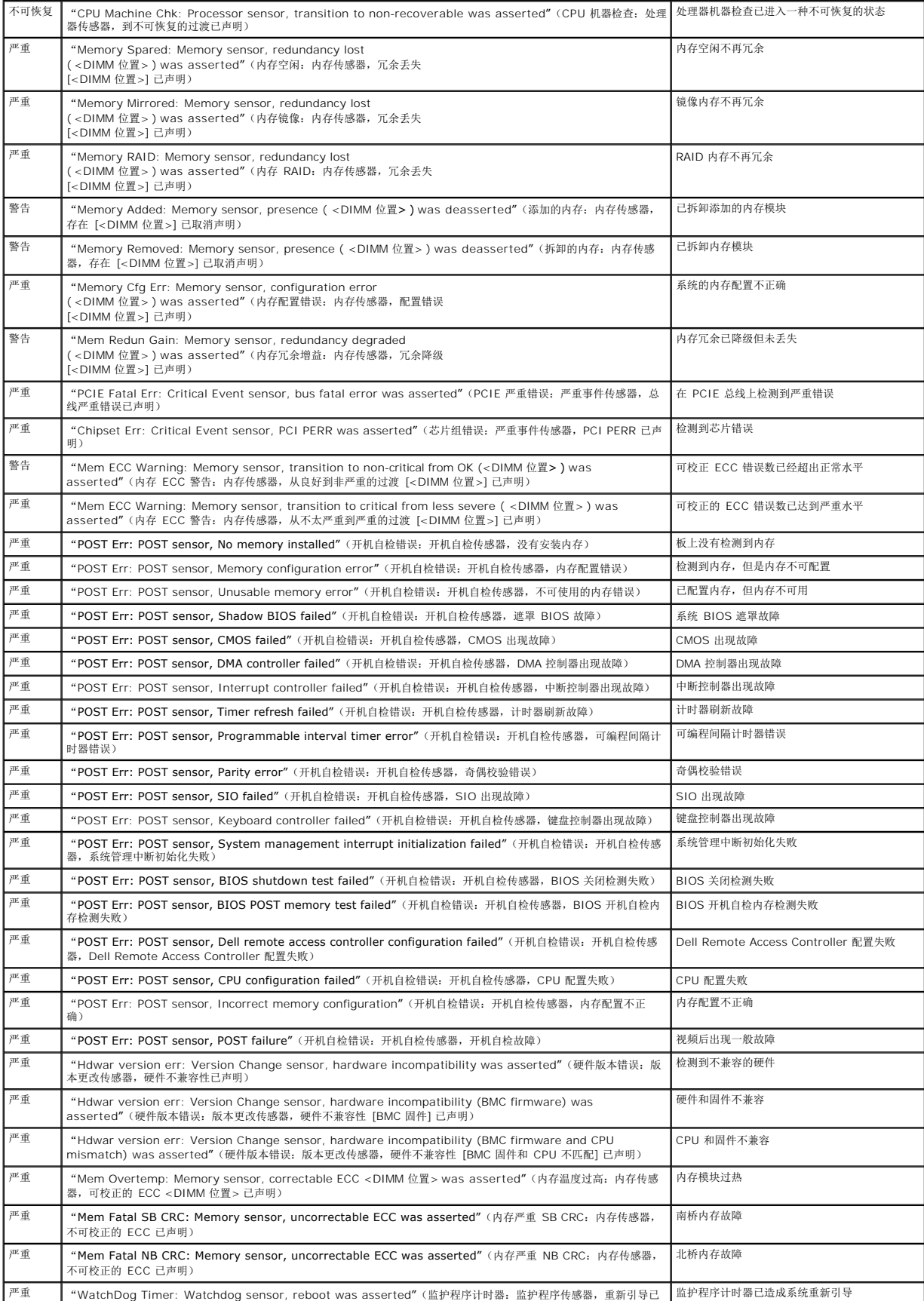

<span id="page-229-1"></span>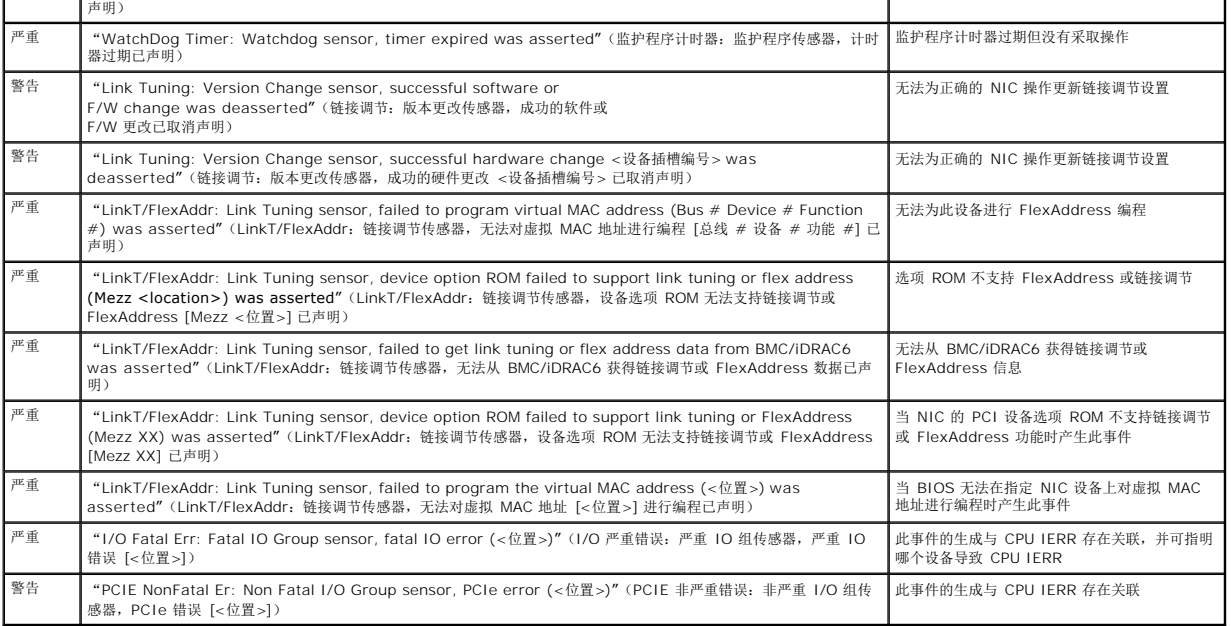

# <span id="page-229-0"></span>查看 **iDRAC6** 日志

iDRAC6 日志是 iDRAC6 固件中的一个持续日志。日志中的列表记录了用户操作(比如登录、注销和安全策略更改)以及由 iDRAC6 发出的警报。iDRAC6 固件更新后清除日志。

其中系统事件日志 (SEL) 包含受管服务器中发生的事件记录, iDRAC6 日志包含 iDRAC6 中发生的事件记录。

要访问 iDRAC6 日志, 应执行以下步骤:

<sup>l</sup> 单击"**System"**(系统)®**"Remote Access"**(远程访问)® **iDRAC6**,然后单击"**Logs"**(日志)®**"iDRAC6 Log"**(**iDRAC 6** 日志)。

iDRAC6 日志提供表 [20-9](#page-229-2) 中的信息。

<span id="page-229-2"></span>表 **20-9. iDRAC6** 日志信息

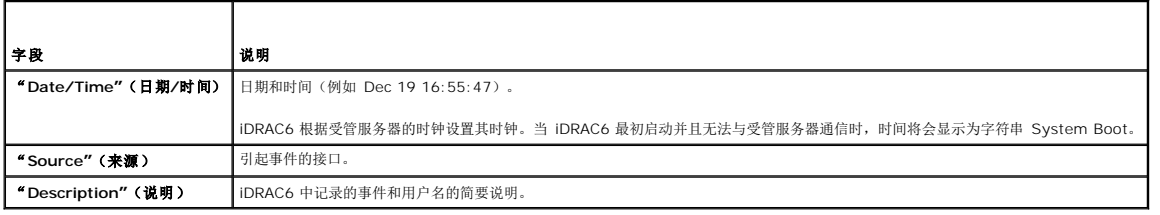

# 使用 **iDRAC6** 日志按钮

iDRAC6 日志屏幕提供以下按钮(请参阅 表 [20-10](#page-229-3))。

<span id="page-229-3"></span>表 **20-10. iDRAC6** 日志按钮

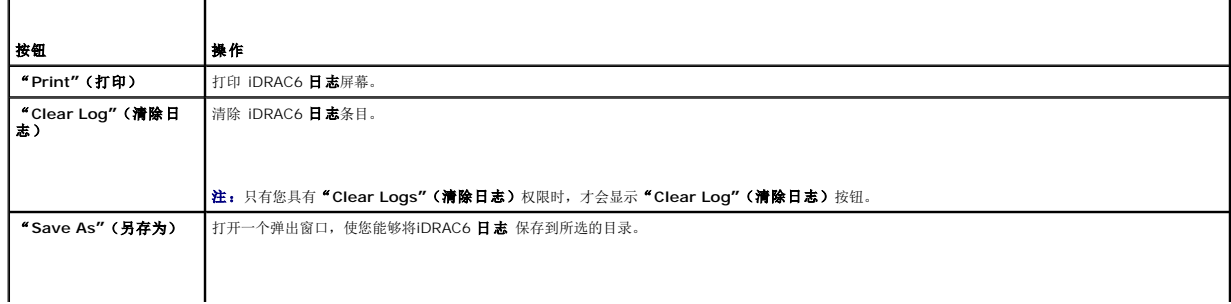

<span id="page-230-1"></span>注:如果正在使用 Internet Explorer 并且在保存时遇到问题,请确保下载 Internet Explorer 的累积安全更新,下载位置是 Microsoft 支持网站 **support.microsoft.com**。 "**Refresh"**(刷新) 重新载入 iDRAC6 日志屏幕。

## 查看系统信息

"**System Summary"**(系统摘要)屏幕显示关于以下系统组件的信息:

- l 系统主机壳
- l Integrated Dell Remote Access Controller 6—Enterprise

要访问系统信息,单击"**System"**(系统)®**"Properties"**(属性)®**"System Summary"**(系统摘要)。

请参阅"对 [Managed System](#page-223-4) 进行恢复和故障排除"了解主系统机箱和 iDRAC6。

# <span id="page-230-2"></span>识别机箱中的受管服务器

PowerEdge M1000e 机箱最多可装有十六个服务器。要找到机箱中的特定服务器,可以使用 iDRAC6 Web 界面打开服务器上的蓝色闪烁 LED。打开 LED 后,可以指定想要 LED 闪烁 的秒数以确保在 LED 依然闪烁时可以找到机箱。输入 **0** 会使 LED 一直闪烁直到禁用它。

要识别服务器:

- 1. 单击"**System"**(系统)®**"Remote Access"**(远程访问)® **iDRAC6** ®**"Troubleshooting"**(故障排除)。
- 2. 在"**Identify"**(识别)屏幕上,选中"**Identify Server"**(识别服务器)。
- 3. 在"**Identify Server Timeout"**(标识服务器超时)字段中,输入想要 LED 闪烁的秒数。如果想要 LED 一直闪烁直到禁用它,应输入 **0**。
- 4. 单击"**Apply"**(应用)。

服务器上的蓝色 LED 会闪烁指定的秒数。

如果输入 **0** 保持 LED 闪烁,应按照这些步骤来禁用它:

- 1. 单击"**System"**(系统)®**"Remote Access"**(远程访问)® **iDRAC6** ®**"Troubleshooting"**(故障排除)。
- 2. 在"**Identify"**(识别)屏幕上,取消选中"**Identify Server"**(识别服务器)。
- 3. 单击"**Apply"**(应用)。

# 使用诊断控制台

iDRAC6 提供一组标准网络诊断工具(参阅表 [20-11](#page-230-0)),与基于 Microsoft® Windows® 或 Linux 的系统提供的工具类似。使用 iDRAC6 Web 界面,可以访问网络调试工具。

要访问"**Diagnostics Console"**(诊断控制台)屏幕,请执行以下步骤:

1. 单击"**System"**(系统)® **iDRAC6** ®**"Troubleshooting"**(故障排除)。

2. 选择"**Diagnostics Console"**(诊断控制台)选项卡。

表 [20-11](#page-230-0) 说明可以在"**Diagnostics Console"**(诊断控制台)屏幕上输入的命令。输入命令并单击"**Submit"**(提交)。调试结果显示在"**Diagnostics Console"**(诊断控制 台)屏幕中。

单击"**Clear"**(清除)按钮清除上一个命令显示的结果。

┯

要刷新"**Diagnostics Console"**(诊断控制台)屏幕,请单击"**Refresh"**(刷新)。

### <span id="page-230-0"></span>表 **20-11.** 诊断命令

г

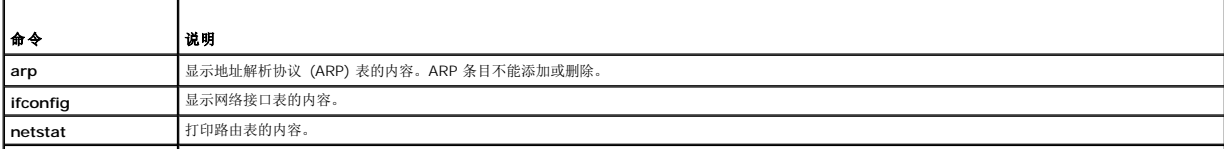

<span id="page-231-3"></span>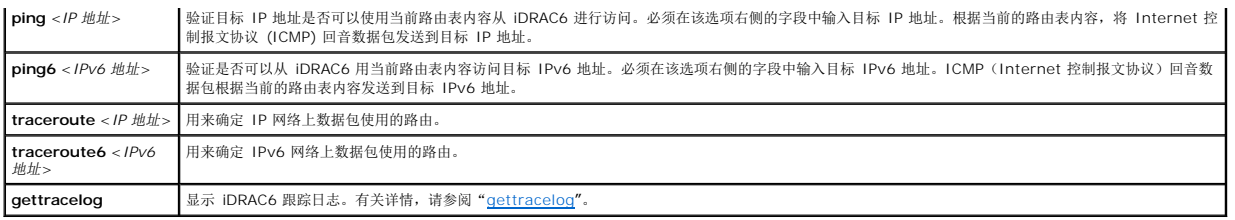

# 管理远程系统上的电源

iDRAC6 允许在受管服务器上远程执行几种电源管理操作。使用"**Power Management"**(电源管理)屏幕在重新引导、开机或关机时通过操作系统执行有序关机。

注:必须具有"**Execute Server Action Commands"**(执行服务器操作命令)权限才能执行电源管理操作。请参阅"[添加和配置](file:///E:/Software/smdrac3/idrac/idrac21modular/cs/ug/chap05.htm#wp94881) iDRAC6 用户"查看配置用户权限的帮助。

- 1. 单击 <sup>"</sup>System" (系统),然后单击 "Power Management" (电源管理) → "Power Control" (电源控制)选项卡。
- 2. 选择"**Power Control Operation"**(电源控制操作),例如,"**Reset System (warm boot)"**(重设系统 **[**温引导**]**)。 表 [20-12](#page-231-1) 提供有关电源控制操作的信息。
- 3. 单击"**Apply"**(应用)以执行所选操作。

## <span id="page-231-1"></span>表 **20-12.** 电源控制操作

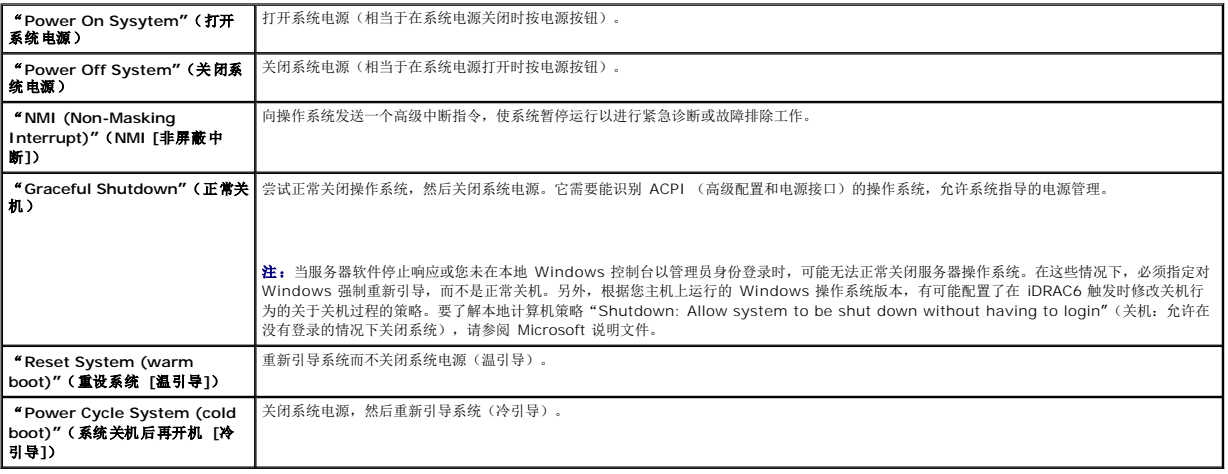

有关详情,请参阅"<u>[电源监控和电源管理](file:///E:/Software/smdrac3/idrac/idrac21modular/cs/ug/chap08.htm#wp1181160)</u>"。

# <span id="page-231-0"></span>故障排除和常见问题

表 [20-13](#page-231-2) 包含有关故障排除问题的常见问题。

## <span id="page-231-2"></span>表 **20-13.** 常见问题**/**故障排除

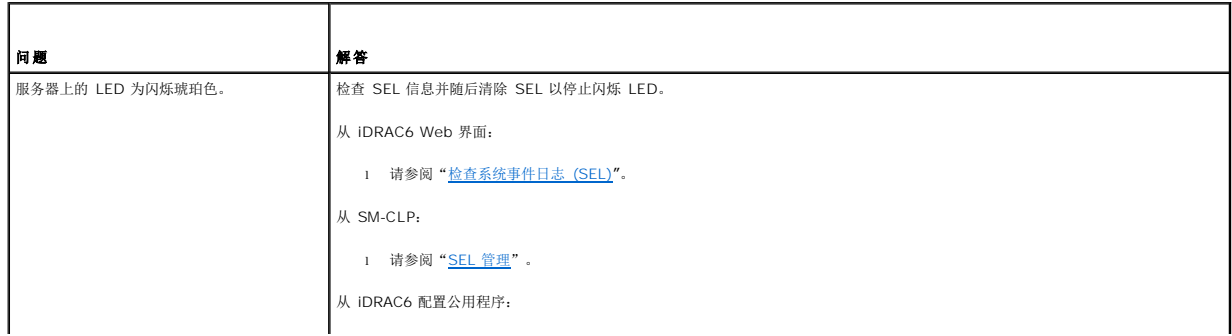

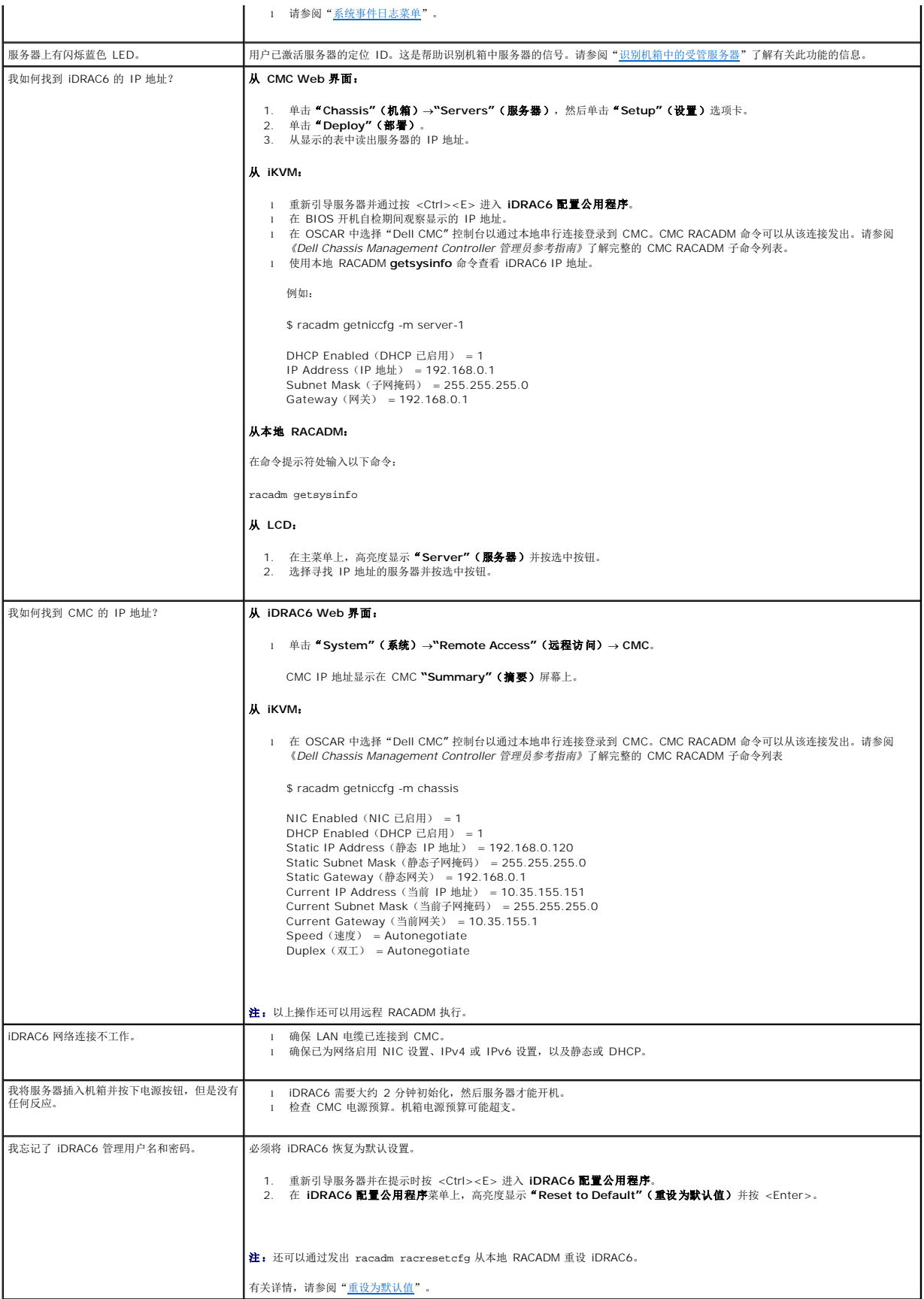

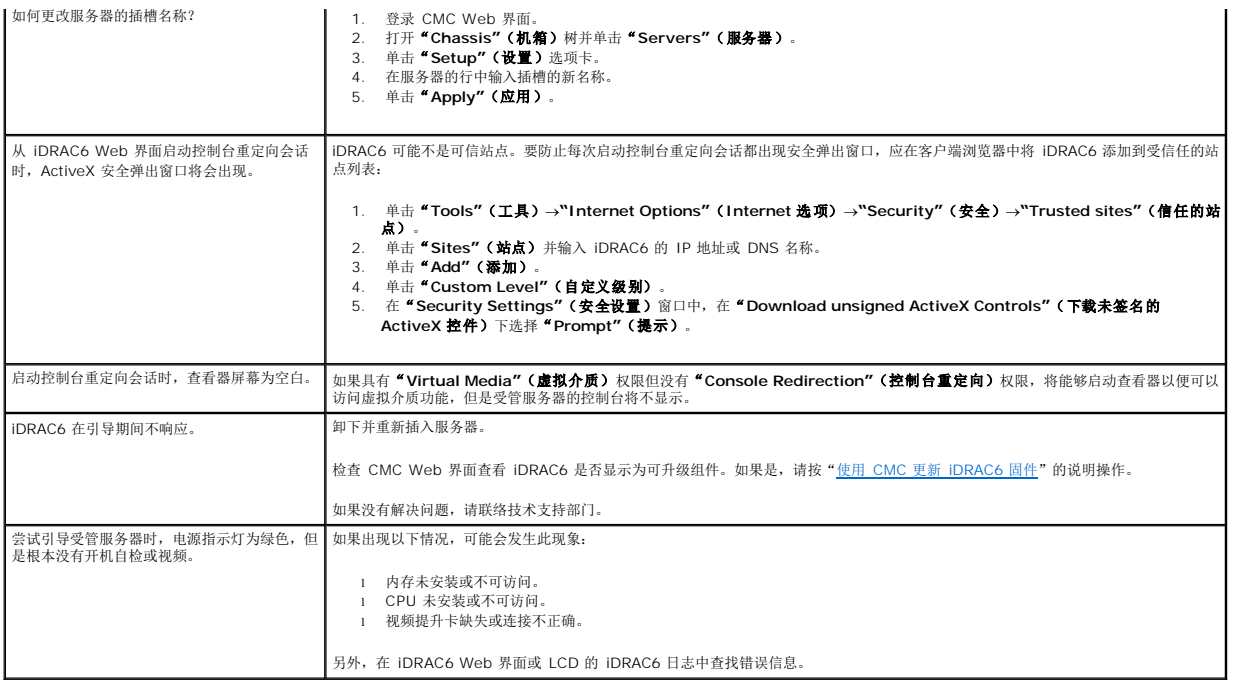

# 词汇表

**Integrated Dell™ Remote Access Controller 6 (iDRAC6) Enterprise for Blade Servers** 版本 **2.1** 用户指南

## **Active Directory**

Active Directory® 是一种集中式标准化系统,能够自动化用户数据、安全性和分布式资源的网络管理,并实现与其它目录的互操作。Active Directory 的设计专门针对分布式网络环境。

## **AGP**

加速图形端口 (accelerated graphics port) 的缩写,是一种总线规范,使图形卡可以更快地访问主系统内存。

## **ARP**

地址解析协议 (Address Resolution Protocol) 的缩略词,是一种通过主机的 Internet 地址查找其以太网地址的方法。

#### **ASCII**

美国信息交换标准代码 (American Standard Code for Information Interchange) 的缩略词,是一种代码表示法,用于显示或打印字母、数字和其它字符。

#### **BIOS**

基本输入/输出系统 (basic input/output system) 的缩略词, 是系统软件的一部分, 系统软件用于提供与外围设备的最低级界面, 并控制系统引导过程的第一阶段, 包括将操作系统安装 到内存中。

#### **CA**

认证机构是 IT 行业认可的企业实体,可满足高标准的可靠性审查、识别和其它重要安全标准。例如,Thwate 和 VeriSign 均为 CA。CA 收到您的 CSR 后,将对 CSR 中包含的信息进<br>行检查和验证。如果申请者符合 CA 的安全标准,CA 将向申请者颁发证书,以便在通过网络和 Internet 进行交易时唯一标识该申请者。

### **CD**

压缩光盘 (compact disc) 的缩写。

#### **CHAP**

质询握手验证协议 (Challenge-Handshake Authentication Protocol) 的缩略词, PPP 服务器使用的一种验证方法, 用于验证连接创始者的身份。

## **CIM**

公用信息模型 (Common Information Model) 的缩略词,是一个用于在网络上管理系统的协议。

## **CLI**

命令行界面 (command-line interface) 的缩写。

## **CLP**

命令行协议 (command-line protocol) 的缩写。

#### **CMC**

机箱管理控制器 (Chassis Management Controller) 的缩写,是 iDRAC6 和受管系统的 CMC 之间的控制器接口。

## **CSR**

证书签名请求 (Certificate Signing Request) 的缩写。

## **DDNS**

动态域名系统 (Dynamic Domain Name System) 的缩写。

## **DHCP**

动态主机配置协议 (Dynamic Host Configuration Protocol) 的缩写,是一种可以为局域网中计算机动态分配 IP 地址的协议。

## **DLL**

动态链接库 (Dynamic Link Library) 的缩写,是一个小程序的库,其中的任何小程序都可以由系统中运行的大程序在需要时调用。这种小程序可以帮助大程序与特定设备(比如打印机或扫 描仪)通信,通常打包为 DLL 程序(或文件)。

## **DMTF**

分布式管理综合小组 (Distributed Management Task Force) 的缩写。

## **DNS**

域名系统 (Domain Name System) 的缩写。

#### **DSU**

磁盘存储单元 (disk storage unit) 的缩写。

### **FQDN**

完全限定域名 (Fully Qualified Domain Names) 的缩略词。Microsoft® Active Directory 只支持不超过 64 个字节的 FQDN。

## **FSMO**

灵活单主机操作 (Flexible Single Master Operation)。这是 Microsoft 用于保证扩展操作原子性的方法。

## **GMT**

格林尼治标准时间 (Greenwich Mean Time) 的缩写,是世界上所有地区通用的标准时间。GMT 是指经过英国伦敦市外格林尼治天文台的本初子午线(0 经度)的平均太阳时。

## **GPIO**

通用输入/输出 (general purpose input/output) 的缩写。

## **GRUB**

GRand 统一引导加载程序 (DRand Unified Bootloader) 的缩略词,这是一个新的常用 Linux 加载程序。

## **GUI**

图形用户界面 (graphical user interface) 的缩写。相对于以文本显示和输入所有用户交互活动的命令提示符界面, 图形用户界面是指使用窗口、对话框和按钮等元素的计算机显示界面。

### **iAMT**

Intel® Active Management Technology — 提供了更安全的系统管理功能,无论计算机是否开机,或者操作系统是否响应。

#### **ICMB**

智能机柜管理总线 (Intelligent enclosure Management Bus) 的缩写。

### **ICMP**

Internet 控制报文协议 (Internet control message protocol) 的缩写。

## **ID**

标识符 (identifier) 的缩写, 通常用于表示用户标识符(用户 ID)或对象标识符(对象 ID)。

### **iDRAC6**

Integrated Dell Remote Access Controller 6 的缩写,集成的系统芯片监测/控制 Dell 11G PowerEdge™ 服务器系统。

## **IP**

Internet 协议 (Internet Protocol) 的缩写,是 TCP/IP 的网络层。IP 可提供信息包路径、分段和重组。

### **IPMB**

智能平台管理总线 (intelligent platform management bus) 的缩写,一种用于系统管理技术的总线。

### **IPMI**

.智能平台管理接口 (Intelligent Platform Management Interface) 的缩写。IPMI 定义一组计算机硬件和固件通用接口,系统管理员可用来监测系统运行状况和管理系统。IPMI 独立于<br>操作系统运行并允许管理员远程管理系统,即使没有操作系统或系统管理软件,或者即使被监控的系统没有开机。IPMI 在操作系统已启动的情况下也可以运行,并且在与系统管理软件一同使<br>用时可提供增强的功能。

### **Kbps**

千位/秒 (kilobits per second) 的缩写,表示数据传输速率。

### **LAN**

局域网 (local area network) 的缩写。

### **LDAP**

轻量目录访问协议 (Lightweight Directory Access Protocol) 的缩写。这是一种应用协议,用于查询和修改 TCP/IP 上运行的目录服务。

## **LED**

发光二极管 (light-emitting diode) 的缩写。

## **LOM**

主板上局域网 (Local area network On Motherboard) 的缩写。

## **MAC**

介质访问控制 (media access control) 的缩略词,是网络节点和网络物理层之间的网络子层。

#### **MAC** 地址

介质访问控制地址 (media access control address) 的缩略词,是嵌入 NIC 物理组件的唯一地址。

#### **Management Station**

Management Station 是远程访问 iDRAC6 的系统。

### **MAP**

管理访问点 (Manageability Access Point) 的缩写。

### **Mbps**

兆位/秒 (megabits per second) 的缩写,表示数据传输速率。

#### **MIB**

管理信息库 (management information base) 的缩写。

### **MII**

介质独立接口 (Media Independent Interface) 的缩写。

## **NAS**

网络连接存储 (network attached storage) 的缩写。

## **NIC**

网络接口卡 (network interface card) 的缩写。计算机中安装的适配器电路板,提供了到网络的物理连接。

#### **OID**

对象标识符 (Object Identifiers) 的缩写。

#### **OSCAR**

屏幕配置和报告 (On Screen Configuration and Reporting) 的缩写。OSCAR 是按 <Print Screen> 时 Avocent iKVM 显示的菜单。允许为 CMC 中安装的服务器选择 CMC 控制 台或 iDRAC6 控制台。

## **PCI**

外围组件互连 (Peripheral Component Interconnect) 的缩写,是一种标准界面和总线技术,用于将外围设备连接至系统并与外围设备进行通信。

## **POST**

开机自检 (power-on self-test) 的缩略词,是在系统开机时自动运行的一系列诊断检测。

## **PPP**

点对点协议 (Point-to-Point Protocol) 的缩写,是 Internet 标准协议,通过串行点对点链接传输网络层数据报(例如 IP 数据包)。

#### **RAC**

远程访问控制器 (remote access controller) 的缩写。

### **RAM**

随机存取存储器 (random-access memory) 的缩略词。RAM 是系统和 iDRAC6 上的通用可读可写存储器。

### **RAM 磁盘**

模拟硬盘驱动器的内存驻留程序。iDRAC6 在其内存中保留 RAM 磁盘。

## **ROM**

只读存储器 (read-only memory) 的缩略词,可以从中读取数据,但不能向其中写入数据。

#### **RPM**

RPM Package Manager 的缩写,是一种用于 Red Hat Enterprise Linux® 操作系统的软件包管理系统,可帮助安装软件包。它与安装程序类似。

#### **SAC**

Microsoft 的 Special Administration Console 的缩略词。

### **SAP**

服务访问点 (Service Access Point) 的缩写。

## **SEL**

系统事件日志 (system event log) 的缩略词。

## **SMI**

系统管理中断 (systems management interrupt) 的缩写。

#### **SMTP**

简单邮件传输协议 (Simple Mail Transfer Protocol) 的缩写, 是一种用于在系统间传输(通常通过以太网)电子邮件的协议。

### **SMWG**

系统管理工作组 (Systems Management Working Group) 的缩写。

## **SNMP** 陷阱

由 iDRAC6 或 CMC 生成的通知(事件),包含有关受管服务器状态更改或潜在硬件故障的信息。

## **SSH**

安全外壳 (Secure SHell) 的缩写。SSH 是一种网络协议,允许通过安全信道在两个计算机之间交换数据。加密提供保密和数据完整性。SSH 使用公钥加密来验证远程计算机,如有必要,<br>允许远程计算机验证用户。

## **SSL**

安全套接字层 (secure sockets layer) 的缩写。

### **TAP**

远程定位器字母数字协议 (Telelocator Alphanumeric Protocol) 的缩写,是用于向寻呼机服务提交请求的协议。

## **TCP/IP**

传输控制协议/网际协议 (Transmission Control Protocol/Internet Protocol) 的缩写,表示一组标准以太网协议,其中包括网络层协议和传输层协议。

## **Telnet**

TELNET (TELecommunication NETwork) 是用于 Internet 或局域网 (LAN) 连接的网络协议。

## **TFTP**

小型文件传输协议 (Trivial File Transfer Protocol) 的缩写,用于向无磁盘设备或系统下载引导代码的简单文件传输协议。

## **UPS**

不间断电源设备 (uninterruptible power supply) 的缩写。

### **USB**

通用串行总线 (Universal Serial Bus) 缩写。

## **UTC**

协调世界时 (Universal Coordinated Time) 的缩写。请参阅 GMT。

## **VLAN**

虚拟局域网 (Virtual Local Area Network) 的缩写。

## **VNC**

虚拟网络计算 (virtual network computing) 的缩写。

#### **VT-100**

视频终端 100 (Video Terminal 100) 的缩写,用于大多数普通终端仿真程序。

## **WAN**

广域网 (wide area network) 的缩写。

### 标准模式

一种解决方案,与 Active Directory 配合使用来决定用户对 iDRAC6 的访问权限;只使用 Active Directory 组对象。

## 控制台重定向

控制台重定向功能可将受管服务器的显示器屏幕、鼠标功能和键盘功能转至 Management Station 上的相应设备。这样您便可以使用 Management Station 的系统控制台来控制受管 服务器。

## 扩展模式

一种解决方案,与 Active Directory 配合使用来决定用户对 iDRAC6 的访问权限;使用 Dell 定义的 Active Directory 对象。

## 受管服务器

受管服务器是嵌入 iDRAC6 的系统。

## 硬件日志

记录由 iDRAC6 和 CMC 生成的事件。

## 总线

连接计算机中各种功能装置的一组导体。总线根据其传输的数据的类型来命名,例如数据总线、地址总线或 PCI 总线。

**Integrated Dell™ Remote Access Controller 6 (iDRAC6) Enterprise for Blade Servers** 版本 **2.1** 用户指南

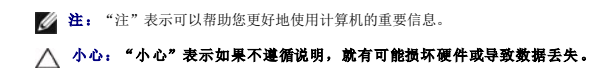

## 本说明文件中的信息如有更改,恕不另行通知。 **© 2009 Dell Inc.** 版权所有,翻印必究。

\_\_\_\_\_\_\_\_\_\_\_\_\_\_\_\_\_\_

未经 Dell Inc. 书面许可,严禁以任何形式复制这些材料。

本文中使用的商标:*Dell、DELL* 徽标、*Dell OpenManage 和 PowerEdge* 是 Dell Inc. 的商标:*Microsoft、Windows、Windows Server、Internet Explorer、MS-DOS、Windows Vista、ActiveX 和 Active*<br>*Directory* 是 Microsoft Corporation 在美国内或其它国家/地区的商标或注册商标。Re

版权 1998-2009 The OpenLDAP Foundation. 版权所有, 翻印必克, 无论修改与否, 以源代码和二进制的形式重新分发或使用都必须经过 OpenLDAP Public License 的授权所有,如果它的同时,也是否有多少。<br>顶层中的 LICENSE 文件中,您也可以在 'www.OpenLDAP.org/license.html 中找到。OpenLDAP 是 The OpenLDAP Foundation 的

2009 年 8 月